# Canon

# Power Shot G9 X Mark II

# **Guide d'utilisation de l'appareil photo**

- Prenez soin de lire ce guide, dont la section « Précautions de sécurité » (Q14), avant d'utiliser l'appareil photo.
- La lecture de ce guide vous aidera à apprendre à utiliser correctement l'appareil photo.
- Rangez-le dans un endroit sûr pour toute référence ultérieure.
- Cliquez sur les touches dans le coin inférieur droit pour accéder aux autres pages.
	- : Page suivante
	- : Page précédente
	- : Page affichée avant d'avoir cliqué sur un lien
- Pour sauter au début d'un chapitre, cliquez sur le titre du chapitre à droite.

**Notions de base de l'appareil photo Mode Auto / Mode Auto hybride Autres modes de prise de vue Mode P Modes Tv, Av, M et C Mode de lecture Fonctions sans fil Guide élémentaire Guide avancé**

**Avant utilisation**

**Menu de réglage**

**Accessoires**

**Annexe**

**Index**

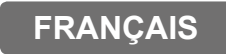

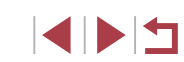

#### © CANON INC. 2017 CEL-SW8CA220

# <span id="page-1-0"></span>Avant utilisation

# **Contenu du coffret**

Vérifiez que les éléments suivants sont inclus dans le coffret avant d'utiliser l'appareil photo.

Si un élément venait à manquer, contactez le détaillant de votre appareil photo.

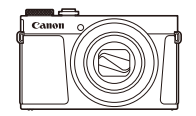

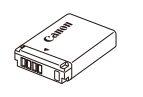

Appareil photo Batterie

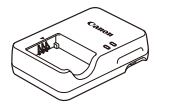

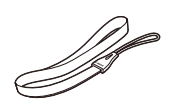

NB-13L\*

Chargeur de batterie Shargedr de batterie<br>CB-2LH/CB-2LHE Dragonne

\* Ne retirez pas la pellicule adhésive de la batterie.

- Des documents papier sont également fournis.
- $\bullet$  La carte mémoire n'est pas fournie ( $\Box$ 2).

# **Cartes mémoire compatibles**

Les cartes mémoire suivantes (vendues séparément) peuvent être utilisées, quelle que soit leur capacité.

- Cartes mémoire SD<sup>\*1</sup>
- Cartes mémoire SDHC\*1\*2
- Cartes mémoire SDXC\*1\*2

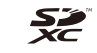

- \*1 Cartes conformes aux normes SD. Cependant, le fonctionnement de toutes les cartes mémoire avec l'appareil photo n'a pas été vérifié.
- \*2 Les cartes mémoire UHS-I sont également prises en charge.

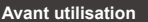

**Guide élémentaire**

**Guide avancé**

**Notions de base de l'appareil photo**

**Mode Auto / Mode Auto hybride**

**Autres modes de prise de vue**

**Mode P**

**Modes Tv, Av, M et C**

**Mode de lecture**

**Fonctions sans fil**

**Menu de réglage**

**Accessoires**

**Annexe**

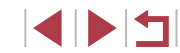

# <span id="page-2-0"></span>**Remarques préliminaires et mentions légales**

- Prenez des photos tests et examinez-les pour vous assurer que les images ont été correctement enregistrées. Veuillez noter que Canon Inc., ses filiales et ses revendeurs ne peuvent être tenus responsables de dommages consécutifs au dysfonctionnement d'un appareil photo ou d'un accessoire, y compris les cartes mémoire, entraînant l'échec de l'enregistrement d'une image ou son enregistrement de manière illisible par le système.
- Si l'utilisateur photographie ou enregistre (vidéo et/ou son) sans autorisation des personnes ou des œuvres protégées par droit d'auteur, cela peut porter atteinte à la vie privée de ces personnes et/ou peut enfreindre les droits légaux de tiers, notamment les droits d'auteur et d'autres droits de propriété intellectuelle, même si de telles photographies ou de tels enregistrements sont destinés à un usage privé uniquement.
- Pour toute information sur la garantie de l'appareil photo ou l'assistance clientèle Canon, reportez-vous aux informations sur la garantie disponibles dans le kit du Manuel de l'utilisateur de l'appareil photo.
- Bien que l'écran fasse appel à des techniques de fabrication de très haute précision et que plus de 99,99 % des pixels répondent aux spécifications, il peut exceptionnellement arriver que certains pixels s'affichent sous la forme de points rouges ou noirs. Ceci n'est pas le signe d'une défaillance de l'appareil photo et n'affectera pas les images enregistrées.
- Si l'appareil photo est utilisé pendant une période prolongée, il peut chauffer. Ceci n'est pas le signe d'une défaillance.

# **Conventions de ce guide**

- Dans ce guide, les icônes sont utilisées pour représenter les touches et les molettes de l'appareil photo correspondantes sur lesquelles elles apparaissent ou auxquelles elles ressemblent.
- Les touches et les commandes suivantes de l'appareil photo sont représentées par des icônes. Les chiffres entre parenthèses indiquent le nombre de commandes correspondantes dans « Nomenclature des  $pi$ èces » ( $\Box$ 4).

**[1]** Bague de réglage (10) à l'avant

- Les modes de prise de vue, ainsi que les icônes et le texte à l'écran sont indiqués entre crochets.
- $\bullet$   $\circ$   $\circ$  : Informations importantes que vous devez connaître
- : Remarques et conseils pour l'utilisation avancée de l'appareil photo
- $\mathcal{F}$ : Indique les opérations sur l'écran tactile
- $\bullet$   $\Box$  xx : Pages avec des informations connexes (dans cet exemple, « xx » représente un numéro de page)
- Les instructions de ce guide s'appliquent à l'appareil photo avec les réglages par défaut.
- Par commodité, toutes les cartes mémoire prises en charge sont simplement appelées « cartes mémoire ».
- Les symboles « ▶ Photos » et « ▶ Vidéos » sous les titres indiquent comment la fonction est utilisée, à savoir pour des photos ou pour des vidéos.

**Avant utilisation**

**Guide élémentaire**

**Guide avancé**

**Notions de base de l'appareil photo**

**Mode Auto / Mode Auto hybride**

**Autres modes de prise de vue**

**Mode P**

**Modes Tv, Av, M et C**

**Mode de lecture**

**Fonctions sans fil**

**Menu de réglage**

**Accessoires**

**Annexe**

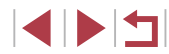

# <span id="page-3-0"></span>**Nomenclature des pièces**

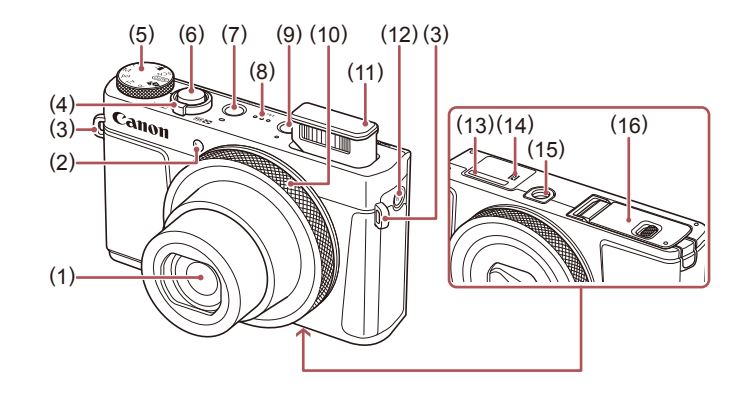

- (1) Objectif
- (2) Lampe
- (3) Dispositif de fixation de la dragonne
- (4) Commande de zoom Prise de vue : [[4] (téléobjectif)] /  $\sqrt{\frac{444}{9}}$  (grand angle)] Lecture :  $[Q$  (agrandissement)] /  $\Box$  (index)]
- (5) Molette modes
- (6) Déclencheur
- (7) Touche ON/OFF
- (8) Haut-parleur
- (9) Touche  $[\triangleright]$  (Lecture)]
- (10) Bague de réglage
- (11) Flash
- (12) Touche  $\left[\binom{(n)}{2}$  (Wi-Fi)]
- (13) Numéro de série (Numéro du boîtier)
- (14)  $\left[\mathbb{R}\right]$  (Repère N)<sup>\*1</sup>
- (15) Filetage pour trépied
- (16) Couvercle du logement de la batterie et de la carte mémoire

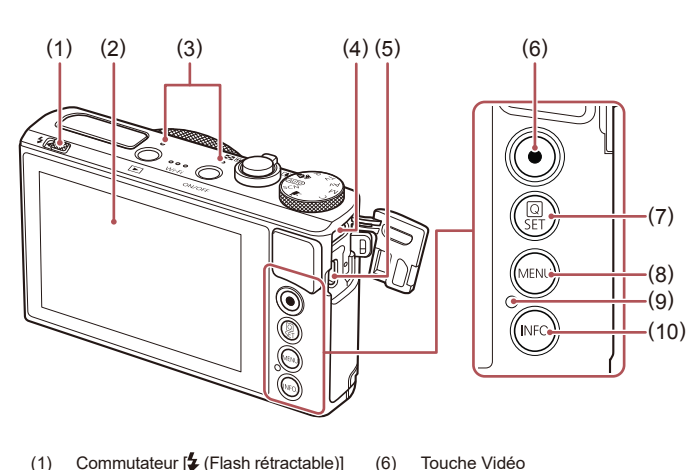

- 
- $(2)$  Écran<sup>\*2</sup>
- (3) Microphone
- (4) Borne DIGITAL
- (5) Borne HDMI™
- \*1 Utilisé avec les fonctions NFC (Q[135](#page-134-0)).

#### \*2 Il se peut que les gestes ne soient pas détectés aussi facilement si vous appliquez un protecteur d'écran. Le cas échéant, augmentez la sensibilité du panneau tactile  $(1167)$  $(1167)$ .

(7) Touche [(Ref) (Menu Réglage rapide/Réglage)]  $(8)$  Touche  $\blacksquare$   $\blacksquare$ 

(9) Indicateur / Témoin de charge USB  $(10)$  Touche  $\textsf{INFO}$  (Informations)]

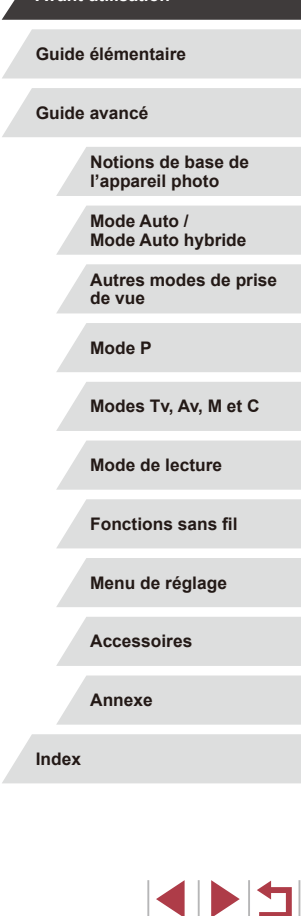

**Avant utilisation**

4

# **Sommaire**

# **[Avant utilisation](#page-1-0)**

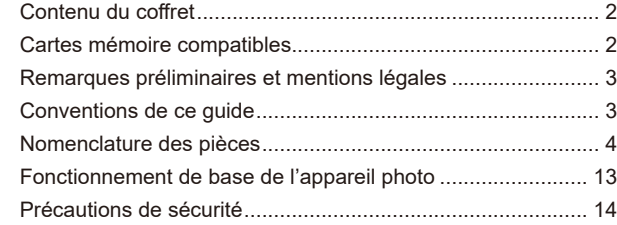

# **[Guide élémentaire](#page-16-0)**

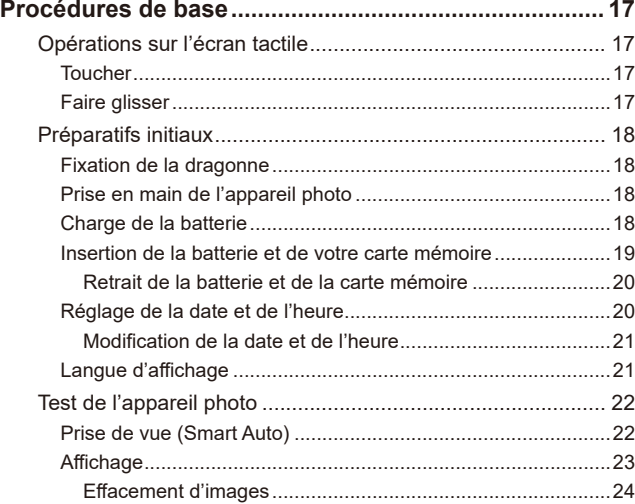

# **[Guide avancé](#page-24-0)**

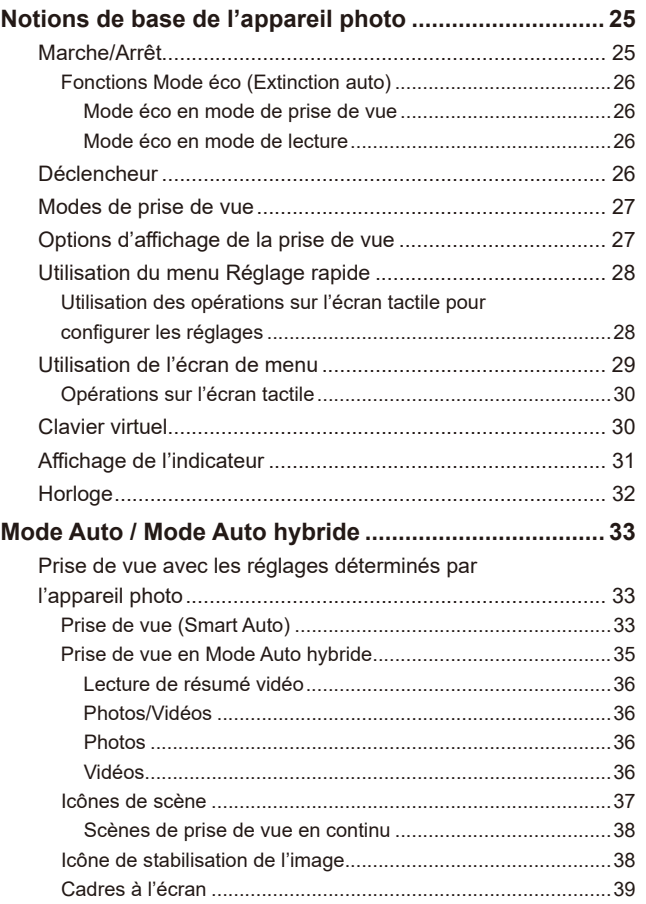

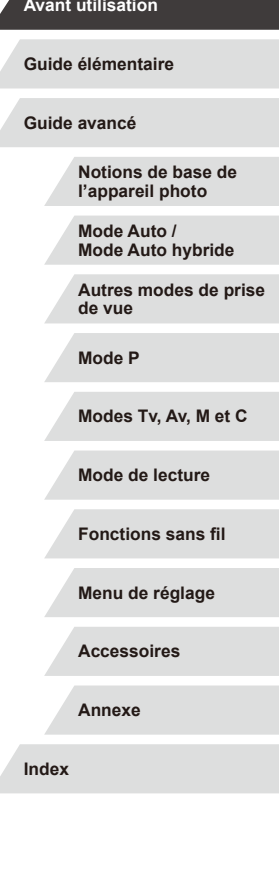

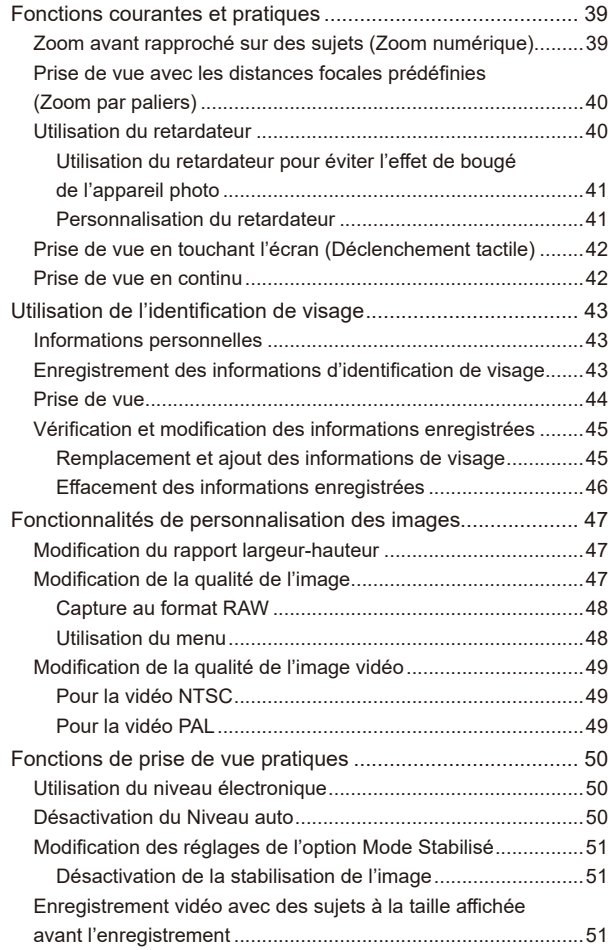

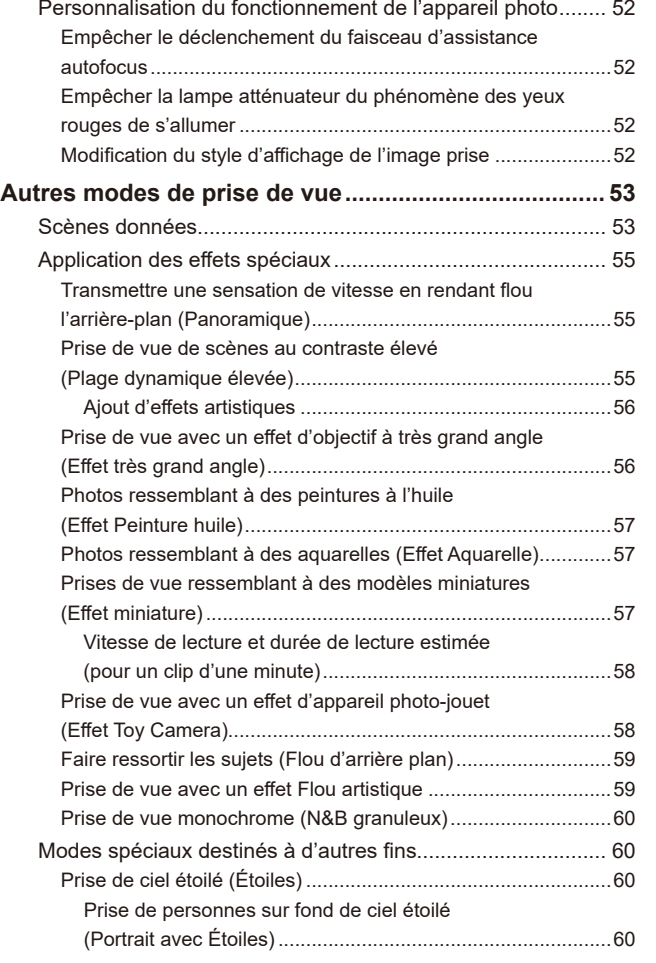

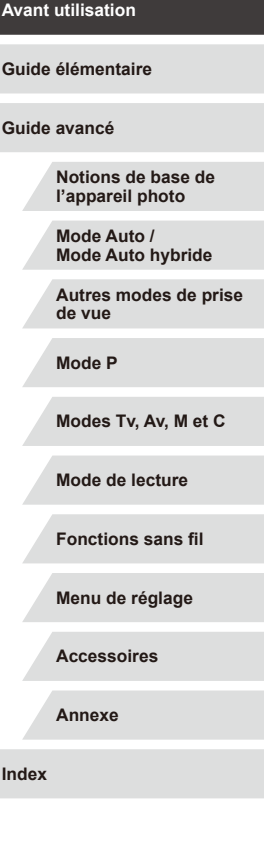

 $\frac{1}{2}$ 

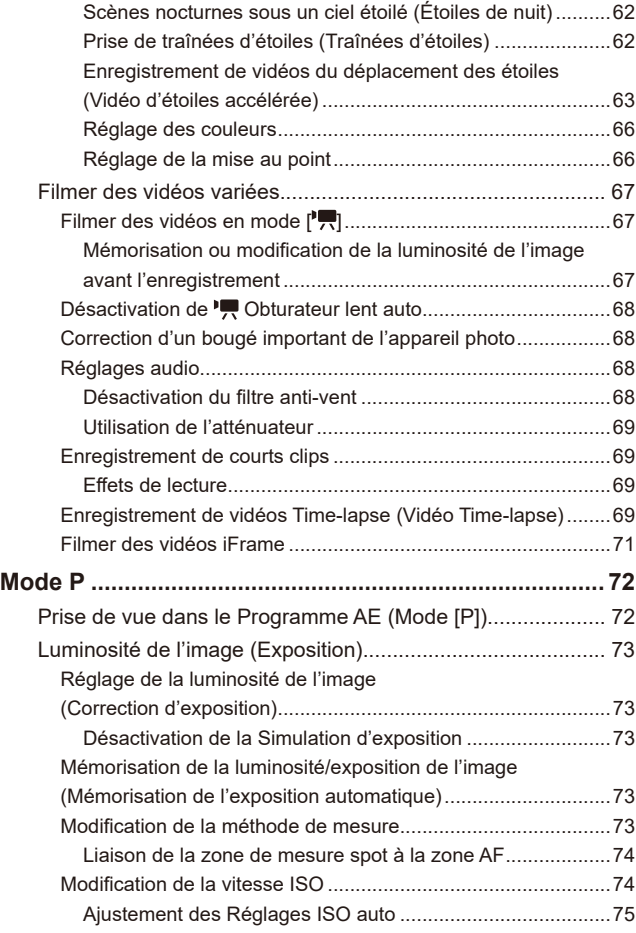

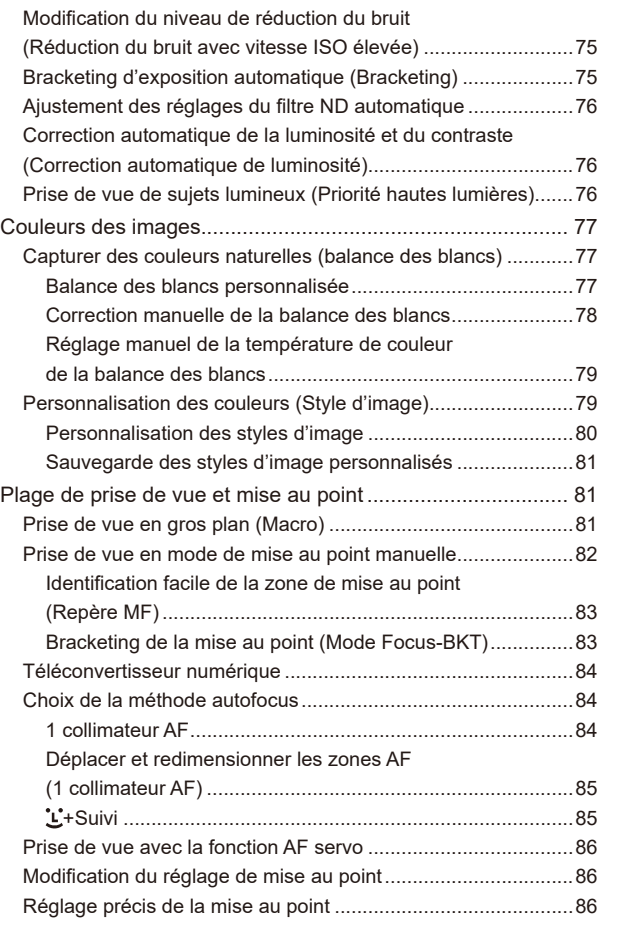

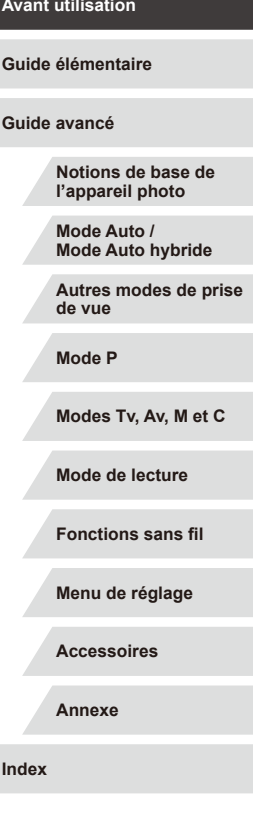

 $\left\vert \blacktriangleleft\vert \blacktriangleright\vert \blacktriangleright\vert \right\vert$ 

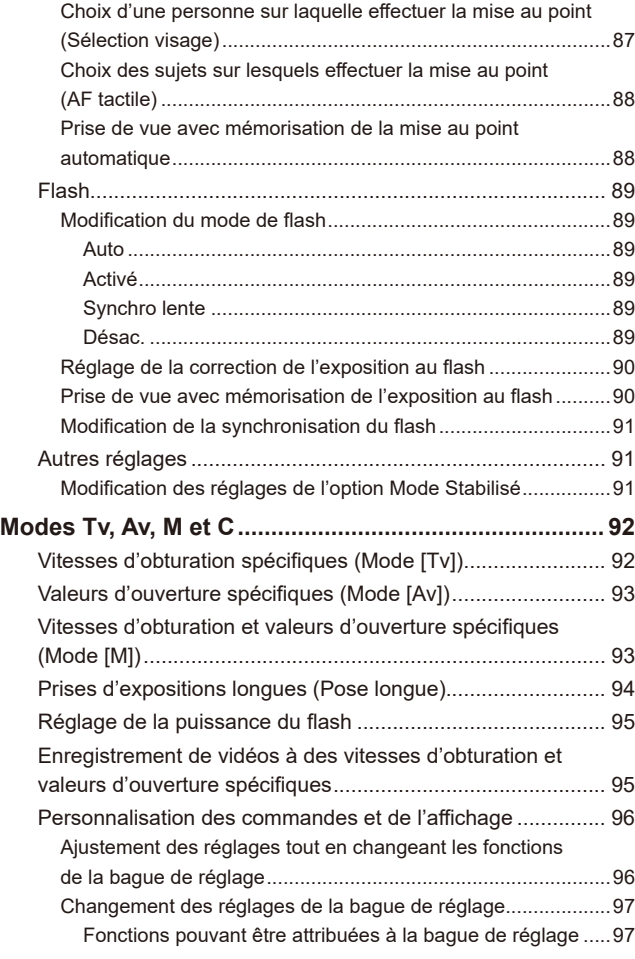

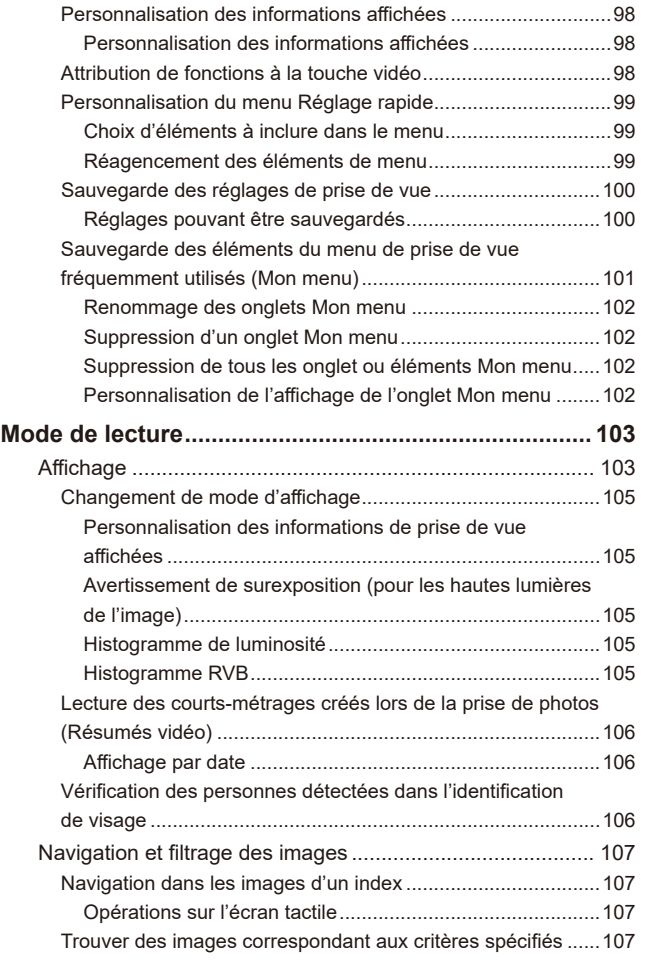

# **Avant utilisation Guide élémentaire Guide avancé Notions de base de l'appareil photo Mode Auto / Mode Auto hybride Autres modes de prise de vue Mode P Modes Tv, Av, M et C Mode de lecture Fonctions sans fil Menu de réglage Accessoires Annexe Index NDE**

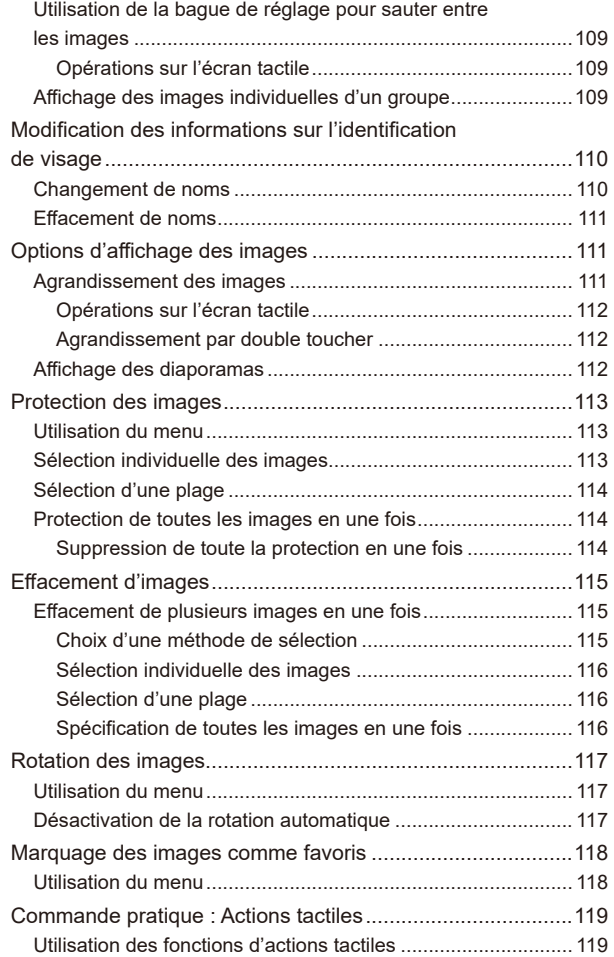

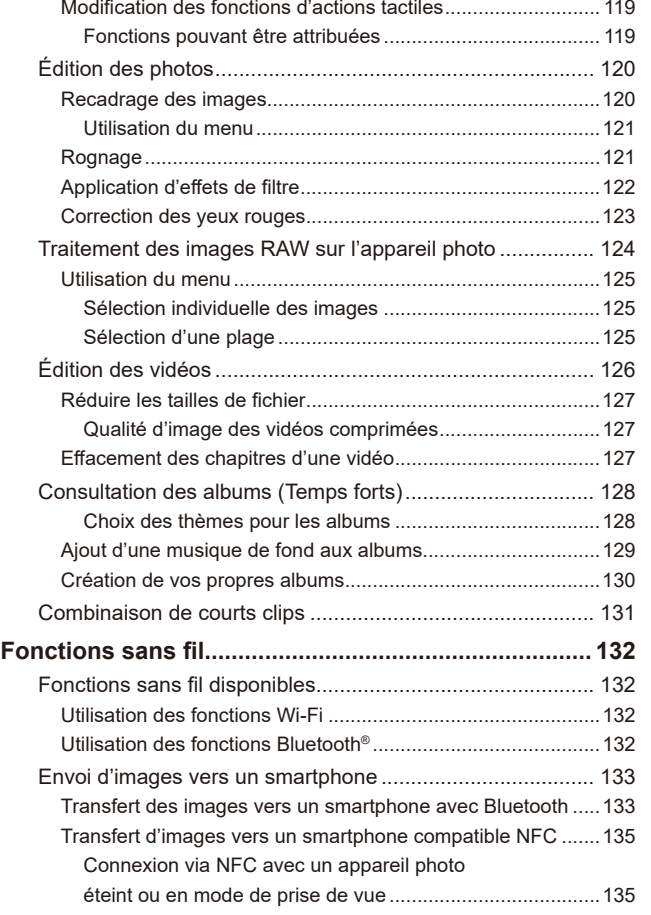

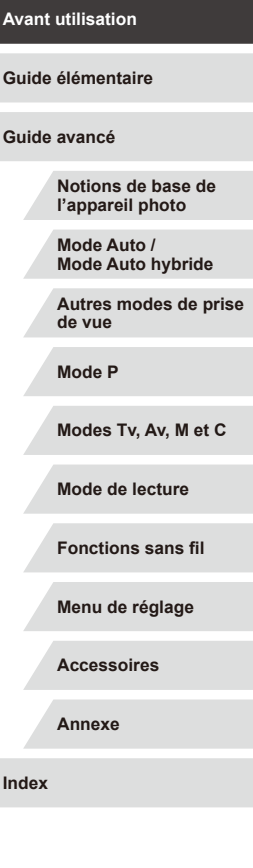

 $\begin{array}{|c|c|c|}\hline \multicolumn{1}{|c|}{\textbf{}} & \multicolumn{1}{|c|}{\textbf{}} \\ \hline \multicolumn{1}{|c|}{\textbf{}} & \multicolumn{1}{|c|}{\textbf{}} \\ \hline \multicolumn{1}{|c|}{\textbf{}} & \multicolumn{1}{|c|}{\textbf{}} \\ \hline \multicolumn{1}{|c|}{\textbf{}} & \multicolumn{1}{|c|}{\textbf{}} \\ \hline \multicolumn{1}{|c|}{\textbf{}} & \multicolumn{1}{|c|}{\textbf{}} \\ \hline \multicolumn{1}{|c|}{\textbf{}} & \multic$ 

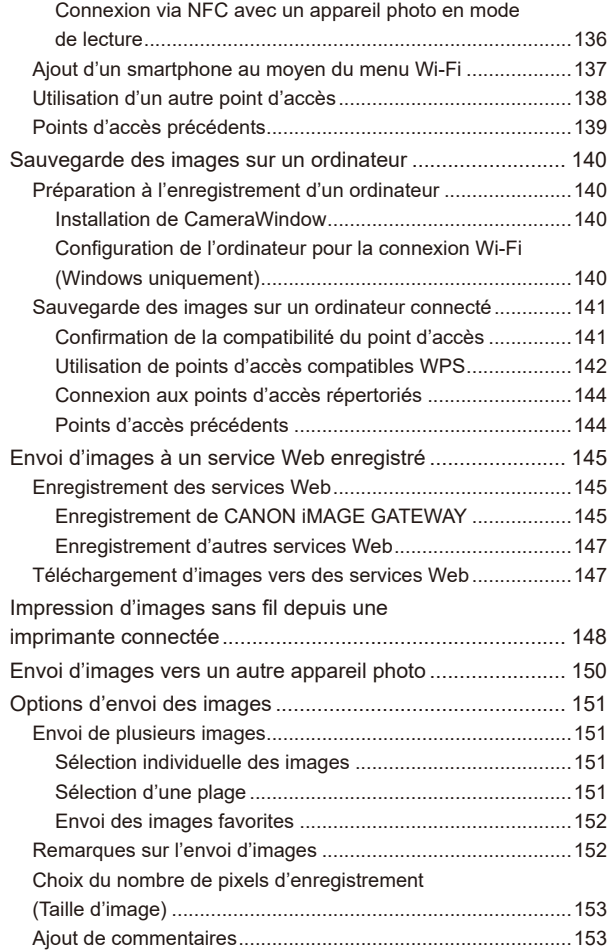

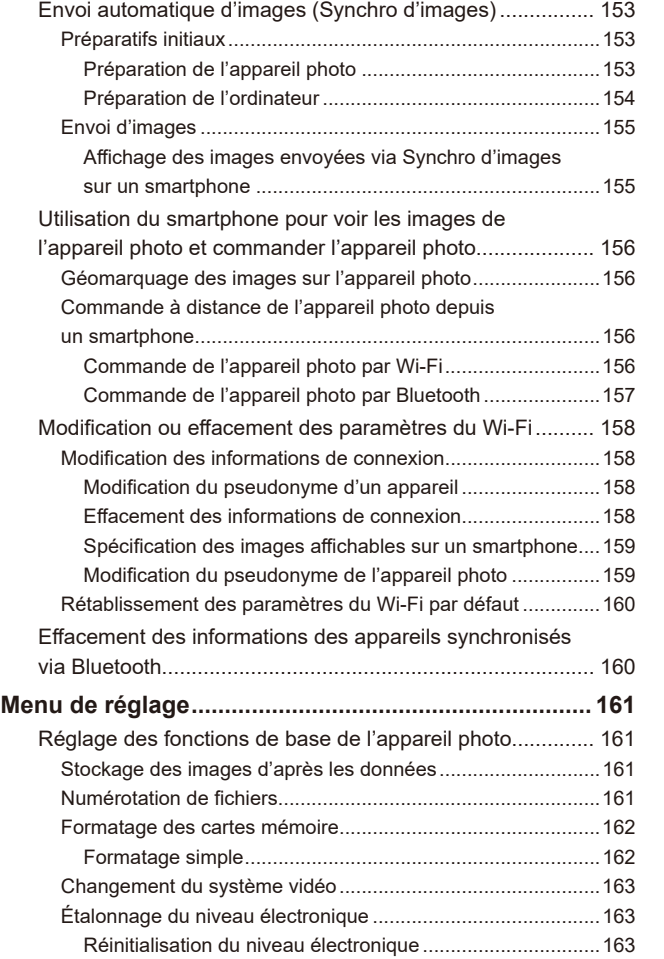

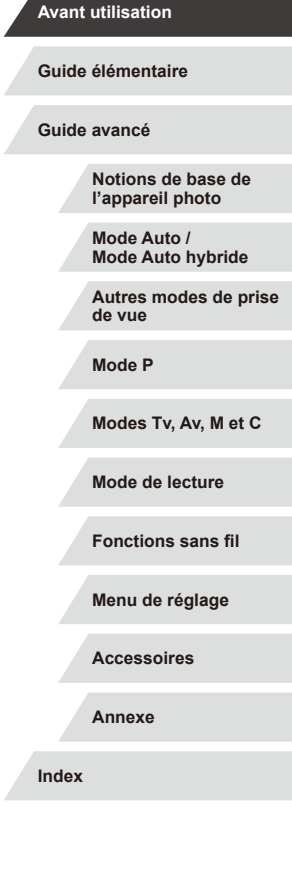

 $\begin{array}{|c|c|c|}\hline \multicolumn{1}{|c|}{\textbf{}} & \multicolumn{1}{|c|}{\textbf{}} \\ \hline \multicolumn{1}{|c|}{\textbf{}} & \multicolumn{1}{|c|}{\textbf{}} \\ \hline \multicolumn{1}{|c|}{\textbf{}} & \multicolumn{1}{|c|}{\textbf{}} \\ \hline \multicolumn{1}{|c|}{\textbf{}} & \multicolumn{1}{|c|}{\textbf{}} \\ \hline \multicolumn{1}{|c|}{\textbf{}} & \multicolumn{1}{|c|}{\textbf{}} \\ \hline \multicolumn{1}{|c|}{\textbf{}} & \multic$ 

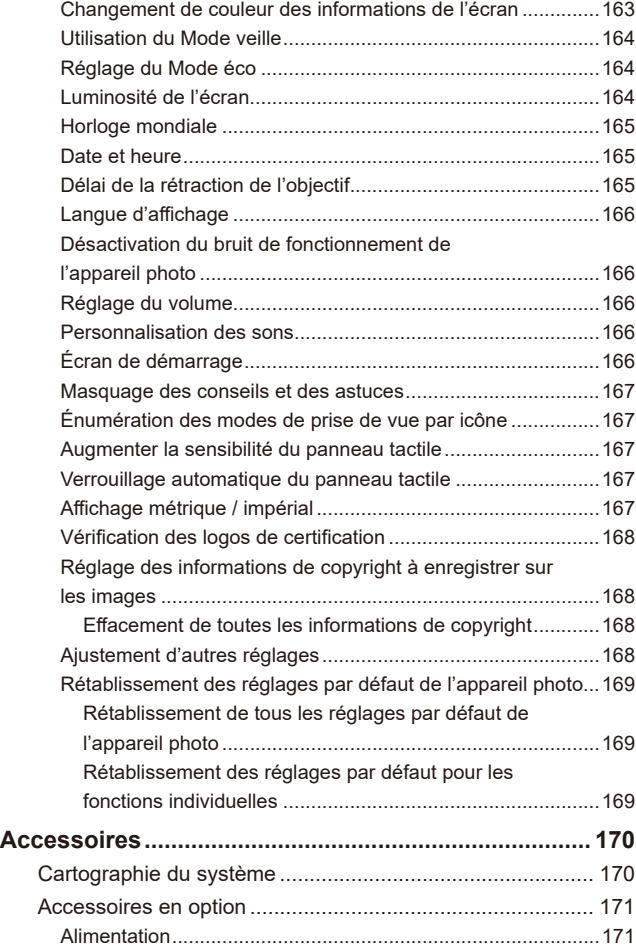

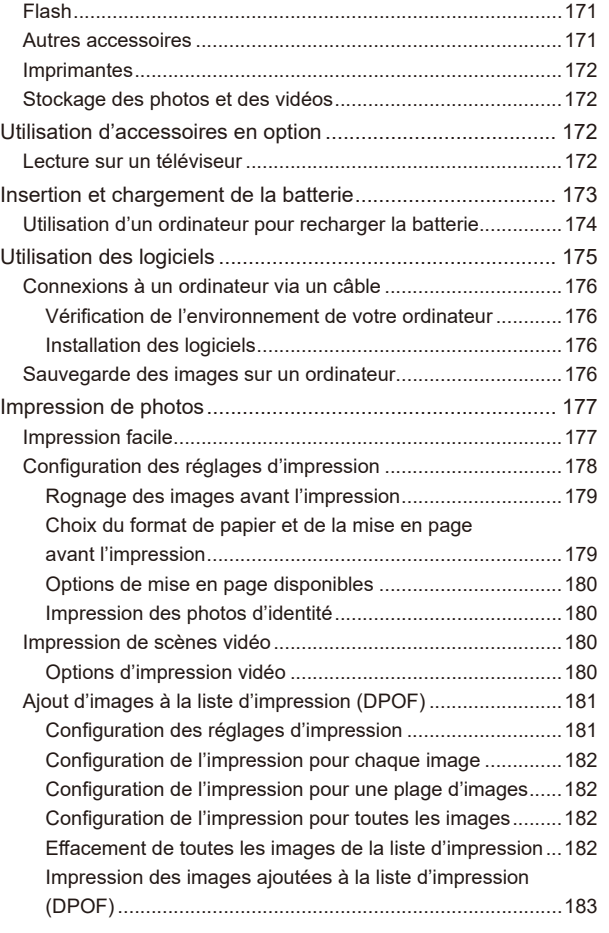

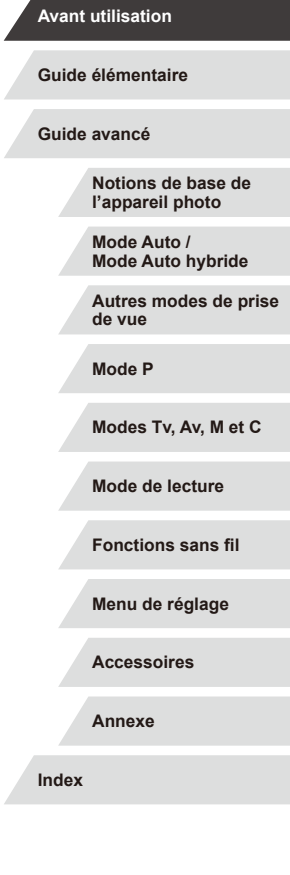

### 11

 $\left\vert \blacktriangleleft\vert \blacktriangleright\vert \blacktriangleright\vert \right\vert$ 

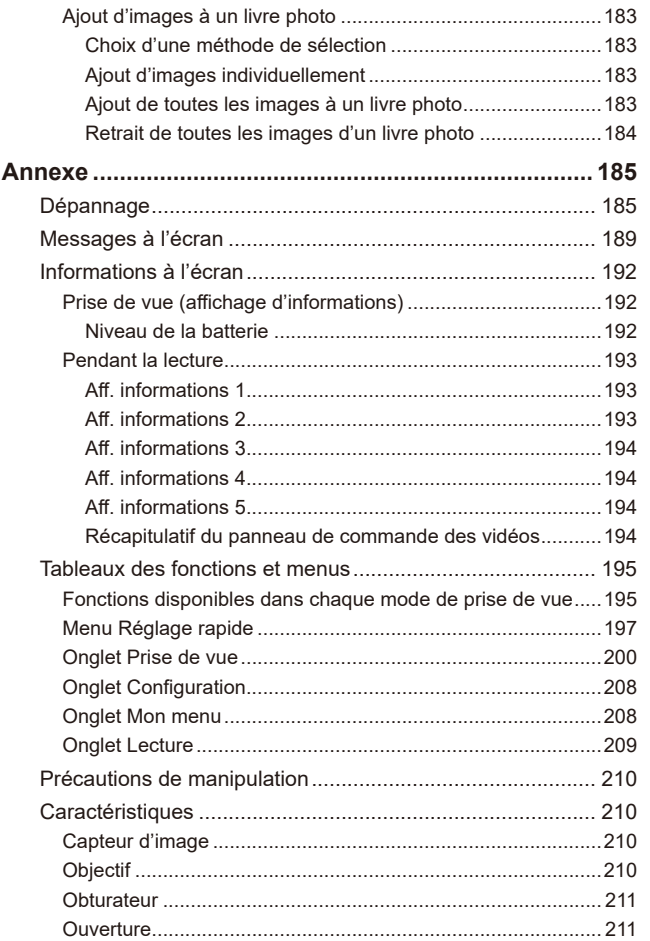

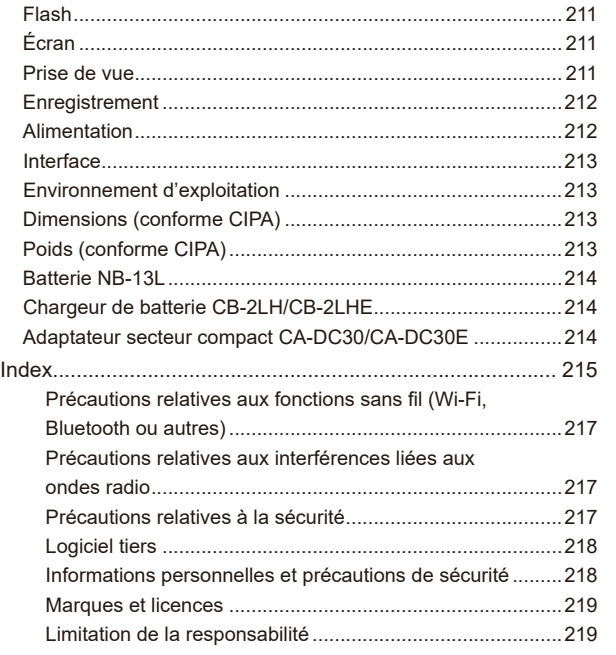

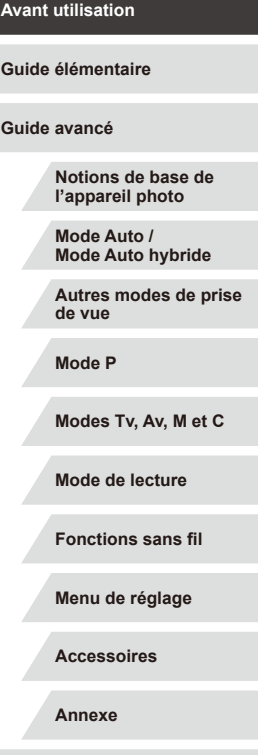

**Index**

 $\begin{array}{|c|c|c|}\hline \multicolumn{1}{|c|}{\textbf{}} & \multicolumn{1}{|c|}{\textbf{}} \\ \hline \multicolumn{1}{|c|}{\textbf{}} & \multicolumn{1}{|c|}{\textbf{}} \\ \hline \multicolumn{1}{|c|}{\textbf{}} & \multicolumn{1}{|c|}{\textbf{}} \\ \hline \multicolumn{1}{|c|}{\textbf{}} & \multicolumn{1}{|c|}{\textbf{}} \\ \hline \multicolumn{1}{|c|}{\textbf{}} & \multicolumn{1}{|c|}{\textbf{}} \\ \hline \multicolumn{1}{|c|}{\textbf{}} & \multic$ 

# <span id="page-12-0"></span>**Fonctionnement de base de l'appareil photo**

#### **Prendre une photo**

● Utiliser les réglages déterminés par l'appareil photo (Mode Auto, Mode Auto hybride)

 $\Box$ 33,  $\Box$ 35

Bien photographier des personnes

D **Portraits**  $($  $\Box$ 53)

竺

Faire correspondre des scènes données

開

Scènes nocturnes  $($  $\Box$ 53)

Ciel étoilé  $(160)$ 

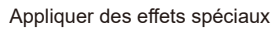

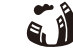

Effet très grand angle  $($  $\Box$ 56)

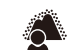

Flou d'arrière plan  $($  $\Box$ 59)

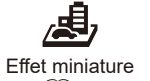

 $($  $\Box$ 57)

Flou artistique  $($  $\Box$ 59)

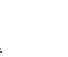

臫 Monochrome  $($  $\Box$ 60)

Feu d'artifice  $($  $\Box$ 54)

**NIM** 

Effet Toy Camera  $($  $\Box$ 58)

- Mise au point sur des visages  $\Box$ 33,  $\Box$ 53,  $\Box$ 85
- Sans utiliser le flash (Flash désactivé)  $\Box$ 33
- Apparaître soi-même sur la photo (Retardateur)  $\Box$ 40
- Clips vidéo et photos ensemble (Résumé vidéo)  $\Box$ 35
- Transmettre une sensation de vitesse avec un arrière-plan flou  $\Box$ 55

#### **Afficher**

- Afficher les images (Mode de lecture)  $\Box$ [103](#page-102-1)
- Lecture automatique (Diaporama)  $\Box$ [112](#page-111-1)
- Sur un téléviseur  $\Box$ [172](#page-171-1)
- Sur un ordinateur  $\Box$ [176](#page-175-1)
- Parcourir rapidement les images  $\Box$ [107](#page-106-1)
- Effacer les images  $\Box$ [115](#page-114-1)
- Créer automatiquement un album  $\Box$ [128](#page-127-1)

# **Notions de base de l'appareil photo Mode Auto / Mode Auto hybride Autres modes de prise de vue Mode P Modes Tv, Av, M et C Mode de lecture Fonctions sans fil Menu de réglage Accessoires Annexe Avant utilisation Guide élémentaire Index Guide avancé**

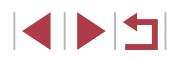

#### <span id="page-13-0"></span> **Réaliser/lire des vidéos**

- Réaliser des vidéos
	- $\Box$ 33,  $\Box$ 67,  $\Box$ 95
- Lecture de vidéos (Mode de lecture)
- $\Box$ [103](#page-102-1)

#### **Imprimer**

- Imprimer des photos
	- $\Box$ [177](#page-176-1)

#### **Sauvegarder**

● Sauvegarder des images sur un ordinateur  $\Box$ [176](#page-175-2)

#### **Utiliser les fonctions Wi-Fi**

- Envoyer des images vers un smartphone  $\Box$ [133](#page-132-1)
- Partager des images en ligne  $\Box$ [145](#page-144-1)
- Envover des images vers un ordinateur
	- $\Box$ [153](#page-152-1)

# **Précautions de sécurité**

- Avant d'utiliser le produit, lisez attentivement les précautions de sécurité exposées ci-après. Veillez à toujours utiliser le produit de manière appropriée.
- Les précautions de sécurité indiquées ici ont pour but d'éviter tout risque de dommages corporels et matériels.
- Veuillez lire également les guides fournis avec les accessoires en option que vous utilisez.

**Avertissement** Indique un risque de blessure grave ou mortelle.

- Ne déclenchez pas le flash près des veux. Cela pourrait endommager les yeux.
- Rangez cet équipement hors de la portée des enfants. Une courroie/dragonne enroulée autour du cou d'un enfant présente un risque de strangulation.

Si le produit est pourvu d'un cordon d'alimentation, l'enroulement par inadvertance du cordon autour du cou d'un enfant présente un risque d'asphyxie.

- Utilisez uniquement des sources d'alimentation recommandées.
- Ne démontez, ne transformez ni ne chauffez le produit.
- Ne retirez pas la pellicule adhésive collée sur la batterie, le cas échéant.
- Évitez de faire tomber le produit ou de le soumettre à des chocs violents.
- Ne touchez pas l'intérieur du produit s'il est cassé, après une chute par exemple.
- Arrêtez immédiatement d'utiliser le produit si de la fumée ou des émanations nocives s'en dégagent ou s'il présente un fonctionnement anormal.
- N'utilisez pas de solvants organiques tels que de l'alcool, de la benzine ou un diluant pour nettoyer le produit.
- Évitez tout contact avec des liquides et ne laissez pas pénétrer de liquides ou de corps étrangers à l'intérieur du produit.
- Il pourrait en résulter une décharge électrique ou un incendie.
- Si le produit est mouillé ou si des liquides ou des corps étrangers pénètrent à l'intérieur, retirez la batterie ou les piles ou débranchez-le immédiatement.

#### **Avant utilisation**

**Guide élémentaire**

**Guide avancé**

**Notions de base de l'appareil photo**

**Mode Auto / Mode Auto hybride**

**Autres modes de prise de vue**

**Mode P**

**Modes Tv, Av, M et C**

**Mode de lecture**

**Fonctions sans fil**

**Menu de réglage**

**Accessoires**

**Annexe**

● Si votre modèle est pourvu d'un viseur ou d'un objectif interchangeable, ne regardez pas de sources lumineuses intenses par le viseur ou l'objectif (comme le soleil sous un ciel dégagé ou une source d'éclairage artificiel intense).

Cela pourrait provoquer des lésions oculaires.

● Si votre modèle est pourvu d'un objectif interchangeable, ne laissez pas l'objectif (ou l'appareil photo avec l'objectif en place) au soleil sans le cache de l'objectif fixé.

Cela pourrait provoquer un incendie.

● Ne touchez pas le produit branché à la prise secteur pendant un orage. Il pourrait en résulter une décharge électrique ou un incendie. Cessez immédiatement d'utiliser le produit et éloignez-vous.

- Utilisez uniquement la batterie ou les piles recommandées.
- Évitez de placer la batterie ou les piles à proximité d'une flamme ou en contact direct avec celle-ci.

La batterie ou les piles risquent d'exploser ou de fuir, entraînant une décharge électrique, un incendie ou des blessures. Si l'électrolyte s'échappant de la batterie ou des piles entre en contact avec les yeux, la bouche, la peau ou les vêtements, rincez immédiatement à l'eau.

- Si le produit utilise un chargeur de batterie, veuillez noter les précautions suivantes.
	- Retirez régulièrement la fiche et, au moyen d'un chiffon sec, éliminez la poussière et la saleté accumulées sur la fiche, sur l'extérieur de la prise secteur et autour.
	- N'insérez et ne retirez pas la fiche avec les mains mouillées.
	- N'utilisez pas l'équipement de manière à dépasser la capacité nominale de la prise électrique ou des accessoires du câblage. Ne l'utilisez pas si la fiche est endommagée ou si elle n'est pas correctement enfoncée dans la prise.
	- Évitez tout contact entre des objets métalliques (épingles ou clés, par exemple) ou de la poussière et les bornes ou la fiche.
	- Si le produit est pourvu d'un cordon d'alimentation, ne le coupez pas, ne l'endommagez pas, ne le modifiez pas et ne placez pas d'objets lourds dessus.

Il pourrait en résulter une décharge électrique ou un incendie.

● Éteignez l'appareil photo dans les lieux où l'utilisation d'un appareil photo est interdite.

Les ondes électromagnétiques émises par l'appareil photo peuvent perturber le fonctionnement des instruments électroniques ou d'autres dispositifs. Soyez vigilant lorsque vous utilisez le produit dans un endroit où l'utilisation de dispositifs électroniques est restreinte, dans un avion ou dans une structure médicale, par exemple.

● Ne laissez pas l'appareil photo en contact avec la peau pendant des périodes prolongées.

Même si l'appareil photo ne semble pas chaud, cela risque de provoquer des brûlures à basse température qui se manifestent par une rougeur de la peau ou des cloques. Utilisez un trépied dans les endroits chauds ou en cas de mauvaise circulation ou de peau insensible.

Attention | Indique un risque de blessure.

- Prenez soin de ne pas cogner le produit, de ne pas l'exposer à des chocs violents ni de le coincer entre d'autres objets lorsque vous le transportez par la dragonne.
- Veillez à ne pas cogner l'objectif ni à exercer une pression excessive sur celui-ci.

Vous pourriez vous blesser ou endommager l'appareil photo.

● Veillez à ne pas soumettre l'écran à des chocs violents.

Si l'écran se fend, vous pourriez vous blesser avec les fragments.

● Lors de l'utilisation du flash, prenez garde de ne pas le recouvrir de vos doigts ou d'un tissu.

Vous pourriez vous brûler ou endommager le flash.

- Evitez d'utiliser, de placer ou de ranger le produit dans les lieux suivants :
	- Endroits directement exposés aux rayons du soleil
	- Endroits susceptibles d'atteindre des températures supérieures à 40 °C.
	- Endroits humides ou poussiéreux

Les conditions précitées peuvent provoquer une fuite, une surchauffe ou une explosion de la batterie ou des piles, entraînant un risque de décharge électrique, d'incendie, de brûlures ou d'autres blessures. Une surchauffe et des dommages peuvent entraîner une décharge électrique, un incendie, des brûlures ou d'autres blessures.

**Notions de base de l'appareil photo Mode Auto / Mode Auto hybride Autres modes de prise de vue Mode P Modes Tv, Av, M et C Mode de lecture Fonctions sans fil Menu de réglage Accessoires Annexe Avant utilisation Guide élémentaire Index Guide avancé**

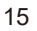

- Les effets de transition d'un diaporama peuvent occasionner une gêne en cas de visualisation prolongée.
- Lorsque vous utilisez un objectif en option, un filtre pour objectif ou un adaptateur de filtre (le cas échéant), veillez à fixer solidement ces accessoires.

Si l'accessoire pour objectif se desserre et tombe, il risque de se fendre et les éclats de verre pourraient occasionner des coupures.

● Sur les produits soulevant et abaissant automatiquement le flash, évitez que vos doigts soient pincés par le flash qui s'abaisse. Vous risqueriez de vous blesser.

Attention | Indique un risque de dommage matériel.

● Ne dirigez pas l'appareil photo vers des sources lumineuses intenses, comme le soleil sous un ciel dégagé ou une source d'éclairage artificiel intense.

Vous risqueriez d'endommager le capteur d'image ou d'autres composants internes.

- Lorsque vous utilisez l'appareil photo sur une plage de sable ou dans un endroit venteux, prenez soin de ne pas laisser pénétrer de la poussière ou du sable à l'intérieur de l'appareil.
- Sur les produits soulevant et abaissant automatiquement le flash, n'enfoncez pas le flash ou ne forcez pas son ouverture.

Cela pourrait provoquer un dysfonctionnement du produit.

● Essuyez la poussière, la saleté ou tout autre corps étranger collés au flash avec un coton-tige ou un chiffon.

La chaleur émise par le flash peut provoquer l'embrasement du corps étranger ou le dysfonctionnement du produit.

● Retirez et rangez la batterie ou les piles lorsque vous n'utilisez pas le produit.

Une fuite du liquide de la batterie ou des piles peut infliger des dégâts au produit.

● Avant de jeter la batterie ou les piles, couvrez les bornes avec de l'adhésif ou un autre isolant.

Tout contact avec d'autres éléments métalliques peut provoquer un incendie ou une explosion.

● Débranchez le chargeur de batterie utilisé avec le produit lorsque vous ne l'utilisez pas. Ne le couvrez pas avec un chiffon ou autre pendant l'utilisation.

Le fait de laisser le chargeur de batterie branché pendant une période prolongée peut entraîner sa surchauffe et une déformation, voire un incendie.

● Ne laissez pas les batteries exclusives au produit près d'animaux domestiques.

Une morsure d'animal dans la batterie peut provoquer une fuite, une surchauffe ou une explosion, entraînant des dommages matériels ou un incendie.

● Si le produit utilise plusieurs piles, n'utilisez pas ensemble des piles ayant des niveaux de charge différents et n'utilisez pas ensemble des piles neuves et anciennes. N'insérez pas les piles avec les pôles (+) et (–) inversés.

Cela pourrait provoquer un dysfonctionnement du produit.

- Lorsque vous rangez l'appareil photo dans votre sac, veillez à ce qu'aucun objet dur n'entre en contact avec l'écran. Fermez également l'écran (de sorte qu'il se trouve face au boîtier) si l'écran du produit peut se fermer.
- N'attachez pas d'objets durs au produit.

Vous risqueriez de provoquer un dysfonctionnement de l'appareil ou d'endommager l'écran.

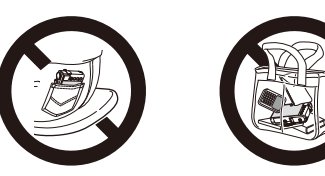

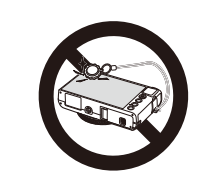

**Avant utilisation**

**Guide élémentaire**

**Guide avancé**

**Notions de base de l'appareil photo**

**Mode Auto / Mode Auto hybride**

**Autres modes de prise de vue**

**Mode P**

**Modes Tv, Av, M et C**

**Mode de lecture**

**Fonctions sans fil**

**Menu de réglage**

**Accessoires**

**Annexe**

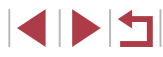

# **Opérations sur l'écran tactile**

Le panneau tactile de l'appareil photo permet un fonctionnement intuitif en touchant ou tapotant simplement l'écran.

 $\overline{\phantom{a}}$ **Toucher**

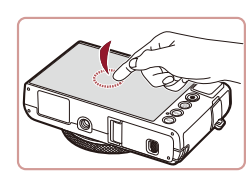

#### **Touchez brièvement l'écran du doigt.**

Ce geste permet de photographier, de configurer les fonctions de l'appareil photo, etc.

**Faire glisser**

ı.

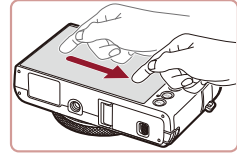

**Touchez l'écran et déplacez le doigt dessus.**

Ce geste est utilisé en mode de lecture pour passer à l'image suivante ou pour modifier la zone d'image agrandie, entre autres.

#### **Avant utilisation**

**Guide élémentaire**

**Guide avancé**

**Notions de base de l'appareil photo**

**Mode Auto / Mode Auto hybride**

**Autres modes de prise de vue**

**Mode P**

**Modes Tv, Av, M et C**

**Mode de lecture**

**Fonctions sans fil**

**Menu de réglage**

**Accessoires**

**Annexe**

**Index**

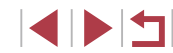

# <span id="page-16-0"></span>Guide élémentaire

# **Procédures de base**

Informations et instructions de base, des préparatifs initiaux à la prise de vue et la lecture

# <span id="page-17-0"></span>**Préparatifs initiaux**

Préparez-vous à la prise de vue comme suit.

## **Fixation de la dragonne**

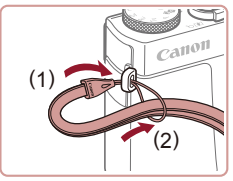

z Introduisez l'extrémité de la dragonne dans le dispositif de fixation de la dragonne (1) puis faites passer l'autre extrémité de la dragonne par la boucle sur l'extrémité passée dans le trou (2).

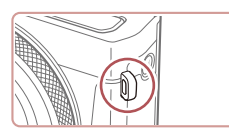

● Vous pouvez également attacher la dragonne sur le côté gauche de l'appareil photo.

# **Prise en main de l'appareil photo**

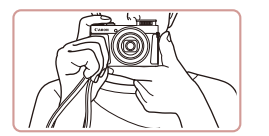

- **Placez la dragonne autour de** votre poignet.
- z Pendant la prise de vue, gardez les bras près du corps et tenez fermement l'appareil photo pour l'empêcher de bouger. Si vous avez déployé le flash, ne reposez pas les doigts dessus.

# **Charge de la batterie**

Avant d'utiliser l'appareil photo, chargez la batterie avec le chargeur fourni. Veillez à charger la batterie au départ, car l'appareil photo n'est pas vendu avec la batterie chargée.

#### *1* **Insérez la batterie.**

Après avoir aligné les symboles  $\triangle$  de la batterie et du chargeur, insérez la batterie en l'enfonçant (1), puis en l'abaissant (2).

#### *2* **Chargez la batterie.**

- CB-2LH : sortez la fiche (1) et branchez le chargeur sur une prise secteur (2).
- $\bullet$  CB-2LHE  $\cdot$  branchez le cordon d'alimentation sur le chargeur et l'autre extrémité sur une prise secteur.
- Le témoin de charge devient orange et la charge commence.
- z Une fois la charge terminée, le témoin devient vert.

#### *3* **Retirez la batterie.**

- z Après avoir débranché le chargeur de batterie, retirez la batterie en l'enfonçant (1) puis en la soulevant (2).
- Œ Afin de protéger la batterie et de la conserver dans des conditions optimales, ne la chargez pas continuellement pendant plus de 24 heures.
	- Pour les chargeurs de batterie utilisant un cordon d'alimentation, ne fixez pas le chargeur ou le cordon à d'autres appareils. Cela pourrait provoquer un dysfonctionnement ou endommager le produit.

#### **Avant utilisation**

**Guide élémentaire**

**Guide avancé**

**Notions de base de l'appareil photo**

**Mode Auto / Mode Auto hybride**

**Autres modes de prise de vue**

**Mode P**

**Modes Tv, Av, M et C**

**Mode de lecture**

**Fonctions sans fil**

**Menu de réglage**

**Accessoires**

**Annexe**

**Index**

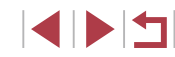

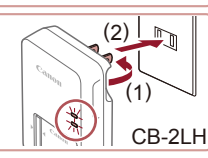

( 1 )

> ( 2 )

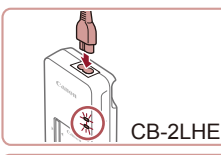

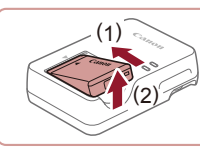

- <span id="page-18-0"></span>
	- Pour en savoir plus sur la durée de charge et le nombre de prises de vue ou la durée d'enregistrement possibles avec une batterie complètement chargée, voir « [Alimentation](#page-211-1) » ( =212).
	- Les batteries chargées se déchargent progressivement, même si elles ne sont pas utilisées. Chargez la batterie le jour de son utilisation (ou juste avant).
	- Comme rappel visuel de l'état de charge, fixez le couvercle de la batterie avec  $\triangle$  visible sur une batterie chargée et masqué sur une batterie non chargée.
	- Le chargeur peut être utilisé dans les régions ayant une alimentation CA de 100 à 240 V (50/60 Hz). Pour les prises secteur de forme différente, utilisez un adaptateur en vente dans le commerce pour la fiche. N'utilisez jamais un transformateur électrique de voyage, car il pourrait endommager la batterie.

# **Insertion de la batterie et de votre carte mémoire**

Insérez la batterie fournie et une carte mémoire (vendue séparément) dans l'appareil photo.

Veuillez noter qu'avant d'utiliser une carte mémoire neuve ou formatée sur un autre appareil, il est nécessaire de la formater avec cet appareil photo (ﷺ[162](#page-161-1)).

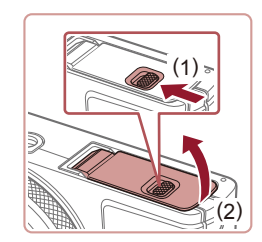

#### *1* **Ouvrez le couvercle.**

**• Faites glisser le bouton (1) et ouvrez** le couvercle (2).

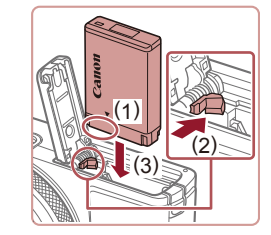

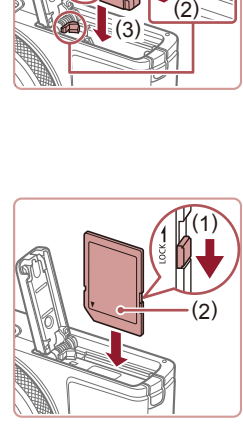

( 2 )

> ( 1 )

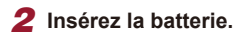

- z Tout en tenant la batterie avec les bornes dans la position illustrée (1), tenez le verrou de la batterie vers (2) et insérez la batterie vers (3) jusqu'à ce que le verrou se ferme avec un déclic.
- Si vous insérez la batterie dans le mauvais sens, elle ne peut pas être verrouillée dans la bonne position. Vérifiez toujours que la batterie est tournée dans le bon sens et se verrouille lorsque vous l'insérez.
- *3* **Vérifiez la position du taquet de protection contre l'écriture de votre carte et insérez la carte mémoire.**
- L'enregistrement n'est pas possible sur les cartes mémoire dont le taquet de protection contre l'écriture est en position verrouillée. Déplacez le taquet vers (1).
- **Insérez la carte mémoire avec l'étiquette** (2) tournée dans le sens indiqué jusqu'à ce que vous entendiez un déclic.
- **Assurez-vous que la carte mémoire est** tournée dans le bon sens lorsque vous l'insérez. L'insertion d'une carte mémoire dans le mauvais sens peut endommager l'appareil photo.

#### *4* **Fermez le couvercle.**

z Abaissez le couvercle (1) et maintenez-le enfoncé pendant que vous faites glisser le bouton jusqu'au déclic dans la position fermée (2).

**Avant utilisation**

#### **Guide élémentaire**

**Guide avancé**

**Notions de base de l'appareil photo**

**Mode Auto / Mode Auto hybride**

**Autres modes de prise de vue**

**Mode P**

**Modes Tv, Av, M et C**

**Mode de lecture**

**Fonctions sans fil**

**Menu de réglage**

**Accessoires**

**Annexe**

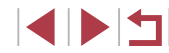

<span id="page-19-0"></span>

● Pour des indications sur le nombre de prises de vue ou d'heures d'enregistrement pouvant être sauvegardées sur une carte mémoire, voir « [Enregistrement](#page-211-2) » ( =212).

#### **Retrait de la batterie et de la carte mémoire**

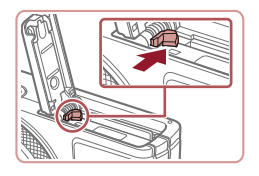

#### **Retirez la batterie.**

- z Ouvrez le couvercle et appuyez sur le verrou de la batterie dans le sens de la flèche.
- La batterie sort de son logement.

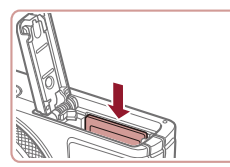

#### **Retirez la carte mémoire.**

- z Appuyez sur la carte mémoire jusqu'au déclic, puis relâchez-la lentement.
- La carte mémoire sort de son logement.

# **Réglage de la date et de l'heure**

Réglez correctement la date et l'heure actuelles comme suit si l'écran [Date/Heure] s'affiche lorsque vous mettez l'appareil photo sous tension. Les informations spécifiées de cette façon sont enregistrées dans les propriétés de l'image lorsque vous photographiez et sont utilisées lorsque vous gérez les images par date de prise de vue ou imprimez les images en affichant la date.

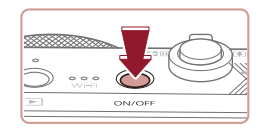

#### *1* **Mettez l'appareil photo sous tension.**

- $\bullet$  Appuyez sur la touche ON/OFF.
- z L'écran [Date/Heure] s'affiche.

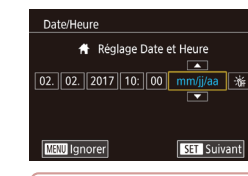

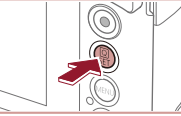

**Fuseau horaire** Londres 4 02:02:2017 10:00

#### *2* **Réglez la date et l'heure.**

- **Touchez l'élément à configurer, puis** touchez [▲][▼] pour spécifier la date et l'heure.
- $\bullet$  Ceci fait, appuyez sur la touche  $[$

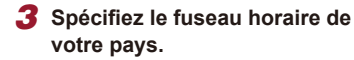

**• Touchez [4][ Di pour choisir le fuseau** horaire de votre pays.

#### *4* **Finalisez le processus de réglage.**

- Appuyez sur la touche  $\left[\begin{smallmatrix}\boxed{0}\\ \phantom{0}\end{smallmatrix}\right]$  lorsque vous avez terminé. Après l'affichage d'un message de confirmation, l'écran de réglage disparaît.
- Pour mettre l'appareil photo hors tension, appuyez sur la touche ON/OFF.

L'écran [Date/Heure] s'affichera chaque fois que vous mettrez l'appareil photo sous tension tant que vous n'aurez pas réglé la date, l'heure et le fuseau horaire de votre pays. Renseignez les informations correctes.

Pour régler l'heure d'été (1 heure d'avance), touchez [ $\frac{1}{2}$ choisissez [ $\frac{1}{2}$ ] à l'étape 2.

#### **Avant utilisation**

**Guide élémentaire**

**Guide avancé**

**Notions de base de l'appareil photo**

**Mode Auto / Mode Auto hybride**

**Autres modes de prise de vue**

**Mode P**

**Modes Tv, Av, M et C**

**Mode de lecture**

**Fonctions sans fil**

**Menu de réglage**

**Accessoires**

**Annexe**

**Index**

1 N T

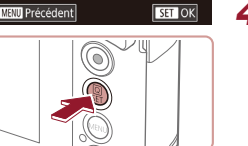

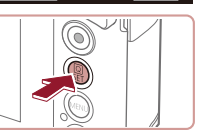

U.

#### <span id="page-20-0"></span>**Modification de la date et de l'heure**

Ajustez la date et l'heure comme suit.

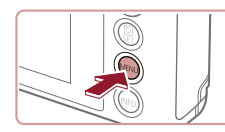

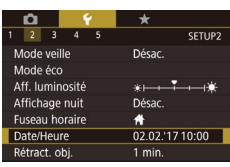

### *1* **Accédez à l'écran de menu.**

• Appuyez sur la touche [MENU].

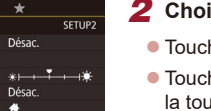

#### *2* **Choisissez [Date/Heure].**

- $\bullet$  Touchez  $\lceil \blacklozenge \rceil$ , puis [2].
- Touchez [Date/Heure] et appuyez sur la touche [ ].

### *3* **Modifiez la date et l'heure.**

- z Exécutez l'étape 2 de « Réglage de la date et de l'heure »  $($  $(20)$  pour ajuster les réglages.
- Appuyez sur la touche [MENU] pour fermer l'écran de menu.
- Les réglages de la date/heure peuvent être conservés pendant 3 semaines environ par la pile de sauvegarde de la date intégrée à l'appareil photo une fois la batterie retirée.
- La pile de sauvegarde de la date se recharge en 4 heures environ une fois que vous insérez une batterie chargée, même avec l'appareil photo hors tension.
- Lorsque la pile de sauvegarde de la date est déchargée, l'écran [Date/Heure] s'affiche à la mise sous tension de l'appareil photo. Réglez la date et l'heure correctes comme décrit dans « Réglage de la date et de l'heure »  $($  $\Box$ 20).

# **Langue d'affichage**

Changez de langue d'affichage au besoin.

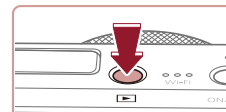

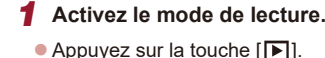

### *2* **Accédez à l'écran de réglage.**

 $\bullet$  Appuyez sur la touche  $[$  $\langle \overline{\hspace{-.1em}E}| \hspace{-.1em}v \rangle]$  et maintenez-la enfoncée, puis appuyez immédiatement sur la touche [MFNI ].

#### *3* **Réglez la langue d'affichage.**

- z Touchez une langue d'affichage pour la choisir, puis appuyez sur la touche  $\sqrt{\frac{2}{n}}$ .
- z Une fois la langue d'affichage définie, l'écran de réglage disparaît.
- L'heure actuelle s'affiche si vous attendez trop longtemps à l'étape 2 après avoir appuyé sur la touche  $\sqrt{\frac{1}{2}}$  avant d'appuyer sur la touche  $\textsf{IMENU}$ . Dans ce cas, appuyez sur la touche  $\textsf{C}^{\textsf{op}}$ pour supprimer l'affichage de l'heure et répétez l'étape 2. ● Pour modifier la langue d'affichage, vous pouvez également
- appuyer sur la touche [MENU] et choisir [Langue 图 sur l'onglet [<sup>2</sup>3].

Vous pouvez également régler la langue d'affichage en touchant une langue sur l'écran de l'étape 3, puis en la touchant une deuxième fois.

**Avant utilisation**

#### **Guide élémentaire**

**Guide avancé**

**Notions de base de l'appareil photo**

**Mode Auto / Mode Auto hybride**

**Autres modes de prise de vue**

**Mode P**

**Modes Tv, Av, M et C**

**Mode de lecture**

**Fonctions sans fil**

**Menu de réglage**

**Accessoires**

**Annexe**

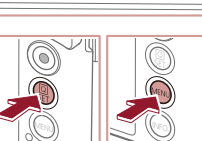

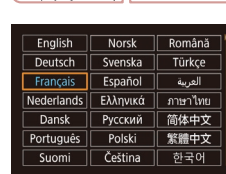

# <span id="page-21-0"></span>**Test de l'appareil photo**

**Photos Vidéos**

Allumez l'appareil photo, enregistrez des images fixes ou des vidéos et affichez-les pour vérifier le fonctionnement de l'appareil.

## **Prise de vue (Smart Auto)**

Pour la sélection entièrement automatique des réglages optimaux pour des scènes données, laissez simplement l'appareil photo déterminer le sujet et les conditions de prise de vue.

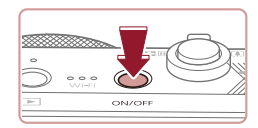

*1* **Mettez l'appareil photo sous tension.**

- Appuyez sur la touche ON/OFF.
- z L'écran de démarrage s'affiche.

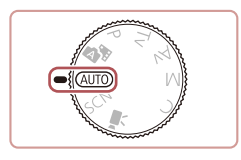

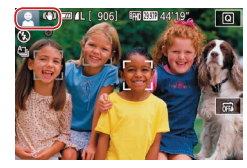

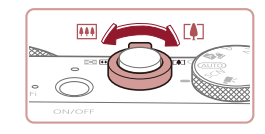

# *2* **Activez le mode [ ].**

- $\bullet$  Positionnez la molette modes sur [ $\triangle$ l].
- z Pointez l'appareil photo sur le sujet. Lorsque l'appareil photo détermine la scène, un léger clic est émis.
- **Les icônes représentant la scène et** le mode de stabilisation de l'image s'affichent dans le coin supérieur gauche de l'écran.
- **Les cadres affichés autour des sujets** détectés indiquent qu'ils sont mis au point.
- *3* **Composez la vue.**
- Pour faire un zoom avant et agrandir le sujet, déplacez la commande de zoom en direction de [[4]] (téléobjectif) et pour faire un zoom arrière, déplacez-la en direction de [[44]] (grand angle).

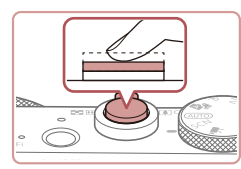

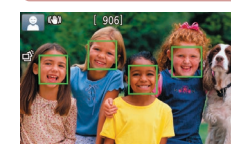

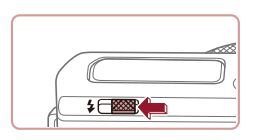

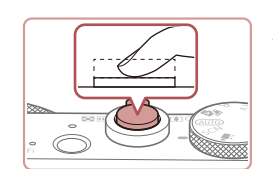

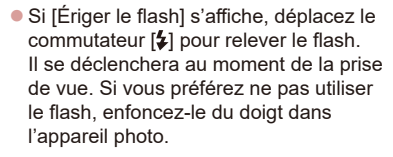

z Appuyez légèrement sur le déclencheur à mi-course. L'appareil photo émet deux bips après la mise au point et les zones s'affichent pour indiquer les zones

#### **2) Prenez la photo.**

z Appuyez sur le déclencheur à fond.

*4* **Photographiez ou filmez.**

**1) Faites la mise au point.**

d'image mises au point.

**Prise de photos**

- Au moment de la prise de vue, le son du déclencheur est émis, et dans de faibles conditions d'éclairage si vous avez soulevé le flash, il se déclenche automatiquement.
- z Maintenez l'appareil photo immobile jusqu'à ce que le son du déclencheur cesse.
- z Après avoir affiché votre prise, l'appareil photo revient à l'écran de prise de vue.

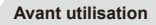

**Guide élémentaire**

**Guide avancé**

**Notions de base de l'appareil photo**

**Mode Auto / Mode Auto hybride**

**Autres modes de prise de vue**

**Mode P**

**Modes Tv, Av, M et C**

**Mode de lecture**

**Fonctions sans fil**

**Menu de réglage**

**Accessoires**

**Annexe**

**Index**

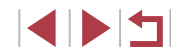

22

<span id="page-22-0"></span>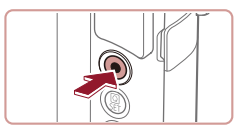

(1)

#### **Enregistrement de vidéos**

- **1) Commencez à filmer.**
- z Appuyez sur la touche vidéo. L'appareil photo émet un bip lorsque l'enregistrement débute, et [**OENR**] s'affiche avec le temps écoulé (1).
- z Des bandes noires s'affichent en haut et en bas de l'écran, et le sujet est légèrement agrandi. Les bandes noires indiquent les zones d'image non enregistrées.
- **Les cadres affichés autour des visages** détectés indiquent qu'ils sont mis au point.
- Dès que l'enregistrement commence, retirez le doigt de la touche vidéo.

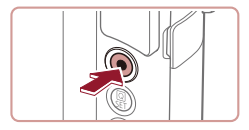

#### **2) Terminez l'enregistrement.**

z Appuyez à nouveau sur la touche vidéo pour arrêter l'enregistrement. L'appareil photo émet deux bips lorsque l'enregistrement s'arrête.

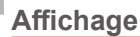

Après avoir pris des photos ou filmé des vidéos, vous pouvez les afficher sur l'écran comme suit.

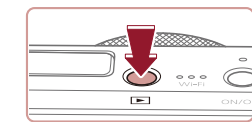

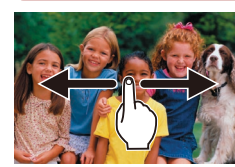

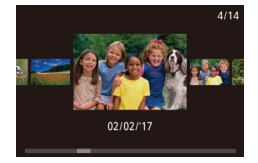

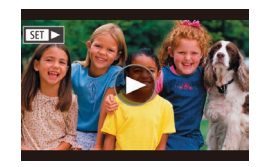

#### *1* **Activez le mode de lecture.**

 $\bullet$  Appuyez sur la touche  $[\blacksquare]$ .

• Votre dernière photo est affichée.

#### *2* **Choisissez les images.**

- **Pour afficher l'image suivante, faites** glisser votre doigt de droite à gauche sur l'écran (pour afficher l'image précédente, de gauche à droite).
- **Pour accéder à cet écran (Mode de** défilement de l'affichage), faites glisser rapidement et à plusieurs reprises votre doigt vers la gauche ou la droite. Dans ce mode, faites glisser votre doigt sur l'écran pour parcourir les images.
- Appuyez sur la touche  $\left[\begin{smallmatrix}\mathbb{R}^m\\ \mathbb{R}^m\end{smallmatrix}\right]$  pour rétablir l'affichage image par image.
- **Les vidéos sont identifiées par une icône** [ST] >]. Pour lire des vidéos, allez à l'étape 3.

**Avant utilisation**

#### **Guide élémentaire**

**Guide avancé**

**Notions de base de l'appareil photo**

**Mode Auto / Mode Auto hybride**

**Autres modes de prise de vue**

**Mode P**

**Modes Tv, Av, M et C**

**Mode de lecture**

**Fonctions sans fil**

**Menu de réglage**

**Accessoires**

**Annexe**

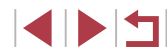

<span id="page-23-0"></span>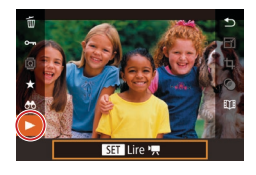

 $\mathbb{Z}$ 

#### *3* **Lisez les vidéos.**

- Appuyez sur la touche  $[$ ( $]$ ), choisissez [ ], puis appuyez sur la touche [ ].
- z La lecture commence et une fois la vidéo terminée, [(b)] s'affiche.
- **Pour ajuster le volume, faites glisser** rapidement votre doigt vers le haut ou vers le bas de l'écran pendant la lecture.

Pour passer au mode de prise de vue depuis le mode de lecture, appuyez sur le déclencheur à mi-course.

Vous pouvez également démarrer la lecture vidéo en touchant [▶].

#### **Effacement d'images**

Vous pouvez choisir et effacer les images inutiles une par une. Prenez garde lorsque vous effacez des images, car elles ne peuvent pas être récupérées.

#### *1* **Choisissez l'image à effacer.**

**• Faites glisser votre doigt vers la gauche** ou vers la droite de l'écran pour choisir une image.

#### *2* **Effacez l'image.**

- Appuyez sur la touche  $\left[\begin{smallmatrix}\mathbb{R} \\ \mathbb{R}\end{smallmatrix}\right]$ , choisissez  $\lceil \widehat{m} \rceil$ , puis appuyez sur la touche  $\lceil \binom{m}{k} \rceil$ .
- **Lorsque [Effacer ?] s'affiche, touchez** [Effacer].
- z L'image actuelle est maintenant effacée.
- **Pour annuler l'effacement, touchez** [Annuler].
- Vous pouvez également effacer les images en utilisant les actions tactiles  $(1119)$  $(1119)$  $(1119)$ .
- Vous pouvez choisir plusieurs images pour les effacer en une fois  $\mathbb{Q}$  [115](#page-114-2)).

#### **Avant utilisation**

**Guide élémentaire**

**Guide avancé**

**Notions de base de l'appareil photo**

**Mode Auto / Mode Auto hybride**

**Autres modes de prise de vue**

**Mode P**

**Modes Tv, Av, M et C**

**Mode de lecture**

**Fonctions sans fil**

**Menu de réglage**

**Accessoires**

**Annexe**

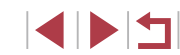

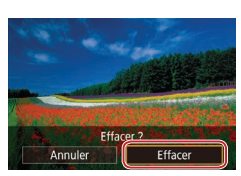

# <span id="page-24-0"></span>Guide avancé

# **Notions de base de l'appareil photo**

Autres opérations de base et davantage de moyens pour tirer parti de votre appareil photo, notamment options de prise de vue et de lecture

# **Marche/Arrêt**

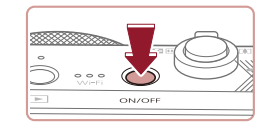

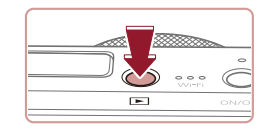

#### **Mode de prise de vue**

- Appuyez sur la touche ON/OFF pour mettre l'appareil photo sous tension et vous préparer à la prise de vue.
- **Pour mettre l'appareil photo hors tension,** appuyez à nouveau sur la touche ON/OFF.

#### **Mode de lecture**

- Appuyez sur la touche  $[\triangleright]$  pour mettre l'appareil photo sous tension et voir vos images.
- Pour mettre l'appareil photo hors tension, appuyez à nouveau sur la touche  $[\triangleright]$ .
- Pour passer au mode de lecture depuis le mode de prise de vue, appuyez sur la touche  $[\triangleright]$ .
- Pour passer au mode de prise de vue depuis le mode de lecture, appuyez sur le déclencheur à mi-course (QQ26).
- L'objectif se rétracte au bout d'une minute environ une fois que l'appareil photo est en mode de lecture. Vous pouvez mettre l'appareil photo hors tension lorsque l'objectif est rétracté en appuyant sur la touche  $[\blacksquare]$ .

**Avant utilisation**

**Guide élémentaire**

#### **Guide avancé**

**Notions de base de l'appareil photo**

**Mode Auto / Mode Auto hybride**

**Autres modes de prise de vue**

**Mode P**

**Modes Tv, Av, M et C**

**Mode de lecture**

**Fonctions sans fil**

**Menu de réglage**

**Accessoires**

**Annexe**

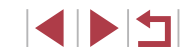

# <span id="page-25-2"></span><span id="page-25-0"></span>**Fonctions Mode éco (Extinction auto)**

Pour économiser la batterie, l'appareil photo désactive automatiquement l'écran (Aff. désac.), puis s'éteint après une certaine période d'inactivité.

#### **Mode éco en mode de prise de vue**

L'écran s'éteint automatiquement au bout d'une minute environ d'inactivité. Environ deux minutes après, l'objectif se rétracte et l'appareil photo s'éteint. Pour activer l'écran et vous préparer à la prise de vue lorsque l'écran est éteint, mais que l'objectif est sorti, appuyez sur le déclencheur à mi-course  $(226)$ .

#### **Mode éco en mode de lecture**

L'appareil photo s'éteint automatiquement au bout de cinq minutes environ d'inactivité.

- Vous pouvez désactiver Extinction auto et aiuster le délai d'Aff. désac., si vous préférez (Q[164](#page-163-1)).
- Le Mode éco n'est pas activé lorsque l'appareil photo est connecté à d'autres appareils via Wi-Fi ([1] [132\)](#page-131-1) ou lorsqu'il est  $connecté$  à un ordinateur ( $\Box$ [176\)](#page-175-2).

<span id="page-25-1"></span>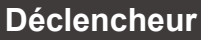

Pour garantir la netteté de vos photos, commencez toujours par maintenir enfoncé le déclencheur à mi-course, puis une fois la mise au point sur le sujet effectuée, enfoncez à fond le déclencheur pour prendre la photo. Dans ce guide, les opérations du déclencheur sont décrites avec les expressions « appuyer sur le déclencheur *à mi-course* ou *à fond* ».

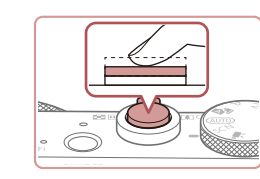

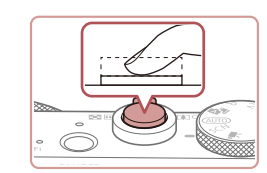

#### *1* **Appuyez à mi-course. (Appuyez légèrement pour faire la mise au point.)**

- z Appuyez sur le déclencheur à mi-course. L'appareil photo émet deux bips et les zones s'affichent autour de la zone d'image mise au point.
- *2* **Appuyez à fond. (À partir de la position à mi-course, appuyez complètement pour photographier.)**
- L'appareil photo prend la photo au moment où le son du déclencheur est émis.
- z Maintenez l'appareil photo immobile jusqu'à ce que le son du déclencheur cesse.
- Les images peuvent ne pas être nettes si vous photographiez sans appuyer d'abord sur le déclencheur à mi-course.
- La durée du son du déclencheur dépend du temps requis pour la photo. Elle peut être plus longue dans certaines scènes de prise de vue et les images seront floues si vous bougez l'appareil photo (ou si le sujet bouge) avant que le son du déclencheur cesse.

**Avant utilisation**

**Guide élémentaire**

**Guide avancé**

**Notions de base de l'appareil photo**

**Mode Auto / Mode Auto hybride**

**Autres modes de prise de vue**

**Mode P**

**Modes Tv, Av, M et C**

**Mode de lecture**

**Fonctions sans fil**

**Menu de réglage**

**Accessoires**

**Annexe**

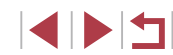

# <span id="page-26-0"></span>**Modes de prise de vue**

Utilisez la molette modes pour accéder à chaque mode de prise de vue.

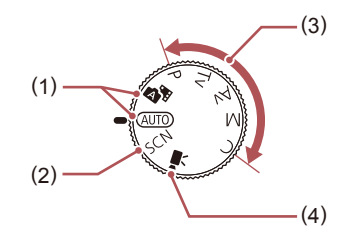

- (1) Mode Auto / Mode Auto hybride Prise de vue entièrement automatique, avec réglages déterminés par l'appareil photo  $($  $\Box$ 22,  $\Box$ 33,  $\Box$ 35).
- (2) Mode Scène spéciale Photographiez avec les réglages prévus pour des scènes données ou ajoutez un éventail d'effets  $($  $\Box$  $53)$ .
- (3) Modes P, Tv, Av, M et C Prenez une grande diversité de photos en utilisant vos réglages préférés  $($ 472,  $[$ 92).
- (4) Mode vidéo Pour réaliser des vidéos  $($  $\Box$  $67$ ,  $\Box$  $95$ ). Vous pouvez également filmer des vidéos lorsque la molette modes n'est pas réglée sur le mode vidéo en appuyant simplement sur la touche vidéo.

# **Options d'affichage de la prise de vue**

Appuyez sur la touche  $\text{INFO}$ ] pour afficher ou masquer le quadrillage et le niveau électronique.

Pour configurer l'affichage à l'écran plus en détail, accédez à l'onglet  $\lceil$  1] > [Aff. informations de pdv] ( $\lceil$ 98).

D)

- La luminosité de l'écran est automatiquement augmentée par la fonction de vision nocturne lorsque vous photographiez sous un faible éclairage, facilitant ainsi la vérification du cadrage des photos. Cependant, la luminosité de l'image à l'écran peut ne pas correspondre à celle de vos photos. Veuillez noter que les déformations de l'image à l'écran ou le mouvement saccadé du sujet n'affecteront pas les images enregistrées.
- Pour les options d'affichage de lecture, voir « [Changement](#page-104-1) de mode [d'affichage](#page-104-1) »  $($  $\Box$ 105).

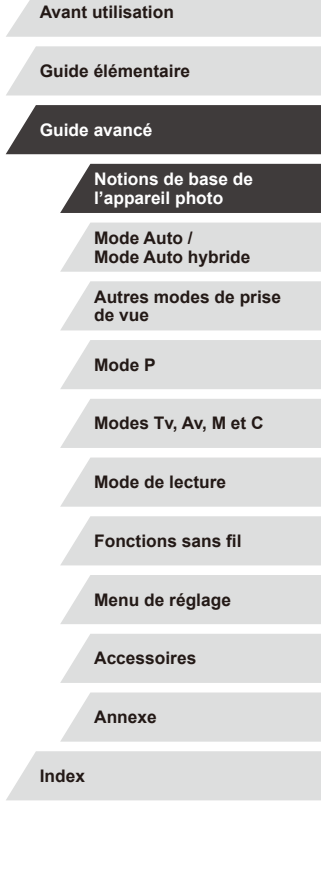

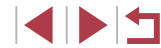

# <span id="page-27-0"></span>**Utilisation du menu Réglage rapide**

Configurez les fonctions fréquemment utilisées dans le menu **Q** (Réglage rapide).

Veuillez noter que les éléments de menu et les options varient en fonction du mode de prise de vue  $($  $\Box$ [197](#page-196-1)).

la choisir.

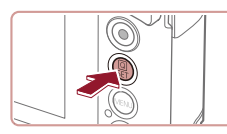

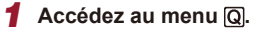

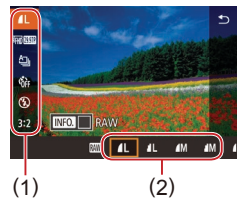

 $\bullet$  Appuyez sur la touche  $[$ ( $\circledast$ ).

*2* **Choisissez un élément du menu. • Touchez un élément du menu (1) pour** 

 $\bullet$  Les options disponibles (2) sont indiquées en bas de l'écran.

**• Faites glisser une option à gauche ou** 

**Les éléments étiquetés avec une icône [MENU**] peuvent être configurés en appuyant sur la touche  $IMFNI$  . **Les éléments étiquetés avec une icône** [**NEO**] peuvent être configurés en appuyant sur la touche  $I\overline{NFO}$ ].

*3* **Choisissez une option.**

à droite pour la choisir.

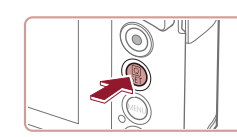

#### *4* **Confirmez votre choix et quittez l'écran.**

- $\bullet$  Appuyez sur la touche  $\sqrt{\frac{2}{\epsilon}}$ .
- L'écran antérieur à votre appui sur la touche [ ] à l'étape 1 s'affiche à nouveau, indiquant l'option que vous avez configurée.
- Pour annuler tout changement de réglage accidentel, vous pouvez rétablir les réglages par défaut de l'appareil photo  $($  $\Box$ [169\)](#page-168-1).
- dans (<a> Vous pouvez également fermer l'écran en touchant <a> <a> dans</a> le menu.

### **Utilisation des opérations sur l'écran tactile pour configurer les réglages**

- $\bullet$  Touchez  $[Q]$  dans le coin supérieur droit de l'écran pour accéder au menu Réglage rapide.
	- **Touchez un élément du menu, puis une** option pour terminer le réglage.
	- Pour revenir à l'écran précédent, touchez l'élément de menu [←] ou touchez à nouveau l'option sélectionnée.
	- z Vous pouvez accéder à l'écran pour les options étiquetées avec une icône [MENU] en touchant [MENU].
	- z Vous pouvez accéder à l'écran pour les options étiquetées avec une icône [NTO] en touchant  $\boxed{ \boxed{ \ } \boxed{ \ } \ . }$

**Avant utilisation**

**Guide élémentaire**

**Guide avancé**

**Notions de base de l'appareil photo**

**Mode Auto / Mode Auto hybride**

**Autres modes de prise de vue**

**Mode P**

**Modes Tv, Av, M et C**

**Mode de lecture**

**Fonctions sans fil**

**Menu de réglage**

**Accessoires**

**Annexe**

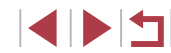

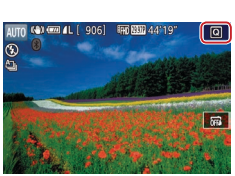

# <span id="page-28-1"></span><span id="page-28-0"></span>**Utilisation de l'écran de menu**

 $(1)$  $(2)$ 

Configurez un éventail de fonctions de l'appareil photo par le biais de l'écran de menu comme suit.

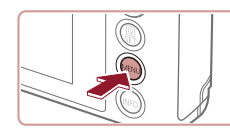

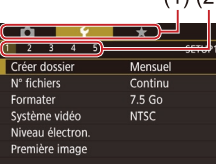

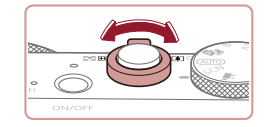

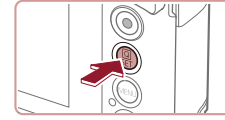

# *1* **Accédez à l'écran de menu.**  $\bullet$  Appuyez sur la touche  $IMENUI.$

### *2* **Choisissez un onglet.**

- **Touchez un onglet pour le choisir.**
- Les onglets représentent les fonctions (1), comme la prise de vue  $(\Box)$ ). la lecture ( $\sqrt{2}$ ) ou les réglages ( $\sqrt{2}$ ), ou les pages dans chaque fonction (2). Les onglets sont identifiés dans ce guide en associant la fonction et la page, comme dans  $[41]$ .
- Les onglets de page peuvent également être sélectionnés en déplaçant la commande de zoom ou faisant glisser votre doigt à gauche ou à droite sur l'écran.

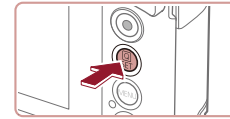

- *3* **Choisissez un élément du menu.**
- **Touchez un élément pour le choisir, puis** appuyez sur la touche  $\lbrack \mathcal{R} \rbrack$ .
- z Vous pouvez également choisir les éléments de menu en tournant la bague [1].
- z Pour les éléments de menu dont les options ne sont pas affichées, appuyez d'abord sur la touche [ ] pour changer d'écran, puis touchez un élément pour le choisir.
- **Pour revenir à l'écran précédent.** appuyez sur la touche  $[MENT]$ .

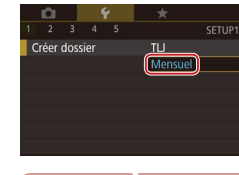

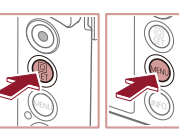

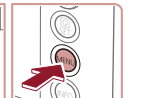

#### *5* **Confirmez votre choix et quittez l'écran.**

*4* **Choisissez une option.**

**• Touchez une option pour la choisir.** 

- $\bullet$  Appuyez sur la touche  $\left[\begin{smallmatrix}\mathbb{R}^n\\ \mathbb{R}^n\end{smallmatrix}\right]$  pour confirmer votre choix et revenir à l'écran de sélection des éléments de menu.
- Appuyez sur la touche [MENU] pour revenir à l'écran affiché avant votre appui sur la touche [MENU] à l'étape 1.

Pour annuler tout changement de réglage accidentel, vous pouvez rétablir les réglages par défaut de l'appareil photo [\(](#page-168-1) $\Box$ 169).

● Les éléments de menu disponibles varient en fonction du mode de prise de vue ou de lecture sélectionné (L. [200](#page-199-1) – L. [209](#page-208-1)).

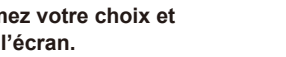

**de vue**

**Modes Tv, Av, M et C**

**Mode de lecture**

**Fonctions sans fil**

**Menu de réglage**

**Accessoires**

**Annexe**

**Index**

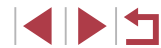

**Guide élémentaire**

**Avant utilisation**

**Guide avancé**

**Notions de base de l'appareil photo**

**Mode Auto / Mode Auto hybride**

**Autres modes de prise** 

**Mode P**

# <span id="page-29-0"></span>**Opérations sur l'écran tactile**

- Pour choisir les onglets, appuyez sur la touche [MENU] pour accéder à l'écran de menu, puis touchez l'onglet de la fonction et l'onglet de la page de votre choix.
- Faites glisser les éléments de menu vers le haut ou le bas pour les parcourir, ou touchez un élément de menu pour le choisir.
- Touchez une option pour terminer le réglage et revenir à l'écran de sélection des éléments de menu.
- Pour les éléments de menu affichés avec une barre indiquant le niveau, touchez la position désirée sur la barre.
- Pour configurer les éléments de menu pour lesquels aucune option n'est indiquée, touchez d'abord l'élément de menu pour accéder à l'écran de réglage. Sur l'écran de réglage, faites glisser ou touchez pour choisir l'élément, puis touchez pour choisir l'option. Pour revenir à l'écran précédent, touchez [MENU+].
- Vous pouvez également toucher les éléments de saisie (comme les cases à cocher ou les zones de texte) pour les sélectionner. Et vous pouvez saisir du texte en touchant le clavier virtuel.
- Avec [STT] affiché, vous pouvez toucher [STT] au lieu d'appuyer sur la touche [ ... ], si vous le préférez.
- Avec [MENU] affiché, vous pouvez toucher [MENU] au lieu d'appuyer sur la touche [MENU], si vous le préférez.
- Avec [**NEO**] affiché, vous pouvez toucher [**NEO**] au lieu d'appuyer sur la touche [ NFO ], si vous le préférez.
- Pour faire disparaître le menu, appuyez à nouveau sur la touche [MENU].

# **Clavier virtuel**

Utilisez le clavier virtuel pour saisir les informations d'identification de visage ( $\Box$ 43), des connexions sans fil ( $\Box$ [132](#page-131-1)), etc. Veuillez noter que la longueur et le type des informations pouvant être saisies dépendent de la fonction que vous utilisez.

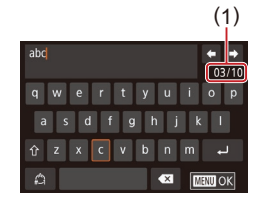

#### **Saisir des caractères**

- **Touchez à plusieurs reprises la** touche d'un caractère pour saisir le caractère souhaité.
	- z La quantité d'informations pouvant être saisies (1) dépend de la fonction que vous utilisez.

#### **Déplacer le curseur**

 $\bullet$  Touchez  $[\bigoplus] [\Rightarrow]$ .

**Saisir des sauts de ligne**

 $\bullet$  Touchez  $[\_\_\]$ .

#### **Changer de mode de saisie**

- z Pour basculer sur les numéros ou les symboles, touchez  $[$
- $\bullet$  Touchez  $\{\hat{\wedge}\}$  pour saisir des lettres majuscules.

#### **Supprimer des caractères**

- $\bullet$  Touchez  $\left[ \times \right]$  pour effacer le caractère précédent.
- $\bullet$  Si vous touchez continuellement  $\sim$  1. cinq caractères à la fois seront effacés.

#### **Avant utilisation**

**Guide élémentaire**

**Guide avancé**

**Notions de base de l'appareil photo**

**Mode Auto / Mode Auto hybride**

**Autres modes de prise de vue**

**Mode P**

**Modes Tv, Av, M et C**

**Mode de lecture**

**Fonctions sans fil**

**Menu de réglage**

**Accessoires**

**Annexe**

#### **Revenir à l'écran précédent**

• Appuyez sur la touche [MENU].

<span id="page-30-0"></span>● Pour certaines fonctions, [ ] ne s'affiche pas et ne peut pas  $\mathbf{u}$ être utilisé.

# **Affichage de l'indicateur**

 $\left( \mathbf{l}\right)$ 

L'indicateur situé au dos de l'appareil photo (Q4) s'allume ou clignote selon l'état de celui-ci.

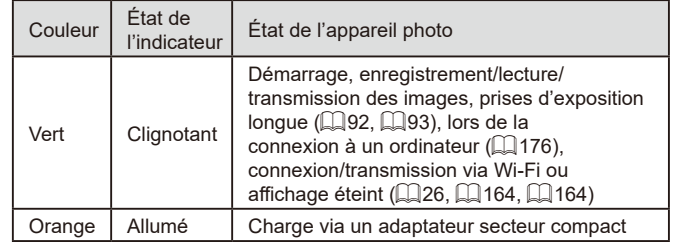

Lorsque l'indicateur clignote vert, ne mettez jamais hors tension l'appareil photo, n'ouvrez pas le couvercle du logement de la batterie et de la carte mémoire, et n'agitez ou ne secouez pas l'appareil photo, sous peine d'altérer les images ou d'endommager l'appareil photo ou la carte mémoire.

**Mode Auto / Mode Auto hybride Autres modes de prise de vue Mode P Modes Tv, Av, M et C Mode de lecture Fonctions sans fil Menu de réglage Accessoires Annexe Avant utilisation Index Guide avancé Guide élémentaire Notions de base de l'appareil photo**

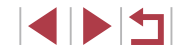

# <span id="page-31-0"></span>**Horloge**

Vous pouvez voir l'heure actuelle.

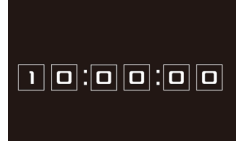

 $\overline{\mathbb{Q}}$  $\overline{\mathcal{Y}}$ ll

 $\oslash$ 

- Appuyez sur la touche  $[$  $\circledR$  $]$  et maintenez-la enfoncée.
- z L'heure actuelle s'affiche.
- Si vous tenez l'appareil photo verticalement lorsque vous utilisez la fonction d'horloge, l'écran passe en affichage vertical.
- **Tournez la bague [1] pour modifier la** couleur d'affichage.
- Appuyez à nouveau sur la touche  $\lceil \frac{P}{2} \rceil$ pour annuler l'affichage de l'horloge.

● Lorsque l'appareil photo est éteint, maintenez la touche [( $@$ )] enfoncée, puis appuyez sur la touche ON/OFF pour afficher l'heure.

**Mode Auto / Mode Auto hybride Autres modes de prise de vue Mode P Modes Tv, Av, M et C Mode de lecture Fonctions sans fil Menu de réglage Accessoires Annexe Avant utilisation Index Guide avancé Guide élémentaire Notions de base de l'appareil photo**

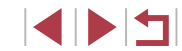

# <span id="page-32-0"></span>**Mode Auto / Mode Auto hybride**

Mode pratique pour des photos et des vidéos faciles avec un plus grand contrôle de la prise de vue

# <span id="page-32-1"></span>**Prise de vue avec les réglages déterminés par l'appareil photo**

Pour la sélection entièrement automatique des réglages optimaux pour des scènes données, laissez simplement l'appareil photo déterminer le sujet et les conditions de prise de vue.

# <span id="page-32-2"></span>**Prise de vue (Smart Auto)**

**Photos Vidéos**

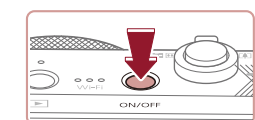

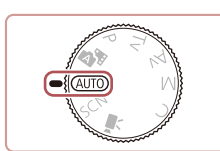

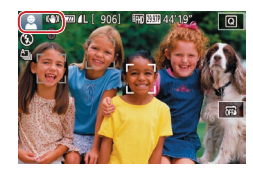

### *1* **Mettez l'appareil photo sous tension.**

- **Appuyez sur la touche ON/OFF.**
- z L'écran de démarrage s'affiche.

#### **2** Activez le mode [AUTO].

- $\bullet$  Positionnez la molette modes sur  $[AL]$ .
- z Pointez l'appareil photo sur le sujet. Lorsque l'appareil photo détermine la scène, un léger clic est émis.
- **Les icônes représentant la scène et** le mode de stabilisation de l'image s'affichent dans le coin supérieur gauche de l'écran  $($  $\Box$ 37,  $\Box$ 38).
- **Les cadres affichés autour des sujets** détectés indiquent qu'ils sont mis au point.

#### **Avant utilisation**

**Guide élémentaire**

**Guide avancé**

**Notions de base de l'appareil photo**

**Mode Auto / Mode Auto hybride**

**Autres modes de prise de vue**

**Mode P**

**Modes Tv, Av, M et C**

**Mode de lecture**

**Fonctions sans fil**

**Menu de réglage**

**Accessoires**

**Annexe**

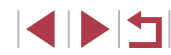

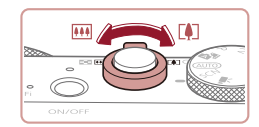

( 1 )

( 2 )

#### *3* **Composez la vue.**

**• Pour faire un zoom avant et agrandir le** sujet, déplacez la commande de zoom en direction de [[4]] (téléobjectif) et pour faire un zoom arrière, déplacez ‑la en direction de [ 41] (grand angle). (Une barre de zoom (1) indiquant la position du zoom s'affiche ainsi que la plage de mise au point (2).)

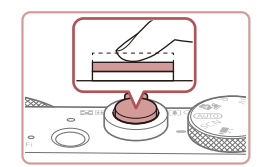

#### *4* **Photographiez ou filmez. Prise de photos**

- **1) Faites la mise au point.**
- Appuyez sur le déclencheur à mi-course. L'appareil photo émet deux bips après la mise au point et les zones s'affichent pour indiquer les zones d'image mises au point.
- **Plusieurs zones s'affichent si plusieurs** zones d'image sont mises au point.

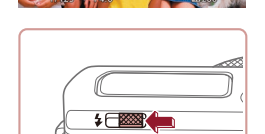

z Si [Ériger le flash] s'affiche, déplacez le commutateur [ ] pour relever le flash. Il se déclenchera au moment de la prise de vue. Si vous préférez ne pas utiliser le flash, enfoncez-le du doigt dans l'appareil photo.

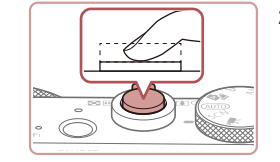

 $(1)$ 

#### **2) Prenez la photo.**

- z Appuyez sur le déclencheur à fond.
- Au moment de la prise de vue, le son du déclencheur est émis, et dans de faibles conditions d'éclairage si vous avez soulevé le flash, il se déclenche automatiquement.
- z Maintenez l'appareil photo immobile jusqu'à ce que le son du déclencheur cesse.
- z Après avoir affiché votre prise, l'appareil photo revient à l'écran de prise de vue.

#### **Enregistrement de vidéos**

#### **1) Commencez à filmer.**

- Appuyez sur la touche vidéo. L'appareil photo émet un bip lorsque l'enregistrement débute, et le ENRI s'affiche avec le temps écoulé (1).
- z Des bandes noires s'affichent en haut et en bas de l'écran, et le sujet est légèrement agrandi. Les bandes noires indiquent les zones d'image non enregistrées.
- Les cadres affichés autour des visages détectés indiquent qu'ils sont mis au point.
- $\bullet$  Dès que l'enregistrement commence. retirez le doigt de la touche vidéo.

#### **2) Redimensionnez le sujet et recadrez la scène au besoin.**

- **Pour redimensionner le sujet, répétez les** opérations de l'étape 3. Veuillez noter toutefois que le bruit de fonctionnement de l'appareil photo sera enregistré. Veuillez noter que les vidéos filmées aux facteurs de zoom indiqués en bleu sembleront granuleuses.
- **Lorsque vous recadrez les scènes.** la mise au point, la luminosité et les couleurs sont automatiquement ajustées.

**Avant utilisation**

**Guide élémentaire**

#### **Guide avancé**

**Notions de base de l'appareil photo**

**Mode Auto / Mode Auto hybride**

**Autres modes de prise de vue**

**Mode P**

**Modes Tv, Av, M et C**

**Mode de lecture**

**Fonctions sans fil**

**Menu de réglage**

**Accessoires**

**Annexe**

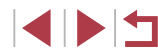

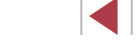

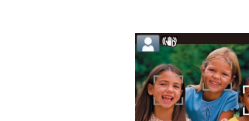

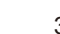

<span id="page-34-0"></span>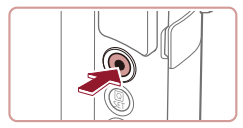

#### **3) Terminez l'enregistrement.**

z Appuyez à nouveau sur la touche vidéo pour arrêter l'enregistrement. L'appareil photo émet deux bips lorsque l'enregistrement s'arrête.

• L'enregistrement s'arrête automatiquement lorsque la carte mémoire est pleine.

### <span id="page-34-1"></span>**Prise de vue en Mode Auto hybride**

#### **Photos Vidéos**

Pour réaliser un court-métrage de la journée, il vous suffit de prendre des photos. L'appareil photo enregistre des clips de 2 à 4 secondes avant chaque prise, lesquels sont ensuite combinés en un résumé vidéo. Les clips enregistrés dans ce mode peuvent être inclus dans les albums Temps forts ( =[128](#page-127-1)).

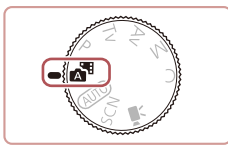

#### *1* **Activez le mode [ ].**

● Exécutez l'étape 2 de « Prise de vue (Smart Auto) » (ﷺ33) et choisissez [xi].

#### *2* **Composez la vue.**

- z Exécutez les étapes 3 à 4 de « Prise de vue (Smart Auto) » ( [=](#page-32-2)33) pour cadrer la vue et faire la mise au point.
- **Pour des résumés vidéo encore plus** impressionnants, dirigez l'appareil photo sur les sujets pendant environ quatre secondes avant de prendre des photos.

### *3* **Prenez la photo.**

**Exécutez l'étape 4 de « Prise de vue** (Smart Auto) » ( [=](#page-32-2)33) pour prendre une photo.

- z L'appareil photo enregistre à la fois une photo et un clip vidéo. Le clip, qui se termine par la photo et un bruit d'obturation, forme un chapitre dans le résumé vidéo.
- La durée de vie de la batterie est plus courte dans ce mode que dans le mode [AUTO], étant donné que des résumés vidéo sont enregistrés pour chaque prise.
	- Il se peut qu'un résumé vidéo ne soit pas enregistré si vous prenez une photo immédiatement après avoir mis l'appareil photo sous tension, choisi le mode  $\left[\right.\right]$  ou utilisé l'appareil photo de toute autre facon.
	- Les bruits et vibrations liés au fonctionnement de l'appareil photo sont enregistrés dans les résumés vidéo.
- La qualité d'image des résumés vidéo est automatiquement réglée sur [ HD 2007] pour NTSC ou sur [ HD 25002] pour PAL et ne peut pas être modifiée (LL[163](#page-162-1)).
- Les sons ne sont pas émis lorsque vous appuyez sur le déclencheur à mi-course ou enclenchez le retardateur (L. [166](#page-165-1)).
- Les résumés vidéo sont sauvegardés comme fichiers vidéo distincts dans les cas suivants, même s'ils ont été enregistrés le même jour en mode  $\begin{bmatrix} 1 \\ 1 \end{bmatrix}$ .
	- La taille de fichier du résumé vidéo atteint environ 4 Go ou la durée d'enregistrement totale atteint environ 16 minutes et 40 secondes.
	- Le résumé vidéo est protégé (| ↓ [113](#page-112-1)).
- Les réglages de l'heure d'été ( =20) ou du fuseau horaire ( =[165\)](#page-164-1) ont été modifiés.
- Un nouveau dossier est créé (| ↓ [161](#page-160-1)).
- Les bruits d'obturation enregistrés ne peuvent pas être modifiés ou effacés.
- Si vous préférez enregistrer les résumés vidéo sans photos, ajustez au préalable le réglage. Choisissez MENU (ﷺ29) > onglet [ 7] > [Type de résumé] > [Aucune photo].
- Les chapitres individuels peuvent être édités ([14] [127\)](#page-126-1).

**Avant utilisation**

**Guide élémentaire**

#### **Guide avancé**

**Notions de base de l'appareil photo**

**Mode Auto / Mode Auto hybride**

**Autres modes de prise de vue**

**Mode P**

**Modes Tv, Av, M et C**

**Mode de lecture**

**Fonctions sans fil**

**Menu de réglage**

**Accessoires**

**Annexe**

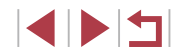

#### <span id="page-35-0"></span>**Lecture de résumé vidéo**

Affichez une photo prise en mode [ ] pour lire le résumé vidéo créé le même jour ou spécifiez la date du résumé vidéo à lire  $($  $\Box$ [106](#page-105-1)).

#### **Photos/Vidéos**

Si l'appareil photo ne fait aucun bruit de fonctionnement, il se peut qu'il ait été allumé en appuyant sur la touche  $\mathsf{IINFO}$ 1. Pour activer les sons, appuyez sur la touche  $\mathsf{MENU}$  et choisissez [Muet] sur l'onglet [ $\blacklozenge$ 3], puis [Désac.].

#### **Photos**

- Une icône  $[**Q**]$  clignotante vous avertit que les images seront plus susceptibles d'être floues en raison du bougé de l'appareil photo. Le cas échéant, montez l'appareil photo sur un trépied ou prenez d'autres mesures pour le stabiliser.
- Si vos photos sont sombres malgré le déclenchement du flash. rapprochez-vous du sujet. Pour en savoir plus sur la portée du flash, voir « [Flash](#page-210-1) »  $(1211)$ .
- Il se peut que le sujet soit trop près si l'appareil photo émet seulement un bip lorsque vous appuyez sur le déclencheur à mi-course. Pour en savoir plus sur la plage de mise au point (plage de prise de vue), voir « [Objectif](#page-209-1) »  $\left(\Box$  210).
- Pour réduire les yeux rouges et faciliter la mise au point, il arrive que la lampe s'allume lors de la prise de vue dans de faibles conditions d'éclairage.
- L'apparition d'une icône [ $\sharp$ ] clignotante lorsque vous essayez de photographier indique que la prise de vue n'est pas possible tant que le flash n'est pas rechargé. La prise de vue pouvant reprendre dès que le flash est prêt, appuyez sur le déclencheur à fond et patientez ou bien relâchez-le et appuyez à nouveau dessus.
- Aucun bruit de déclenchement n'est émis lorsque les icônes « Endormi » et « Bébés endormis » ([1] 37) sont affichées.
- Bien que vous puissiez photographier à nouveau avant que l'écran de prise de vue s'affiche, votre prise précédente peut déterminer la mise au point, la luminosité et les couleurs utilisées.

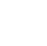

Vous pouvez modifier la durée d'affichage des images après la prise  $(1.52)$ .

#### **Vidéos**

Avant l'enregistrement vidéo, abaissez le flash avec le doigt. Pendant l'enregistrement, éloignez les doigts du microphone (1). Si vous laissez le flash dressé ou obstruez le microphone, vous risquez d'empêcher l'enregistrement du son ou le son enregistré risque d'être assourdi.

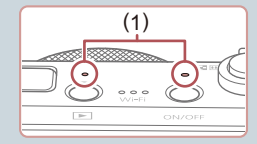

- Évitez de toucher les commandes de l'appareil photo autres que la touche vidéo lorsque vous filmez des vidéos, car les sons émis par l'appareil photo seront enregistrés.
- Après le lancement de l'enregistrement vidéo, la zone d'affichage de l'image change et les sujets sont agrandis pour permettre la correction d'un bougé important de l'appareil photo. Pour enregistrer des sujets à la taille affichée avant l'enregistrement, suivez les étapes de « [Enregistrement vidéo avec](#page-50-1)  des sujets à la taille affichée avant [l'enregistrement](#page-50-1) » ( $\Box$ 51).

Le son est enregistré en stéréo.

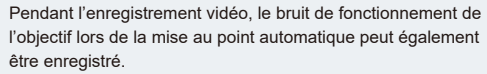

**Avant utilisation**

**Guide élémentaire**

#### **Guide avancé**

**Notions de base de l'appareil photo**

**Mode Auto / Mode Auto hybride**

**Autres modes de prise de vue**

**Mode P**

**Modes Tv, Av, M et C**

**Mode de lecture**

**Fonctions sans fil**

**Menu de réglage**

**Accessoires**

**Annexe**
# <span id="page-36-0"></span>**Icônes de scène**

#### **Photos Vidéos**

En modes  $\sqrt{3}$  et  $\sqrt{4}$ , les scènes de prise de vue déterminées par l'appareil photo sont indiquées par l'icône affichée et les réglages correspondants sont automatiquement sélectionnés pour une mise au point, une luminosité du sujet et des couleurs optimales. Selon la scène, des images continues peuvent être prises (ﷺ38).

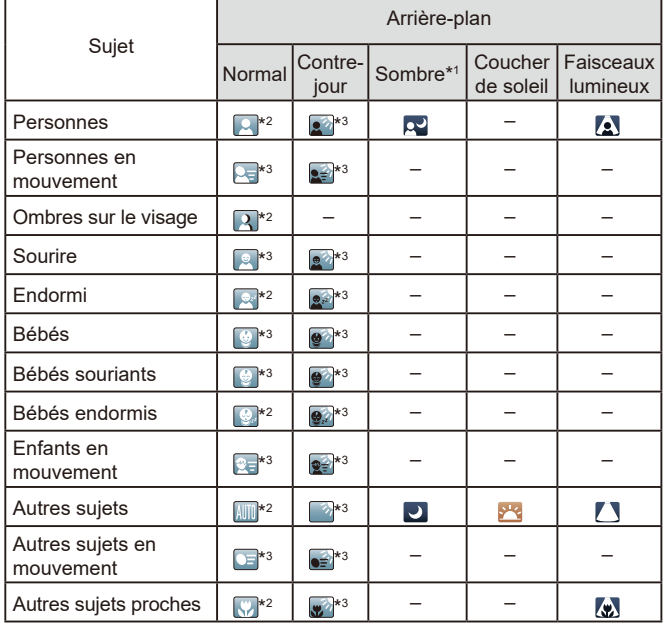

\*1 Trépied utilisé.

- \*2 La couleur d'arrière-plan des icônes est bleu clair lorsque l'arrière-plan est un ciel bleu, bleu foncé pour les arrière-plans sombres et grise pour tous les autres arrière-plans.
- \*3 La couleur d'arrière-plan des icônes est bleu clair lorsque l'arrière-plan est un ciel bleu et grise pour tous les autres arrière-plans.
- **•** La couleur d'arrière-plan de  $[\,\blacksquare\,]$ ,  $[\,\blacksquare\,]$ ,  $[\,\blacksquare\,]$  et  $[\,\blacksquare\,]$  est bleu foncé, et la couleur d'arrière-plan de [<mark>. \*]</mark> est orange.
- Pour les vidéos, seules les icônes Personnes, Autres suiets et Autres sujets proches s'affichent.
- En mode [ <del>. ■</del> les icônes ne s'affichent que pour Personnes Ombres sur le visage, Autres sujets et Autres sujets proches.
- Pour les prises avec retardateur, les icônes ne s'affichent pas pour les sujets suivants : personnes en mouvement, souriants ou endormies, bébés souriants ou endormis, enfants en mouvement et autres sujets en mouvement.
- Les icônes ne s'affichent pas pour les sujets souriants ou endormis et les e[nfants](#page-37-0) [en mo](#page-41-0)uvement dans les modes d'acquisition autres que  $[4]$  ( $[1]$ 38,  $[1]$ 42).
- Les icônes Contre-jour ne s'affichent pas pour les enfants en mouvement et les personnes souriant lorsque le flash est réglé sur [ $\sharp$ <sup>A</sup>].
- Les icônes pour bébés (y compris les bébés souriants et endormis) et enfants en mouvement s'affichent lorsque [Identif visage] est réglé sur [Activé] et que les visages des bébés (de moins de deux ans) ou des enfants (de 2 à 12 ans) enregistrés sont détectés (ﷺ43). Vérifiez au préalable que la date et l'heure sont correctes (鶣20).
	- Essayez de photographier ou filmer en mode  $[ P ]$  ( $\downarrow$  72) si l'icône de scène ne correspond pas aux conditions de prise de vue réelles ou s'il n'est pas possible de photographier ou filmer avec l'effet, les couleurs ou la luminosité escomptés.

**Autres modes de prise de vue Mode P Guide avancé Notions de base de l'appareil photo Mode Auto / Mode Auto hybride**

**Avant utilisation**

**Guide élémentaire**

**Modes Tv, Av, M et C Mode de lecture**

**Fonctions sans fil**

**Menu de réglage**

**Accessoires**

**Annexe**

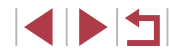

#### <span id="page-37-0"></span>**Scènes de prise de vue en continu**

Si l'icône pour l'une des scènes suivantes (dans la colonne de gauche du tableau) s'affiche lorsque vous prenez une photo, l'appareil photo photographie en continu. Si l'icône pour l'une des scènes suivantes (dans la colonne gauche du tableau) s'affiche lorsque vous enfoncez à mi-course le déclencheur, l'une des icônes [ည́], [] ou [မြ]] s'affiche pour vous avertir que l'appareil photo photographie en continu.

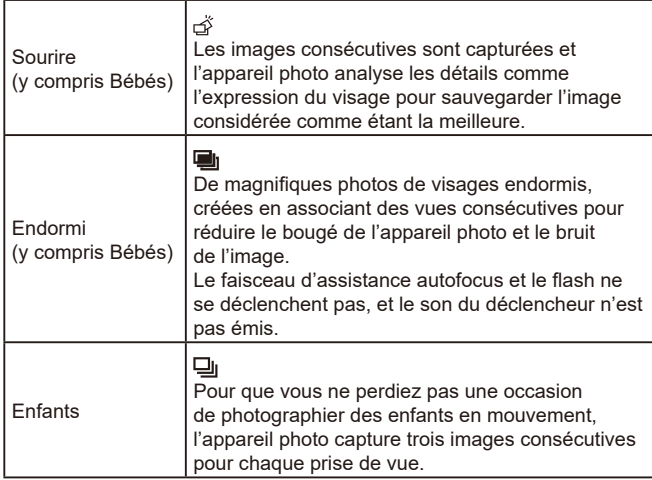

Dans certaines scènes, les images escomptées peuvent ne pas être sauvegardées et les images peuvent ne pas correspondre à ce que vous attendiez.

● La mise au point, la luminosité de l'image et la couleur sont déterminées par la première photo.

Lorsque vous souhaitez prendre une seule image, touchez  $[Q]$ , choisissez  $[\Delta]$  dans le menu, puis sélectionnez  $[\Box]$ .

# <span id="page-37-1"></span>**Icône de stabilisation de l'image**

panoramique (Panoramique)\*

marchant (Dynamique)

utilisée (Stabilisé par trépied).

neutralise que le bougé horizontal de l'appareil photo.

l'image ne s'affiche.

●

\* S'affiche lorsque vous faites un panoramique, en suivant les sujets en mouvement avec l'appareil photo. Lorsque vous suivez des sujets se déplaçant horizontalement, la stabilisation d'image neutralise uniquement le bougé vertical de l'appareil photo et la stabilisation horizontale s'arrête. De la même manière, lorsque vous suivez des sujets se déplaçant verticalement, la stabilisation d'image ne

 $\left| \left( \bigoplus \right) \right|$  n'est pas disponible en mode  $\left[ \bigoplus \limits_{n=1}^{\infty} \right]$ .

l'image [( $\parallel$ ) est également appliquée.

suivantes s'affichent.

(曲)  $(\rightarrow)$ 

 $(x)$ *<u>KWN</u>* 

(曲)

(曹

(只)  $(9)$ 

Une stabilisation optimale de l'image selon les conditions de prise de vue (Stabilisateur intelligent) est automatiquement appliquée, et les icônes

Stabilisation d'image pour les photos pendant la prise de vue en

Stabilisation d'image pour le bougé angulaire de l'appareil photo et les vibrations linéaires dans les prises de vue macro (Hybrid IS). Pour les vidéos, [ ] s'affiche et la stabilisation de

Stabilisation d'image pour les vidéos, réduisant le bougé de l'appareil photo prononcé, comme lorsque vous filmez en

Stabilisation d'image pour un bougé d'appareil photo lent, comme lorsque vous filmez des vidéos au téléobjectif (Motorisé) Pas de stabilisation d'image, car l'appareil photo est monté sur un trépied ou stabilisé par d'autres moyens. Toutefois, pendant l'enregistrement vidéo, [**((Զ))**] s'affiche et la stabilisation de l'image pour neutraliser le vent ou d'autres sources de vibration est

> Pour annuler la stabilisation d'image, réglez [Mode Stabilisé] sur [Désac.] ( [=](#page-50-0)51). Dans ce cas, aucune icône de stabilisation de

Stabilisation d'image pour les photos (Normal)

#### **Photos Vidéos**

**Autres modes de prise de vue Mode P Modes Tv, Av, M et C Mode de lecture Fonctions sans fil Menu de réglage Accessoires Annexe Index Guide élémentaire Guide avancé Notions de base de l'appareil photo Mode Auto / Mode Auto hybride**

**Avant utilisation**

38

# **Cadres à l'écran**

#### **Photos Vidéos**

En mode [AUTO], différents cadres s'affichent une fois que l'appareil photo détecte les sujets sur lesquels vous le dirigez.

● Un cadre blanc s'affiche autour du sujet (ou le visage d'une personne) que l'appareil photo a déterminé comme le sujet principal et des cadres gris s'affichent autour des autres visages détectés. Les cadres suivent les sujets en mouvement dans une certaine plage pour maintenir la mise au point. Toutefois, si l'appareil photo détecte un mouvement du sujet, seul le cadre blanc reste à l'écran.

● Lorsque vous appuyez sur le déclencheur à mi-course et que l'appareil photo détecte un mouvement du sujet, un cadre bleu s'affiche et la mise au point et la luminosité de l'image sont continuellement ajustées (AF Servo).

- - Essayez d'utiliser le mode  $[P]$  ( $\Box$ ]72) si aucun cadre ne s'affiche, si les cadres ne s'affichent pas autour des sujets désirés ou si les cadres s'affichent sur l'arrière-plan ou sur des zones semblables.
	- Pour choisir des sujets sur lesquels effectuer la mise au point, touchez le sujet souhaité sur l'écran. [ ] s'affiche, et l'appareil photo passe en mode AF tactile (∭. 88). Si vous appuyez sur le déclencheur à mi-course, une zone bleue s'affiche et l'appareil photo maintient la mise au point sur le sujet et ajuste la luminosité de l'image (AF Servo).

# **Fonctions courantes et pratiques**

# <span id="page-38-0"></span>**Zoom avant rapproché sur des sujets (Zoom numérique)**

#### **Photos Vidéos**

Lorsque des sujets éloignés sont trop loin pour être agrandis avec le zoom optique, utilisez le zoom numérique pour obtenir des agrandissements d'environ 12x.

#### *1* **Déplacez la commande de zoom vers [ ].**

- $\bullet$  Maintenez la commande jusqu'à ce que le zoom s'arrête.
- z Le zoom s'arrête au facteur de zoom le plus grand avant que l'image ne devienne visiblement granuleuse, ce qui est ensuite indiqué à l'écran.

#### *2* **Déplacez à nouveau la commande de zoom vers [ ].**

- L'appareil photo fait un zoom avant encore plus proche sur le sujet.
- (1) correspond au facteur de zoom actuel.

Si vous déplacez la commande de zoom, la barre de zoom s'affiche (indiquant la position du zoom). La barre de zoom a un code de couleur pour indiquer la plage de zoom. **zoom vers [14]**<br> **zoom vers [14]**<br> **z de zoom vers [14]**<br> **z l zoom** encore plus proche sur le suivant le actuel.<br>
(1) correspond au facteur de actuel.<br>
s'affiche (indiquant la position du zoom, la barre de actuel)

- Plage blanche : plage de zoom optique où l'image n'apparaît pas granuleuse.
- Plage jaune : plage de zoom numérique où l'image n'est pas manifestement granuleuse (ZoomPlus).
- Plage bleue : plage de zoom numérique où l'image apparaît granuleuse.
- Étant donné que la plage bleue n'est pas disponible avec certains réglages des pixels d'enregistrement ( [=](#page-46-0)47), le facteur de

#### **Avant utilisation**

**Guide élémentaire**

#### **Guide avancé**

**Notions de base de l'appareil photo**

**Mode Auto / Mode Auto hybride**

**Autres modes de prise de vue**

**Mode P**

**Modes Tv, Av, M et C**

**Mode de lecture**

**Fonctions sans fil**

**Menu de réglage**

**Accessoires**

**Annexe**

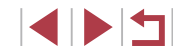

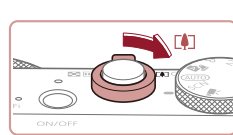

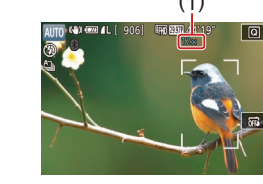

● Pour désactiver le zoom numérique, choisissez MENU (LL29) > onglet [ 2] > [Zoom numér.] > [Désac.].

# **Prise de vue avec les distances focales prédéfinies (Zoom par paliers)**

#### **Photos Vidéos**

Photographiez à une distance focale courante dans une plage comprise entre 28 et 84 mm (équivalente au format 24 x 36 mm).

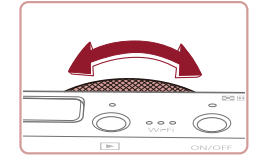

z Pour modifier la distance focale de 28 à 35 mm, tournez la bague [[1] dans le sens inverse des aiguilles d'une montre jusqu'au déclic. Tournez la bague [[J] dans le sens inverse des aiguilles d'une montre pour faire un zoom avant et dans le sens des aiguilles d'une montre pour faire un zoom arrière.

Le zoom par paliers n'est pas disponible si vous filmez des vidéos, même si vous tournez la baque  $[\tilde{\mathbf{E}}]$ .

● Lorsque vous utilisez le zoom numérique (ﷺ) serveus ne pouvez pas ajuster le facteur de zoom en tournant la bague  $\begin{bmatrix} \end{bmatrix}$ dans le sens inverse des aiguilles d'une montre. Toutefois, vous pouvez régler la distance focale sur 84 mm en la tournant dans le sens des aiguilles d'une montre.

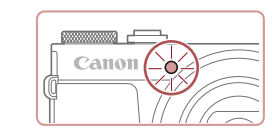

# <span id="page-39-0"></span>**Utilisation du retardateur**

### **Photos Vidéos**

Le retardateur vous permet d'apparaître dans les photos de groupe ou d'autres photos programmées. L'appareil photo se déclenchera environ 10 secondes après que vous appuyez sur le déclencheur.

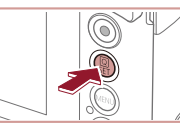

∜a Go

- *1* **Configurez le réglage.**
- Appuyez sur la touche [⑧], choisissez<br>[ৣ] dans le menu, puis choisissez [Go]<br>[\(](#page-27-0)□28).
- **I** Une fois le réglage terminé,  $[\hat{\ }]$  s'affiche.

# *2* **Photographiez ou filmez.**

- Pour les photos : appuyez sur le déclencheur à mi-course pour effectuer la mise au point sur le sujet, puis enfoncez -le à fond.
- **Pour les vidéos : appuyez sur la** touche vidéo.
- Lorsque vous déclenchez le retardateur. la lampe clignote et l'appareil photo émet un son de retardateur.
- **Deux secondes avant la prise de vue.** le clignotement et le son s'accélèrent. (La lampe reste allumée si le flash se déclenche.)
- **Pour annuler la prise de vue après avoir** déclenché le retardateur, appuyez sur la touche [MFNU].
- **Pour restaurer le réglage d'origine,** choisissez [ca] à l'étape 1.

**Avant utilisation**

**Guide élémentaire**

#### **Guide avancé**

**Notions de base de l'appareil photo**

**Mode Auto / Mode Auto hybride**

**Autres modes de prise de vue**

**Mode P**

**Modes Tv, Av, M et C**

**Mode de lecture**

**Fonctions sans fil**

**Menu de réglage**

**Accessoires**

**Annexe**

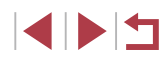

Vous pouvez également annuler la prise de vue après le déclenchement du retardateur en touchant l'écran.

**Utilisation du retardateur pour éviter l'effet de bougé de l'appareil photo**

#### **Photos Vidéos**

Cette option retarde le déclenchement de l'obturateur de deux secondes environ une fois que vous aurez appuyé sur le déclencheur. Si l'appareil photo n'est pas stable pendant que vous appuyez sur le déclencheur, cela n'aura pas d'incidence sur votre prise de vue.

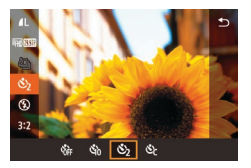

- z Exécutez l'étape 1 de « Utilisation du retardateur »  $($ 40) et choisissez  $[$ ( $\cdot$  $]$ .
- Une fois le réglage terminé, [(vois s'affiche.
- z Exécutez l'étape 2 de « Utilisation du retardateur »  $(1/40)$  pour photographier ou filmer.

#### **Personnalisation du retardateur**

#### **Photos Vidéos**

Vous pouvez définir le délai (0 à 30 secondes) et le nombre de prises de vue (1 à 10).

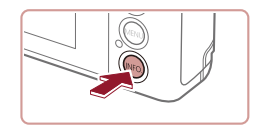

## *1* **Choisissez [ ].**

● En exécutant l'étape 1 de « Utilisation du retardateur » ( $\Box$ 40), choisissez [ $\land$ ]. puis appuyez sur la touche  $[|NFO]|$ .

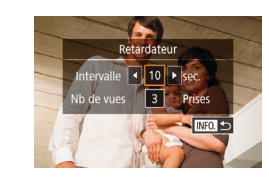

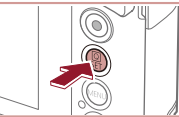

- Pour les vidéos enregistrées avec le retardateur, l'enregistrement commence après l'intervalle que vous avez spécifié, mais la
- Lorsque vous spécifiez plusieurs prises, la luminosité de l'image et la balance des blancs sont déterminées par la première prise. Un intervalle de temps plus long est nécessaire entre les prises lorsque le flash se déclenche ou lorsque vous avez spécifié plusieurs prises. La prise de vue s'arrête automatiquement lorsque la carte mémoire est pleine.

spécification du nombre de prises de vue reste sans effet.

*2* **Configurez le réglage.**

z Touchez l'intervalle ou le nombre de prises pour choisir un de ces éléments.  $\bullet$  Touchez  $[$   $\bullet$   $]$   $\bullet$  ] pour choisir une valeur, puis appuyez deux fois sur la touche  $\left[\begin{smallmatrix}\binom{m}{2} \\ 1\end{smallmatrix}\right]$ . **Une fois le réglage terminé, [comparentele]** z Exécutez l'étape 2 de « Utilisation du retardateur »  $(140)$  pour photographier ou filmer.

● Si vous spécifiez un délai supérieur à deux secondes, deux secondes avant la prise, le clignotement de la lampe et le son du retardateur s'accélèrent. (La lampe reste allumée si le flash se déclenche.)

#### **Avant utilisation**

**Guide élémentaire**

#### **Guide avancé**

**Notions de base de l'appareil photo**

**Mode Auto / Mode Auto hybride**

**Autres modes de prise de vue**

**Mode P**

**Modes Tv, Av, M et C**

**Mode de lecture**

**Fonctions sans fil**

**Menu de réglage**

**Accessoires**

**Annexe**

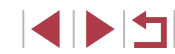

# <span id="page-41-1"></span>**Prise de vue en touchant l'écran (Déclenchement tactile)**

**Photos Vidéos**

Avec cette option, au lieu d'appuyer sur le déclencheur, il vous suffit de toucher l'écran et de relâcher le doigt pour photographier. L'appareil photo fait la mise au point sur les sujets et règle automatiquement la luminosité de l'image.

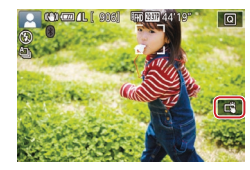

- *1* **Activez la fonction de déclenchement tactile.**
- **Touchez [**  $|$  $|$  **et basculez sur**  $|$  $\ddot{\leq}$  **].**
- *2* **Prenez la photo.**
- **Touchez le sujet à l'écran pour prendre** la photo.
- L'appareil photo prend la photo au moment où le son du déclencheur est émis.
- **Pour annuler le déclenchement tactile.** choisissez [  $\frac{1}{2}$  à l'étape 1.
- Vous pouvez également configurer les réglages de déclenchement tactile en choisissant MENU (ﷺ) la vonglet [  $1$ ] > [Déclench. tactile]. Pour masquer l'icône de réglage du déclenchement tactile, réglez [Icône Obtur. tactile] sur [Désac.].
	- Même si la photo précédente est affichée, vous pouvez vous préparer pour la prise de vue suivante en touchant [1].

# <span id="page-41-0"></span>**Prise de vue en continu**

**Photos Vidéos**

En mode [AUTO], maintenez complètement enfoncé le déclencheur pour photographier en continu.

Pour en savoir plus sur la vitesse de la prise de vue en continu, voir « [Prise de vue](#page-210-0) » (ﷺ211).

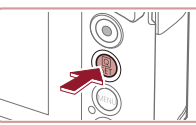

 $\Box$  $\mathbf{a}$  or  $\Box$ 

# *1* **Configurez le réglage.**

- Appuyez sur la touche [  $\circled{?}$  ], choisissez  $\square$  dans le menu, puis choisissez  $\square$  n ou [딜버 (البوابان ).
- $\bullet$  Une fois le réglage terminé,  $[\Box$ <sub>Il</sub>] ou  $[\Box$ <sub>I</sub>H s'affiche.

# *2* **Prenez la photo.**

- z Maintenez complètement enfoncé le déclencheur pour photographier en continu.
- Pendant la prise de vue en continu, la mise au point, l'exposition et les couleurs sont mémorisées sur la position ou au niveau déterminé lorsque vous appuyez sur le déclencheur à mi-course.
- Cette fonction ne peut pas être utilisée avec le retardateur (LL40).
- La prise de vue peut s'interrompre momentanément ou la prise de vue en continu peut ralentir selon les conditions de prise de vue, les réglages de l'appareil photo et la position du zoom.
- À mesure que d'autres photos sont prises, la prise de vue peut ralentir.
- La prise de vue peut ralentir si le flash se déclenche.
- Avec le déclenchement tactile (□42), l'appareil photo prend des photos en rafale pendant que vous touchez l'écran. La mise au point et l'exposition pendant la prise de vue en continu demeurent constantes une fois qu'elles ont été déterminées pour la première prise.

**Avant utilisation**

**Guide élémentaire**

#### **Guide avancé**

**Notions de base de l'appareil photo**

**Mode Auto / Mode Auto hybride**

**Autres modes de prise de vue**

**Mode P**

**Modes Tv, Av, M et C**

**Mode de lecture**

**Fonctions sans fil**

**Menu de réglage**

**Accessoires**

**Annexe**

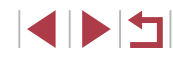

# **Utilisation de l'identification de visage**

Si vous enregistrez une personne à l'avance, l'appareil photo détectera le visage de cette personne et donnera la priorité à la mise au point, la luminosité et la couleur pour cette personne au cours de la prise de vue. En mode [AUTO], l'appareil photo peut détecter des bébés et des enfants d'après les anniversaires enregistrés et optimiser les réglages pour ceux -ci au cours de la prise de vue.

Cette fonction vous permet également de trouver des photos que vous avez prises comprenant des personnes enregistrées (L↓[107\)](#page-106-0).

# **Informations personnelles**

- Les informations comme les images d'un visage (infos visage) enregistrées avec l'identification de visage et les informations personnelles (nom, anniversaire) seront sauvegardées sur l'appareil photo. Par ailleurs, lorsque des personnes enregistrées sont détectées, leur nom est enregistré sur les photos. Lors de l'utilisation de la fonction d'identification de visage, soyez prudent lorsque vous partagez l'appareil photo ou les images avec d'autres personnes, et lorsque vous mettez les images en ligne où de nombreuses autres personnes peuvent les voir.
- Lorsque vous jetez l'appareil photo ou que vous le donnez à une autre personne après avoir utilisé l'identification de visage, veillez à effacer toutes les informations (visages, noms et anniversaires enregistrés) de l'appareil photo ( [=](#page-45-0)46).

# <span id="page-42-0"></span>**Enregistrement des informations d'identification de visage**

Vous pouvez enregistrer des informations (infos visage, noms et anniversaires) pour un maximum de 12 personnes et les utiliser avec la fonction d'identification de visage.

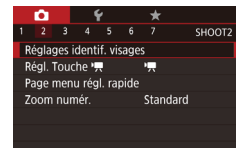

## *1* **Accédez à l'écran de réglage.**

 $\bullet$  Appuyez sur la touche  $[MENU].$ choisissez [Réglages identif. visages] sur l'onglet  $\lbrack \bullet \bullet \right]$  puis appuyez sur la touche  $\lbrack \left( \begin{matrix} \mathbb{R} \\ \mathbb{R} \end{matrix} \right]$  ( $\lbrack \bullet \bullet \right]$ ).

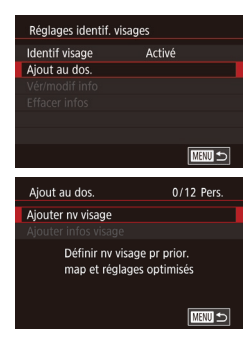

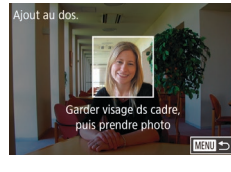

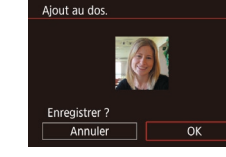

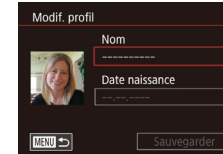

- **Touchez [Ajout au dos.] choisir cette** option, puis appuyez sur la touche  $[$  $]$ .
- **Choisissez [Ajouter ny visage] et appuyez** sur la touche  $\widehat{R}$ .

#### *2* **Enregistrez les informations de visage.**

- z Dirigez l'appareil photo de sorte que le visage de la personne que vous souhaitez enregistrer se trouve à l'intérieur du cadre gris au centre de l'écran.
- z Un cadre blanc sur le visage de la personne indique que le visage est reconnu. Assurez ‑vous qu'un cadre blanc s'affiche sur le visage avant de photographier.
- Si le visage n'est pas reconnu, vous ne pourrez pas enregistrer les informations de visage.
- **Lorsque [Enregistrer ?] s'affiche.** touchez [OK].
- z L'écran [Modif. profil] apparaît.

#### *3* **Enregistrez le nom et l'anniversaire de la personne.**

**• Touchez la zone de texte du nom pour** [accéde](#page-29-0)r au clavier, puis saisissez le nom<br>[\(](#page-29-0) $\square$ 30).

#### **Avant utilisation**

**Guide élémentaire**

#### **Guide avancé**

**Notions de base de l'appareil photo**

**Mode Auto / Mode Auto hybride**

**Autres modes de prise de vue**

**Mode P**

**Modes Tv, Av, M et C**

**Mode de lecture**

**Fonctions sans fil**

**Menu de réglage**

**Accessoires**

**Annexe**

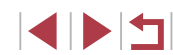

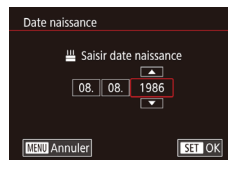

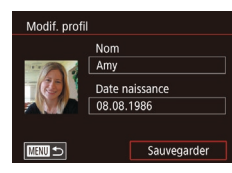

- **Pour enregistrer un anniversaire, sur** l'écran [Modif. profil], touchez la zone de texte correspondante.
- Touchez une option pour la choisir.
- $\bullet$  Touchez  $[$   $\blacktriangle$   $][\blacktriangledown]$  pour spécifier la date.
- $\bullet$  Ceci fait, appuyez sur la touche  $[\mathbb{R}]$ .

#### *4* **Sauvegardez les réglages.**

- **Touchez [Sauvegarder].**
- $\bullet$  Après l'affichage d'un message. touchez [Oui].
- *5* **Continuez d'enregistrer les informations de visage.**
- **Pour enregistrer jusqu'à 4 autres points** d'informations de visage (expressions ou angles), répétez l'étape 2.
- **Les visages enregistrés sont plus** facilement reconnus si vous ajoutez un éventail d'informations de visage. Outre une tête en angle, ajoutez un angle légèrement de côté, une vue de sourire et des vues à l'intérieur et à l'extérieur.

Le flash ne se déclenche pas lorsque vous exécutez l'étape 2. Si vous n'enregistrez pas un anniversaire à l'étape 3, les icônes Bébés et Enfants ( $\Box$ 37) ne s'affichent pas en mode [ $\mathsf{A}\mathsf{UT}\mathsf{O}$ ].

Vous pourrez remplacer les infos visage enregistrées et ajouter des infos visage ultérieurement si vous n'avez pas rempli l'ensemble des 5 cases d'infos visage (ﷺ43).

# **Prise de vue**

Si vous enregistrez une personne à l'avance, l'appareil photo donnera la priorité à cette personne comme sujet principal et optimisera la mise au point, la luminosité et la couleur pour cette personne au cours de la prise de vue.

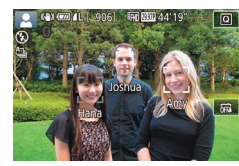

- **Lorsque vous dirigez l'appareil photo sur** des personnes, les noms de 3 personnes enregistrées maximum s'affichent lorsqu'elles sont détectées.
- $\bullet$  Prenez la photo.
	- z Les noms affichés sont enregistrés sur les photos. Les noms des personnes détectées (5 maximum en tout) sont enregistrés, même si les noms ne sont pas affichés.

Les personnes autres que celles enregistrées peuvent être détectées par erreur comme la personne enregistrée si elles ont des traits communs.

- Les personnes enregistrées ne peuvent pas être correctement détectées si l'image capturée ou la scène diffère considérablement des informations de visage enregistrées.
- Si un visage enregistré n'est pas détecté, ou pas facilement détecté, remplacez les informations enregistrées par les nouvelles infos visage. Enregistrer les infos visage juste avant de photographier facilitera la détection des visages enregistrés.
- Si une personne est prise par erreur pour une autre personne et si vous continuez à photographier, vous pouvez modifier ou effacer le nom enregistré dans l'image lors de la lecture ( =[110](#page-109-0)).
- Étant donné que les visages des enfants et des bébés changent rapidement à mesure qu'ils grandissent, il est recommandé de mettre à jour régulièrement leurs infos visage (ﷺ43).
- Les noms sont enregistrés sur les images même si vous décochez la case [Info photo] dans « [Personnalisation des informations](#page-97-0)  [affichées](#page-97-0) » ( =98) pour que les noms ne s'affichent pas.
- Si vous ne souhaitez pas que les noms soient enregistrés sur les images, choisissez [Réglages identif, visages] sur l'onglet [  $\bigcirc$  2], choisissez [Identif visage], puis choisissez [Désac.].
- Vous pouvez vérifier les noms enregistrés sur les images sur l'écran de lecture (affichage simple) (ﷺ[105](#page-104-0)).
- Les noms enregistrés en prise de vue en continu ( $\Box$ 42) continuent d'être enregistrés dans la même position que la première image, même si le sujet se déplace.

**Avant utilisation**

**Guide élémentaire**

#### **Guide avancé**

**Notions de base de l'appareil photo**

**Mode Auto / Mode Auto hybride**

**Autres modes de prise de vue**

**Mode P**

**Modes Tv, Av, M et C**

**Mode de lecture**

**Fonctions sans fil**

**Menu de réglage**

**Accessoires**

**Annexe**

# <span id="page-44-0"></span>**Vérification et modification des informations enregistrées**

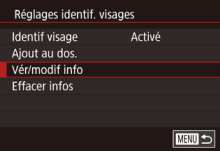

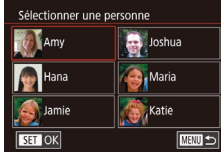

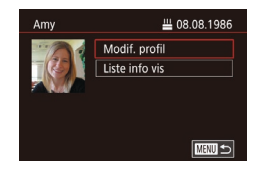

# *1* **Accédez à l'écran [Vér/modif info].**

- <sup>z</sup> En exécutant l'étape 1 de « Enregistrement des informations d'identification de visage » (ﷺ43), choisissez [Vér/modif info].
- *2* **Choisissez une personne dont vous souhaitez vérifier ou modifier les informations.**
- **Touchez l'image de la personne dont** vous souhaitez vérifier ou modifier les informations.

#### *3* **Vérifiez ou modifiez les informations selon vos besoins.**

- **Pour vérifier un nom ou un anniversaire.** touchez [Modif. profil]. Sur l'écran affiché, vous pouvez modifier le nom ou l'anniversaire comme décrit à l'étape 3 de « Enregistrement des informations d'identification de visage » (ﷺ43).
- Pour vérifier les informations de visage. touchez [Liste info vis]. Pour effacer des informations de visage, touchez [Effacer] sur l'écran affiché, puis touchez les informations de visage à effacer. Lorsque [Effacer ?] s'affiche, touchez [OK].

Si vous modifiez un nom dans [Modif. profil], le nom précédent de cette personne ne s'affichera pas dans les photos capturées avant d'avoir changé le nom.

## **Remplacement et ajout des informations de visage**

11/12 Pers.

**MENU 5** 

■■

Joshua

**A**<sub>n</sub>Maria

**Katie** 

Aiout au dos. .<br>Aiouter ny visage Aiouter infos visage Aiouter angles/expressions pr améliorer reconnaissance

Sélectionner une personne **V** Amy

Hana

**SET OK** 

Jamie

Vous pouvez remplacer les informations de visage existantes par de nouvelles infos visage. Il est recommandé de mettre régulièrement à jour les informations de visage, particulièrement pour les bébés et les enfants, étant donné que leur visage change rapidement à mesure qu'ils grandissent.

Vous pouvez également ajouter des informations de visage si vous n'avez pas rempli l'ensemble des 5 cases d'infos visage.

- *1* **Accédez à l'écran [Ajouter infos visage].**
- <sup>z</sup> En exécutant l'étape 1 de « Enregistrement des informations d'identification de visage » (ﷺ43), choisissez [Ajouter infos visage].
- *2* **Choisissez une personne dont vous souhaitez remplacer les infos visage.**
- **Touchez le nom de la personne dont vous** souhaitez remplacer les infos visage.
- Si cing éléments d'infos visage ont déjà été enregistrés, un message apparaîtra. Touchez [OK].
- Si moins de cinq éléments d'infos visage sont enregistrés, passez à l'étape 4 pour ajouter des informations de visage.
- *<sup>3</sup>* **Choisissez les infos visage à remplacer.**
- Touchez les infos visage que vous souhaitez remplacer.

**Avant utilisation**

**Guide élémentaire**

**Guide avancé**

**Notions de base de l'appareil photo**

**Mode Auto / Mode Auto hybride**

**Autres modes de prise de vue**

**Mode P**

**Modes Tv, Av, M et C**

**Mode de lecture**

**Fonctions sans fil**

**Menu de réglage**

**Accessoires**

**Annexe**

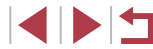

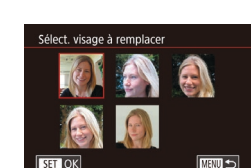

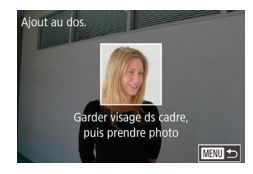

## *4* **Enregistrez les informations de visage.**

- z Exécutez l'étape 2 de « Enregistrement des informations d'identification de visage »  $($   $\Box$ 43) pour photographier puis enregistrer les nouvelles informations de visage.
- **Les visages enregistrés sont plus** facilement reconnus si vous ajoutez un éventail d'informations de visage. Outre une tête en angle, ajoutez un angle légèrement de côté, une vue de sourire et des vues à l'intérieur et à l'extérieur.
- Vous ne pouvez pas ajouter d'informations de visage si vous avez rempli l'ensemble des 5 cases d'informations. Exécutez les étapes ci-dessus pour remplacer les informations de visage.
- Vous pouvez exécuter les étapes ci-dessus pour enregistrer de nouvelles infos visage lorsqu'au moins une case est libre ; toutefois vous ne pouvez pas remplacer d'informations de visage. Au lieu de remplacer les infos visage, commencez par effacer les infos existantes inutiles  $($   $\Box$ 45), puis enregistrez de nouvelles informations de visage  $(43)$  au besoin.

### <span id="page-45-0"></span>**Effacement des informations enregistrées**

Vous pouvez effacer les informations (infos visage, noms et anniversaires) enregistrées dans la fonction d'identification de visage. Cependant, les noms enregistrés dans les images précédemment prises ne sont pas effacés.

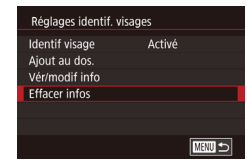

#### *1* **Accédez à l'écran [Effacer infos].**

● Exécutez l'étape 1 de « Enregistrement des informations d'identification de visage »  $($  $\Box$ 43) et choisissez **[Effacer infos].** 

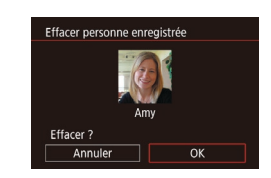

- *2* **Choisissez une personne dont vous souhaitez effacer les informations.**
- **Touchez le nom de la personne à effacer.**
- **Lorsque [Effacer ?] s'affiche,** touchez [OK].

Si vous effacez les infos d'une personne enregistrée, vous ne serez plus en mesure d'afficher son nom  $(11106)$  $(11106)$ , de remplacer ses infos ( $\Box$ [110\)](#page-109-1) ou de rechercher des images l'incluant (日[107\)](#page-106-0).

Vous pouvez également effacer les noms des informations sur  $l'image$  ( $\Box$ [111](#page-110-0)).

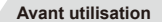

**Guide élémentaire**

#### **Guide avancé**

**Notions de base de l'appareil photo**

**Mode Auto / Mode Auto hybride**

**Autres modes de prise de vue**

**Mode P**

**Modes Tv, Av, M et C**

**Mode de lecture**

**Fonctions sans fil**

**Menu de réglage**

**Accessoires**

**Annexe**

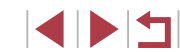

# **Fonctionnalités de personnalisation des images**

# <span id="page-46-1"></span>**Modification du rapport largeur-hauteur**

**Photos Vidéos**

#### Modifiez le rapport largeur-hauteur de l'image comme suit.

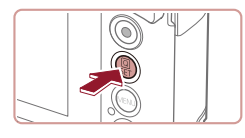

16:9 3:2 4:3 1:1

 $\omega_{\rm t}$ 

- Appuyez sur la touche  $[$  $]$ , choisissez [3:2] dans le menu et choisissez l'option  $d$ ésirée ( $\Box$ )28).
- z Une fois le réglage terminé, le rapport largeur-hauteur de l'écran est mis à jour.
- z Pour rétablir le réglage d'origine, répétez ce processus, mais choisissez  $[3:2]$ .

| 16.9 | Utilisé pour l'affichage sur un téléviseur HD grand écran ou un<br>moniteur similaire.                                                                                                    |
|------|----------------------------------------------------------------------------------------------------|
| l32  | Rapport largeur-hauteur d'origine de l'écran de l'appareil photo.<br>Même rapport largeur-hauteur que le format 24 x 36 mm, utilisé pour<br>l'impression d'images 130 x 180 mm ou au format carte postale. |
| 4:3  | Utilisé pour l'affichage sur un téléviseur à définition standard ou un<br>moniteur similaire. Également utilisé pour l'impression d'images<br>90 x 130 mm ou au format A.                                  |
|      | Rapport largeur-hauteur carré.                                                                                                    |

Non disponible en mode [ $\triangle$ ].

Vous pouvez également configurer ce réglage en choisissant MENU ( $\Box$ 29) > onglet [ $\Box$ 11 > [Format images fixes].

# <span id="page-46-0"></span>**Modification de la qualité de l'image**

**Photos Vidéos**

Choisissez parmi 7 combinaisons de taille (nombre de pixels) et compression (qualité d'image). Spécifiez également si vous souhaitez capturer ou non les images au format RAW (Q48). Pour des indications sur le nombre de types d'image qu'une carte mémoire peut contenir, voir « [Enregistrement](#page-211-0) »  $(2212)$ .

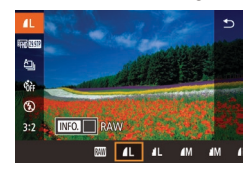

- $\bullet$  Appuyez sur la touche  $\left[\begin{smallmatrix}\mathbb{R}^m\\ \mathbb{R}^m\end{smallmatrix}\right]$ , choisissez [ $\blacksquare$ ] dans le menu et choisissez l'option  $d$ ésirée ( $\Box$ 28).
- L'option configurée est maintenant affichée.
- z Pour rétablir le réglage d'origine, répétez ce processus, mais choisissez [1].

 $\lceil$  et  $\lceil$  indiquent différents niveaux de qualité d'image selon l'étendue de la compression. À la même taille (nombre de pixels), [  $\Box$ ] offre une qualité d'image supérieure. Bien que les images [ $\Box$ ] présentent une qualité d'image légèrement inférieure, une carte mémoire peut en contenir davantage. Veuillez noter que les images de taille  $[57]$  sont de qualité  $[4]$ .

- Non disponible en mode [ $\overline{B}$ ].
- Vous pouvez également configurer ce réglage en choisissant MENU ( $\Box$ 29) > onglet [11] > [Qualité image].

Pour déterminer le nombre de pixels d'après le format d'impression, prenez le tableau suivant comme référence pour les images dont le rapport largeur-hauteur est de 3:2.

A2 (420 x 594 mm) A3 (297 x 420 mm) M A4 (210 x 297 mm)  $S1$  $S<sub>2</sub>$ 90 x 130 mm, 130 x 180 mm, carte postale **Avant utilisation**

**Guide élémentaire**

#### **Guide avancé**

**Notions de base de l'appareil photo**

**Mode Auto / Mode Auto hybride**

**Autres modes de prise de vue**

**Mode P**

**Modes Tv, Av, M et C**

**Mode de lecture**

**Fonctions sans fil**

**Menu de réglage**

**Accessoires**

**Annexe**

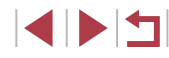

#### <span id="page-47-0"></span>**Capture au format RAW**

L'appareil photo peut capturer des images au format JPEG et RAW.

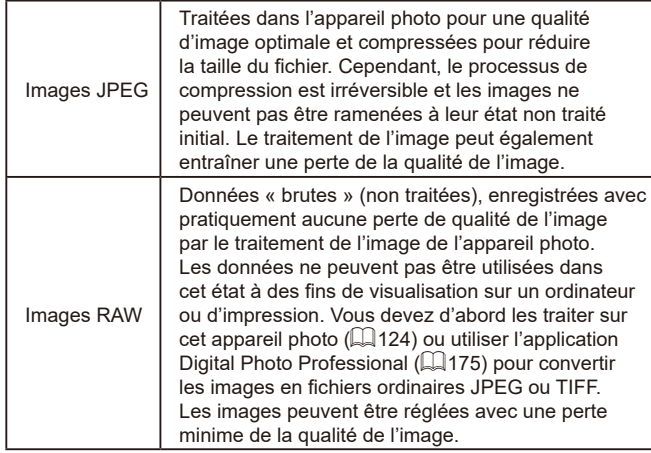

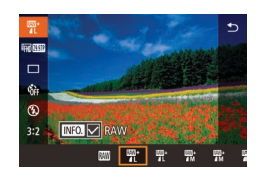

- $\bullet$  Appuyez sur la touche  $[$  $]$ , puis choisissez [*[*[.] dans le menu ( $\downarrow$  28).
- Pour capturer uniquement au format RAW, choisissez l'option [  $\overline{1}$ .
- **Pour capturer les images à la fois** au format JPEG et au format RAW simultanément, choisissez la qualité d'image JPEG, puis appuyez sur la touche [**|| ∏FO**]. Une coche [✔] s'affiche à côté de [RAW]. Pour annuler ce réglage, suivez les mêmes étapes et retirez la coche [√] à côté de [RAW].
- Lors du transfert des images RAW (ou des images RAW et JPEG enregistrées simultanément) sur un ordinateur, utilisez toujours le logiciel dédié ( =[175](#page-174-0)).
	- Le zoom numérique (ﷺ) n'est pas disponible lors de la capture d'images au format RAW.
- Pour en savoir plus sur la relation entre le nombre de pixels d'enregistrement et le nombre de prises de vue qu'une carte peut contenir, voir « [Enregistrement](#page-211-0) » ( =212).
- L'extension de fichier est .JPG pour les images JPEG et .CR2 pour les images RAW.

#### **Utilisation du menu**

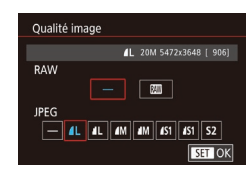

- **•** Appuyez sur la touche [MENU],<br>choisissez [Qualité image] sur l'onglet  $\left[\begin{array}{c} \blacksquare \\ \blacksquare \end{array} \right]$  puis appuyez sur la touche  $\left[\begin{array}{c} \blacksquare \\ \blacksquare \end{array} \right]$
- Pour capturer au format RAW au même moment, choisissez [ ] sous [RAW]. Notez que seules les images JPEG sont capturées lorsque [−] est sélectionné.
- **Dans [JPEG], choisissez le nombre** de pixels et le taux de compression. Notez que seules les images RAW sont capturées lorsque [−] est sélectionné.
- $\bullet$  Ceci fait, appuyez sur la touche  $[$   $\mathbb{R}$  pour revenir à l'écran de menu.

[RAW] et [JPEG] ne peuvent pas être tous deux réglés sur [-].

#### **Avant utilisation**

**Guide élémentaire**

#### **Guide avancé**

**Notions de base de l'appareil photo**

**Mode Auto / Mode Auto hybride**

**Autres modes de prise de vue**

**Mode P**

**Modes Tv, Av, M et C**

**Mode de lecture**

**Fonctions sans fil**

**Menu de réglage**

**Accessoires**

**Annexe**

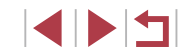

# **Modification de la qualité de l'image vidéo**

**Photos Vidéos**

Réglez la qualité de l'image vidéo (taille d'image et cadence d'enregistrement des images). La cadence d'enregistrement des images indique le nombre d'images enregistrées par seconde, ce qui est déterminé automatiquement d'après le réglage NTSC ou PAL (ﷺ4[163\)](#page-162-0). Pour des indications sur la durée totale d'enregistrement pour les vidéos que peut prendre en charge une carte mémoire à chaque niveau de qualité d'image, voir « [Enregistrement](#page-211-0) » ( =212).

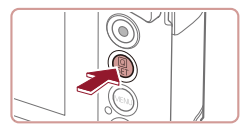

- Appuyez sur la touche  $[$ ( $]$ ), choisissez l'élément de menu de qualité vidéo et choisissez l'option désirée ( [=](#page-27-0)28).
- L'option configurée est maintenant affichée.

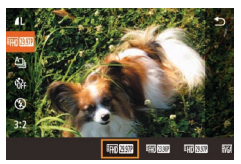

## <span id="page-48-0"></span>**Pour la vidéo NTSC**

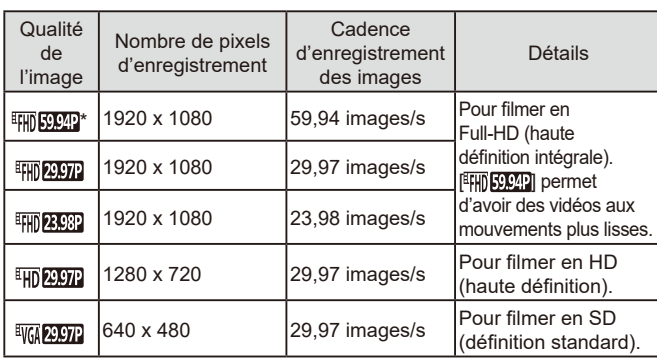

#### **Qualité Cadence** Nombre de pixels de d'enregistrement Détails d'enregistrement des images l'image  $\frac{1}{2}$  1920 x 1080 x 1080 50,00 images/s Pour filmer en Full -HD (haute **EFHD** 25.00P 1920 x 1080  $25.00$  images/s  $\frac{1}{25}$  définition intégrale).  $\vert$  25,00 images/s  $\vert$  Pour filmer en HD 1280 x 720 **EHD** 25.00P (haute définition).  $\vert$  25.00 images/s  $\vert$  Pour filmer en SD **EVGN 25.00P** 640 x 480 (définition standard).

\* Disponible en mode  $\left| \begin{matrix} \bullet \\ \bullet \\ \bullet \end{matrix} \right|$  ou  $\left| \begin{matrix} \bullet \\ \bullet \\ \bullet \end{matrix} \right|$ .

**Pour la vidéo PAL**

#### ● Après plusieurs enregistrements en mode [畔][比比]] ou [FIII] **50002**]. l'enregistrement vidéo au même niveau de qualité peut être provisoirement indisponible (même si vous appuyez sur la touche vidéo) jusqu'à ce que l'appareil photo<br>refroidisse. Pour continuer à enregistrer en mode [[FH]][2007]] ou r<sup>t</sup>illistic. Pour la la place, touchez [Oui] après l'affichage du message de notification. Vous pouvez également mettre l'appareil photo hors tension et patienter un instant qu'il refroidisse avant de reprendre l'enregistrement.

● Des bandes noires (affichées à gauche et à droite dans les modes [<sup>8</sup>](6<mark>, 29,97P]</mark> et [<sup>8</sup>](6, **25,00P]** et en haut et en bas dans<br>les modes [<sup>8</sup>[1]() 59,94P], [<sup>8</sup>[1]() 29,97P], [<sup>8</sup>[1]() 23,98P], [<sup>8</sup>[1]) 23,97P],  $\frac{1}{2}$ [ $\frac{1}{2}$ ],  $\frac{1}{2}$ [ $\frac{1}{2}$ ],  $\frac{1}{2}$  et  $\frac{1}{2}$ [ $\frac{1}{2}$ ],  $\frac{1}{2}$ ]) indiquent les zones d'image non enregistrées.

● Vous pouvez également configurer ce réglage en choisissant MENU ( $\Box$ 29) > onglet  $\Box$ 7] > [Taille enr. vidéo].

**Avant utilisation**

**Guide élémentaire**

#### **Guide avancé**

**Notions de base de l'appareil photo**

**Mode Auto / Mode Auto hybride**

**Autres modes de prise de vue**

**Mode P**

**Modes Tv, Av, M et C**

**Mode de lecture**

**Fonctions sans fil**

**Menu de réglage**

**Accessoires**

**Annexe**

**Index**

IN T

# **Fonctions de prise de vue pratiques**

# <span id="page-49-0"></span>**Désactivation du Niveau auto**

**Photos Vidéos**

**Utilisation du niveau électronique**

**Photos Vidéos**

Un niveau électronique peut être affiché à titre indicatif sur l'écran lors de la prise de vue pour déterminer si l'appareil photo est de niveau.

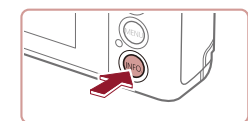

AITO (4) 67 4L [ 906] 570 200 44

#### *1* **Affichez le niveau électronique.**

 $\bullet$  Appuyez sur la touche  $[INFO]$  pour afficher le niveau électronique.

Le nivellement automatique maintient les vidéos droites. Pour annuler cette fonction, choisissez [Désac.].

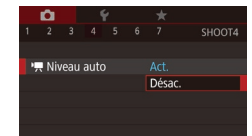

 $\bullet$  Appuyez sur la touche  $[MENU].$ choisissez  $\mathbb{P}$  Niveau autol sur l'onglet  $[$  4], puis appuyez sur la touche  $[$  $($  $\Box$  29).

- $\bullet$  Choisissez [Désac.] ( $\Box$ 29).
- Une fois que l'enregistrement commence, la zone d'affichage se rétrécit et les sujets sont agrandis  $($   $\Box$  51).

**Avant utilisation**

**Guide élémentaire**

#### **Guide avancé**

**Notions de base de l'appareil photo**

**Mode Auto / Mode Auto hybride**

**Autres modes de prise de vue**

**Mode P**

**Modes Tv, Av, M et C**

**Mode de lecture**

**Fonctions sans fil**

**Menu de réglage**

**Accessoires**

**Annexe**

**Index**

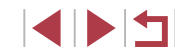

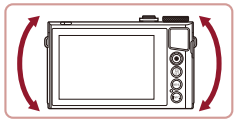

#### *2* **Réglez l'inclinaison de l'appareil photo au besoin.**

- z Réglez l'inclinaison de l'appareil photo de sorte que le centre du niveau électronique soit vert.
- Si le niveau électronique ne s'affiche pas à l'étape 1, appuyez sur la touche [MENU] et vérifiez le réglage sur l'onglet [O1] > [Aff. informations de pdv].
- Le niveau électronique ne s'affiche pas pendant l'enregistrement vidéo.
- Étalonnez le niveau électronique s'il semble inefficace pour vous aider à mettre l'appareil photo de niveau  $($ 4[163\)](#page-162-1).
- Non disponible en mode  $\begin{bmatrix} \mathbf{A}^{\text{H}} \end{bmatrix}$ .

# <span id="page-50-0"></span>**Modification des réglages de l'option Mode Stabilisé**

#### <span id="page-50-2"></span>**Désactivation de la stabilisation de l'image**

**Photos Vidéos**

Lorsque l'appareil photo est stabilisé (quand vous photographiez avec un trépied par exemple), il est recommandé de régler la stabilisation de l'image sur [Désac.] pour la désactiver.

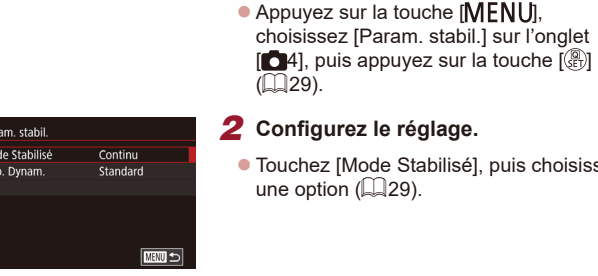

Par Mod Stal

## *2* **Configurez le réglage.**

zuchez [Mode Stabilisé], puis choisissez ne option ( $\Box$ 29).

*1* **Accédez à l'écran de réglage.**

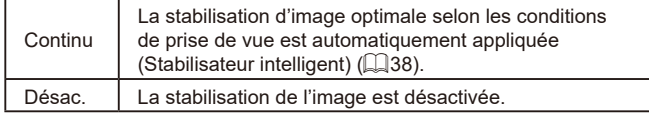

# <span id="page-50-1"></span>**Enregistrement vidéo avec des sujets à la taille affichée avant l'enregistrement**

**Photos Vidéos**

En principe, après le lancement de l'enregistrement vidéo, la zone d'affichage de l'image change et les sujets sont agrandis pour permettre le redressement de l'image et la correction d'un bougé important de l'appareil photo.

Pour enregistrer des vidéos avec les sujets à la taille affichée avant l'enregistrement, vous pouvez réduire la stabilisation de l'image et annuler Niveau auto.

Param stabil Stab. Dynam

Faible Correction du flou de bougé pendant l'enr. de vidéos

- Réglez  $\mathsf{P}$ , Niveau autol sur [Désac.] comme décrit dans « [Désactivation du](#page-49-0)  [Niveau auto](#page-49-0) »  $(150)$ .
- z Exécutez l'étape 1 de « [Désactivation](#page-50-2)  [de la stabilisation de l'image](#page-50-2) » ( $\Box$ 51) pour accéder à l'écran [Param. stabil.].
- Choisissez [Stab. Dynam.], puis [Faible]  $($  $\Box$ 29).
- Vous pouvez également régler [Mode Stabilisé] sur [Désac.], de sorte que les sujets soient enregistrés à la taille affichée avant l'enregistrement.
- [Stab. Dynam.] n'est pas disponible lorsque [Mode Stabilisé] est réglé sur [Désac.] (QQ51).
- Seul [Standard] est disponible lorsque la qualité vidéo est [ ] (NTSC) ou [ ] (PAL).

#### **Avant utilisation**

**Guide élémentaire**

#### **Guide avancé**

**Notions de base de l'appareil photo**

**Mode Auto / Mode Auto hybride**

**Autres modes de prise de vue**

**Mode P**

**Modes Tv, Av, M et C**

**Mode de lecture**

**Fonctions sans fil**

**Menu de réglage**

**Accessoires**

**Annexe**

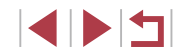

# **Personnalisation du fonctionnement de l'appareil photo**

Personnalisez les fonctions de prise de vue sur l'onglet [<sup>1</sup>] de l'écran de menu comme suit.

Pour en savoir plus sur les fonctions du menu, voir « [Utilisation de l'écran](#page-28-0)  [de menu](#page-28-0) »  $\left(\Box$  29).

# **Empêcher le déclenchement du faisceau d'assistance autofocus**

**Photos Vidéos**

Vous pouvez désactiver la lampe qui s'allume habituellement pour vous aider à faire la mise au point lorsque vous appuyez sur le déclencheur à mi-course dans de faibles conditions d'éclairage.

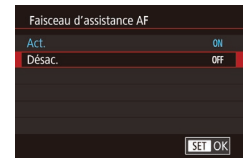

- $\bullet$  Appuvez sur la touche  $[MFMI]$ , choisissez [Faisceau d'assistance AF] sur l'onglet [<sup>3]</sup>, puis choisissez [Désac.].
- z Pour rétablir le réglage d'origine, répétez ce processus, mais choisissez [Act.].

**Empêcher la lampe atténuateur du phénomène des yeux rouges de s'allumer**

**Photos Vidéos**

Vous pouvez désactiver la lampe atténuateur du phénomène des yeux rouges qui s'allume pour réduire les yeux rouges lorsque le flash est utilisé dans les scènes faiblement éclairées.

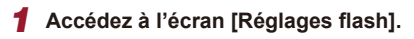

 $\bullet$  Appuyez sur la touche  $[MFM]$ . choisissez [Réglages flash] sur l'onglet  $[$  6 5], puis appuyez sur la touche  $[$ ( $]$ ).

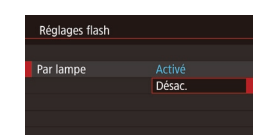

## *2* **Configurez le réglage.**

- Choisissez [Par lampe], puis [Désac.].
- z Pour rétablir le réglage d'origine, répétez ce processus, mais choisissez [Activé].

# **Modification du style d'affichage de l'image prise**

**Photos Vidéos**

Vous pouvez modifier la durée d'affichage des images après la prise.

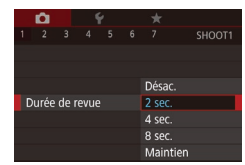

 $\bullet$  Appuyez sur la touche  $[MFMJ]$ , choisissez [Durée de revue] sur l'onglet [<sup>11]</sup>, puis choisissez l'option désirée.

z Pour rétablir le réglage d'origine, répétez ce processus, mais choisissez [2 sec.].

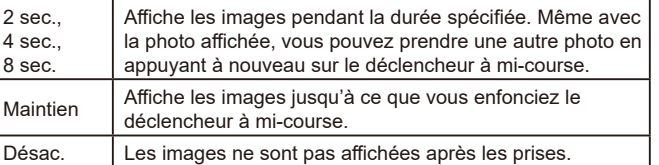

En appuyant sur la touche  $\textsf{INFO}$  alors qu'une image est affichée après la prise de vue, vous pouvez changer d'informations d'affichage.

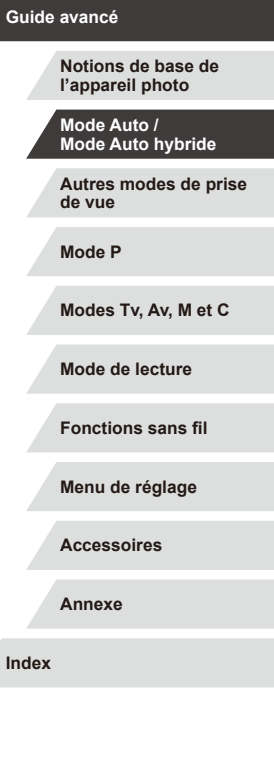

**Avant utilisation**

**Guide élémentaire**

# **Autres modes de prise de vue**

Utilisez plus efficacement votre appareil photo dans diverses scènes et améliorez vos prises de vue avec des effets d'image uniques ou des fonctions spéciales

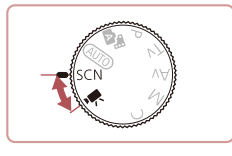

# <span id="page-52-0"></span>**Scènes données**

Choisissez un mode correspondant à la scène de prise de vue, et l'appareil photo configurera automatiquement les réglages pour obtenir des photos optimales.

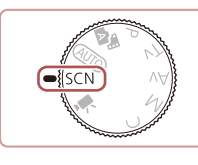

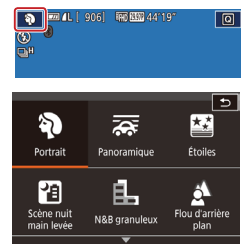

*2* **Choisissez un mode de prise de vue.**

**1** Activez le mode [SCN].

 $\bullet$  Touchez  $[\diamondsuit]$ , puis touchez  $[\triangle][\blacktriangledown]$  ou faites glisser votre doigt en haut ou en bas de l'écran pour choisir un mode de prise de vue.

 $\bullet$  Positionnez la molette modes sur [ $\mathsf{SCM}$ ].

- Pour confirmer votre choix, touchez [OK].
- *3* **Photographiez ou filmez.**
- **Prise de vue de portraits (Portrait) Photos Vidéos**
	- z Photographiez ou filmez des personnes avec un effet adouci.

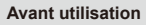

**Guide élémentaire**

**Guide avancé**

**Notions de base de l'appareil photo**

**Mode Auto / Mode Auto hybride**

**Autres modes de prise de vue**

**Mode P**

**Modes Tv, Av, M et C**

**Mode de lecture**

**Fonctions sans fil**

**Menu de réglage**

**Accessoires**

**Annexe**

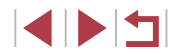

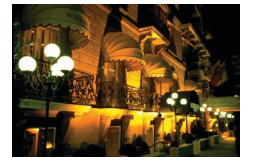

#### **Scènes nocturnes sans utiliser de trépied (Nocturne manuel) Photos Vidéos**

- De magnifiques photos de scènes nocturnes ou de portraits avec paysage nocturne en arrière-plan, sans avoir besoin de tenir l'appareil photo complètement immobile (comme avec un trépied).
- z Une image unique est créée en combinant des photos consécutives, réduisant par là le bougé de l'appareil photo et le bruit d'image.

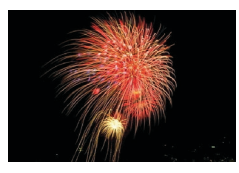

- **Prise de vue de feux d'artifice (Feu d'artifice)**
	- **Photos Vidéos**
- **Prises de vue éclatantes de feux** d'artifice.
- Les sujets apparaissent plus grands en mode [[ ] comparé aux autres modes.
	- En mode [  $\blacksquare$ ], les photos peuvent sembler granuleuses, étant donné que la vitesse ISO (ﷺ) augmente selon les conditions de prise de vue.
	- Étant donné que l'appareil photo se déclenche en continu en mode  $\left[\right]$ , tenez-le fermement pendant la prise de vue.
	- En mode [ ], un flou de mouvement excessif ou certaines conditions de prise de vue peuvent vous empêcher d'obtenir les résultats escomptés.
	- En mode [ , montez l'appareil photo sur un trépied ou prenez d'autres mesures pour le stabiliser et empêcher le bougé de l'appareil photo. Par ailleurs, il est recommandé de régler [Mode Stabilisé] sur [Désac.] lors de l'utilisation d'un trépied ou d'autres moyens pour maintenir en place l'appareil photo (ﷺ51).
- Lorsque vous utilisez un trépied pour les scènes nocturnes, la prise de vue en mode  $\overline{[AUTO]}$  au lieu du mode  $\overline{[P]}$  donnera de meilleurs résultats (ﷺ33).
- Vous pouvez également choisir le mode de prise de vue en accédant au MENU (ﷺ)29) > onglet [●1] > [Mode enregistr.].
- En mode [  $\frac{1}{2}$  ], même si aucun cadre n'est affiché lorsque vous enfoncez le déclencheur à mi-course, la mise au point optimale est déterminée.

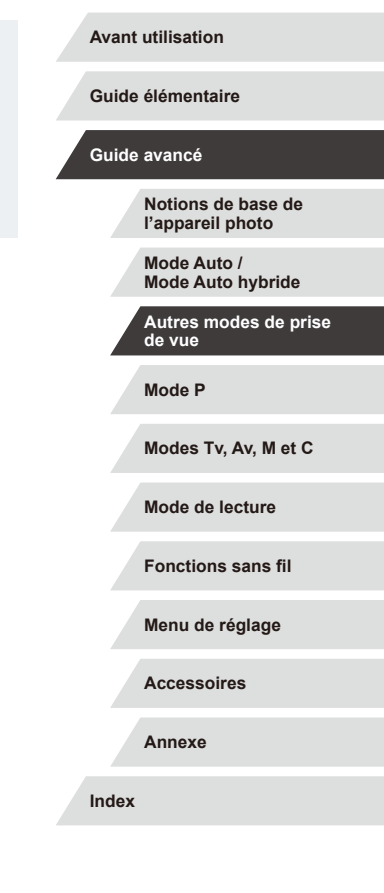

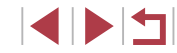

# **Application des effets spéciaux**

Ajoutez un vaste choix d'effets aux images lors de la prise de vue.

# **Transmettre une sensation de vitesse en rendant flou l'arrière-plan (Panoramique)**

**Photos Vidéos**

La vue panoramique vous permet de rendre flou l'arrière-plan pour transmettre une sensation de vitesse.

L'appareil photo détecte et corrige le flou du sujet, de sorte que le sujet reste relativement clair et net.

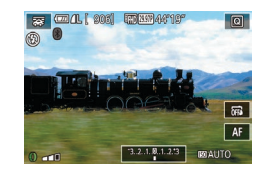

## *1* **Choisissez [ ].**

z Exécutez les étapes 1 et 2 de « [Scènes](#page-52-0) [données](#page-52-0) »  $($   $\Box$  53) et choisissez  $\Box$ 

### *2* **Prenez la photo.**

- z Avant la prise de vue, enfoncez le déclencheur à mi-course tout en déplaçant l'appareil photo pour qu'il suive le sujet.
- Maintenez le suiet en mouvement centré sur l'écran et appuyez à fond sur le déclencheur.
- z Même après avoir enfoncé complètement le déclencheur, continuez à déplacer l'appareil photo pour suivre le sujet.

Essayez de prendre d'abord des photos tests pour vous assurer d'obtenir les résultats désirés.

Pour ajuster le niveau d'effet, tournez la bague  $[\bar{1}]$ .

- Pour des résultats optimaux, tenez fermement l'appareil photo des deux mains, avec vos coudes près du corps et tournez l'ensemble de votre corps pour suivre le sujet.
- Cette fonctionnalité est plus efficace pour les sujets se déplacant à l'horizontale, comme les véhicules ou les trains.

# **Prise de vue de scènes au contraste élevé (Plage dynamique élevée)**

**Photos Vidéos**

Trois photos consécutives sont prises à des niveaux de luminosité différents chaque fois que vous photographiez et l'appareil photo combine les zones d'image affichant une luminosité optimale pour créer une seule image. Ce mode peut réduire les hautes lumières délavées et la perte des détails dans les zones d'ombres qui ont tendance à se produire sur les prises de vue à contraste élevé.

# *1* **Choisissez [ ].**

- z Exécutez les étapes 1 et 2 de « [Scènes](#page-52-0) [données](#page-52-0) »  $($   $\Box$  53) et choisissez  $[$ HDRI.
- *2* **Prenez la photo.**
- z Stabilisez l'appareil photo pendant la prise de vue. Lorsque vous appuyez sur le déclencheur à fond, l'appareil photo prend trois photos et les combine.

Un flou de mouvement excessif ou certaines conditions de prise de vue peuvent vous empêcher d'obtenir les résultats escomptés. **Avant utilisation**

**Guide élémentaire**

#### **Guide avancé**

**Notions de base de l'appareil photo**

**Mode Auto / Mode Auto hybride**

**Autres modes de prise de vue**

**Mode P**

**Modes Tv, Av, M et C**

**Mode de lecture**

**Fonctions sans fil**

**Menu de réglage**

**Accessoires**

**Annexe**

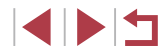

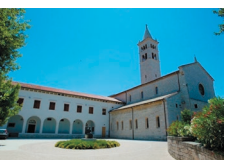

- 
- Si un bougé excessif de l'appareil photo perturbe la prise de vue, montez l'appareil photo sur un trépied ou prenez d'autres mesures pour le stabiliser. Par ailleurs, il est recommandé de régler [Mode Stabilisé] sur [Désac.] lors de l'utilisation d'un trépied ou d'autres moyens pour maintenir en place l'appareil photo  $($  $\Box$ 51).
- Tout mouvement du sujet rendra les photos floues.
- Vous ne pourrez pas prendre immédiatement une autre photo, car l'appareil photo traite et combine les images.
- $\bullet$   $\Box$  peut s'afficher lorsque vous appuyez sur le déclencheur à mi-course sous un éclairage lumineux, indiquant le réglage automatique pour une luminosité optimale de l'image.

# **Ajout d'effets artistiques**

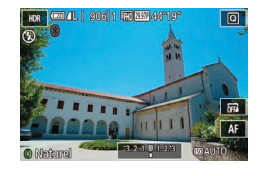

- z Exécutez les étapes 1 et 2 de « [Scènes](#page-52-0) [données](#page-52-0) »  $(\Box$  53) et choisissez [ $HDR$ ].
- **Tournez la bague [1] pour choisir** un effet.
- Une prévisualisation de votre photo avec l'effet appliqué est affichée.

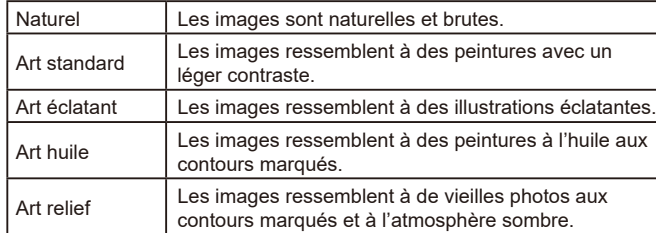

# **Prise de vue avec un effet d'objectif à très grand angle (Effet très grand angle)**

同

#### **Photos Vidéos**

Photographiez avec l'effet de distorsion obtenu avec un objectif à très grand angle.

# *1* **Choisissez [ ].**

z Exécutez les étapes 1 et 2 de « [Scènes](#page-52-0) [données](#page-52-0) »  $($ 153) et choisissez  $[$ . 1.

#### *2* **Choisissez un niveau d'effet.**

- **Tournez la bague [1] pour choisir un** niveau d'effet.
- z Une prévisualisation de votre photo avec l'effet appliqué est affichée.

# *3* **Prenez la photo.**

Essayez de prendre d'abord des photos tests pour vous assurer d'obtenir les résultats désirés.

#### **Avant utilisation**

**Guide élémentaire**

#### **Guide avancé**

**Notions de base de l'appareil photo**

**Mode Auto / Mode Auto hybride**

**Autres modes de prise de vue**

**Mode P**

**Modes Tv, Av, M et C**

**Mode de lecture**

**Fonctions sans fil**

**Menu de réglage**

**Accessoires**

**Annexe**

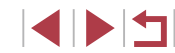

# **Photos ressemblant à des peintures à l'huile (Effet Peinture huile)**

#### **Photos Vidéos**

Donnez plus de poids aux sujets, comme dans des peintures à l'huile.

# *1* **Choisissez [ ].**

z Exécutez les étapes 1 et 2 de « [Scènes](#page-52-0) [données](#page-52-0) » ( $\downarrow$  53) et choisissez [ $\blacklozenge$ ].

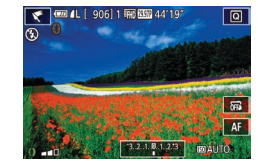

#### *2* **Choisissez un niveau d'effet.**

- **Tournez la bague [1] pour choisir un** niveau d'effet.
- Une prévisualisation de votre photo avec l'effet appliqué est affichée.
- *3* **Prenez la photo.**

# **Photos ressemblant à des aquarelles (Effet Aquarelle)**

**Photos Vidéos**

Adoucissez les couleurs pour obtenir des photos ressemblant à des aquarelles.

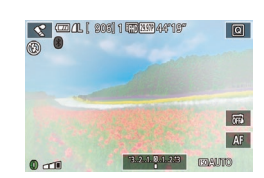

# *1* **Choisissez [ ].**

• Exécutez les étapes 1 et 2 de « [Scènes](#page-52-0) [données](#page-52-0) » ([153) et choisissez [ $\diamond$ ].

# *2* **Choisissez un niveau d'effet.**

- **Tournez la bague [1] pour choisir un** niveau d'effet.
- Une prévisualisation de votre photo avec l'effet appliqué est affichée.

# **Prises de vue ressemblant à des modèles miniatures (Effet miniature)**

#### **Photos Vidéos**

Créez l'effet d'un modèle miniature, en rendant floues les zones d'image au-dessus et en dessous de la zone sélectionnée.

Vous pouvez également réaliser des vidéos ressemblant à des scènes de modèles miniatures en choisissant la vitesse de lecture avant d'enregistrer la vidéo. Les personnes et les objets dans la scène se déplaceront rapidement pendant la lecture. Veuillez noter que le son n'est pas enregistré.

# *1* **Choisissez [ ].**

- Exécutez les étapes 1 et 2 de « [Scènes](#page-52-0) [données](#page-52-0) » (ﷺ53) et choisissez [ﷺ].
- z Un cadre blanc s'affiche, indiquant la zone d'image qui ne sera pas floue.
- *2* **Choisissez la zone sur laquelle maintenir la mise au point.**
- $\bullet$  Appuyez sur la touche  $\textsf{INFO}$ ].
- $\bullet$  Déplacez la commande de zoom pour redimensionner le cadre et touchez l'écran ou faites glisser le cadre blanc en haut ou en bas pour le déplacer.

#### *3* **Pour les vidéos, choisissez la vitesse de lecture de la vidéo.**

- Sur l'écran de l'étape 2, tournez la bague<br>[ **i** ] pour choisir la vitesse.
- *4* **Retournez à l'écran de prise de vue et photographiez ou filmez.**
- $\bullet$  Appuyez sur la touche  $\textsf{INFO}$  pour revenir à l'écran de prise de vue, puis photographiez ou filmez.

#### **Avant utilisation**

**Guide élémentaire**

#### **Guide avancé**

**Notions de base de l'appareil photo**

**Mode Auto / Mode Auto hybride**

**Autres modes de prise de vue**

**Mode P**

**Modes Tv, Av, M et C**

**Mode de lecture**

**Fonctions sans fil**

**Menu de réglage**

**Accessoires**

**Annexe**

**Index**

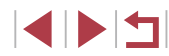

*3* **Prenez la photo.**

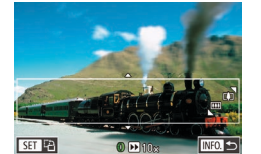

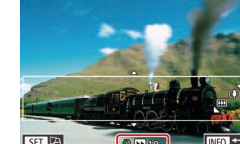

**Vitesse de lecture et durée de lecture estimée (pour un clip d'une minute)**

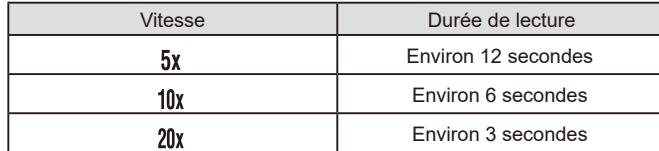

Les vidéos sont lues à une cadence de 30 images/s.

- Le zoom n'est pas disponible lors de l'enregistrement de vidéos. Pensez à régler le zoom avant la prise de vue.
- Essayez de prendre d'abord des photos tests pour vous assurer d'obtenir les résultats désirés.
- Pour basculer l'orientation du cadre dans le sens vertical. appuyez sur la touche  $\left[\begin{smallmatrix} 1 & 0 \\ 0 & 1 \end{smallmatrix}\right]$  à l'étape 2. Pour déplacer le cadre, touchez l'écran. Pour ramener le cadre à l'orientation horizontale, appuyez à nouveau sur la touche [  $\mathbb{R}$  ].
- Tenez l'appareil photo en position verticale pour modifier l'orientation du cadre.
- La qualité de l'image vidéo est de  $[$ [ $\frac{1}{2}$ ] à un rapport largeurhauteur de  $[4:3]$  et de  $[4:6]$  à un rapport largeur-hauteur de  $[16:9]$ ([=](#page-46-1)47). Ces réglages de qualité ne peuvent pas être modifiés.

# **Prise de vue avec un effet d'appareil photojouet (Effet Toy Camera)**

#### **Photos Vidéos**

Cet effet fait que les images ressemblent à des photos prises avec un appareil photo-jouet par le vignettage (coins de l'image plus sombres et plus flous) et le changement de la couleur globale.

# *1* **Choisissez [ ].**

- z Exécutez les étapes 1 et 2 de « [Scènes](#page-52-0) [données](#page-52-0) »  $($   $\Box$  53) et choisissez  $\Box$
- *2* **Choisissez une teinte de couleur.**
- **Tournez la bague [1] pour choisir une** teinte de couleur.
- z Une prévisualisation de votre photo avec l'effet appliqué est affichée.

# *3* **Prenez la photo.**

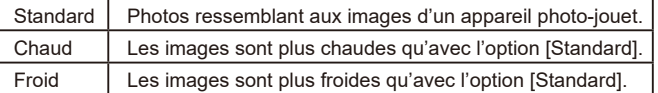

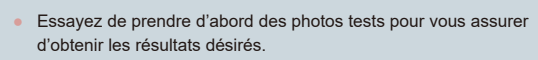

# **Guide élémentaire**

**Avant utilisation**

#### **Guide avancé**

**Notions de base de l'appareil photo**

**Mode Auto / Mode Auto hybride**

**Autres modes de prise de vue**

**Mode P**

**Modes Tv, Av, M et C**

**Mode de lecture**

**Fonctions sans fil**

**Menu de réglage**

**Accessoires**

**Annexe**

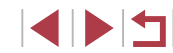

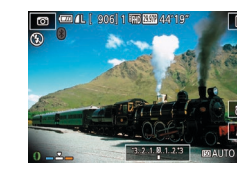

# **Faire ressortir les sujets (Flou d'arrière plan)**

**Photos Vidéos**

Vous pouvez photographier des sujets pour qu'ils se détachent de l'arrière-plan.

Deux images consécutives sont capturées avec des réglages optimisés pour le flou artistique en arrière-plan. Un flou artistique est appliqué à l'arrière-plan par le biais d'effets d'objectif et le traitement d'image en fonction du sujet et de la scène.

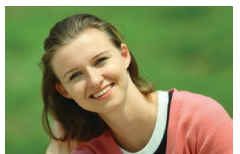

# *1* **Choisissez [ ].**

z Exécutez les étapes 1 et 2 de « [Scènes](#page-52-0) [données](#page-52-0) »  $($   $\Box$ 53) et choisissez  $[$   $\Box$ 

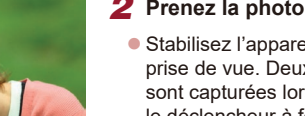

#### *2* **Prenez la photo.**

- z Stabilisez l'appareil photo pendant la prise de vue. Deux images consécutives sont capturées lorsque vous appuyez sur le déclencheur à fond.
- Une icône [ 1] clignotante indique que les images n'ont pas pu être traitées.

Un flou de mouvement excessif ou certaines conditions de prise de vue peuvent vous empêcher d'obtenir les résultats escomptés.

- Pour des résultats optimaux avec le flou artistique en arrière-plan, essayez de photographier près du sujet et laissez une distance importante entre le sujet et l'arrière-plan.
- Il se peut que vous ne puissiez pas prendre immédiatement de photos après la prise de vue.
- Pour aiuster le niveau d'effet, tournez la bague  $\lbrack \mathbf{\hat{E}} \rbrack$ .

# **Prise de vue avec un effet Flou artistique**

 $AF$ 

 $A^{\text{out}}$ 

**Photos Vidéos**

Cette fonction vous permet de prendre des photos comme si un filtre pour flou artistique était fixé à l'appareil photo. Vous pouvez ajuster le niveau de l'effet à votre guise.

- *1* **Choisissez [ ].**
- z Exécutez les étapes 1 et 2 de « [Scènes](#page-52-0) [données](#page-52-0) »  $($  $\Box$ 53) et choisissez  $[$  $\mathcal{R}$ 1.

#### *2* **Choisissez un niveau d'effet.**

- **Tournez la bague [1] pour choisir un** niveau d'effet.
- Une prévisualisation de votre photo avec l'effet appliqué est affichée.

# *3* **Prenez la photo.**

Essayez de prendre d'abord des photos tests pour vous assurer d'obtenir les résultats désirés.

#### **Avant utilisation**

**Guide élémentaire**

#### **Guide avancé**

**Notions de base de l'appareil photo**

**Mode Auto / Mode Auto hybride**

**Autres modes de prise de vue**

**Mode P**

**Modes Tv, Av, M et C**

**Mode de lecture**

**Fonctions sans fil**

**Menu de réglage**

**Accessoires**

**Annexe**

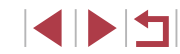

# **Prise de vue monochrome (N&B granuleux)**

**Photos Vidéos**

Prenez des images monochromes avec une sensation grossière et granuleuse.

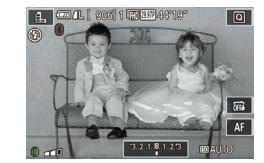

# *1* **Choisissez [ ].**

z Exécutez les étapes 1 et 2 de « [Scènes](#page-52-0) [données](#page-52-0) »  $($  $\Box$ 53) et choisissez  $[$  $\Box$ .

# *2* **Choisissez un niveau d'effet.**

- **Tournez la bague [1] pour choisir un** niveau d'effet.
- Une prévisualisation de votre photo avec l'effet appliqué est affichée.
- *3* **Prenez la photo.**

# **Modes spéciaux destinés à d'autres fins**

# **Prise de ciel étoilé (Étoiles)**

 $M =$ 国国國济

<span id="page-59-0"></span>**Prise de personnes sur fond de ciel étoilé (Portrait avec Étoiles)**

**Photos Vidéos**

Capturez de magnifiques photos de personnes sous un ciel étoilé. Après avoir déclenché initialement le flash pour prendre la personne en photo, l'appareil photo prend deux photos sans flash. Les trois images sont combinées en une seule image et traitées pour rendre les étoiles plus frappantes.

Pour en savoir plus sur la portée du flash, voir « [Flash](#page-210-1) » (Q211).

### *1* **Choisissez [ ].**

- Exécutez les étapes 1 et 2 de « [Scènes](#page-52-0) [données](#page-52-0) »  $($   $\Box$  53) et choisissez  $[$  $\Box$  $\Box$ puis appuyez sur la touche  $\parallel$ NFO1.
- **Touchez** [**2**] et appuyez sur la touche  $[$ <sup>( $)$ </sup>).
- Le zoom est réglé sur grand angle maximal et ne peut pas être ajusté.

# *2* **Dressez le flash.**

 $\bullet$  Déplacez le commutateur [ $\sharp$ ].

## *3* **Stabilisez l'appareil photo.**

z Montez l'appareil photo sur un trépied ou prenez d'autres mesures pour le stabiliser.

#### **Avant utilisation**

**Guide élémentaire**

#### **Guide avancé**

**Notions de base de l'appareil photo**

**Mode Auto / Mode Auto hybride**

**Autres modes de prise de vue**

**Mode P**

**Modes Tv, Av, M et C**

**Mode de lecture**

**Fonctions sans fil**

**Menu de réglage**

**Accessoires**

**Annexe**

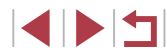

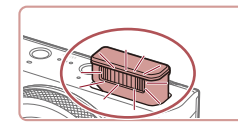

### *4* **Prenez la photo.**

- z Appuyez sur le déclencheur. Le flash se déclenche au moment où l'appareil photo prend la première image.
- La deuxième et la troisième image sont alors prises sans déclencher le flash.

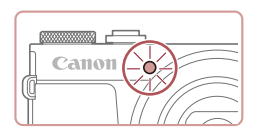

#### *5* **Demandez à la personne de rester immobile jusqu'à ce que la lampe clignote.**

- La personne que vous photographiez doit rester immobile jusqu'à ce que la lampe clignote trois fois après la troisième image, ce qui peut prendre jusqu'à deux secondes environ.
- **Toutes les images sont combinées pour** créer une seule photo.

- - Dans certaines conditions de prise de vue, les images peuvent ne pas correspondre à ce que vous attendiez.
	- Pour obtenir de meilleures images, demandez à la personne de s'éloigner des sources d'éclairage, par exemple les lampadaires et assurez-vous que le flash est relevé.
	- Vous ne pourrez pas prendre immédiatement une autre photo, car l'appareil photo traite les images.
	- Pour éviter les images floues, assurez-vous que la personne que vous photographiez aux étapes 4 et 5 reste immobile.
- Pour un meilleur affichage, essayez de choisir MENU > onglet [♥2] > [Affichage nuit] > [Activé] (| | [163\)](#page-162-2) avant la prise de vue.
- Pour ajuster la luminosité du sujet, essayez de modifier la correction d'exposition au flash (ﷺ)
- Pour ajuster la luminosité de l'arrière-plan, essayez de modifier la correction d'exposition ( [=](#page-72-0)73). Toutefois, les images peuvent ne pas correspondre à ce que vous attendiez dans certaines conditions de prise de vue, et la personne doit rester immobile aux étapes 4 et 5, ce qui peut prendre jusqu'à environ 15 secondes.
- Pour capturer plus d'étoiles et des étoiles plus brillantes. choisissez MENU (LL29) > onglet [O6] > [Param. portrait avec Étoiles] > [Visibilité étoiles] > [Forte]. Toutefois, les images peuvent ne pas correspondre à ce que vous attendiez dans certaines conditions de prise de vue, et la personne doit rester immobile aux étapes 4 et 5, ce qui peut prendre jusqu'à environ 8 secondes.
- Pour rendre les étoiles plus brillantes, choisissez MENU ( $\downarrow$  29) > onglet [ 6] > [Accentue étoiles] > [Net]. Pour accentuer les étoiles brillantes dans un ciel étoilé, réglez [Accentue étoiles] sur [Flou]. Ce réglage peut produire des photos captivantes prises en agrandissant les étoiles brillantes tout en mettant moins l'accent sur les étoiles plus sombres. Pour désactiver le traitement des étoiles, sélectionnez [Désac.].

Vous pouvez également choisir le mode de prise de vue en sélectionnant [**[2]**] aux étapes 1 et 2 de « Scènes données » (LL53), en touchant [INFO] pour accéder à l'écran de réglage, en touchant  $\left| \mathbf{C} \right|$ , puis en touchant la même option ou  $\left| \mathbf{N} \right|$ .

**Avant utilisation**

**Guide élémentaire**

#### **Guide avancé**

**Notions de base de l'appareil photo**

**Mode Auto / Mode Auto hybride**

**Autres modes de prise de vue**

**Mode P**

**Modes Tv, Av, M et C**

**Mode de lecture**

**Fonctions sans fil**

**Menu de réglage**

**Accessoires**

**Annexe**

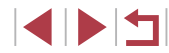

### <span id="page-61-0"></span>**Scènes nocturnes sous un ciel étoilé (Étoiles de nuit)**

**Photos Vidéos**

Obtenez des clichés impressionnants de ciel étoilé au-dessus de scènes nocturnes. La lumière des étoiles sur l'image est automatiquement améliorée, rendant les ciels étoilés magnifiques.

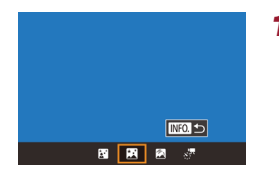

#### *1* **Choisissez [ ].**

- Exécutez les étapes 1 et 2 de « [Scènes](#page-52-0) [données](#page-52-0) » ( $\Box$ 53) et choisissez [圖, puis appuyez sur la touche  $[|NFO]|$ .
- **Touchez [ ]** et appuyez sur la touche [මී)].
- Le zoom est réglé sur grand angle maximal et ne peut pas être ajusté.
- *2* **Stabilisez l'appareil photo.**
- z Montez l'appareil photo sur un trépied ou prenez d'autres mesures pour le stabiliser et empêcher le bougé de l'appareil photo.

Vous ne pourrez pas prendre immédiatement une autre photo, car l'appareil photo traite les images.

*3* **Prenez la photo.**

- Pour un meilleur affichage, essayez de choisir MENU > onglet [♥2] > [Affichage nuit] > [Activé] (| | [163\)](#page-162-2) avant la prise de vue. ● Pour rendre les étoiles plus brillantes, choisissez MENU (L 129) > onglet [ 6] > [Accentue étoiles] > [Net]. Pour accentuer les étoiles brillantes dans un ciel étoilé, réglez [Accentue étoiles] sur [Flou]. Ce réglage peut produire des photos captivantes prises en agrandissant les étoiles brillantes tout en mettant moins l'accent sur les étoiles plus sombres. Pour désactiver le traitement des étoiles, sélectionnez [Désac.].
- Essayez de passer en mode de mise au point manuelle ( $\downarrow$  82) pour spécifier plus précisément la position focale avant la prise de vue.

Vous pouvez également choisir le mode de prise de vue en sélectionnant [**29]** aux étapes 1 et 2 de « Scènes données » ( [=](#page-52-0)53), en touchant [ ] pour accéder à l'écran de réglage, en touchant [ $\blacksquare$ ], puis en touchant la même option ou [ $\blacksquare$ ].

#### <span id="page-61-1"></span>**Prise de traînées d'étoiles (Traînées d'étoiles)**

 $N = 1$ 

国国國經

**Photos Vidéos**

L'empreinte laissée par le déplacement des étoiles dans le ciel est enregistrée en une seule image. Après avoir déterminé la vitesse d'obturation et le nombre de prises, l'appareil photo photographie en rafale. Une séance de prise de vue peut durer jusqu'à deux heures environ. Vérifiez au préalable le niveau de la batterie.

## *1* **Choisissez [ ].**

- Exécutez les étapes 1 et 2 de « [Scènes](#page-52-0) [données](#page-52-0) » ([153) et choisissez [28], puis appuyez sur la touche  $[|NFO]|$ .
- **Touchez** [ | | et appuyez sur la touche [⑧].
- Le zoom est réglé sur grand angle maximal et ne peut pas être ajusté.

**Avant utilisation**

**Guide élémentaire**

**Guide avancé**

**Notions de base de l'appareil photo**

**Mode Auto / Mode Auto hybride**

**Autres modes de prise de vue**

**Mode P**

**Modes Tv, Av, M et C**

**Mode de lecture**

**Fonctions sans fil**

**Menu de réglage**

**Accessoires**

**Annexe**

**Index**

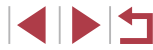

62

#### *2* **Spécifiez la durée de la séance de prise de vue.**

**• Tournez la bague [10] pour choisir la** durée de la prise de vue.

### *3* **Stabilisez l'appareil photo.**

• Montez l'appareil photo sur un trépied ou prenez d'autres mesures pour le stabiliser.

### *4* **Prenez la photo.**

- **Appuyez sur le déclencheur à fond.** [Occupé] s'affiche brièvement, puis la prise de vue débute.
- z Ne gênez pas l'appareil photo pendant la prise de vue.
- z Pour annuler la prise de vue, enfoncez à nouveau le déclencheur à fond. Veuillez noter que l'annulation peut nécessiter jusqu'à 30 secondes environ.
- Si la batterie de l'appareil photo est épuisée, la prise de vue cesse et une image composite créée à partir des images prises jusqu'ici est sauvegardée.
- Vous ne pourrez pas prendre immédiatement une autre photo, car l'appareil photo traite les images.
- Pour un meilleur affichage, essayez de choisir MENU > onglet [♥2] > [Affichage nuit] > [Activé] (| | [163\)](#page-162-2) avant la prise de vue.
- Essayez de passer en mode de mise au point manuelle ( $\downarrow$  82) pour spécifier plus précisément la position focale avant la prise de vue.

Vous pouvez également choisir le mode de prise de vue en sélectionnant [**29]** aux étapes 1 et 2 de « Scènes données » (LL53), en touchant [INFO] pour accéder à l'écran de réglage, en touchant  $\sqrt{2}$ , puis en touchant la même option ou  $\sqrt{N}$ .

### <span id="page-62-0"></span>**Enregistrement de vidéos du déplacement des étoiles (Vidéo d'étoiles accélérée)**

**Photos Vidéos**

En enregistrant une vidéo accélérée combinant les images prises à l'intervalle spécifié, vous pouvez créer des vidéos avec des étoiles se déplaçant rapidement. Vous pouvez régler l'intervalle de prise de vue et la durée de l'enregistrement au besoin.

Veuillez noter que chaque séance prend du temps et nécessite de nombreuses prises. Vérifiez au préalable le niveau de la batterie et l'espace libre sur la carte mémoire.

 $mg -$ 

Désac.

30 sec  $\overline{\mathbb{G}}$ d qq

60 min.

Verr. prise 1 ■■

 $\overline{a}$ 

国国國國

Régl. vidéo étoiles accél. Fnr. «Pphot.

Fffet

Intrval prise

Nb im./sec. Ourée de prise

**Exposition auto** 

# *1* **Choisissez [ ].**

- Exécutez les étapes 1 et 2 de « [Scènes](#page-52-0) [données](#page-52-0) » ([153) et choisissez [28], puis appuyez sur la touche  $\textsf{INFO}$ ].
- Touchez [ $\frac{1}{2}$ ] et appuyez sur la touche [圈].
- Le zoom est réglé sur grand angle maximal et ne peut pas être ajusté.
- *2* **Configurez les réglages vidéo.**
- $\bullet$  Touchez  $\Box$ .
- Touchez un élément, puis choisissez l'option désirée.

#### **Avant utilisation**

**Guide élémentaire**

#### **Guide avancé**

**Notions de base de l'appareil photo**

**Mode Auto / Mode Auto hybride**

**Autres modes de prise de vue**

**Mode P**

**Modes Tv, Av, M et C**

**Mode de lecture**

**Fonctions sans fil**

**Menu de réglage**

**Accessoires**

**Annexe**

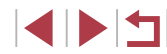

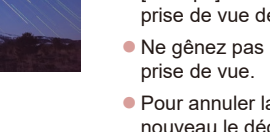

## *3* **Stabilisez l'appareil photo.**

 $\bullet$  Montez l'appareil photo sur un trépied ou prenez d'autres mesures pour le stabiliser.

## *4* **Vérifiez la luminosité.**

- Enfoncez le déclencheur à fond pour prendre une seule photo.
- Passez au mode de lecture (LL[103](#page-102-0)) et vérifiez la luminosité de l'image.
- z Pour ajuster la luminosité, tournez la baque  $\left| \left\{ \right\} \right|$  sur l'écran de prise de vue et changez le niveau d'exposition. Vérifiez à nouveau la luminosité en prenant une autre photo.

# *5* **Filmez.**

- **Appuyez sur la touche vidéo.** L'enregistrement débute et l'indicateur au dos de l'appareil photo clignote.
- z Ne gênez pas l'appareil photo pendant la prise de vue.
- **Pour annuler la prise de vue, appuyez** à nouveau sur la touche vidéo. Veuillez noter que l'annulation peut nécessiter jusqu'à 30 secondes environ.
- L'appareil photo fonctionne en mode veille ( =[164](#page-163-0)) pendant la prise de vue.

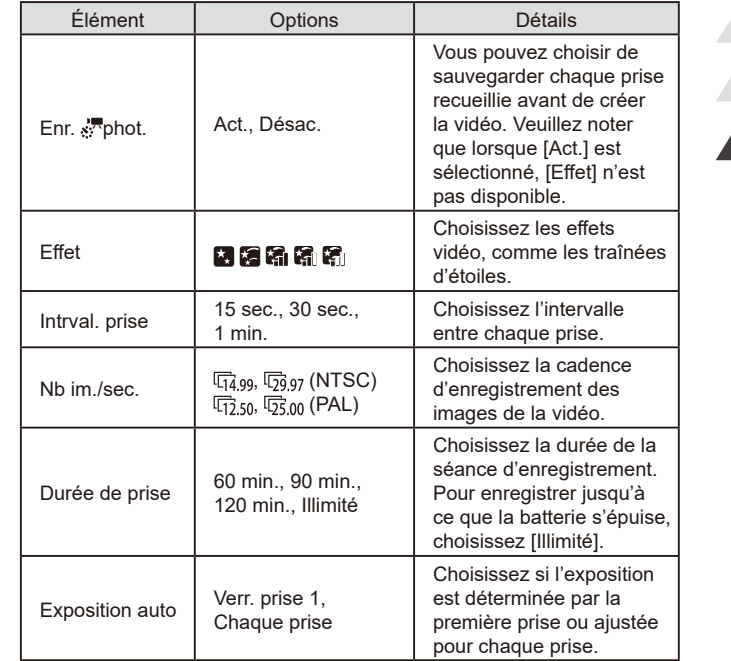

**Mode P Modes Tv, Av, M et C Mode de lecture Fonctions sans fil Menu de réglage Accessoires Annexe Avant utilisation Guide élémentaire Guide avancé Notions de base de l'appareil photo Mode Auto / Mode Auto hybride Autres modes de prise de vue**

Durée de lecture estimée d'après l'intervalle de prise de vue et la cadence d'enregistrement des images (pour une séance d'une heure)

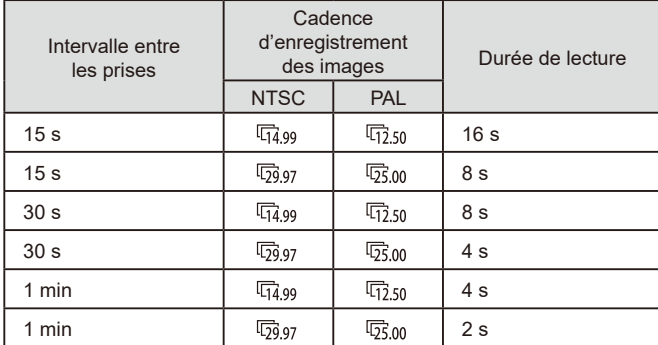

Vous ne pourrez pas prendre immédiatement une autre photo, car l'appareil photo traite les images.

- Si la batterie de l'appareil photo est épuisée ou si la carte mémoire n'a plus d'espace libre, la prise de vue cesse et une vidéo créée à partir des images prises jusqu'ici est sauvegardée.
- L'intervalle de prise de vue de [1 min.] n'est pas disponible avec ces effets : [[ ], [[ ], [[ ]], [[ ]] ou [[ ].

● Le son n'est pas enregistré.

- Pour un meilleur affichage, essayez de choisir MENU > onglet [♥2] > [Affichage nuit] > [Activé] (| | [163\)](#page-162-2) avant la prise de vue.
- Vous pouvez également accéder à l'écran à l'étape 2 en choisissant MENU (L. 29) > onglet [O6] > [Régl. vidéo étoiles accél.].
- e Les images sauvegardées avec [Enr. phot.] réglé sur [Act.] sont gérées comme un seul et même groupe, et pendant la lecture, seule la première image est affichée. Pour indiquer que l'image fait partie d'un groupe, [SED ل⊒] s'affiche dans le coin supérieur gauche de l'écran. Si vous effacez une image regroupée ( =[115](#page-114-0)), toutes les images du groupe sont également effacées. Faites attention lorsque vous effacez des images.
- Les images regroupées peuvent être lues individuellement  $(□109)$  $(□109)$  et retirées du groupe  $(□109)$ .
- Si vous protégez (□[113\)](#page-112-0) une image regroupée, toutes les images du groupe seront également protégées.
- Les images regroupées peuvent être visionnées individuellement lors de la lecture en utilisant Recherche d'images ( =[107](#page-106-0)). Dans ce cas, les images sont provisoirement retirées du groupe.
- Les actions suivantes ne sont pas disponibles pour les images regroupées : les agrandir ( =[111](#page-110-1)), les marquer comme favoris ( =[118](#page-117-0)), les éditer ( =[120](#page-119-0)), les imprimer ( =[177\)](#page-176-0), configurer l'impression d'une image individuelle ( =[182](#page-181-0)) ou les ajouter à un livre photo ( =[183](#page-182-0)). Pour cela, affichez individuellement les images regroupées ( =[109](#page-108-0)) ou annulez d'abord le regroupement ( =[109](#page-108-0)).
- Essayez de passer en mode de mise au point manuelle ( $\downarrow$  82) pour spécifier plus précisément la position focale avant la prise de vue.

Vous pouvez également choisir le mode de prise de vue en sélectionnant [**29]** aux étapes 1 et 2 de « Scènes données » (LL53), en touchant [INFO] pour accéder à l'écran de réglage, en touchant [x<sup>1</sup>, puis en touchant la même option ou [INFO].

**Avant utilisation**

**Guide élémentaire**

**Guide avancé**

**Notions de base de l'appareil photo**

**Mode Auto / Mode Auto hybride**

**Autres modes de prise de vue**

**Mode P**

**Modes Tv, Av, M et C**

**Mode de lecture**

**Fonctions sans fil**

**Menu de réglage**

**Accessoires**

**Annexe**

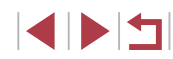

#### **Réglage des couleurs**

#### **Photos Vidéos**

Les couleurs sont réglables manuellement dans le mode [ $\blacksquare$ ]

- *1* **Choisissez un mode de prise de vue.**
- $\bullet$  Choisissez  $[\bullet]$  ( $\downarrow$  60),  $[\bullet]$  ( $\downarrow$  62),  $\left[ 6 \right]$  ( $\left[ 4 \right]$  62) ou  $\left[ \frac{1}{5} \right]$  ( $\left[ 4 \right]$  63).

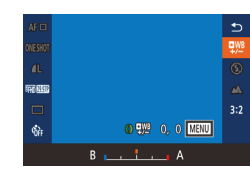

#### *2* **Choisissez un réglage de couleur.**

Appuyez sur la touche  $\left[\begin{smallmatrix}\mathbb{R} \\ \mathbb{R}\end{smallmatrix}\right]$ , puis choisissez  $\left[\frac{m}{2}\right]$  dans le menu ( $\left[\frac{m}{28}\right]$ ).

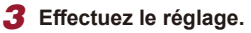

**• Tournez la bague [1] pour ajuster** le degré de correction pour B et A, puis appuyez sur la touche  $[$  $\binom{[0]}{1}$ .

 $\bullet$  Une fois le réglage terminé,  $\left[\frac{\mathbf{m}}{2}\right]$  s'affiche.

#### B représente le bleu et A l'ambre.

- Les teints de peau restent identiques lorsque vous réglez les  $\frac{1}{2}$  couleurs dans le mode  $\frac{1}{2}$ .
- Vous pouvez accéder aux réglages avancés en appuyant sur la touche [MENU] lorsque l'écran de l'étape 2 est affiché  $($  $\Box$  $78$ ).

Vous pouvez également choisir le degré de correction en touchant ou faisant glisser la barre à l'étape 2.

## **Réglage de la mise au point**

#### **Photos Vidéos**

Ajustez automatiquement la mise au point pour un ciel étoilé.

- *1* **Choisissez un mode de prise de vue.**  $\bullet$  Choisissez  $\mathbb{R}$  ( $\Box$ 62),  $\mathbb{R}$  ( $\Box$ 62) ou  $[s^{\overline{17}}]$  ( $\Box$  63).
- *2* **Stabilisez l'appareil photo.**
- Montez l'appareil photo sur un trépied ou prenez d'autres mesures pour le stabiliser.

#### *3* **Cadrez les étoiles à capturer.**

- **Touchez [AF], puis [MAP sur étoiles].**
- z Inclinez l'appareil photo de sorte que les étoiles à capturer se trouvent à l'intérieur du cadre affiché.

#### *4* **Réglez la mise au point.**

- $\bullet$  Appuyez sur la touche  $[$ ( $\circled{F}$ ). [Ajust. MAP sur étoiles] s'affiche, et le réglage débute.
- Le réglage peut prendre jusqu'à 15 secondes. Ne bougez pas l'appareil photo tant que [Réglage effectué] ne s'affiche pas.
- $\bullet$  Appuyez sur la touche  $[$  $\circledast$  $]$ .
- *5* **Photographiez ou filmez (**[=](#page-61-0)**62,** [=](#page-62-0)**63).**

La mise au point peut ne pas être réglée dans les conditions suivantes. Dans ce cas, essayez à nouveau depuis l'étape 3.

Il y a une source lumineuse intense Des avions, d'autres sources lumineuses ou des nuages ont traversé le ciel

En cas d'échec du réglage, la mise au point revient à sa position initiale.

**Avant utilisation**

**Guide élémentaire**

#### **Guide avancé**

**Notions de base de l'appareil photo**

**Mode Auto / Mode Auto hybride**

**Autres modes de prise de vue**

**Mode P**

**Modes Tv, Av, M et C**

**Mode de lecture**

**Fonctions sans fil**

**Menu de réglage**

**Accessoires**

**Annexe**

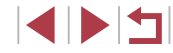

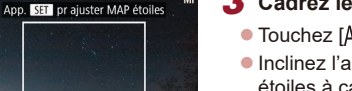

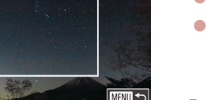

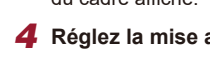

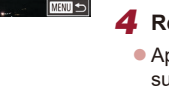

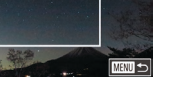

- 
- 

# <span id="page-66-1"></span>**Filmer des vidéos variées**

# <span id="page-66-0"></span>**Filmer des vidéos en mode P!**

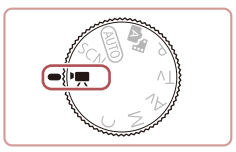

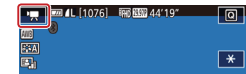

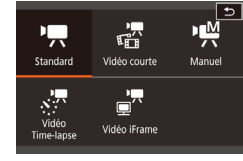

**Photos Vidéos**

#### *1* **Activez le mode [ ].**

- $\bullet$  Positionnez la molette modes sur  $[\bullet, \bullet]$ .
- $\bullet$  Touchez  $\mathsf{P}\overline{\mathsf{P}}$ . puis choisissez  $\mathsf{P}\overline{\mathsf{P}}$ .
- Pour confirmer votre choix, touchez [OK].
- z Des bandes noires s'affichent en haut et en bas de l'écran, et le sujet est légèrement agrandi. Les bandes noires indiquent les zones d'image non enregistrées.

*2* **Configurez les réglages selon la vidéo (**=**[195\)](#page-194-0).**

## *3* **Filmez.**

- **Appuyez sur la touche vidéo.**
- **Pour arrêter l'enregistrement vidéo,** appuyez à nouveau sur la touche vidéo.

Vous pouvez également choisir le mode de prise de vue en accédant au MENU ( $\Box$ 29) > onglet  $\Box$  11 > [Mode enregistr.]. La mise au point peut être ajustée pendant l'enregistrement en touchant  $[AF]$  (pour la changer pour  $[MF]$ ) puis en touchant  $[$   $\blacktriangle$   $]$   $\nabla$  ].

**Mémorisation ou modification de la luminosité de l'image avant l'enregistrement**

**Photos Vidéos**

Vous pouvez mémoriser l'exposition avant ou pendant l'enregistrement ou la modifier par incréments de 1/3 de valeur dans une plage de −3 à +3.

#### *1* **Mémorisez l'exposition.**

- $\bullet$  Touchez  $[\frac{1}{2}]$  pour verrouiller l'exposition.
- **Pour déverrouiller l'exposition, touchez à** nouveau  $[\frac{1}{1}]$ .
- *2* **Réglez l'exposition.**
- **Tournez la bague [1] pour régler** l'exposition tout en regardant l'écran.
- *3* **Filmez (**[=](#page-66-0)**67).**

#### **Avant utilisation**

**Guide élémentaire**

#### **Guide avancé**

**Notions de base de l'appareil photo**

**Mode Auto / Mode Auto hybride**

**Autres modes de prise de vue**

**Mode P**

**Modes Tv, Av, M et C**

**Mode de lecture**

**Fonctions sans fil**

**Menu de réglage**

**Accessoires**

**Annexe**

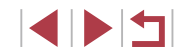

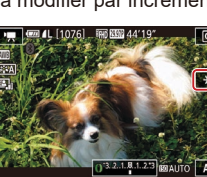

# **Désactivation de (M) Obturateur lent auto**

п

Tai

r.

#### **Photos Vidéos**

Obturateur lent auto peut être désactivé si le mouvement sur les vidéos est saccadé. Toutefois, sous un faible éclairage, les vidéos pourraient sembler sombres.

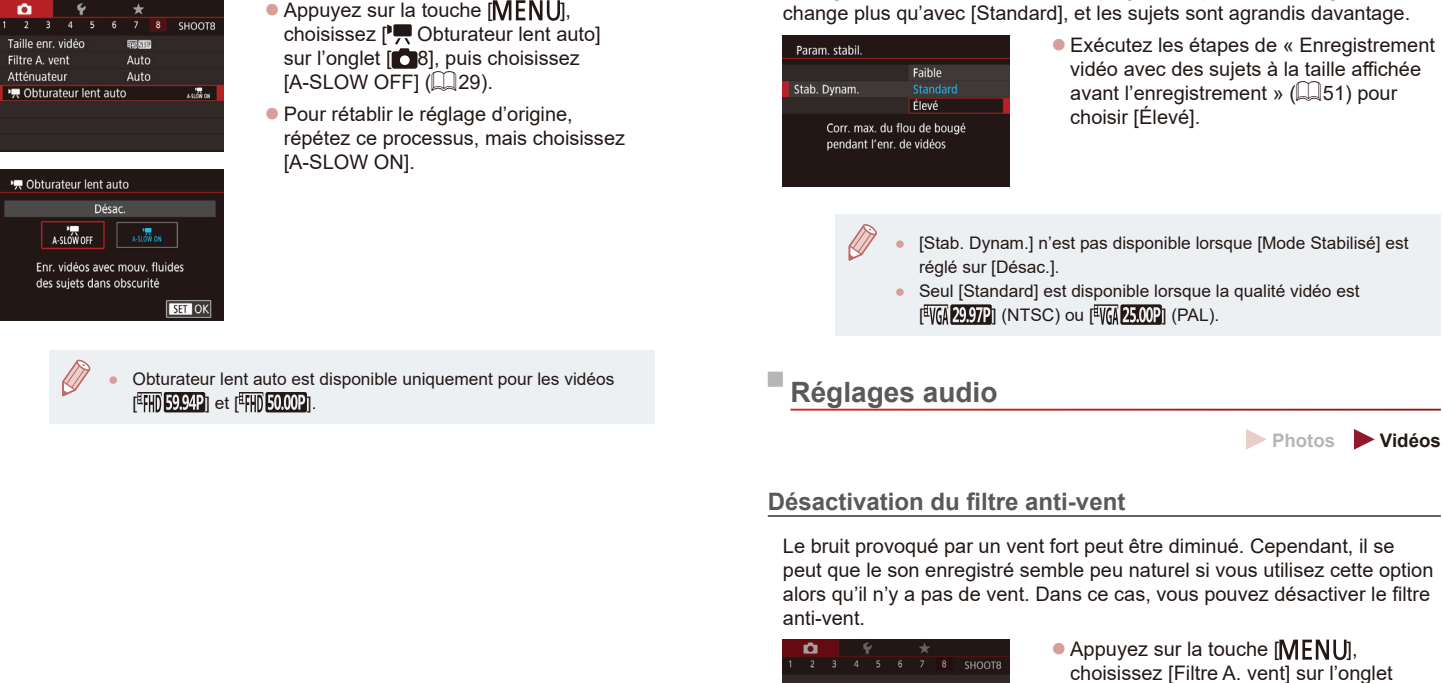

Filtre A, vent

Désac.

 $\bullet$  Choisissez [Désac.] ( $\Box$ 29).

**Correction d'un bougé important de** 

Neutralisez un bougé important de l'appareil photo, comme lors de l'enregistrement de vidéos en se déplaçant. La partie des images affichée

**l'appareil photo**

#### **Avant utilisation**

**Guide élémentaire**

#### **Guide avancé**

**Photos Vidéos**

**Notions de base de l'appareil photo**

**Mode Auto / Mode Auto hybride**

**Autres modes de prise de vue**

**Mode P**

**Modes Tv, Av, M et C**

**Mode de lecture**

**Fonctions sans fil**

**Menu de réglage**

**Accessoires**

**Annexe**

#### **Utilisation de l'atténuateur**

Sélectionnez [Auto] pour réduire la déformation du son en activant et désactivant automatiquement l'atténuateur selon les conditions de prise de vue. Vous pouvez également régler l'atténuateur manuellement sur [Activé] ou [Désac.].

- 2 3 4 5 6 7 8 SHOOTS Atténuateur Désac Activé Auto
- Appuyez sur la touche [MENU],<br>choisissez [Atténuateur] sur l'onglet [**Ch**8], puis appuyez sur la touche [ **1999**]<br>( **[**Queen] (29).
- [Choisis](#page-28-0)sez une option à votre guise  $\Box$  29).

# **Enregistrement de courts clips**

**Photos Vidéos**

Appliquez des effets de lecture à de courts clips de quelques secondes, comme l'accéléré, le ralenti ou la relecture. Les clips enregistrés dans ce mode peuvent être inclus dans les albums Temps forts ( =[128](#page-127-0)).

# *1* **Activez le mode [ ].**

- $\bullet$  Positionnez la molette modes sur  $[\bullet]$ .
- $\bullet$  Touchez  $\mathsf{P}\overline{\mathsf{P}}$ . puis choisissez  $[\mathbb{R}]$ .
- **Pour confirmer votre choix, touchez [OK].**
- z Des bandes noires affichées en haut et en bas de l'écran indiquent les zones d'image non enregistrées.

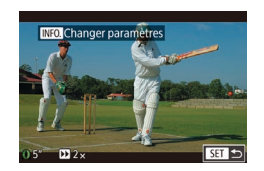

- *2* **Spécifiez la durée de prise de vue et l'effet de lecture.**
- $\bullet$  Appuyez sur la touche  $[|NFO]|$
- **Tournez la bague [10] pour régler la durée** de prise de vue (4 à 6 secondes).
- **Après avoir appuyé sur la touche** [INFO], réglez l'effet de lecture  $(\Box$  69) en tournant la baque  $[\Box]$ .

# **3** Filmez ( $\Box$ 67).

· Une barre indiquant le temps écoulé s'affiche.

#### <span id="page-68-0"></span>**Effets de lecture**

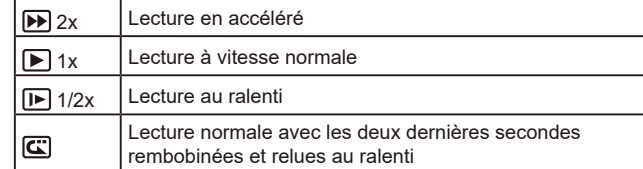

- Le son n'est pas enregistré dans ces clips. ● La qualité vidéo est [ HD 2007 || (pour NTSC) ou [ HD 2007 | (pour PAL) ( [=](#page-48-0)49) et ne peut pas être modifiée.
- $\overline{P}$ endant l'enregistrement  $\overline{R}$ , une marque indiquant les deux dernières secondes est ajoutée à la barre indiquant le temps écoulé.

# **Enregistrement de vidéos Time-lapse (Vidéo Time-lapse)**

**Photos Vidéos**

Les vidéos Time-lapse combinent des images qui sont prises automatiquement à un intervalle donné. Tout changement progressif du sujet (comme les changements dans le paysage) est lu en accéléré. Vous pouvez régler l'intervalle de prise de vue et le nombre de photos.

# *1* **Choisissez [ ].**

- $\bullet$  Positionnez la molette modes sur  $\mathsf{P}\overline{\mathsf{P}}$ l.
- $\bullet$  Touchez  $[$ <sup> $\bullet$ </sup>, puis choisissez  $[s,$ <sup> $\overline{r}]$ </sup>.
- Pour confirmer votre choix, touchez [OK].
- Des bandes noires affichées en haut et en bas de l'écran indiquent les zones d'image non enregistrées.

#### **Avant utilisation**

**Guide élémentaire**

#### **Guide avancé**

**Notions de base de l'appareil photo**

**Mode Auto / Mode Auto hybride**

**Autres modes de prise de vue**

**Mode P**

**Modes Tv, Av, M et C**

**Mode de lecture**

**Fonctions sans fil**

**Menu de réglage**

**Accessoires**

**Annexe**

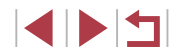

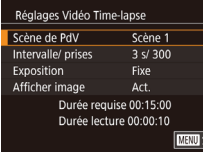

## *2* **Configurez les réglages vidéo.**

 $\bullet$  Appuyez sur la touche  $[INFO]$ .

• Choisissez un élément, choisissez l'option désirée, puis appuyez sur la touche [MENU].

# *3* **Stabilisez l'appareil photo.**

**• Montez l'appareil photo sur un trépied** ou prenez d'autres mesures pour le stabiliser.

# *4* **Filmez.**

- **Pour démarrer l'enregistrement, appuyez** sur la touche vidéo.
- z Ne gênez pas l'appareil photo pendant la prise de vue.
- Pour annuler la prise de vue, appuyez à nouveau sur la touche vidéo.
- L'appareil photo fonctionne en mode veille ( $\Box$ [164](#page-163-0)) pendant la prise de vue.

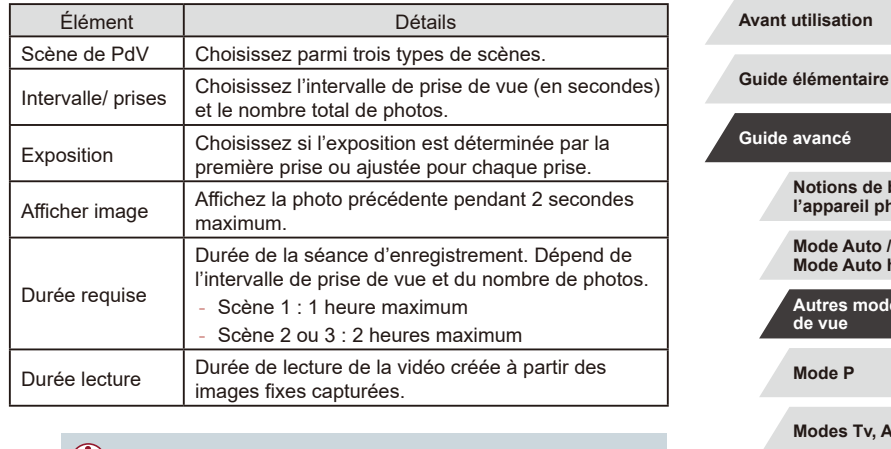

Les sujets se déplaçant rapidement peuvent sembler déformés dans les vidéos.

● Le son n'est pas enregistré.

 $\sqrt{2}$ 

- La mise au point demeure constante pendant la prise de vue une fois qu'elle a été déterminée pour la première prise.
- $\bullet$  La qualité vidéo est  $[4$ [m] et ne peut pas être modifiée.
- La cadence d'enregistrement des images de la vidéo Time-lapse est automatiquement réglée sur [FHDPP] pour NTSC ou sur [<sup>[]</sup>] pour PAL et ne peut pas être modifiée ([1] [163](#page-162-0)).
- Vous pouvez également configurer ce réglage en choisissant MENU (Q29) > onglet [O7] > [Réglages Vidéo Time-lapse].

**Mode P Modes Tv, Av, M et C Mode de lecture Fonctions sans fil Menu de réglage Accessoires Annexe Index Guide avancé Notions de base de l'appareil photo Mode Auto / Mode Auto hybride Autres modes de prise de vue**

# **Filmer des vidéos iFrame**

**Photos Vidéos**

Filmez des vidéos pouvant être éditées avec un logiciel ou périphérique compatible iFrame.

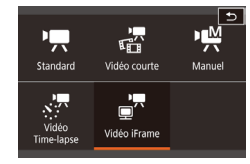

 $\sqrt{2}$ 

п

#### *1* **Choisissez [ ].**

- $\bullet$  Positionnez la molette modes sur  $\mathbb{P}$ .
- $\bullet$  Touchez  $[$ <sup> $\bullet$ </sup>, puis choisissez  $[$  $\bullet$ <sup> $\bullet$  $\bullet$ </sup>.
- Pour confirmer votre choix, touchez [OK].
- **Des bandes noires affichées en haut et** en bas de l'écran indiquent les zones d'image non enregistrées.

**2 Filmez** (**Q**67).

- iFrame est un format vidéo mis au point par Apple Inc.
- La qualité vidéo est [ ] [ ] (pour NTSC) ou [ ] [ ] [ 0]  $($ pour PAL $)$  ( $\Box$ 49) et ne peut pas être modifiée.

**Mode P Modes Tv, Av, M et C Mode de lecture Fonctions sans fil Menu de réglage Accessoires Annexe Avant utilisation Index Guide élémentaire Guide avancé Notions de base de l'appareil photo Mode Auto / Mode Auto hybride Autres modes de prise de vue**

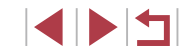

# **Prise de vue dans le Programme AE (Mode [P])**

#### **Photos Vidéos**

Vous pouvez personnaliser plusieurs réglages de fonction selon vos préférences en matière de prise de vue.

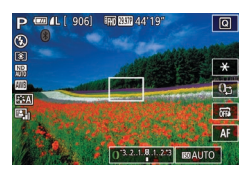

- *1* **Activez le mode [ ].**
- $\bullet$  Positionnez la molette modes sur  $[$  $\bullet$   $]$ .
- *2* **Personnalisez les réglages à votre guise (**[=](#page-72-1)**73 –** [=](#page-90-0)**91), puis photographiez ou filmez.**

Si l'appareil photo ne parvient pas à obtenir l'exposition optimale lorsque vous enfoncez le déclencheur à mi-course, la vitesse d'obturation et la valeur d'ouverture s'affichent en orange. Le cas échéant, essayez d'ajuster la vitesse ISO ([1] 74) ou d'activer le flash (si les sujets sont sombres,  $\Box$ 89) pour obtenir une exposition optimale.

 $\bullet$  Les vidéos aussi peuvent être enregistrées en mode  $[P]$  en appuyant sur la touche vidéo. Cependant, certains réglages du menu  $\overline{Q}$  ( $\Box$ 28) et MENU ( $\Box$ 29) peuvent être ajustés automatiquement pour l'enregistrement vidéo.

#### **Avant utilisation**

**Guide élémentaire**

#### **Guide avancé**

**Notions de base de l'appareil photo**

**Mode Auto / Mode Auto hybride**

**Autres modes de prise de vue**

**Modes Tv, Av, M et C**

**Mode de lecture**

**Fonctions sans fil**

**Menu de réglage**

**Accessoires**

**Annexe**

**Index**

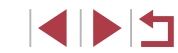

72

# <span id="page-71-0"></span>**Mode P**

Des prises de vue plus saisissantes, selon vos **Mode Principale de la contrava de la contrava de la contrava de la contrava de Principale Principale Principale Principale Principale Principale Principale Principale Princip** préférences

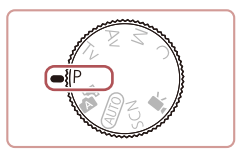

- Les instructions dans ce chapitre s'appliquent à l'appareil photo avec la molette modes positionnée sur le mode [P].
- $\bullet$   $[P]$  : Programme AE ; AE : Exposition automatique
- Avant d'utiliser une fonction présentée dans ce chapitre dans les modes autres que  $[P]$ , assurez-vous que la fonction est disponible dans ce mode  $(1195)$  $(1195)$ .
# **Luminosité de l'image (Exposition)**

<span id="page-72-1"></span>**Réglage de la luminosité de l'image (Correction d'exposition)**

**Photos Vidéos**

Vous pouvez régler l'exposition standard définie par l'appareil photo par incréments de 1/3 de valeur dans une plage comprise entre –3 et +3.

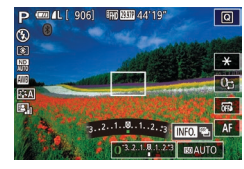

**• Tout en regardant l'écran, tournez la** bague [1] pour régler la luminosité.

Vous pouvez également configurer ce réglage en touchant l'icône de correction d'exposition en bas de l'écran de prise de vue, puis en touchant ou en faisant glisser la barre affichée ou en touchant [–][+].

#### **Désactivation de la Simulation d'exposition**

Les images sont affichées avec une luminosité simulant la luminosité réelle telle que capturée. Pour cette raison, la luminosité de l'écran est également réglée en réponse aux changements de la correction d'exposition. Cette fonction peut être désactivée pour maintenir l'écran à une luminosité pratique pour la prise de vue, sans être affectée par la correction d'exposition.

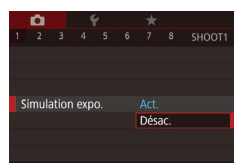

• Appuyez sur la touche [MENU],<br>choisissez [Simulation expo.] sur l'onglet [ **1**], puis choisissez [Désac.] ( $\Box$  29).

### <span id="page-72-2"></span>**Mémorisation de la luminosité/exposition de l'image (Mémorisation de l'exposition automatique)**

#### **Photos Vidéos**

Avant la prise de vue, vous pouvez mémoriser l'exposition ou vous pouvez spécifier séparément la mise au point et l'exposition.

#### *1* **Mémorisez l'exposition.**

- **Dirigez l'appareil photo sur le sujet** pour effectuer une prise de vue avec l'exposition mémorisée et touchez [ $+1$ .
- $\bullet$  [ $\bigstar$ ] s'affiche et l'exposition est mémorisée.
- **Pour déverrouiller l'exposition** automatique, touchez à nouveau  $[\frac{\mathbf{X}}{\mathbf{A}}]$ .<br> $[\frac{\mathbf{X}}{\mathbf{A}}]$  disparaît.
- *2* **Cadrez et prenez la photo.**
- AE : Exposition automatique

 $140$   $3.2.1$   $2.1.23$ 

 $\blacksquare$ 

 $\circ$ 

图 [8] [3]

Une fois l'exposition mémorisée, vous pouvez ajuster la combinaison de la vitesse d'obturation et de la valeur d'ouverture en tournant la bague  $\left[\frac{2}{3}\right]$  (Décalage de programme).

### <span id="page-72-0"></span>**Modification de la méthode de mesure**

**Photos Vidéos**

Réglez la méthode de mesure (la manière dont la luminosité est mesurée) selon les conditions de prise de vue comme suit.

- <sup>z</sup> Appuyez sur la touche [ ], choisissez [ ] dans le menu et choisissez l'option désirée (L. 28).
- z L'option configurée est maintenant affichée.

#### **Avant utilisation**

**Guide élémentaire**

#### **Guide avancé**

**Notions de base de l'appareil photo**

**Mode Auto / Mode Auto hybride**

**Autres modes de prise de vue**

**Mode P**

**Modes Tv, Av, M et C**

**Mode de lecture**

**Fonctions sans fil**

**Menu de réglage**

**Accessoires**

**Annexe**

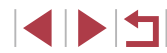

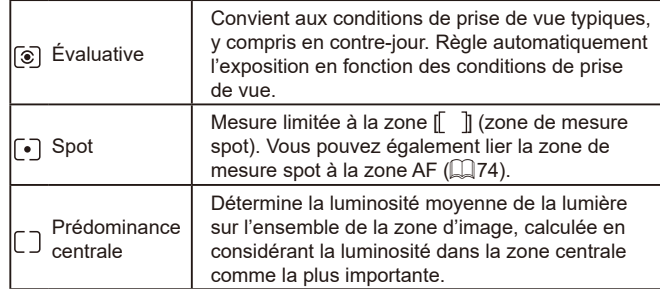

#### <span id="page-73-0"></span>**Liaison de la zone de mesure spot à la zone AF**

**Photos Vidéos**

#### *1* **Réglez la méthode de mesure sur [ ].**

z Exécutez les étapes de « [Modification](#page-72-0) de [la méthode de mesure](#page-72-0) »  $(173)$  pour choisir  $\lceil \cdot \rceil$ .

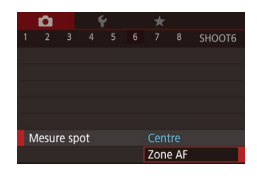

#### *2* **Configurez le réglage.**

- $\bullet$  Appuyez sur la touche  $IMENUI,$ choisissez [Mesure spot] sur l'onglet [ **6**], puis choisissez [Zone AF]  $(129)$ .
- La zone de mesure spot est désormais liée au mouvement de la zone AF  $($  $\Box$ 85).

Non disponible avec [Méthode AF] réglé sur  $[ L^{\bullet}$ +Suivi] ( $\Box$ 85).

### <span id="page-73-1"></span>**Modification de la vitesse ISO**

**Photos Vidéos**

Réglez la vitesse ISO sur [AUTO] pour un réglage automatique convenant au mode de prise de vue et aux conditions de prise de vue. Ou bien réglez une vitesse ISO supérieure pour une sensibilité plus importante ou une valeur inférieure pour une sensibilité plus faible.

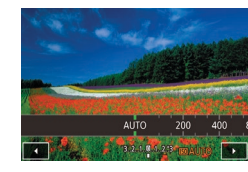

- **Touchez [** $\text{[S0]}$ , puis choisissez la vitesse ISO (touchez [◀][▶] ou tournez la bague [1]).
- L'option configurée est maintenant affichée.
- Pour voir la vitesse ISO automatiquement déterminée lorsque vous avez réglé la vitesse ISO sur [AUTO], appuyez sur le déclencheur à mi-course.
	- Bien que la sélection d'une vitesse ISO inférieure puisse réduire le grain des images, elle présente un plus grand risque de bougé de l'appareil photo et du sujet dans certaines conditions de prise de vue.
	- Une vitesse d'obturation plus rapide utilisée à des vitesses ISO supérieures réduit le bougé du sujet et de l'appareil photo et augmente la portée du flash. Cependant, les photos peuvent sembler granuleuses.
	- Vous pouvez également régler la vitesse ISO en accédant au MENU  $(29)$  > onglet  $[6]$  > [Sensibilité ISO] > [Vitesse ISO].

#### **Avant utilisation**

**Guide élémentaire**

#### **Guide avancé**

**Notions de base de l'appareil photo**

**Mode Auto / Mode Auto hybride**

**Autres modes de prise de vue**

**Mode P**

**Modes Tv, Av, M et C**

**Mode de lecture**

**Fonctions sans fil**

**Menu de réglage**

**Accessoires**

**Annexe**

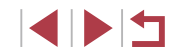

#### **Ajustement des Réglages ISO auto**

**Photos Vidéos**

Lorsque l'appareil photo est réglé sur [AUTO], la vitesse ISO maximum peut être spécifiée dans une plage de [400] à [12800], et la sensibilité dans une plage de trois niveaux.

### *1* **Accédez à l'écran de réglage.**

- Appuyez sur la touche [MENU],<br>choisissez [Sensibilité ISO] sur l'onglet [Choisis], puis appuyez sur la touche [③]<br>( ① 29).
- z Choisissez [Réglages ISO auto] et appuyez sur la touche  $\lceil \frac{m}{2} \rceil$ .

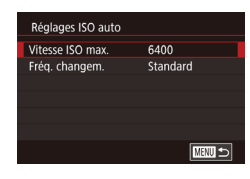

#### *2* **Configurez le réglage.**

z Choisissez un élément de menu à configurer, puis choisissez l'option désirée (ﷺ29).

**Modification du niveau de réduction du bruit (Réduction du bruit avec vitesse ISO élevée)**

Vous pouvez choisir parmi 3 niveaux de réduction du bruit : [Standard], [Élevé], [Faible]. Cette fonction se révèle particulièrement utile lors de la prise de vue avec une vitesse ISO élevée.

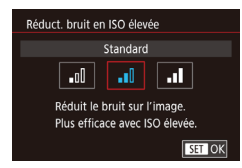

 $\bullet$  Appuyez sur la touche  $IMFNI$ . choisissez [Réduct. bruit en ISO élevée] sur l'onglet [<sup>6]</sup>6], puis choisissez l'option désirée (<u>LL</u>I29).

### **Bracketing d'exposition automatique (Bracketing)**

SHOOT4

Activé

Act.

**EGET** 

 $-2...1...0...1$ .  $-2$ 

Man man sécu

**Rracketing** 

Paramètres de repères ME Param stabil Niveau auto

**Photos Vidéos**

Trois images consécutives sont capturées à différents niveaux d'exposition (exposition standard, sous-exposition et surexposition) chaque fois que vous photographiez. Vous pouvez ajuster le degré de sous-exposition et de surexposition (par rapport à l'exposition standard) de –2 à +2 par incréments de 1/3 de valeur.

#### *1* **Choisissez [ ].**

 $\bullet$  Appuyez sur la touche  $IMFNI$   $I$ choisissez [Bracketing] sur l'onglet [  $\bigcirc$  4], puis choisissez [@] (L. 29).

### *2* **Configurez le réglage.**

- $\bullet$  Appuyez sur la touche  $\textsf{INFO1}$  puis spécifiez une valeur en touchant ou en faisant glisser la barre sur l'écran de réglage.
- Le bracketing d'exposition automatique est disponible uniquement en mode [(<del>\$</del>)] (LL89).
- La prise de vue en continu ( $\downarrow$  42) n'est pas disponible dans ce mode.
- Si la correction d'exposition est déjà utilisée (L. 73), la valeur spécifiée pour cette fonction est considérée comme le niveau d'exposition standard pour celle-ci.
- Vous pouvez également accéder à l'écran de réglage de l'étape 2 en appuyant sur la touche  $\parallel$ NFO lorsque l'écran de correction d'exposition ( [=](#page-72-1)73) s'affiche.
- Trois photos sont prises, indépendamment de la quantité spécifiée en [Cc͡] (— 41).

**Avant utilisation**

**Guide élémentaire**

#### **Guide avancé**

**Notions de base de l'appareil photo**

**Mode Auto / Mode Auto hybride**

**Autres modes de prise de vue**

**Mode P**

**Modes Tv, Av, M et C**

**Mode de lecture**

**Fonctions sans fil**

**Menu de réglage**

**Accessoires**

**Annexe**

**Index**

IN T

### **Ajustement des réglages du filtre ND automatique**

Pour une luminosité optimale dans les scènes que vous photographiez, le filtre ND automatique réduit l'intensité de la lumière à 1/8e du niveau réel, par une quantité équivalente à trois diaphragmes. Si vous choisissez  $\left[\frac{m}{N}\right]$ , vous pouvez réduire la vitesse d'obturation et la valeur d'ouverture.

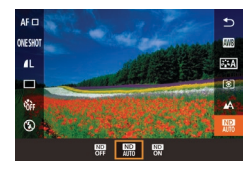

- <sup>z</sup> Appuyez sur la touche [ ], choisissez [ ] dans le menu et choisissez l'option désirée (ﷺ28).
- L'option configurée est maintenant affichée.
- Lorsque vous sélectionnez [  $\frac{1}{2}$  montez l'appareil photo sur un trépied ou prenez d'autres mesures pour le stabiliser et empêcher le bougé de l'appareil photo. Par ailleurs, il est recommandé de régler [Mode Stabilisé] sur [Désac.] lors de l'utilisation d'un trépied ou d'autres moyens pour maintenir en place l'appareil photo ( [=](#page-50-0)51).

ND : Neutral Density (densité neutre)

<span id="page-75-0"></span>**Correction automatique de la luminosité et du contraste (Correction automatique de luminosité)**

**Photos Vidéos**

Corrigez automatiquement la luminosité et le contraste pour éviter les images trop sombres ou manquant de contraste.

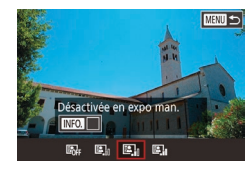

 $\bullet$  Appuyez sur la touche  $[MENU].$ choisissez [Correction auto de luminosité] sur l'onglet [ 65], puis choisissez l'option désirée (**[**[]28).

- Cette fonction peut augmenter le bruit dans certaines conditions de prise de vue.
- Lorsque l'effet de la correction automatique de luminosité est trop important et que les images deviennent trop claires, réglez cette option sur [Faible] ou [Désac.].
- Les images peuvent toujours être claires ou l'effet de la correction d'exposition peut être faible avec un réglage autre que [Désac.] si vous utilisez un réglage plus sombre pour la correction d'exposition ou la correction de l'exposition au flash. Pour les photos avec la luminosité que vous avez spécifiée, réglez cette fonction sur [Désac.].
- Pour maintenir la correction automatique de luminosité désactivée en modes [M] et  $\mathbb{P}^{\mathbb{M}}$ ], touchez  $\mathbb{E}$  || sur l'écran de réglage de la correction automatique de luminosité pour ajouter une coche  $\lceil \sqrt{\rceil} \rceil$ à [Désactivée en expo man.].
- **Prise de vue de sujets lumineux (Priorité hautes lumières)**
	- **Photos Vidéos**
- Améliorez la gradation sur les zones d'image lumineuses pour éviter la perte des détails dans les hautes lumières du sujet.

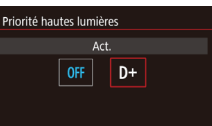

 $\bullet$  Appuyez sur la touche  $\blacksquare$   $\blacksquare$ choisissez [Priorité hautes lumières] sur l'onglet  $[$  5], puis choisissez  $[D+]$ <br>[\(](#page-28-0) $[$ ) 29).

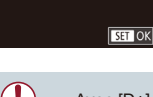

Avec [D+], la vitesse ISO peut être réglée sur [AUTO] ou dans une plage comprise entre 250 et 6400. La correction automatique de luminosité est également désactivée dans ce cas.

**Avant utilisation**

**Guide élémentaire**

#### **Guide avancé**

**Notions de base de l'appareil photo**

**Mode Auto / Mode Auto hybride**

**Autres modes de prise de vue**

**Mode P**

**Modes Tv, Av, M et C**

**Mode de lecture**

**Fonctions sans fil**

**Menu de réglage**

**Accessoires**

**Annexe**

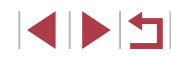

# **Couleurs des images**

#### <span id="page-76-1"></span>**Balance des blancs personnalisée**

4 5 6 7 8 SHOOT6

**RWS** 

 $0.0$ 

Auto

Centre

٠ıll

SET & MENU 5

**Ralance blance** 

Style d'image

Mesure spot

 $2/14$   $2/1$ B. blanc personna

**B.** blanc personnal. Correction Ral R

Réduct. bruit en ISO élevée

#### **Photos Vidéos**

Pour obtenir des couleurs d'image ayant l'air naturelles sous la lumière sur votre photo, réglez la balance des blancs selon la source lumineuse de votre scène. Réglez la balance des blancs sous la même source lumineuse que celle qui éclairera votre prise.

#### *1* **Photographiez un objet blanc.**

- z Dirigez l'appareil photo sur une feuille de papier ou un autre sujet complètement blanc, de sorte que le blanc remplisse l'écran.
- Faites manuellement la mise au point et prenez la photo (ﷺ82).

#### *2* **Choisissez [B. blanc personnal.].**

- Choisissez [B. blanc personnal.] sur l'onglet [**6**], puis appuyez sur la touche [].
- z L'écran de sélection de la balance des blancs personnalisée apparaît.

#### *3* **Chargez les données de blanc.**

- Sélectionnez votre image à partir de l'étape 1, appuyez sur la touche  $[$ ( $]$ , puis touchez [OK].
- **Touchez [OK] sur l'écran de confirmation.**
- $\bullet$  Appuyez sur la touche  $[MENU]$  pour fermer le menu.
- *4* **Choisissez [ ].**
- Exécutez les étapes de « Capturer des couleurs naturelles (balance des blancs) [» \(](#page-76-0) $\square$ 77) pour choisir [ $\square$ .

#### **Avant utilisation**

**Guide élémentaire**

#### **Guide avancé**

**Notions de base de l'appareil photo**

**Mode Auto / Mode Auto hybride**

**Autres modes de prise de vue**

**Mode P**

**Modes Tv, Av, M et C**

**Mode de lecture**

**Fonctions sans fil**

**Menu de réglage**

**Accessoires**

**Annexe**

**Index**

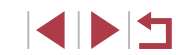

<span id="page-76-0"></span>**Capturer des couleurs naturelles (balance des blancs)**

#### **Photos Vidéos**

En réglant la balance des blancs (WB, white balance), les couleurs de l'image pour la scène photographiée ou filmée seront plus naturelles.

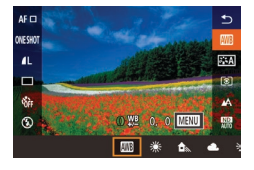

- **•** Appuyez sur la touche [  $\circled{r}$ ], choisissez [  $\circled{r}$  ] dans le menu et choisissez l'option désirée (<u>LL</u>I28).
- z L'option configurée est maintenant affichée.

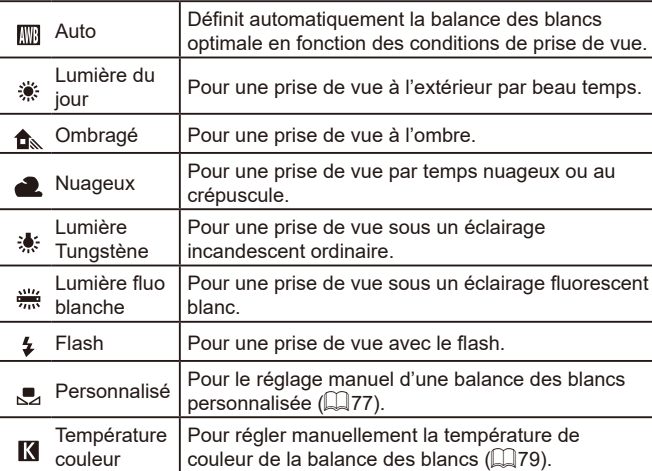

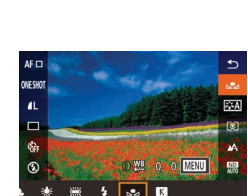

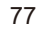

- 
- Les photos à l'étape 1 qui sont trop claires ou trop sombres peuvent vous empêcher de régler correctement la balance des blancs.
- Un message s'affiche si vous spécifiez une image à l'étape 3 ne convenant pas pour le chargement de données de blanc. Choisissez [Annuler] pour choisir une image différente. Choisissez [OK] pour utiliser cette image pour charger des données de blanc, mais veuillez noter que la balance des blancs obtenue peut ne pas être adéquate.
- Si [image indisponible] est affiché à l'étape 3, choisissez [OK] pour effacer le message et spécifiez une autre image.
- Si [Régler Bal. blancs sur "b⊿"] est affiché à l'étape 3, appuyez sur la touche  $\sqrt{\frac{m}{n}}$  pour revenir à l'écran du menu. puis choisissez  $[\triangle]$ .
- Pour obtenir une balance des blancs plus précise, utilisez une échelle de gris ou un réflecteur gris à 18 % (en vente dans le commerce) au lieu d'un objet blanc.
- La balance des blancs actuelle et les réglages relatifs sont ignorés lorsque vous photographiez à l'étape 1.

#### <span id="page-77-0"></span>**Correction manuelle de la balance des blancs**

#### **Photos Vidéos**

Vous pouvez corriger la balance des blancs. Ce réglage peut avoir le même effet que lorsque vous utilisez un filtre de conversion de la température des couleurs ou un filtre de compensation des couleurs vendu dans le commerce.

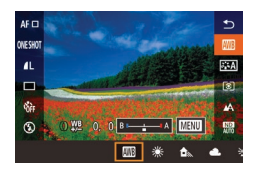

#### *1* **Configurez le réglage.**

- z Exécutez les étapes de « [Capturer des](#page-76-0)  couleurs naturelles (balance des blancs) [» \(](#page-76-0)QQ77) pour choisir [ [ ].
- **Tournez la bague [10] pour ajuster le** degré de correction pour B et A.

 $\bullet$  Une fois le réglage terminé,  $\binom{WB}{+}$ s'affiche.

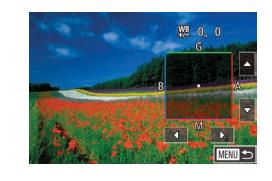

#### *2* **Configurez les réglages avancés.**

- **Pour configurer plus de réglages avancés,** appuyez sur la touche [MENU] et ajustez<br>le degré de correction (tournez la baque  $\lceil \frac{2}{3} \rceil$  ou touchez ou faites glisser le cadre).
- **Pour réinitialiser le degré de correction.** appuyez sur la touche  $Iintercal NPQ$ ].
- $\bullet$  Appuyez sur la touche  $\left[\begin{smallmatrix}\mathbb{R}^n\\ \mathbb{R}^n\end{smallmatrix}\right]$  pour terminer le réglage.

Tout niveau de correction défini est conservé même si vous changez l'option de balance des blancs à l'étape 1.

#### ● B : bleu ; A : ambre ; M : magenta ; G : vert

- Un degré de correction du bleu ou de l'ambre est équivalent à environ 5 mireds sur un filtre de conversion de la température des couleurs. (Mired : unité de température de couleur représentant la densité du filtre de conversion de la température des couleurs)
- Vous pouvez également configurer ce réglage en choisissant MENU ( $\leftarrow$  29) > onglet  $\left[\bullet\right]$  > [Correction Bal B].
- Vous pouvez également choisir le degré de correction en touchant ou faisant glisser la barre à l'étape 1 ou le cadre à l'étape 2.
- Vous pouvez également accéder à l'écran de l'étape 2 en touchant [MENU] à l'étape 1.
- Sur l'écran de l'étape 2, vous pouvez toucher [NFO] pour rétablir le niveau original et toucher [MENU] pour revenir à l'écran précédent.

#### **Avant utilisation**

**Guide élémentaire**

#### **Guide avancé**

**Notions de base de l'appareil photo**

**Mode Auto / Mode Auto hybride**

**Autres modes de prise de vue**

**Mode P**

**Modes Tv, Av, M et C**

**Mode de lecture**

**Fonctions sans fil**

**Menu de réglage**

**Accessoires**

**Annexe**

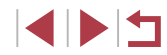

#### <span id="page-78-0"></span>**Réglage manuel de la température de couleur de la balance des blancs**

#### **Photos Vidéos**

Une valeur peut être réglée pour représenter la température de couleur de la balance des blancs.

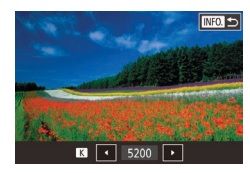

- z Exécutez les étapes de « [Capturer des](#page-76-0)  couleurs naturelles (balance des blancs) »  $(\Box)$  77) pour choisir  $[\Box]$ .
- $\bullet$  Ceci fait, appuyez sur la touche  $[INFO]$ .
- Vous pouvez également configurer ce réglage en choisissant MENU ( $\Box$ 29) > onglet [O6] > [Balance blancs] > [K].
	- La température de couleur peut être réglée par palier de 100 K dans une plage comprise entre 2 500 et 10 000 K.

### <span id="page-78-1"></span>**Personnalisation des couleurs (Style d'image)**

### **Photos Vidéos**

Choisissez un style d'image avec des réglages de couleur qui rendent bien l'atmosphère ou les sujets. Huit styles d'image sont disponibles, lesquels peuvent chacun être personnalisés davantage.

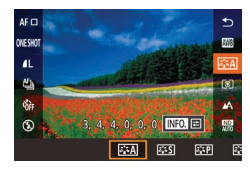

**• Appuyez sur la touche [ ), choisissez** [  $\sqrt{a}$  ans le menu et choisissez l'option désirée (**[**[]28).

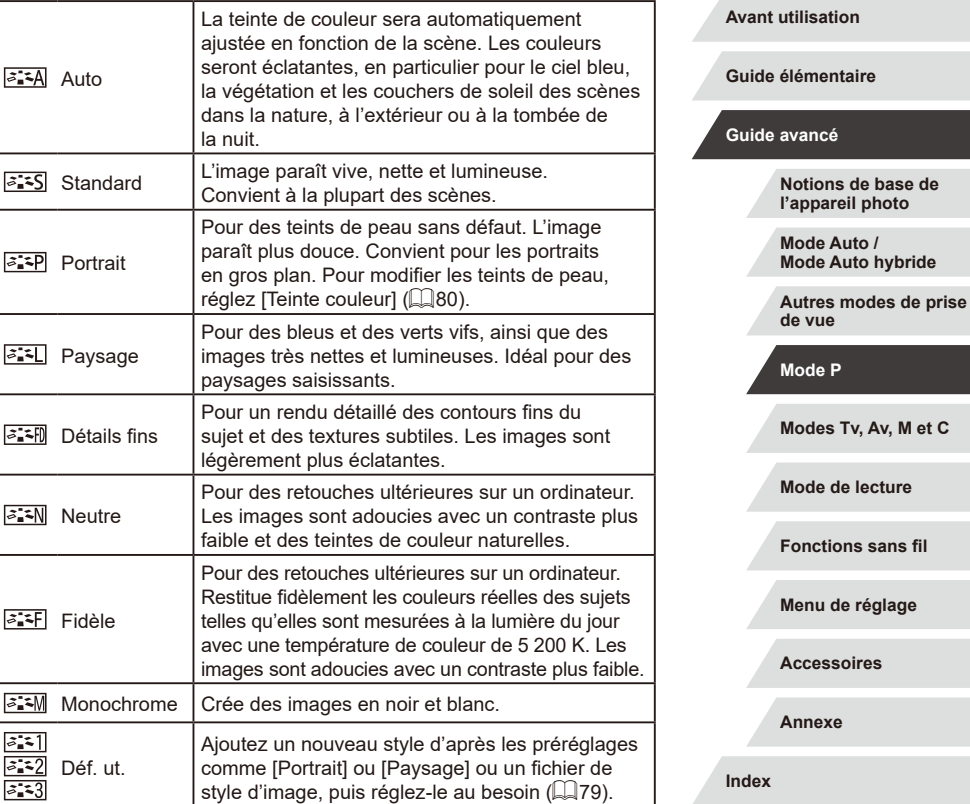

- Les réglages par défaut [Auto] sont utilisés pour [<mark>अद्भी], [अद्भ2]</mark> et [अद्भाव]<br>[अद्भ**ो]** tant que vous n'ajoutez pas de style d'image.
- Vous pouvez également configurer ce réglage en accédant à MENU ( $\Box$ 29) > onglet  $[$  0 6] > [Style d'image].

**INT** 

### <span id="page-79-0"></span>**Personnalisation des styles d'image**

Personnalisez ces réglages de style d'image à votre guise.

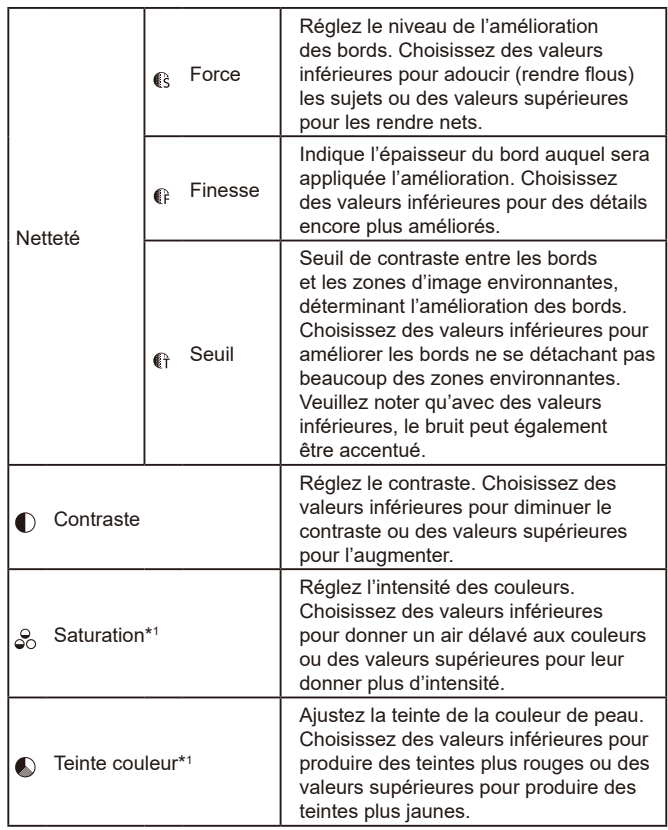

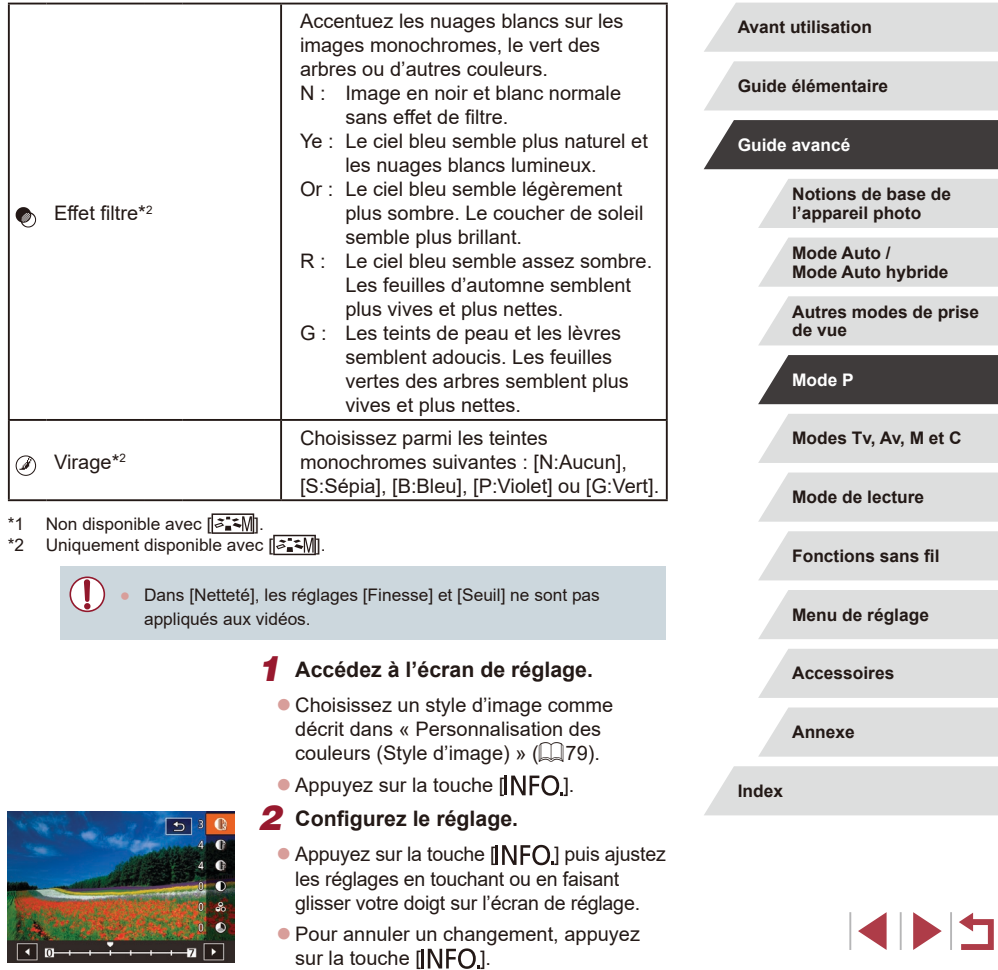

 $\bullet$  Ceci fait, appuyez sur la touche  $\sqrt{\frac{2}{35}}$ .

Les résultats de l'Effet filtrel sont plus perceptibles avec des valeurs supérieures de [Contraste].

#### **Sauvegarde des styles d'image personnalisés**

Sauvegardez les préréglages (comme  $\sqrt{a^2 P}$  ou  $\sqrt{a^2 C}$ ) que vous avez personnalisés en tant que nouveaux styles. Vous pouvez créer plusieurs styles d'image avec des réglages différents pour les paramètres tels que la netteté ou le contraste.

- *1* **Sélectionnez un numéro de style défini par l'utilisateur.**
- $\bullet$  Choisissez [ $\overline{a}$  : 1], [ $\overline{a}$  : 2] ou [ $\overline{a}$  : 3] comme décrit dans « [Personnalisation](#page-78-1)  [des couleurs \(Style d'image\)](#page-78-1) »  $($  $\Box$ 79).
- $\bullet$  Appuyez sur la touche  $[|NFO]|$ .

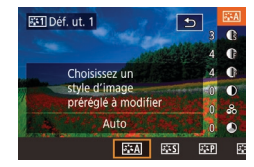

- *2* **Sélectionnez un style à modifier.**
- Touchez ou faites glisser votre doigt sur l'écran de réglage pour choisir un style d'image à modifier.
- *3* **Personnalisez le style.**
- **Touchez l'écran de réglage pour** choisir un élément à modifier, puis personnalisez-le en touchant ou en faisant glisser la barre.

 $\bullet$  Ceci fait, appuyez sur la touche  $\lbrack \mathcal{R} \rbrack$ .

L'application CameraWindow ([175] vous permet également d'ajouter des styles d'image sauvegardés sur un ordinateur à l'appareil photo. Pour les instructions, reportez-vous à l'aide de CameraWindow.

Vous pouvez également choisir un style d'image à modifier en touchant [**INFO**] à l'étape 1.

# **Plage de prise de vue et mise au point**

### <span id="page-80-0"></span>**Prise de vue en gros plan (Macro)**

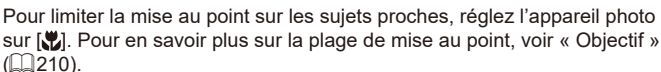

Si le flash se déclenche, un vignettage peut se produire.

l'appareil photo réglé sur [ [2] ([141).

Pour empêcher le bougé de l'appareil photo, essayez de monter l'appareil photo sur un trépied et d'effectuer la prise de vue avec

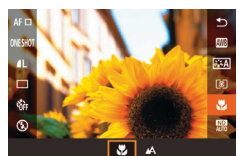

 $($  $\Box$ [210\).](#page-209-0)

Appuyez sur la touche  $[$  $\mathbb{R}$  $]$ , choisissez  $[A]$  dans le menu, puis choisissez  $[$  $($  $\Box$  28).

**Photos Vidéos**

Une fois le réglage terminé, [...] s'affiche.

**Modes Tv, Av, M et C**

**Mode de lecture**

**Fonctions sans fil**

**Menu de réglage**

**Accessoires**

**Annexe**

**Index**

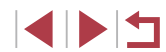

#### **Avant utilisation**

**Guide élémentaire**

#### **Guide avancé**

**Notions de base de l'appareil photo**

**Mode Auto / Mode Auto hybride**

**Autres modes de prise de vue**

**Mode P**

### <span id="page-81-0"></span>**Prise de vue en mode de mise au point manuelle**

#### **Photos Vidéos**

Lorsque la mise au point n'est pas possible en mode autofocus, utilisez la mise au point manuelle. Vous pouvez spécifier la position focale générale, puis appuyer sur le déclencheur à mi-course pour que l'appareil photo détermine la position focale optimale la plus proche de la position que vous avez spécifiée. Pour en savoir plus sur la plage de mise au point, voir « [Objectif](#page-209-0) » ( =210).

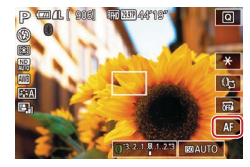

### *1* **Choisissez [ ].**

- $\bullet$  Touchez  $[AF]$ .
- **[MF] et l'indicateur de mise au point** manuelle s'affichent.

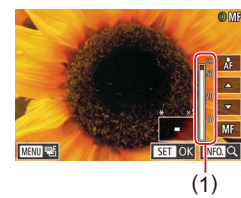

#### *2* **Spécifiez la position focale générale.**

- **En vous reportant à l'indicateur de mise** au point manuelle à l'écran (1, indiquant la distance et la position focale) et à l'affichage agrandi, touchez [▲][▼] pour spécifier la position focale générale, puis appuyez sur la touche [ ].
- **Pour aiuster l'agrandissement.** appuyez sur la touche  $I$ NFO1.
- Pendant l'affichage agrandi, vous pouvez déplacer le cadre de mise au point en faisant glisser votre doigt sur l'écran.

#### *3* **Ajustez la mise au point.**

- z Appuyez sur le déclencheur à mi-course ou touchez [  $\frac{1}{2}$  pour que l'appareil photo ajuste avec précision la position focale (Mise au point manuelle sécurisée).
- **Pour annuler la mise au point manuelle.** touchez [MF].

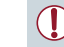

- Lorsque vous faites manuellement la mise au point, la méthode autofocus ( [=](#page-83-0)84) est [1 collim. AF] et la taille de la zone AF ( [=](#page-84-0)85) est [Normal], et ces réglages ne peuvent pas être changés.
- La mise au point est possible en utilisant le zoom numérique [\(](#page-38-0) $\Box$ 39) ou le téléconvertisseur numérique ( $\Box$ 84). mais l'affichage agrandi n'apparaît pas.
- Pour faire la mise au point plus précisément, essayez de fixer l'appareil photo à un trépied pour le stabiliser.
- Vous pouvez agrandir ou masquer la zone d'affichage agrandi en réglant MENU (L, 29) > onglet [● 4] > réglages [Point Zoom MF].
- Pour désactiver le réglage fin automatique de la mise au point lorsque le déclencheur est enfoncé à mi-course, choisissez MENU ( $\Box$ 29) > onglet [O4] > [Map man. sécur] > [Désac.].

Vous pouvez mémoriser la mise au point pendant l'enregistrement vidéo en touchant [AH]. [MH] s'affiche ensuite.

#### **Avant utilisation**

**Guide élémentaire**

#### **Guide avancé**

**Notions de base de l'appareil photo**

**Mode Auto / Mode Auto hybride**

**Autres modes de prise de vue**

**Mode P**

**Modes Tv, Av, M et C**

**Mode de lecture**

**Fonctions sans fil**

**Menu de réglage**

**Accessoires**

**Annexe**

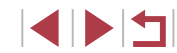

#### **Identification facile de la zone de mise au point (Repère MF)**

#### **Photos Vidéos**

Les bords des sujets mis au point s'affichent en couleur pour faciliter la mise au point manuelle. Vous pouvez ajuster les couleurs et la sensibilité (niveau) de détection des bords au besoin.

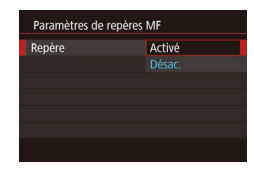

### *1* **Accédez à l'écran de réglage.**

- $\bullet$  Appuyez sur la touche  $IMFNI$ . choisissez [Paramètres de repères MF] sur l'onglet [**14**], choisissez [Repère], puis choisissez [Activé] (229).
- *2* **Configurez le réglage.**
- z Choisissez un élément de menu à configurer, puis choisissez l'option  $d$ ésirée ( $\Box$ 29).

Les couleurs affichées pour le repère MF ne sont pas enregistrées sur vos photos.

#### ap man, sécur Activé ramètres de repères ME Param stabil Niveau auto Act. **EDER Bracketing**

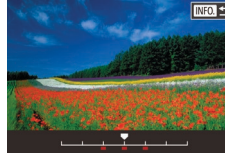

### **Bracketing de la mise au point (Mode Focus-BKT)**

**Photos Vidéos**

Trois images consécutives sont capturées chaque fois que vous photographiez, avec la première à la distance focale que vous avez définie manuellement et les autres à des positions focales plus éloignées et plus proches déterminées par les préréglages. La distance depuis la mise au point spécifiée peut être réglée selon trois niveaux.

### *1* **Choisissez [ ].**

 $\bullet$  Appuyez sur la touche  $[MENU].$ 

 $\bullet$  Appuyez sur la touche  $\textsf{INFO1}$  puis spécifiez une valeur en touchant ou en faisant glisser la barre sur l'écran

puis choisissez  $[**26**]$  ( $[$ ) 29).

*2* **Configurez le réglage.**

choisissez [Bracketing] sur l'onglet [<sup>14]</sup>.

SHOOT4

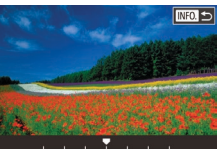

Le bracketing de la mise au point est disponible uniquement en mode  $\widehat{[4]}$  ( $\widehat{[4]}$ 89).

de réglage.

- La prise de vue en continu ([142) n'est pas disponible dans ce mode.
- Vous pouvez également accéder à l'écran de réglage de l'étape 2 en appuyant sur la touche [MENU] à l'étape 2 de « Prise de vue en mode de mise au point manuelle » ( $\Box$ 82).
- Trois photos sont prises, indépendamment de la quantité spécifiée en  $[\hat{\circ}]$  ( $\Box$ 41).

Vous pouvez également configurer ce réglage en touchant ou faisant glisser la barre sur l'écran de l'étape 2 pour spécifier une valeur, en touchant [ **NEO** ], puis en touchant [ **MENU** ].

**Avant utilisation**

**Guide élémentaire**

#### **Guide avancé**

**Notions de base de l'appareil photo**

**Mode Auto / Mode Auto hybride**

**Autres modes de prise de vue**

**Mode P**

**Modes Tv, Av, M et C**

**Mode de lecture**

**Fonctions sans fil**

**Menu de réglage**

**Accessoires**

**Annexe**

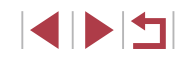

### <span id="page-83-1"></span>**Téléconvertisseur numérique**

### **Photos Vidéos**

La distance focale de l'objectif peut être augmentée d'environ 1,6x ou 2,0x. Ceci permet de réduire le bougé de l'appareil photo étant donné que la vitesse d'obturation est plus rapide que si vous aviez effectué un zoom avant (y compris avec le zoom numérique) au même facteur de zoom.

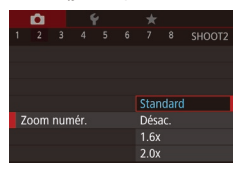

- $\bullet$  Appuyez sur la touche  $[MENU].$ choisissez [Zoom numér.] sur l'onglet [  $\bigcirc$  2], puis choisissez l'option désirée  $\mathbb{Q}$  ( $\mathbb{Q}$  29).
- z L'affichage est agrandi et le facteur de zoom s'affiche à l'écran.

La vitesse d'obturation peut être équivalente lorsque vous déplacez la commande de zoom à fond vers [1] pour le téléobjectif maximum et lorsque vous effectuez un zoom avant pour agrandir le sujet à la même taille en exécutant l'étape 2 de « Zoom avant rapproché sur des sujets (Zoom numérique) »  $($  $\Box$ 39).

### <span id="page-83-0"></span>**Choix de la méthode autofocus**

**Photos Vidéos**

Changez de mode autofocus (AF) selon les conditions de prise de vue.

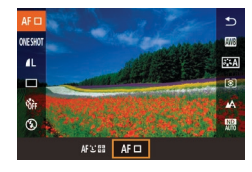

• Appuyez sur la touche  $[\mathbb{R}]$ , choisissez  $[AF]$  dans le menu et choisissez l'option désirée  $(128)$ .

Vous pouvez également configurer ce réglage en accédant à  $MENU$  ( $[29] >$  onglet  $[0 3] >$  [Méthode AF].

### <span id="page-83-2"></span>**1 collimateur AF**

#### **Photos Vidéos**

L'appareil photo fait la mise au point au moyen d'une seule zone AF. Pratique pour faire une mise au point fiable. Vous pouvez également déplacer la zone en touchant l'écran ([188).

> Une zone AF jaune s'affiche avec [ ] si l'appareil photo ne peut pas faire la mise au point lorsque vous enfoncez le déclencheur à mi-course.

Pour cadrer la scène de sorte que les sujets se trouvent au bord ou dans un coin, dirigez d'abord l'appareil photo pour placer le sujet dans une zone AF, puis maintenez enfoncé le déclencheur à mi-course. Tout en continuant à maintenir enfoncé le déclencheur à mi-course, recadrez la scène à votre guise, puis enfoncez à fond le déclencheur (Mémorisation de la mise au point).

**Guide élémentaire**

**Avant utilisation**

#### **Guide avancé**

**Notions de base de l'appareil photo**

**Mode Auto / Mode Auto hybride**

**Autres modes de prise de vue**

**Mode P**

**Modes Tv, Av, M et C**

**Mode de lecture**

**Fonctions sans fil**

**Menu de réglage**

**Accessoires**

**Annexe**

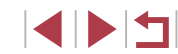

#### <span id="page-84-0"></span>**Déplacer et redimensionner les zones AF (1 collimateur AF)**

**Photos Vidéos**

Pour modifier la position ou la taille de la zone AF, réglez la méthode autofocus sur [1 collim. AF].

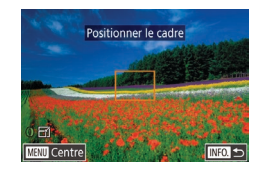

### *1* **Déplacez la zone AF.**

- **Touchez l'écran. Une zone AF s'affiche** en orange là où vous avez touché (AF tactile).
- **Pour ramener la zone AF sur la position** initiale au centre, appuyez sur la touche [**MENU**].

### *2* **Redimensionnez la zone AF.**

**• Pour réduire la taille de la zone AF.** tournez la bague [**〔〕**]. Tournez-la à nouveau pour la ramener à sa taille initiale.

### *3* **Finalisez le processus de réglage.**

- $\bullet$  Appuyez sur la touche  $[INFO]$ .
- Les tailles de la zone AF s'affichent à une taille normale lorsque vous utilisez le zoom numérique ( [=](#page-38-0)39) ou le téléconvertisseur numérique ( [=](#page-83-1)84), et en mode mise au point manuelle ( [=](#page-81-0)82).
- Vous pouvez également lier la zone de mesure spot à la zone AF ( $\Box$ 74).
- Vous pouvez également configurer la taille de la zone AF en appuyant sur la touche  $\mathsf{IMFNI}$  h et en choisissant [Taille zone AF] sur l'onglet  $[$   $\bullet$  3] ( $\Box$ 29).

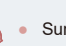

([**[** $\mathbb{R}$ ] uniquement).

<span id="page-84-1"></span>**+Suivi**

Sur l'écran de l'étape 1, vous pouvez également déplacer la zone AF en touchant l'écran, rétablir la zone AF à sa position initiale en touchant [MENU] ou quitter le réglage en touchant [ NEO]

Détecte les visages des personnes et règle la mise au point l'exposition (mesure évaluative uniquement) et la balance des blancs

s'affiche autour des autres visages détectés.

sujets en mouvement dans des limites déterminées.

le déclencheur à mi-course. ● Exemples de visages non détectés : Sujets éloignés ou très proches Sujets sombres ou clairs

des visages.

mi-course.

● Après avoir dirigé l'appareil photo sur le sujet, un cadre blanc s'affiche autour du visage de la personne déterminée par l'appareil photo comme étant le sujet principal, et un maximum de deux cadres gris

● Lorsque l'appareil photo détecte un mouvement, les cadres suivent les

Si aucun visage n'est détecté ou si seuls les cadres gris s'affichent (sans cadre blanc), appuyer à mi-course sur le déclencheur affichera les cadres verts dans les zones mises au point. Veuillez noter que le nombre maximum de cadres dépend

Visages de profil, en angle ou partiellement cachés L'appareil photo peut confondre des sujets non humains avec

● Aucune zone AF ne s'affiche si l'appareil photo ne peut pas faire la mise au point lorsque vous enfoncez le déclencheur à

● Une fois que vous avez appuyé sur le déclencheur à mi-course, un maximum de neuf cadres verts s'affiche autour des visages mis au point.

> du réglage du rapport largeur-hauteur (ﷺ47). ● Si aucun visage n'est détecté en mode AF servo (ﷺ86), la zone AF s'affiche au centre de l'écran lorsque vous enfoncez

**Photos Vidéos**

**Avant utilisation**

**Guide élémentaire**

**Guide avancé**

**Notions de base de l'appareil photo**

**Mode Auto / Mode Auto hybride**

**Autres modes de prise de vue**

**Mode P**

**Modes Tv, Av, M et C**

**Mode de lecture**

**Fonctions sans fil**

**Menu de réglage**

**Accessoires**

**Annexe**

### <span id="page-85-0"></span>**Prise de vue avec la fonction AF servo**

**Photos Vidéos**

Grâce à ce mode, vous ne raterez plus les photos de sujets en mouvement, car l'appareil photo continue la mise au point sur le sujet et ajuste l'exposition tant que vous appuyez sur le déclencheur à mi-course.

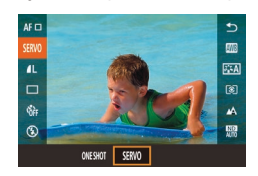

#### *1* **Configurez le réglage.**

 $\bullet$  Appuyez sur la touche  $[$  $]$ , choisissez [ONE SHOT] dans le menu, puis choisissez [SERVO].

#### *2* **Faites la mise au point.**

• La mise au point et l'exposition sont conservées à l'endroit où la zone AF bleue s'affiche tandis que vous enfoncez le déclencheur à mi-course.

La mise au point peut se révéler impossible dans certaines conditions de prise de vue.

- Dans de faibles conditions d'éclairage, l'AF servo peut ne pas s'activer (les zones AF ne deviennent pas bleues) lorsque vous appuyez sur le déclencheur à mi-course. Dans ce cas, la mise au point et l'exposition sont réglées conformément à la méthode autofocus spécifiée.
- $\bullet$  La prise de vue en continu ( $\downarrow$  42) est plus lente en mode AF servo.
- Si vous ne parvenez pas à obtenir une exposition optimale, la vitesse d'obturation et la valeur d'ouverture s'affichent en orange. Relâchez le déclencheur, puis enfoncez-le à nouveau à mi-course.
- La prise de vue avec mémorisation de la mise au point automatique n'est pas disponible.
- Non disponible en cas d'utilisation du retardateur ( $\Box$ 40).
- Si vous utilisez le retardateur ( $\downarrow$  40), le mode autofocus sera restreint à [ONE SHOT].
- Pour que l'appareil photo continue à ajuster la mise au point pendant la prise de vue en continu (ﷺ) pendant la prise de vue en continu (ﷺ) p avec [Méthode AF] réglé sur [1 collim. AF].
- Vous pouvez également configurer ce réglage en accédant à MENU ( $\Box$ 29) > onglet [ $\Box$ 3] > [Opération AF].

### **Modification du réglage de mise au point**

**Photos Vidéos**

Vous pouvez modifier le fonctionnement par défaut de l'appareil photo consistant à maintenir en continu la mise au point sur les sujets sur lesquels il est dirigé, même lorsque le déclencheur n'est pas enfoncé. À l'inverse, vous pouvez limiter la mise au point de l'appareil photo au moment où vous appuyez sur le déclencheur à mi-course.

 $\bullet$  Appuyez sur la touche  $IMENU$ .

choisissez [AF continu] sur l'onglet [13], puis choisissez [Désac.] (ﷺ29).

- AF continu Désac.
- Activé Permet d'éviter de rater des occasions soudaines de photo, car l'appareil photo maintient continuellement la mise au point sur les sujets jusqu'à ce que vous appuyiez sur le déclencheur à mi-course. Désac. Économise la batterie, car l'appareil photo ne fait pas continuellement la mise au point.

### **Réglage précis de la mise au point**

**Photos Vidéos**

Vous pouvez régler précisément la mise au point après l'autofocus en tournant la bague de réglage.

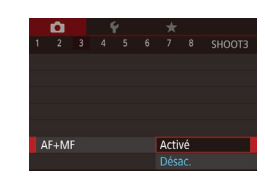

*1* **Configurez le réglage.**

 $\bullet$  Appuyez sur la touche  $[MENU].$ choisissez [AF+MF] sur l'onglet [<sup>1</sup>3], puis choisissez [Activé] (ﷺ29

#### **Avant utilisation**

**Guide élémentaire**

#### **Guide avancé**

**Notions de base de l'appareil photo**

**Mode Auto / Mode Auto hybride**

**Autres modes de prise de vue**

**Mode P**

**Modes Tv, Av, M et C**

**Mode de lecture**

**Fonctions sans fil**

**Menu de réglage**

**Accessoires**

**Annexe**

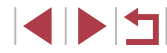

### *2* **Faites la mise au point.**

z Appuyez sur le déclencheur à mi-course pour effectuer la mise au point sur le sujet, puis continuez à maintenir enfoncé le déclencheur à mi-course.

### *3* **Ajustez la mise au point.**

- **Tournez la bague [1]. En vous reportant** à l'indicateur de mise au point manuelle à l'écran (indiquant la distance et la position focale) et à l'affichage agrandi, tournez la bague [1] pour ajuster la mise au point.
- **Pour agrandir ou réduire l'affichage** agrandi, appuyez sur la touche  $INFO$ ].
- z Pour annuler la mise au point, relâchez le déclencheur.

### *4* **Prenez la photo.**

z Appuyez sur le déclencheur à fond pour prendre la photo.

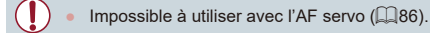

### **Choix d'une personne sur laquelle effectuer la mise au point (Sélection visage)**

**Photos Vidéos**

Vous pouvez photographier après avoir choisi le visage d'une personne spécifique pour la mise au point.

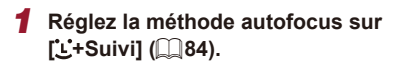

**2** Attribuez [**...**] à la touche vidéo ( $\Box$ 98).

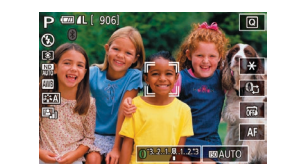

### *3* **Activez le mode Sélection visage.**

- z Dirigez l'appareil photo sur le visage de la personne et appuyez sur la touche vidéo.
- **Lorsque IVisage sélectionné] s'affiche.** un cadre [ ] s'affiche autour du visage détecté en tant que sujet principal.
- z Même si le sujet bouge, le cadre du visage  $\begin{bmatrix} 0 & 0 \\ 0 & 1 \end{bmatrix}$  suit le sujet dans des limites déterminées.
- [ $\Box$ ] ne s'affiche pas si l'appareil photo ne détecte aucun visage.

#### *4* **Choisissez le visage sur lequel effectuer la mise au point.**

- $\bullet$  Pour basculer le cadre  $\int_{a}^{b}$  in sur un autre visage détecté, appuyez sur la touche vidéo.
- **Lorsque vous faites défiler tous les** visages détectés, [Visage désélectionné] s'affiche, suivi de l'écran de la méthode autofocus sélectionnée.

### *5* **Prenez la photo.**

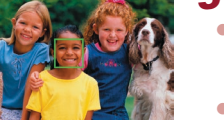

- z Appuyez sur le déclencheur à mi-course. Lorsque l'appareil photo a fait la mise au point,  $\left[\begin{array}{cc} 0 & 1 \\ 0 & 1 \end{array}\right]$  devient  $\left[\begin{array}{cc} 0 & 0 \\ 0 & 1 \end{array}\right]$ .
- **Appuyez sur le déclencheur à fond pour** prendre la photo.

Lorsque [Identif visage] est réglé sur [Activé], seul le nom de la personne enregistrée choisie comme sujet principal est affiché, même si d'autres personnes enregistrées ont été détectées. Cependant, leurs noms sont enregistrés sur les photos ([...]. [43).

**Avant utilisation**

**Guide élémentaire**

#### **Guide avancé**

**Notions de base de l'appareil photo**

**Mode Auto / Mode Auto hybride**

**Autres modes de prise de vue**

**Mode P**

**Modes Tv, Av, M et C**

**Mode de lecture**

**Fonctions sans fil**

**Menu de réglage**

**Accessoires**

**Annexe**

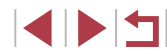

### <span id="page-87-0"></span>**Choix des sujets sur lesquels effectuer la mise au point (AF tactile)**

**Photos Vidéos**

Vous pouvez photographier après avoir choisi le visage d'une personne ou un autre sujet pour la mise au point.

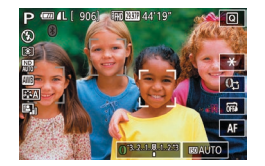

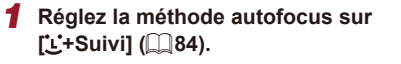

*2* **Choisissez le visage d'une personne ou un autre sujet pour la mise au point.**

• Touchez le suiet ou la personne sur l'écran. z Une fois le sujet détecté, l'appareil photo émet un bip et [ ] s'affiche. La mise au point est conservée même si le

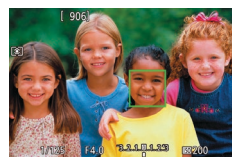

#### *3* **Photographiez ou filmez.**

- z Appuyez sur le déclencheur à mi-course. Une fois que l'appareil photo a fait la mise au point,  $\begin{bmatrix} 0 & 0 \\ 0 & v \end{bmatrix}$  devient  $\begin{bmatrix} 0 & 0 \\ 0 & v \end{bmatrix}$  vert.
- z Appuyez sur le déclencheur à fond pour prendre la photo.
- Si l'appareil photo photographie lorsque vous touchez l'écran, touchez  $\left[\right]$  et choisissez  $\left[\right]$  ( $\left[\right]$ 42) ou choisissez MENU  $($  $\Box$ 29) > onglet  $\Box$ 11 > [Déclench. tactile] > [Désac.].
- Le suivi peut se révéler impossible si les sujets sont trop petits ou se déplacent trop rapidement ou encore si le contraste entre les sujets et l'arrière-plan est inadéquat.
- Même si vous photographiez en mode  $\binom{1}{k}$  ( $\binom{n}{k}$ 81), l'appareil photo retourne au mode  $\bf{A}$ l si vous touchez l'écran pour spécifier l'endroit de la mise au point.
- Si [Identif visage] est réglé sur [Activé], les noms ne s'affichent pas lorsque les personnes enregistrées sont détectées, mais ils sont enregistrés sur les photos ( $\Box$ 43). Cependant, un nom s'affiche si le sujet choisi pour la mise au point est le même que la personne détectée avec l'identification de visage.

### **Prise de vue avec mémorisation de la mise au point automatique**

**Photos Vidéos**

Il est possible de mémoriser la mise au point. Après avoir mémorisé la mise au point, la position focale reste inchangée, même lorsque vous retirez le doigt du déclencheur.

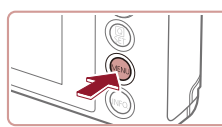

#### *1* **Mémorisez la mise au point.**

- z Avec le déclencheur enfoncé à micourse, appuyez sur la touche [MFNI ].
- La mise au point est désormais mémorisée, et IMFI et l'indicateur de mise au point manuelle s'affichent.
- **Pour déverrouiller la mise au point,** relâchez le déclencheur et touchez [MF].
- *2* **Cadrez et prenez la photo.**

Impossible à utiliser avec le déclenchement tactile  $(1/42)$ .

**Avant utilisation**

**Guide élémentaire**

**Guide avancé**

**Notions de base de l'appareil photo**

**Mode Auto / Mode Auto hybride**

**Autres modes de prise de vue**

**Mode P**

**Modes Tv, Av, M et C**

**Mode de lecture**

**Fonctions sans fil**

**Menu de réglage**

**Accessoires**

**Annexe**

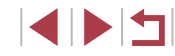

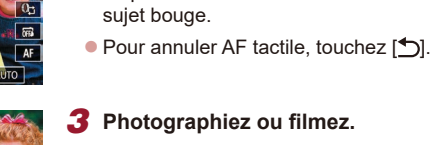

### **Flash**

### <span id="page-88-0"></span>**Modification du mode de flash**

**Photos Vidéos**

Vous pouvez modifier le mode de flash selon la scène de prise de vue. Pour en savoir plus sur la portée du flash, voir « [Flash](#page-210-0) » ( $\Box$  211).

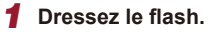

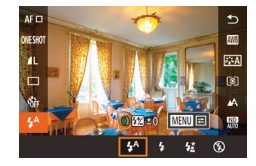

### $\bullet$  Déplacez le commutateur [ $\sharp$ ]. *2* **Configurez le réglage.**

- Appuyez sur la touche  $[$  $]$ , choisissez [ $\frac{1}{2}$ <sup>A</sup>] dans le menu et choisissez l'option désirée.
- L'option configurée est maintenant affichée.
- Il n'est pas possible de changer le mode de flash en appuyant sur la touche  $\left[\begin{smallmatrix}\mathbb{Q} \\ \mathbb{Q}\end{smallmatrix}\right]$  lorsque le flash est rabattu. Déplacez le commutateur  $\left[ \frac{1}{2} \right]$  pour soulever le flash, puis configurez les réglages.
- Si le flash se déclenche, un vignettage peut se produire.

#### **Auto**

Se déclenche automatiquement si la luminosité est trop faible.

#### **Activé**

Se déclenche pour chaque prise.

#### **Synchro lente**

Se déclenche pour éclairer le sujet principal (une personne, par exemple) pendant la prise de vue à une vitesse d'obturation lente pour éclairer les arrière-plans hors de portée du flash.

- En mode  $[\frac{1}{2}]$ , montez l'appareil photo sur un trépied ou prenez d'autres mesures pour le stabiliser et empêcher le bougé de l'appareil photo. Par ailleurs, il est recommandé de régler [Mode Stabilisé] sur [Désac.] lors de l'utilisation d'un trépied ou d'autres moyens pour maintenir en place l'appareil photo  $($  $\Box$  $51$ ).
- En mode  $[2^{\star}]$ , même après le déclenchement du flash, assurez-vous que le sujet principal ne bouge pas tant que le son du déclencheur est audible.

#### **Modes Tv, Av, M et C Mode de lecture Fonctions sans fil Menu de réglage Accessoires Désac.** Pour une prise de vue sans flash. Si une icône  $[**Q**]$  clignotante s'affiche lorsque vous appuyez sur le déclencheur à mi-course dans de faibles conditions d'éclairage provoquant un bougé de l'appareil photo, montez l'appareil photo sur un trépied ou prenez d'autres mesures pour le stabiliser.

Vous pouvez également configurer ce réglage en touchant  $[4^A]$ , en touchant une option, puis en la touchant à nouveau.

**Index**

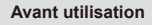

**Guide élémentaire**

#### **Guide avancé**

**Notions de base de l'appareil photo**

**Mode Auto / Mode Auto hybride**

**Autres modes de prise de vue**

**Mode P**

**Annexe**

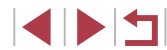

### **Réglage de la correction de l'exposition au flash**

**Photos Vidéos**

Comme pour la correction d'exposition régulière  $(173)$ , vous pouvez régler l'exposition au flash par incréments de 1/3 de valeur dans une plage de  $-2$  à  $+2$ .

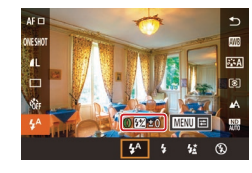

- **Dressez le flash, appuyez sur la touche**  $\sqrt{\frac{2}{\pi}}$  et choisissez  $\frac{1}{2}$ <sup>A</sup>l dans le menu. Tournez la bague  $\left| \mathbf{F} \right|$  pour choisir le degré de correction, puis appuyez sur  $l$ a touche  $\lbrack \mathcal{R} \rbrack$ .
- En présence d'un risque de surexposition, l'appareil photo ajuste automatiquement la vitesse d'obturation ou la valeur d'ouverture pour les prises de vue avec flash pour réduire les hautes lumières délavées et photographier avec une exposition optimale. Cependant, vous pouvez désactiver le réglage automatique de la vitesse d'obturation et de la valeur d'ouverture en accédant à MENU ( $\Box$ 29) et en choisissant l'onglet  $\Box$ 5] > [Réglages] flash] > [Sécurité flash] > [Désac.].
- Vous pouvez également configurer la correction d'exposition au flash en accédant à MENU (Q29) et en choisissant l'onglet [  $6$  5] > [Réglages flash] > [Corr expo flash].
- Vous pouvez également accéder à l'écran [Réglages flash] ([=](#page-28-0)29) comme suit.
	- Appuyez sur la touche  $[$  $\circled{F}$ ] lorsque le flash est dressé, choisissez  $[4^A]$  dans le menu, puis appuyez sur la touche [MENU].

### **Prise de vue avec mémorisation de l'exposition au flash**

**FRIDERED AA' 19** 

 $140$  3.2.1.8.1.2.3

 $\Box$ 

#### **Photos Vidéos**

Tout comme pour la mémorisation de l'exposition automatique ( $\Box$ 73), vous pouvez mémoriser l'exposition pour les prises de vue au flash.

- *1* **Dressez le flash et réglez-le sur [ ] (**[=](#page-88-0)**89).**
- *2* **Mémorisez l'exposition au flash.**
- z Dirigez l'appareil photo sur le sujet pour effectuer une prise de vue avec l'exposition mémorisée et touchez  $[\frac{1}{1}].$
- $\bullet$  Le flash se déclenche et lorsque [ $\bigstar$ ] s'affiche, le niveau de puissance du flash est conservé.
- **Pour déverrouiller l'exposition au flash.** touchez à nouveau  $[\frac{\mathcal{X}}{\mathcal{X}}]$ .  $[\frac{\mathcal{X}}{\mathcal{X}}]$  disparaît.
- *3* **Cadrez et prenez la photo.**

FE : Exposition au flash

**Avant utilisation**

**Guide élémentaire**

#### **Guide avancé**

**Notions de base de l'appareil photo**

**Mode Auto / Mode Auto hybride**

**Autres modes de prise de vue**

**Mode P**

**Modes Tv, Av, M et C**

**Mode de lecture**

**Fonctions sans fil**

**Menu de réglage**

**Accessoires**

**Annexe**

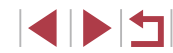

### **Modification de la synchronisation du flash**

**Photos Vidéos**

Modifiez le moment de déclenchement du flash et l'activation du déclencheur comme suit.

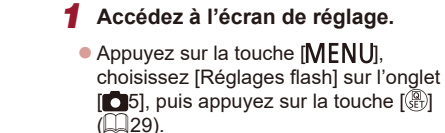

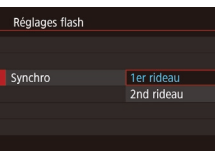

п

#### *2* **Configurez le réglage.**

• Choisissez [Synchro], puis choisissez l'option désirée  $(129)$ .

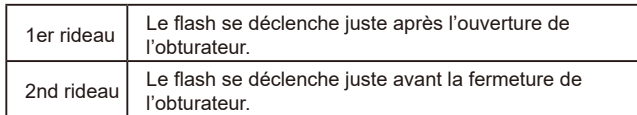

# **Autres réglages**

#### t **Modification des réglages de l'option Mode Stabilisé**

**Photos Vidéos**

Vous pouvez maintenir la stabilisation d'image désactivée jusqu'au moment de la prise de vue.

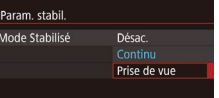

z Exécutez les étapes de « [Désactivation](#page-50-1)  [de la stabilisation de l'image](#page-50-1) » ( $\Box$ 51) pour choisir [Prise de vue].

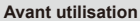

**Guide élémentaire**

#### **Guide avancé**

**Notions de base de l'appareil photo**

**Mode Auto / Mode Auto hybride**

**Autres modes de prise de vue**

**Mode P**

**Modes Tv, Av, M et C**

**Mode de lecture**

**Fonctions sans fil**

**Menu de réglage**

**Accessoires**

**Annexe**

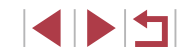

# **Modes Tv, Av, M et C**

Obtenez des prises de vue plus vives, plus sophistiquées et personnalisez l'appareil photo d'après vos préférences de prise de vue

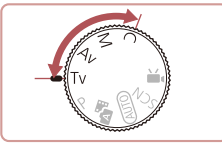

● Les instructions de ce chapitre s'appliquent à l'appareil photo réglé sur le mode respectif.

# <span id="page-91-0"></span>**Vitesses d'obturation spécifiques (Mode [Tv])**

**Photos Vidéos**

**Avant utilisation Guide élémentaire**

**Guide avancé**

**Notions de base de l'appareil photo Mode Auto / Mode Auto hybride Autres modes de prise** 

**Modes Tv, Av, M et C**

Réglez votre vitesse d'obturation préférée avant la prise de vue comme suit. L'appareil photo ajuste automatiquement la valeur d'ouverture d'après votre vitesse d'obturation.

Pour en savoir plus sur les vitesses d'obturation disponibles, voir « [Obturateur](#page-210-1) » ([1211).

#### *1* **Activez le mode [ ].**

- $\bullet$  Positionnez la molette modes sur  $[Tv]$ .
- *2* **Réglez la vitesse d'obturation.**
- **Tournez la baque [1] pour définir la** vitesse d'obturation.

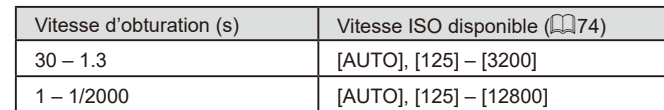

- Dans des conditions nécessitant une vitesse d'obturation lente, vous ne pourrez peut-être pas prendre d'autres photos immédiatement, car l'appareil photo traite les images pour réduire le bruit.
- Lorsque vous photographiez à une vitesse d'obturation lente sur un trépied, il est recommandé de régler [Mode Stabilisé] sur  $[Désac.1]$  $[[] 51]$ .
- L'affichage orange de la valeur d'ouverture lorsque vous enfoncez le déclencheur à mi-course indique que l'exposition optimale n'a pas été obtenue. Ajustez la vitesse d'obturation jusqu'à ce que la valeur d'ouverture s'affiche en blanc ou utilisez le décalage automatique  $($  $\Box$ 93).

 $[Tv]$ : Valeur temporelle

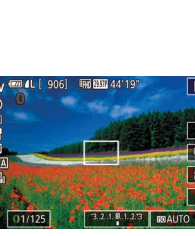

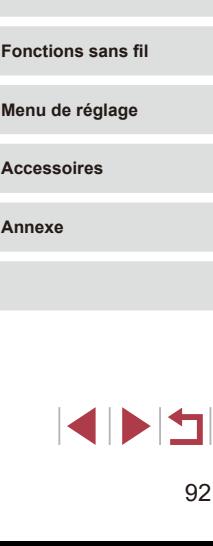

**Mode de lecture**

**de vue Mode P**

**Accessoires**

# <span id="page-92-0"></span>**Valeurs d'ouverture spécifiques (Mode [Av])**

**Photos Vidéos**

Réglez votre valeur d'ouverture préférée avant la prise de vue comme suit. L'appareil photo aiuste automatiquement la vitesse d'obturation d'après votre valeur d'ouverture.

Pour en savoir plus sur les valeurs d'ouverture disponibles, voir « [Ouverture](#page-210-2) » (ﷺ211).

### *1* **Activez le mode [ ].**

 $\bullet$  Positionnez la molette modes sur [ $Av$ ].

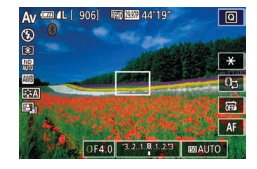

#### *2* **Réglez la valeur d'ouverture.**

**• Tournez la baque [1] pour définir la** valeur d'ouverture.

L'affichage orange de la vitesse d'obturation lorsque vous enfoncez le déclencheur à mi-course indique que l'exposition optimale n'a pas été obtenue. Ajustez la valeur d'ouverture jusqu'à ce que la vitesse d'obturation s'affiche en blanc ou utilisez le décalage automatique (voir ci-dessous).

- [Av] : Valeur d'ouverture (taille de l'ouverture faite par le diaphragme dans l'objectif)
- Dans les modes  $[Tv]$  et  $[Av]$ , appuyez sur la touche  $[MENU]$ et réglez [Décalage auto] sur l'onglet [O 6] sur [Activé] (LL29) pour que l'appareil photo ajuste automatiquement la vitesse d'obturation et la valeur d'ouverture en cas de problème d'exposition, de sorte que vous puissiez photographier avec une exposition optimale.

Cependant, le décalage automatique est désactivé lorsque le flash se déclenche.

# <span id="page-92-1"></span>**Vitesses d'obturation et valeurs d'ouverture spécifiques (Mode [M])**

#### **Photos Vidéos**

Exécutez ces étapes avant la prise de vue pour régler vos vitesse d'obturation et valeur d'ouverture préférées en vue d'obtenir l'exposition désirée. Pour en savoir plus sur les vitesses d'obturation et les valeurs d'ouverture disponibles, voir « [Obturateur](#page-210-1) » (L. 211) et « [Ouverture](#page-210-2) » (L. 211).

- *1* **Activez le mode [ ].**
- $\bullet$  Positionnez la molette modes sur [ $M$ ].
- *2* **Configurez le réglage.**
- $\bullet$  Touchez  $[$  $\bullet$   $\bullet$   $]$  (1), choisissez la vitesse d'obturation  $(2)$ , la valeur d'ouverture  $(3)$ ou [**[①AUTO**] (4), puis tournez la bague<br>[**(**[<sup>2</sup>]] pour spécifier une valeur.
- **Lorsque la vitesse ISO est fixée, un** repère du niveau d'exposition (6) reposant sur les valeurs que vous avez spécifiées apparaît sur l'indicateur du niveau d'exposition pour comparaison avec le niveau d'exposition standard (5). Le repère du niveau d'exposition est indiqué comme [4] ou [b] lorsque la différence avec l'exposition standard dépasse 3 valeurs. **11 22 Configurez le réglage.**<br> **12 Configurez le réglage.**<br> **1 Touchez**  $[0,1]$  (1), choisissed<br> **1 1 Contraction** (2), la valeur d'<br> **1 1 Contraction** (4), puis tourine<br> **1 1 Contraction** (5) pour sp
	- La vitesse ISO est déterminée et la luminosité de l'écran change lorsque vous appuyez sur le déclencheur à mi -course après avoir réglé la vitesse ISO sur [AUTO]. Si l'exposition standard ne peut pas être obtenue avec la vitesse d'obturation et la valeur d'ouverture que vous avez spécifiées, la vitesse ISO est affichée en orange.

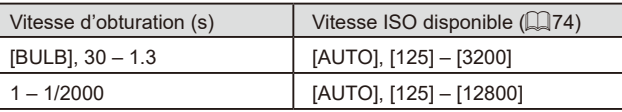

#### **Avant utilisation**

**Guide élémentaire**

#### **Guide avancé**

**Notions de base de l'appareil photo**

**Mode Auto / Mode Auto hybride**

**Autres modes de prise de vue**

**Mode P**

#### **Modes Tv, Av, M et C**

**Mode de lecture**

**Fonctions sans fil**

**Menu de réglage**

**Accessoires**

**Annexe**

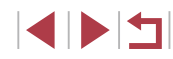

Après avoir défini la vitesse d'obturation et la valeur d'ouverture. le niveau d'exposition peut changer si vous ajustez le zoom ou recadrez la photo.

- La luminosité de l'écran peut changer selon la vitesse d'obturation et la valeur d'ouverture spécifiée. Cependant, la luminosité de l'écran demeure inchangée lorsque le flash se dresse et que le mode est réglé sur  $[2]$ .
- La luminosité de l'image peut être affectée par la correction automatique de luminosité  $(176)$ .

#### $\blacksquare$  : Manuel

- Le calcul de l'exposition optimale est basé sur la méthode de mesure spécifiée  $($ 173).
- Les opérations suivantes sont disponibles lorsque la vitesse ISO est réglée sur [AUTO].
	- Réglez l'exposition en touchant [[h] plusieurs fois pour choisir la barre de correction de l'exposition, puis en tournant la bague  $\lceil \frac{2}{3} \rceil$
	- Touchez [ $\bigstar$ ] pour mémoriser la vitesse ISO. La luminosité de l'écran change en conséquence.

# **Prises d'expositions longues (Pose longue)**

Avec la pose longue, les photos sont exposées aussi longtemps que vous maintenez enfoncé le déclencheur.

#### *1* **Spécifiez la pose longue.**

● Réglez la vitesse d'obturation sur [BULB]. en suivant les étapes 1 à 3 de « Vitesses d'obturation et valeurs d'ouverture spécifiques (Mode  $\left[\text{M}\right]$ ) » ( $\left[\text{93}\right]$ ).

### *2* **Prenez la photo.**

- Les photos sont exposées tant que vous maintenez complètement enfoncé le déclencheur. Le temps d'exposition écoulé s'affiche pendant l'exposition.
- La durée maximale de la prise de vue en continu avec cette fonction est de 4 minutes 16 secondes.
- Montez l'appareil photo sur un trépied ou prenez d'autres mesures pour le stabiliser et empêcher le bougé de l'appareil photo. Dans ce cas, désactivez également la stabilisation de  $l'$ image  $($  $\Box$  $51)$ .

Pour éviter un bougé de l'appareil photo susceptible de se produire lorsque vous appuyez directement sur le déclencheur, vous pouvez commander l'appareil photo à distance depuis un smartphone  $(1)$ [156](#page-155-0)).

Lorsque [Déclench. tactile] est réglé sur [Activé], la prise de vue est lancée en touchant une fois l'écran et arrêtée en le touchant à nouveau. Prenez soin de ne pas bouger l'appareil photo lorsque vous touchez l'écran.

**Avant utilisation**

**Guide élémentaire**

#### **Guide avancé**

**Notions de base de l'appareil photo**

**Mode Auto / Mode Auto hybride**

**Autres modes de prise de vue**

**Mode P**

**Modes Tv, Av, M et C**

**Mode de lecture**

**Fonctions sans fil**

**Menu de réglage**

**Accessoires**

**Annexe**

# **Réglage de la puissance du flash**

**Photos Vidéos**

Choisissez parmi les trois niveaux de flash dans les modes  $[T_V][\Delta_V][M]$ .

- *1* **Spécifiez le mode de flash.**
- $\bullet$  Appuyez sur la touche  $[MFM]$ . choisissez [Réglages flash] sur l'onglet [ **6**], puis réglez [Mode flash] sur [Manuel].

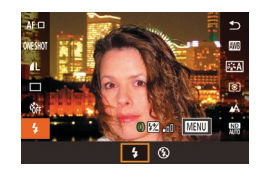

#### *2* **Configurez le réglage.**

- **Dressez le flash, appuyez sur la touche**  $\left[\begin{smallmatrix}\langle \mathbb{R} \rangle \end{smallmatrix}\right]$  et choisissez  $\left[\begin{smallmatrix}\prime \end{smallmatrix}\right]$  dans le menu. Tournez la bague [<sup>1</sup> ]] pour choisir le niveau de puissance du flash, puis appuyez sur la touche  $[$
- z Une fois le réglage terminé, le niveau de puissance du flash s'affiche.  $\left[\frac{1}{2} \cdot \frac{1}{2} \cdot \frac$  $\sqrt{2}$   $\cdot$  1: Maximale

Vous pouvez également régler le niveau de flash en accédant à MENU ( $\Box$ 29) et en choisissant l'onglet  $[$  5] > [Réglages flash] > [Puiss flash].

- Vous pouvez également accéder à l'écran [Réglages flash] ([=](#page-28-0)29) comme suit.
	- Appuyez sur la touche  $[\mathbb{R}]$ lorsque le flash est dressé, choisissez  $\left[\right]$  dans le menu, puis appuyez sur la touche [MENU].

# **Enregistrement de vidéos à des vitesses d'obturation et valeurs d'ouverture spécifiques**

#### **Photos Vidéos**

Réglez la vitesse d'obturation, la valeur d'ouverture, l'exposition et la vitesse ISO de votre préférence.

Pour en savoir plus sur les vitesses d'obturation, valeurs d'ouverture et vitesses ISO disponibles, voir « [Obturateur](#page-210-1) » ([1211), « [Ouverture](#page-210-2) »  $($   $($   $)$  [211\)](#page-210-2) et « [Modification](#page-73-1) de la vitesse ISO »  $($   $)$  $($   $)$  $74$  $)$ .

### *1* **Activez le mode [ ].**

- $\bullet$  Positionnez la molette modes sur  $\mathbb{P}$ .
- $\bullet$  Touchez  $[$ <sup>1</sup>, puis choisissez  $[$ <sup>0</sup>.
- Pour confirmer votre choix, touchez [OK].

#### *2* **Configurez les réglages.**

- **Touchez [ ] (1), choisissez un élément à** configurer (2), puis tournez la bague  $\lbrack \mathbf{\hat{z}} \rbrack$ pour spécifier une valeur.
- *3* **Filmez.**
- $\bullet$  Appuyez sur la touche vidéo.
- **Pendant l'enregistrement, vous pouvez** changer le réglage à configurer en touchant à plusieurs reprises [[I-] et ajuster la valeur en tournant la bague [1].

Certaines vitesses d'obturation peuvent entraîner un scintillement de l'écran lors de l'enregistrement sous un éclairage fluorescent ou LED, lequel peut être enregistré.

**Avant utilisation**

**Guide élémentaire**

#### **Guide avancé**

**Notions de base de l'appareil photo**

**Mode Auto / Mode Auto hybride**

**Autres modes de prise de vue**

**Mode P**

#### **Modes Tv, Av, M et C**

**Mode de lecture**

**Fonctions sans fil**

**Menu de réglage**

**Accessoires**

**Annexe**

**Index**

95

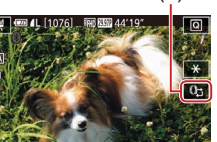

(2)

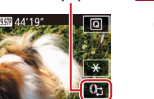

(1)

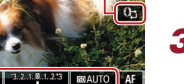

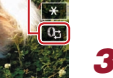

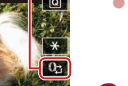

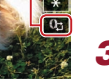

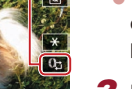

- Vous pouvez également ajuster l'exposition lorsque la vitesse ISO est réglée sur [AUTO] en touchant [ ] plusieurs fois, en choisissant la barre de correction de l'exposition, puis en tournant la bague  $[\tilde{\mathbf{a}}]$ .
- Lorsque la vitesse ISO est fixée, un repère du niveau d'exposition reposant sur la valeur que vous avez spécifiée apparaît sur l'indicateur du niveau d'exposition pour comparaison avec le niveau d'exposition standard. Le repère du niveau d'exposition est indiqué comme  $\lceil \cdot \cdot \rceil$  ou  $\lceil \cdot \cdot \rceil$  lorsque la différence avec l'exposition standard dépasse 3 valeurs.
- Vous pouvez vérifier la vitesse ISO en mode [AUTO] en appuyant sur le déclencheur à mi-course. Si l'exposition standard ne peut pas être obtenue avec la vitesse d'obturation et la valeur d'ouverture que vous avez spécifiées, la vitesse ISO est affichée en orange.

La mise au point peut être ajustée pendant l'enregistrement en touchant  $[AF]$  (pour la changer pour  $[MF]$ ) puis en touchant  $[\triangle][\blacktriangledown]$ .

# **Personnalisation des commandes et de l'affichage**

**Ajustement des réglages tout en changeant les fonctions de la bague de réglage**

**Photos Vidéos**

 $+/-$ ISO

 $\mathbf{P}$ 

Vous pouvez toucher l'écran pour changer la fonction (vitesse ISO, correction d'exposition, vitesse d'obturation et valeur d'ouverture) configurée avec la bague de réglage et ajuster rapidement le réglage en tournant la bague.

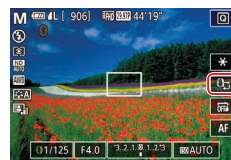

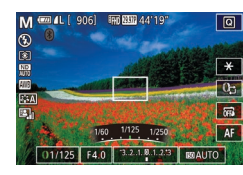

Tv Av  $+/-$ ISO

**M**樂

 $\bullet$  Touchez  $[$   $\bullet$  Touchez  $[$   $\bullet$  Touchez  $[$   $\bullet$  Touchez  $[$   $\bullet$  Touchez  $[$ élément, puis tournez la bague [1] pour régler une valeur.

**Mode de lecture**

**Fonctions sans fil**

**Menu de réglage**

**Accessoires**

**Annexe**

**Index**

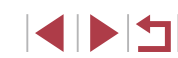

 $\bullet$  +/-: correction de l'exposition ( $\Box$ 73); ISO : vitesse ISO ( $\Box$ 74); Tv : vitesse d'obturation  $(1992)$ ; Av : valeur d'ouverture  $(1993)$ .

Av +/– ISO

Av

Les éléments de réglage disponibles dépendent du mode de prise de vue.

Tv  $+/-$ ISO

Tv

**Mode Auto / Mode Auto hybride**

**Notions de base de l'appareil photo**

**Autres modes de prise de vue**

**Mode P**

**Avant utilisation**

**Guide élémentaire**

**Guide avancé**

**Modes Tv, Av, M et C**

### **Changement des réglages de la bague de réglage**

#### **Photos Vidéos**

Réattribuez les fonctions de la bague de réglage comme suit. L'utilisation de la bague de réglage offre un moyen pratique de commander l'appareil photo comme vous le feriez avec un appareil photo entièrement manuel.

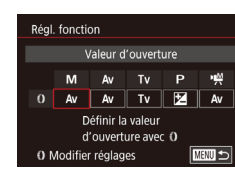

### *1* **Choisissez une fonction à attribuer à la bague [ ].**

- $\bullet$  Appuyez sur la touche  $\blacksquare$   $\blacksquare$   $\blacksquare$   $\blacksquare$   $\blacksquare$ choisissez [Réglages **[1]** sur l'onglet [ **2**]. Réglez [Permut. avc  $\mathbf{0}$  sur [Désac.].
- Choisissez [Régl. fonction].

### *2* **Configurez la fonction attribuée.**

**• Touchez une option, puis appuyez sur** la touche  $\lbrack \mathcal{R} \rbrack$ .

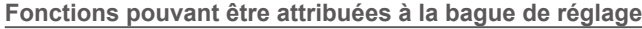

Les fonctions que vous pouvez attribuer à la bague de réglage dépendent du mode de prise de vue.

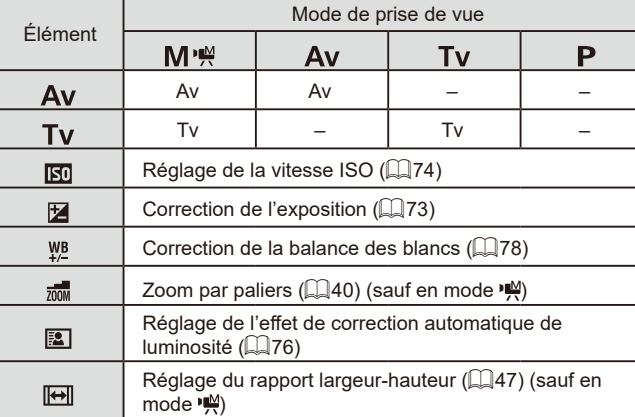

 $\bullet$  +/–: correction de l'exposition ( $\Box$ 73); Tv : vitesse d'obturation  $(\Box$ 92); Av : valeur d'ouverture  $(\Box$ 93).

> La bague  $\left[\frac{2}{3}\right]$  peut être utilisée pour le zoom par paliers ( $\left[\right]$ 40) dans le mode  $[AUTO]$  ou  $[2]$ .

**Avant utilisation**

**Guide élémentaire**

#### **Guide avancé**

**Notions de base de l'appareil photo**

**Mode Auto / Mode Auto hybride**

**Autres modes de prise de vue**

**Mode P**

**Modes Tv, Av, M et C**

**Mode de lecture**

**Fonctions sans fil**

**Menu de réglage**

**Accessoires**

**Annexe**

### <span id="page-97-1"></span>**Personnalisation des informations affichées**

Personnalisez l'écran qui s'affiche lorsque vous appuyez sur la touche  $\text{INFO}$ ] sur l'écran de prise de vue. Vous pouvez également personnaliser les informations qui s'affichent.

### *1* **Accédez à l'écran de réglage.**

**Sur l'onglet [011], choisissez [Réglages]** bascul./infos écran] dans [Aff. informations de pdv], puis appuyez sur la touche  $\left[\begin{matrix} \mathbb{R} \\ \mathbb{R} \end{matrix}\right]$  ( $\left[\begin{matrix} \mathbb{R} \\ \mathbb{R} \end{matrix}\right]$ 29).

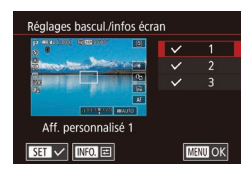

#### *2* **Configurez le réglage.**

- **Touchez un écran que vous préférez ne** pas afficher pour retirer la coche  $\sqrt{l}$ . Si vous le touchez à nouveau, la coche [  $/$ ] sera ajoutée, ce qui indique qu'il est inclus dans l'affichage.
- **Pour revenir à l'écran de menu** appuyez sur la touche [MENU].

Un exemple d'affichage avec les options sélectionnées à l'étape 2 est donné à gauche pour référence.

● Au moins une option doit être sélectionnée.

### **Personnalisation des informations affichées**

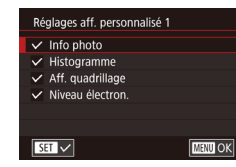

- z Suivez les étapes 1 à 2 de « [Personnalisation des informations](#page-97-1)  [affichées](#page-97-1) » ([198) pour choisir [Aff. personnalisé 1] ou [Aff. personnalisé 2], puis appuyez sur la touche  $\textsf{INFO}$ ].
- Touchez les informations à afficher pour ajouter une coche  $\lceil \sqrt{\cdot} \rceil$ .
- **Pour voir un exemple d'affichage** appuyez sur la touche **[MENU** bour revenir à l'écran [Réglages bascul./ infos écran].

Pour un motif de quadrillage plus petit, accédez à l'onglet [ 0 1] > [Aff. informations de pdv] > [Aff. quadrillage].

### <span id="page-97-0"></span>**Attribution de fonctions à la touche vidéo**

 $8 - \frac{C}{C}$ 

**SET OK** 

Standard

Vidéos  $\overline{\mathbb{R}}$  . MF  $\overline{\mathbb{R}}$  . Eq. , eq. , we  $\frac{1}{\sqrt{2}}$   $\frac{1}{\sqrt{2}}$   $\frac{1}{\sqrt{2}}$   $\frac{1}{\sqrt{2}}$   $\frac{1}{\sqrt{2}}$   $\frac{1}{\sqrt{2}}$   $\frac{1}{\sqrt{2}}$   $\frac{1}{\sqrt{2}}$   $\frac{1}{\sqrt{2}}$  $\overline{\mathbb{E}\left[\mathbb{R}\right]}$   $\overline{\mathbb{E}\left[\mathbb{E}\right]}$   $\overline{\mathbb{E}\left[\mathbb{E}\right]}$   $\overline{\mathbb{E}\left[\mathbb{E}\right]}$  and AEL **ER** ECO **[** in ] Off

églages identif, visages Réal. Touche (1) Réglages O Page menu régl. rapide Zoom numér

Réal. Touche ...

#### **Photos Vidéos**

Vous pouvez rapidement et facilement activer les fonctions que vous attribuez à la touche vidéo.

#### *1* **Accédez à l'écran de réglage.**

 $\bullet$  Appuyez sur la touche  $[MENU].$ choisissez [Régl. Touche [ ] sur l'onglet  $[$  2], puis appuyez sur la touche  $[$  $($  $\Box$  29).

### *2* **Configurez le réglage.**

**• Touchez une option à attribuer, puis** appuyez sur la touche  $\left[\begin{smallmatrix}\boxed{0}\\ \sqrt{11}\end{smallmatrix}\right]$ .

#### **Avant utilisation**

**Guide élémentaire**

#### **Guide avancé**

**Notions de base de l'appareil photo**

**Mode Auto / Mode Auto hybride**

**Autres modes de prise de vue**

**Mode P**

#### **Modes Tv, Av, M et C**

**Mode de lecture**

**Fonctions sans fil**

**Menu de réglage**

**Accessoires**

**Annexe**

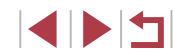

- 
- Pour rétablir le réglage par défaut sur la touche vidéo, choisissez  $[\cdot, \cdot]$ .
- $\bullet$  Les icônes étiquetées avec  $[Q]$  indiquent que la fonction n'est pas disponible dans le mode de prise de vue actuel ou sous les conditions de fonction actuelles.
- Avec [--], vous pouvez déplacer et redimensionner la zone AF en appuyant sur la touche vidéo en mode AF [1 collim. AF]<br>( $\Box$ 84,  $\Box$ 85).
- Lorsque la fonction [ ] est utilisée, chaque pression sur la touche vidéo ajuste et mémorise la mise au point, et [AF] ] s'affiche à l'écran.
- $\bullet$  Si vous appuyez sur la touche vidéo alors que la fonction  $f^2$  $\bullet$ est utilisée, l'affichage de l'écran est désactivé. Pour rétablir l'affichage, réalisez l'une des actions suivantes.
	- Appuyez sur n'importe quelle touche autre que la touche ON/OFF
- Tenez l'appareil photo dans un autre sens
- 
- Dressez ou abaissez le flash<br>● Vous pouvez toujours enregistrer des vidéos en mode (『興』, 『樂』  $\kappa$ ,  $\frac{1}{2}$ ,  $\frac{1}{2}$ ,  $\frac{1}{2}$ ,  $\frac{1}{2}$ ,  $\frac{1}{2}$  même si vous attribuez une fonction à la touche vidéo.

Vous pouvez également configurer les réglages en touchant une option de votre choix, puis en la touchant à nouveau ou en touchant [SET].

# **Personnalisation du menu Réglage rapide**

**Photos Vidéos**

L'affichage des éléments du menu Réglage rapide peut être personnalisé.

### <span id="page-98-0"></span>**Choix d'éléments à inclure dans le menu**

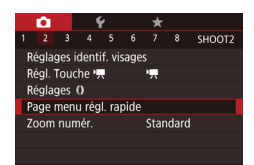

### *1* **Accédez à l'écran de réglage.**

 $\bullet$  Appuyez sur la touche  $IMENUI,$ choisissez [Page menu régl. rapide] sur l'onglet [ $\bigcirc$ 2], puis appuyez sur la touche [ $\circled{F}$ ] ( $\Box$ 29).

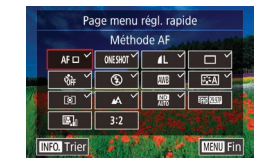

#### *2* **Choisissez les icônes à inclure dans le menu.**

- z Touchez les icônes à inclure dans le menu Réglage rapide. Les icônes sélectionnées sont signalées par une  $\cosh$ e  $\sqrt{1}$
- z Les éléments sélectionnés (étiquetés avec [\/]) seront inclus dans l'affichage.
- $\bullet$  Les éléments sans  $[\checkmark]$  peuvent être configurés sur l'onglet [O] de l'écran de menu.
- *3* **Configurez le réglage.**
- $\bullet$  Appuyez sur la touche  $\mathsf{IMFNI}$ puis touchez [OK].

Un maximum de 11 éléments peuvent être affichés dans le menu. ● L'écran de l'étape 2 est également accessible en maintenant enfoncée la touche  $\langle \mathcal{F}_n \rangle$ l lorsque le menu Réglage rapide est affiché.

### **Réagencement des éléments de menu**

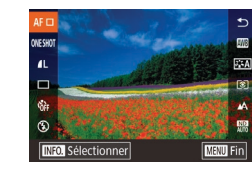

### *1* **Accédez à l'écran de réglage.**

- Sur l'écran de l'étape 2 de « Choix d'éléments à inclure dans le menu »<br>[\(](#page-98-0) $\square$ 99), appuyez sur la touche [ $\blacksquare$ ].
- Faites glisser une icône pour la déplacer sur un nouvel emplacement.

### *2* **Configurez le réglage.**

 $\bullet$  Appuyez sur la touche  $[MENU].$ puis touchez [OK].

#### **Avant utilisation**

**Guide élémentaire**

#### **Guide avancé**

**Notions de base de l'appareil photo**

**Mode Auto / Mode Auto hybride**

**Autres modes de prise de vue**

**Mode P**

**Modes Tv, Av, M et C**

**Mode de lecture**

**Fonctions sans fil**

**Menu de réglage**

**Accessoires**

**Annexe**

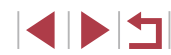

### **Sauvegarde des réglages de prise de vue**

**Photos Vidéos**

Sauvegardez les modes de prise de vue couramment utilisés et vos réglages de fonction configurés pour les réutiliser par la suite. Pour accéder ultérieurement aux réglages sauvegardés, il vous suffit de tourner la molette modes sur [C]. Même les réglages généralement effacés lorsque vous changez de modes de prise de vue ou mettez l'appareil photo hors tension (comme les réglages du retardateur) peuvent être conservés de cette façon.

### **Réglages pouvant être sauvegardés**

- $\bullet$  Modes de prise de vue ( $[\mathsf{P}],[\mathsf{Tv}],[\mathsf{Av}]$  et  $[\mathsf{M}])$
- Éléments réglés en modes  $[P]$ ,  $[Tv]$ ,  $[Av]$  et  $[M]$  ( $[Q]$ 73  $[Q]$ 93)
- Réglages du menu de prise de vue
- Positions du zoom
- $\bullet$  Positions de mise au point manuelle ( $\Box$ 82)
- Réglages Mon menu  $($ 1)[101](#page-100-0))
	- *1* **Activez un mode de prise de vue avec les réglages que vous souhaitez sauvegarder et modifiez les réglages comme souhaité.**
	- *2* **Accédez à l'écran pour attribuer les fonctions.**
	- $\bullet$  Appuyez sur la touche  $IMENUI,$ choisissez [Mode de pdv perso (C)] sur l'onglet [ $\blacklozenge$ 5], puis appuyez sur la touche [ ....

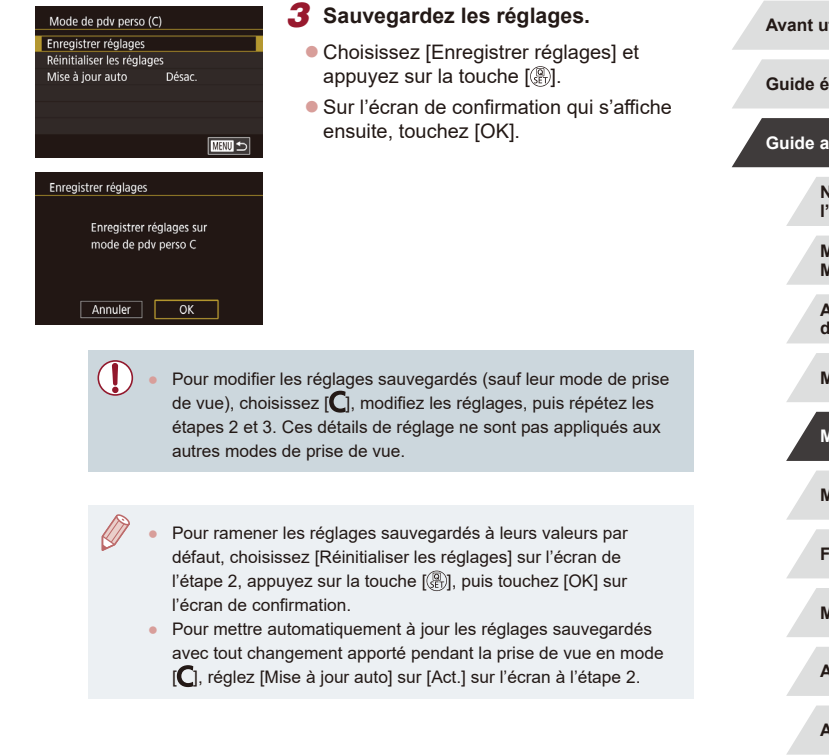

**Avant utilisation**

**Iémentaire** 

#### **Guide avancé**

**Notions de base de l'appareil photo**

**Mode Auto / Mode Auto hybride**

**Autres modes de prise de vue**

**Mode P**

**Modes Tv, Av, M et C**

**Mode de lecture**

**Fonctions sans fil**

**Menu de réglage**

**Accessoires**

**Annexe**

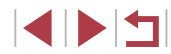

### <span id="page-100-0"></span>**Sauvegarde des éléments du menu de prise de vue fréquemment utilisés (Mon menu)**

#### **Photos Vidéos**

Vous pouvez sauvegarder jusqu'à six éléments du menu de prise de vue fréquemment utilisés sur l'onglet [ $\bigstar$ 1]. En personnalisant l'onglet [ $\bigstar$ 1], vous pouvez accéder rapidement à ces éléments depuis un écran unique.

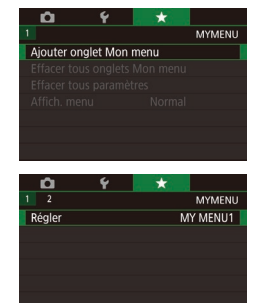

#### MY MENU1 Régler Sélectionner paramètre à enr **Effacer onglet** Renommer onalet  $\sqrt{m}$

### *1* **Accédez à l'écran de réglage.**

- $\bullet$  Appuyez sur la touche  $IMENU$ l, choisissez [Ajouter onglet Mon menu] sur l'onglet [ 1], puis appuyez sur la touche [ ] ([=](#page-28-0)29).
- $\bullet$  Touchez [OK].
- Choisissez [Régler MY MENU1] sur l'onglet [ $\bigstar$ 1], puis appuyez sur la touche [(2)].

#### *2* **Configurez le réglage.**

- z Choisissez [Sélectionner paramètre à enr.], puis appuyez sur la touche [....].
- Choisissez jusqu'à six éléments de menu à sauvegarder.
- $\bullet$   $\sqrt{\ }$  s'affiche.
- **Pour annuler la sauvegarde, appuyez sur** la touche  $\left[\begin{smallmatrix}\mathbb{R}\end{smallmatrix}\right]$ .  $\left[\sqrt{}\right]$  disparaît.
- $\bullet$  Appuyez sur la touche  $[MENU].$

MY MENU1 Réaler Sélectionner paramètre à enr. Trier paramètres enregistrés Effac. tous param. sur onglet Effacer onglet Renommer onglet **E WHAT** 

#### *3* **Réorganisez les éléments de menu, au besoin.**

- Choisissez [Trier paramètres enregistrés] et appuyez sur la touche [ ].
- z Choisissez un élément de menu à déplacer, puis appuyez sur la touche [ ].
- **Tournez la bague [1] pour modifier** l'ordre, puis appuyez sur la touche  $\lceil \frac{\mathcal{B}}{\mathcal{B}} \rceil$ .
- $\bullet$  Appuyez sur la touche  $\mathsf{IMFNI}$ .
- Œ. Les éléments estompés en gris à l'étape 2 peuvent également être spécifiés, mais ils peuvent ne pas être disponibles dans certains modes de prise de vue.
	- Vous pouvez ajouter jusqu'à [ $\bigstar$ 5] en répétant ce processus depuis l'étape 1.
		- Si vous choisissez [Effac. tous param. sur onglet] sur l'écran à l'étape 2, tous les éléments ajoutés à l'onglet seront effacés.
	- Sur l'écran [Sélectionner paramètre à enr.] permettant de sauvegarder ou d'effacer des éléments, vous pouvez également toucher les éléments pour les sélectionner.
		- Sur l'écran [Trier paramètres enregistrés], vous pouvez également faire glisser les éléments pour modifier l'ordre d'affichage.

#### **Avant utilisation**

**Guide élémentaire**

#### **Guide avancé**

**Notions de base de l'appareil photo**

**Mode Auto / Mode Auto hybride**

**Autres modes de prise de vue**

**Mode P**

#### **Modes Tv, Av, M et C**

**Mode de lecture**

**Fonctions sans fil**

**Menu de réglage**

**Accessoires**

**Annexe**

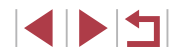

#### **Suppression de tous les onglet ou éléments Mon menu**

#### Régler MY MENUT Sélectionner paramètre à enr. Trier paramètres enregistrés Effac, tous param, sur onglet **Effacer onglet** Renommer onglet **MENU** 5

#### *1* **Choisissez [Renommer onglet].**

z En exécutant l'étape 2 de « [Sauvegarde](#page-100-0)  des éléments du menu de prise de vue<br>fréquemment utilisés (Mon menu) »  $f(x)$ 101), choisissez [Renommer onglet] et appuyez sur la touche [ $\binom{[3]}{k}$ ].

### *2* **Changez le nom de l'onglet.**

- z Utilisez le clavier affiché pour saisir un nouveau nom d'onglet (ﷺ30).
- Appuyez sur la touche [MENU], puis touchez [Oui].

#### **Suppression d'un onglet Mon menu**

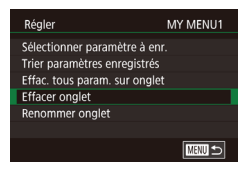

#### *1* **Choisissez [Effacer onglet].**

**En exécutant l'étape 2 de « Sauvegarde** des éléments du menu de prise de vue<br>fréquemment utilisés (Mon menu) » (Contact), choisissez [Effacer onglet] et appuyez sur la touche [  $\mathcal{R}$  ].

### *2* **Supprimez l'élément.**

 $\bullet$  Touchez [OK].

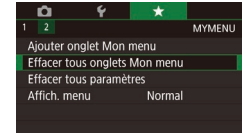

#### *1* **Choisissez un élément.**

■ Sur l'écran de l'étape 1 de « Sauvegarde des éléments du menu de prise de vue<br>fréquemment utilisés (Mon menu) »  $f(x)$  101), choisissez [Effacer tous onglets Mon menul ou *[Effacer tous paramètres]*, puis appuyez sur la touche [........]

#### *2* **Supprimez l'élément.**

- **Touchez [OK].**
- Si vous choisissez [Effacer tous onglets] Mon menu], tous les onglets Mon menu seront supprimés et l'onglet [ $\bigstar$ ] par défaut sera rétabli.
- Si vous choisissez [Effacer tous paramètres], tous les éléments ajoutés aux onglets [ $\bigstar$ 1] à [ $\bigstar$ 5] seront supprimés.

### **Personnalisation de l'affichage de l'onglet Mon menu**

Spécifiez l'écran qui s'affichera lorsque la touche [**MENU**] est enfoncée en mode de prise de vue.

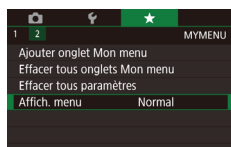

● Sur l'écran à l'étape 1 de « Sauvegarde des éléments du menu de prise de vue<br>fréquemment utilisés (Mon menu) »  $f(x)$  101), choisissez [Affich. menu], puis choisissez un élément à votre guise.

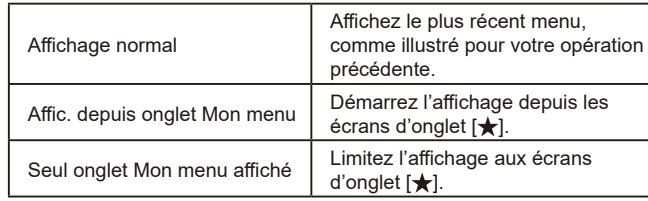

**Avant utilisation**

**Guide élémentaire**

#### **Guide avancé**

**Notions de base de l'appareil photo**

**Mode Auto / Mode Auto hybride**

**Autres modes de prise de vue**

**Mode P**

**Modes Tv, Av, M et C**

**Mode de lecture**

**Fonctions sans fil**

**Menu de réglage**

**Accessoires**

**Annexe**

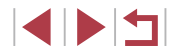

# **Mode de lecture**

Amusez-vous à voir vos prises de vue et parcourez-les **Mode P -les parcourez de la parcourez de la parcourez de la parcourez de la parcourez de la parcourez de la parcourez de la parcourez de la parcourez de la parcourez d** ou modifiez-les de différentes façons

● En vue de préparer l'appareil photo pour ces opérations, appuyez sur la touche  $[\blacksquare]$  pour activer le mode de lecture.

Il peut s'avérer impossible de lire ou d'éditer les images qui ont été renommées ou préalablement éditées sur un ordinateur, ou les images d'autres appareils photo.

# **Affichage**

#### **Photos Vidéos**

Après avoir pris des photos ou filmé des vidéos, vous pouvez les afficher sur l'écran comme suit.

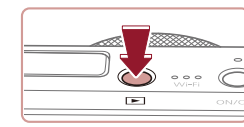

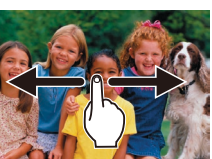

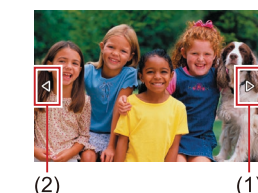

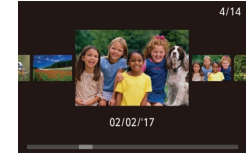

#### *1* **Activez le mode de lecture.**

Appuyez sur la touche  $[\blacksquare]$ . z Votre dernière photo est affichée.

#### *2* **Choisissez les images.**

- **Pour afficher l'image suivante, faites** glisser votre doigt de droite à gauche sur l'écran (pour afficher l'image précédente, de gauche à droite).
- Vous pouvez également afficher l'image suivante en touchant le bord droit de l'écran (1). Dans ce cas, [D] s'affiche. De la même manière, vous pouvez afficher l'image précédente en touchant le bord gauche de l'écran (2), et dans ce cas,  $\lceil \mathcal{A} \rceil$  s'affiche.
- Pour accéder à cet écran (Mode de défilement de l'affichage), faites glisser rapidement et à plusieurs reprises votre doigt vers la gauche ou la droite.
- Dans ce mode, faites glisser votre doigt vers la gauche ou vers la droite pour parcourir les images.
- Si vous touchez l'image centrale, l'affichage image par image est rétabli.
- **Pour parcourir les images regroupées** par date de prise de vue en mode de défilement de l'affichage, faites glisser rapidement votre doigt vers le haut ou vers le bas.

#### **Avant utilisation**

**Guide élémentaire**

#### **Guide avancé**

**Notions de base de l'appareil photo**

**Mode Auto / Mode Auto hybride**

**Autres modes de prise de vue**

**Modes Tv, Av, M et C**

**Mode de lecture**

**Fonctions sans fil**

**Menu de réglage**

**Accessoires**

**Annexe**

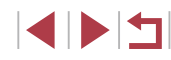

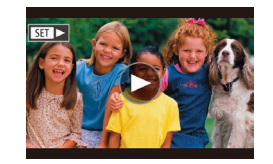

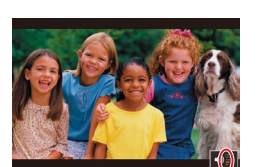

 $(1)$ 

#### *4* **Réglez le volume.**

*3* **Lisez les vidéos.**

**• Faites glisser rapidement votre doigt** vers le haut ou vers le bas pour régler le volume.

• Les vidéos sont identifiées par une icône [ $\odot$ ]. Pour lire des vidéos, allez à l'étape 3.

 $\bullet$  Touchez  $[\odot]$  pour lancer la lecture.

**• Pour régler le volume lorsque l'indicateur** de volume (1) n'est plus affiché, faites glisser rapidement votre doigt vers le haut ou vers le bas de l'écran.

#### *5* **Suspendez la lecture.**

- **Pour suspendre ou reprendre la lecture,** appuyez sur la touche [ ].
- Pour suspendre la lecture, touchez l'écran. Le panneau de commande des vidéos s'affiche. Pour reprendre la lecture, touchez  $[]$ .

● Une fois la vidéo terminée, [(▶)] s'affiche.

Pour passer au mode de prise de vue depuis le mode de lecture, appuyez sur le déclencheur à mi-course.

D)

- Des lignes blanches indiquant le rapport largeur-hauteur s'affichent lorsque vous voyez des images RAW. Ces lignes sont affichées en haut et en bas des images prises à un rapport largeur-hauteur de [16:0] et à gauche et à droite des images prises à un rapport largeur-hauteur de  $[4:3]$  ou  $[1:1]$ .
- Pour désactiver le défilement de l'affichage, choisissez MENU  $(\Box$  29) > onglet  $[\triangleright]$  5] > [Défil. affich.] > [Désac.].
- Pour que la prise la plus récente s'affiche lorsque vous accédez au mode de lecture, choisissez MENU ( $\Box$ 29) > onglet [ $\Box$ 5] > [Poursuivre] > [Dern. enr.].
- Pour changer la transition entre les images, accédez à MENU  $\Box$  ( $\Box$ ) et sélectionnez l'effet de votre choix sur l'onglet  $\Box$  5] > [Effet transition].
- Si vous touchez l'indicateur de volume, le panneau du volume s'affiche. Vous pouvez ajuster le volume en touchant  $[\triangle] [\nabla]$ .

#### **Avant utilisation**

**Guide élémentaire**

#### **Guide avancé**

**Notions de base de l'appareil photo**

**Mode Auto / Mode Auto hybride**

**Autres modes de prise de vue**

**Mode P**

**Modes Tv, Av, M et C**

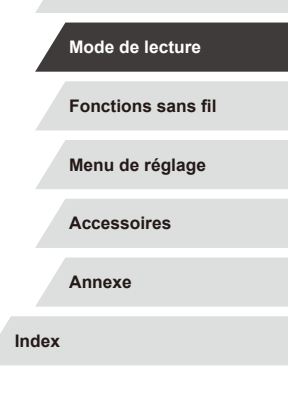

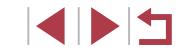

### <span id="page-104-0"></span>**Changement de mode d'affichage**

Appuyez sur la touche  $[INFO]$  en mode de lecture pour passer de « Aucun aff. d'infos » à « Aff. informations 1 » (infos de base) à « Aff. informations 2 » (détails).

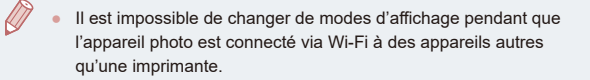

**Personnalisation des informations de prise de vue affichées**

Personnalisez les informations indiquées sur chaque écran. Pour en savoir plus sur les informations disponibles, voir « [Pendant la lecture](#page-192-0) » (L. 193).

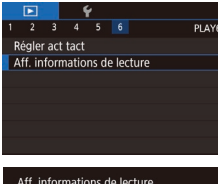

Aff. informations 1  $STV$ 

 $\overline{\vee}$ 

**MENU** 5

### *1* **Accédez à l'écran de réglage.**

 $\bullet$  Appuyez sur la touche  $IMENU$ l, choisissez [Aff. informations de lecture] sur l'onglet [ $\triangleright$ 6], puis appuvez sur la touche [(.).

#### *2* **Choisissez les informations à afficher.**

- Choisissez les informations à afficher puis appuyez sur la touche [  $\mathcal{R}$  pour ajouter une coche  $\lfloor \sqrt{\ } \rfloor$ .
- **Pour revenir à l'écran de menu, appuyez** sur la touche [MENU].

● Un exemple d'affichage avec les options sélectionnées à l'étape 2 est donné à gauche pour référence.

#### **Avertissement de surexposition (pour les hautes lumières de l'image)**

#### **Photos Vidéos**

**Photos Vidéos**

**Photos Vidéos**

Les hautes lumières délavées sur l'image clignotent dans l'affichage d'informations détaillées (ﷺ[193\)](#page-192-0).

#### **Histogramme de luminosité**

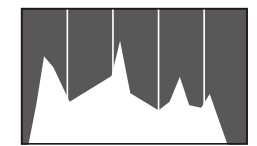

• Les affichages d'informations 2 à 5 comprennent un graphique en haut appelé histogramme de luminosité, lequel montre la distribution de la luminosité dans les images. L'axe horizontal représente le niveau de luminosité et l'axe vertical le pourcentage de l'image pour chaque niveau de luminosité. L'histogramme permet de vérifier l'exposition.

**Histogramme RVB**

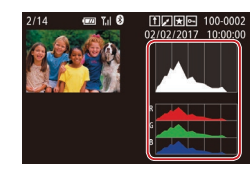

- L'affichage d'informations 3 comprend un histogramme RVB, montrant la distribution des rouges, verts et bleus dans les images. L'axe horizontal représente la luminosité R, V ou B et l'axe vertical quel pourcentage de l'image est à chaque niveau de luminosité. Cet histogramme permet de vérifier les caractéristiques de couleur de l'image.
- Un histogramme RVB peut également être affiché en haut des affichages d'informations 2 à 5. Choisissez l'une des options d'affichage des informations entre 2 et 5 dans [Aff. informations de lecture] sur l'onglet  $[\blacksquare 6]$ , appuyez sur la touche  $[\blacksquare \mathsf{NFO}]$ , choisissez [RVB], puis appuyez sur la touche [ ]. Veuillez noter que l'affichage des informations 3 montrera un histogramme de luminosité au bas de l'écran.
- Vous pouvez également accéder à l'histogramme de luminosité pendant la prise de vue (LL98, LL[192\)](#page-191-0).

**Avant utilisation**

**Guide élémentaire**

#### **Guide avancé**

**Notions de base de l'appareil photo**

**Mode Auto / Mode Auto hybride**

**Autres modes de prise de vue**

**Mode P**

**Modes Tv, Av, M et C**

**Mode de lecture**

**Fonctions sans fil**

**Menu de réglage**

**Accessoires**

**Annexe**

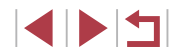

### **Lecture des courts-métrages créés lors de la prise de photos (Résumés vidéo)**

**Photos Vidéos**

Regardez les résumés vidéo enregistrés automatiquement en mode [auto ([=](#page-34-0)35) le jour d'une prise de photos comme suit.

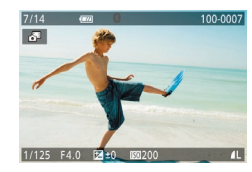

#### *1* **Choisissez une image.**

- $\bullet$  Les photos prises en mode  $\begin{bmatrix} \bullet & \bullet \\ \bullet & \bullet \end{bmatrix}$  sont étiquetées avec une icône [ ].
- Choisissez une photo étiquetée avec  $\overline{B}$ .

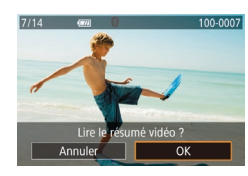

#### *2* **Lisez le résumé vidéo.**

- $\bullet$  Touchez  $\overline{[}\bullet\bullet\bullet\bullet\bullet\bullet]$ , puis  $[OK]$ .
- **La vidéo enregistrée automatiquement le** jour de la prise de photos est lue depuis le début.

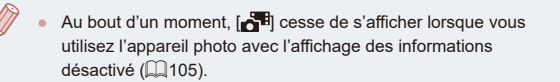

### **Affichage par date**

Les résumés vidéo peuvent être affichés par date.

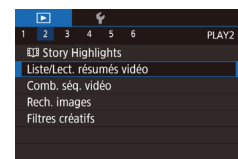

 $\bullet$  Appuyez sur la touche  $IMFNI$ . choisissez [Liste/Lect. résumés vidéo] sur l'onglet [ $\Box$ ] puis touchez la date  $($  $\Box$ 29).

### **Vérification des personnes détectées dans l'identification de visage**

#### **Photos Vidéos**

Si vous faites basculer l'appareil photo en mode d'affichage simple (=[105](#page-104-0)), les noms de cinq personnes détectées maximum enregistrées dans l'identification de visage ([143) s'affichent.

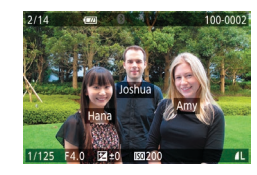

- Appuyez plusieurs fois sur la touche  $I$   $\overline{I}$   $\overline{I}$  pour accéder à l'affichage simple, puis choisissez une image en faisant glisser votre doigt sur la gauche ou la droite de l'écran.
- **Les noms s'affichent sur les personnes** détectées.

Si vous préférez que les noms ne s'affichent pas sur les images prises au moyen de l'identification de visage, choisissez MENU  $(\Box$  29) > onglet  $[\triangleright]$  3] > [Infos identific. visages] > [Affichage nom] > [Désac.].

#### **Avant utilisation**

**Guide élémentaire**

#### **Guide avancé**

**Notions de base de l'appareil photo**

**Mode Auto / Mode Auto hybride**

**Autres modes de prise de vue**

**Mode P**

**Modes Tv, Av, M et C**

**Mode de lecture**

**Fonctions sans fil**

**Menu de réglage**

**Accessoires**

**Annexe**

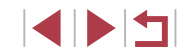

# **Navigation et filtrage des images**

trouver les images que vous recherchez.

<span id="page-106-0"></span>**Navigation dans les images d'un index**

En affichant plusieurs images dans un index, vous pouvez rapidement

### **Opérations sur l'écran tactile**

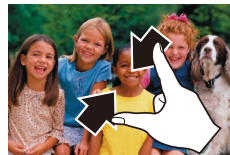

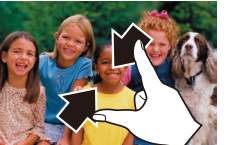

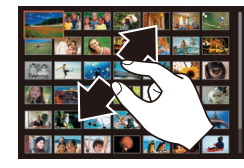

- **Pincez l'écran pour basculer de** l'affichage image par image à l'affichage d'un index.
- **Pour voir davantage de vignettes par** écran, pincez à nouveau.
- Faites glisser votre doigt vers le haut ou vers le bas de l'écran pour faire défiler les images affichées
- **Pour voir moins de vignettes par écran.** écartez vos doigts.
- Touchez une image pour la choisir et touchez-la à nouveau pour la voir dans l'affichage image par image.
- **Trouver des images correspondant aux critères spécifiés**

#### **Photos Vidéos**

Trouvez rapidement les images souhaitées sur une carte mémoire pleine d'images en filtrant l'affichage des images d'après les critères que vous avez spécifiés. Vous pouvez également protéger (ﷺ) ou supprimer ( =[115\)](#page-114-0) ces images toutes à la fois.

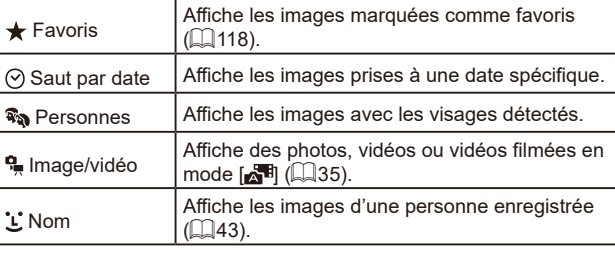

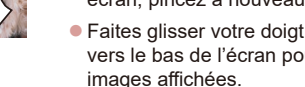

- -

# **EXTERNATIONAL PROPERTY Class of the fact**

#### *2* **Choisissez une image.**

affichées augmente.

**• Faites glisser votre doigt vers le haut ou** vers le bas de l'écran pour faire défiler les images affichées.

**Photos Vidéos**

**• Touchez une image pour la choisir et** touchez-la à nouveau pour la voir dans l'affichage image par image.

*1* **Affichez les images dans un index.** ● Déplacez la commande de zoom vers<br>[ **]** pour afficher les images dans un index. Si vous déplacez à nouveau la commande de zoom, le nombre d'images

z Pour afficher moins d'images, déplacez la commande de zoom vers  $[Q]$ . Moins d'images s'affichent chaque fois que vous déplacez la commande de zoom.

• Vous pouvez également faire glisser votre doigt vers la gauche ou vers la droite sur l'écran pour déplacer le cadre orange, puis maintenir la commande de zoom vers  $[Q]$  pour voir une image dans l'affichage image par image.

Pour désactiver l'effet d'affichage 3D (affiché si vous faites glisser rapidement votre doigt sur l'écran vers le haut ou le bas), choisissez MENU (口29) > onglet [▶5] > [Effet d'index] > [Désac.].

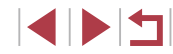

#### **Avant utilisation**

**Guide élémentaire**

#### **Guide avancé**

**Notions de base de l'appareil photo**

**Mode Auto / Mode Auto hybride**

**Autres modes de prise de vue**

**Mode P**

#### **Modes Tv, Av, M et C**

**Mode de lecture**

**Fonctions sans fil**

**Menu de réglage**

**Accessoires**

**Annexe**

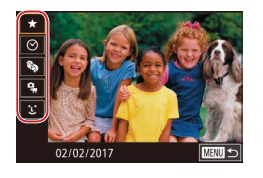

#### *1* **Choisissez le premier critère.**

- Sur l'affichage image par image, appuyez sur la touche  $\left[\begin{matrix} \mathbb{R} \\ \mathbb{R}\end{matrix}\right]$ , choisissez  $\left[\begin{matrix} A \\ A \end{matrix}\right]$  dans le menu, appuyez à nouveau sur la touche [ ] et choisissez un critère.
- z Avec [ ] ou [ ] sélectionné, vous ne pouvez voir que les images correspondant à ce critère en touchant **[4][b]** ou en tournant la bague [1] Pour réaliser une action pour toutes ces images à la fois, appuyez sur la touche<br>[] et allez à l'étape 3.

# ভা Image/video  $\overline{\mathbf{r}}$ **SET O Rech. images**

#### *2* **Choisissez le deuxième critère et affichez les images filtrées.**

- Lorsque vous avez sélectionné [⊙] ou<br>**[କಾ]** comme premier critère, choisissez le deuxième en touchant [◀][▶] puis tournez la bague [1] pour ne voir que les images correspondant au filtre.
- **Pour basculer sur l'affichage filtré des** images, appuyez sur la touche [  $\binom{[0]}{2}$  et allez à l'étape 3.
- **C** Lorsque vous avez sélectionné ['L'] comme premier critère, appuyez sur la touche  $\left[\begin{smallmatrix}\langle\mathbb{R}\rangle\end{smallmatrix}\right]$  et choisissez une personne sur l'écran suivant.

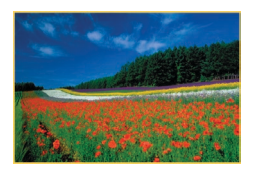

#### *3* **Affichez les images filtrées.**

- Les images correspondant à vos critères s'affichent dans des cadres jaunes. Pour ne voir que ces images, faites glisser votre doigt vers la gauche ou vers la droite sur l'écran.
- **Pour annuler l'affichage filtré, appuyez** sur la touche  $\left[\begin{smallmatrix} 0\\ 3\end{smallmatrix}\right]$ , choisissez  $\left[\begin{smallmatrix} 0\\ 2\end{smallmatrix}\right]$  dans le menu, et appuyez sur la touche  $\lbrack \left( \begin{smallmatrix} 0 \\ \xi \end{smallmatrix} \right) \rbrack$ .

Si l'appareil photo n'a trouvé aucune image correspondant à certains critères, ces critères ne sont pas disponibles.

- Pour masquer ou voir d'autres informations, appuyez sur la touche  $\textsf{INFO}$  à l'étape 3.
- Les options d'affichage des images trouvées (à l'étape 3) comprennent « Navigation dans les images d'un index »<br>( $\Box$ 107), « Agrandissement des images [» \(](#page-106-0) $\Box$ 111) et « Affichage des [diaporamas](#page-111-0) » ([1112). Vous pouvez également appliquer les opérations d'images à toutes les images trouvées, en choisissant [Protéger ttes im. trouvées] dans « [Protection des](#page-112-0)  [images](#page-112-0) » ( =113) ou [Sél. ttes im. trouvées] dans « [Effacement](#page-114-1) [de plusieurs images en une fois](#page-114-1) » ( =115), « [Ajout d'images à](#page-180-0)  [la liste d'impression \(DPOF\)](#page-180-0) » (L, 181) ou « Ajout d'images à un [livre photo](#page-182-0) » ( =183).
- Si vous modifiez des images et les sauvegardez en tant que nouvelles images ( =[120](#page-119-0) – =[127\)](#page-126-0), un message s'affiche et les images précédemment trouvées ne sont plus affichées.

Après avoir choisi les critères, vous pouvez voir les images correspondant à vos critères en touchant à nouveau un critère. **Avant utilisation**

**Guide élémentaire**

#### **Guide avancé**

**Notions de base de l'appareil photo**

**Mode Auto / Mode Auto hybride**

**Autres modes de prise de vue**

**Mode P**

**Modes Tv, Av, M et C**

**Mode de lecture**

**Fonctions sans fil**

**Menu de réglage**

**Accessoires**

**Annexe**

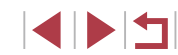
## <span id="page-108-0"></span>**Utilisation de la bague de réglage pour sauter entre les images**

#### **Photos Vidéos**

Utilisez la bague de réglage pour rapidement trouver les images souhaitées et sauter entre elles en filtrant l'affichage des images d'après vos propres critères.

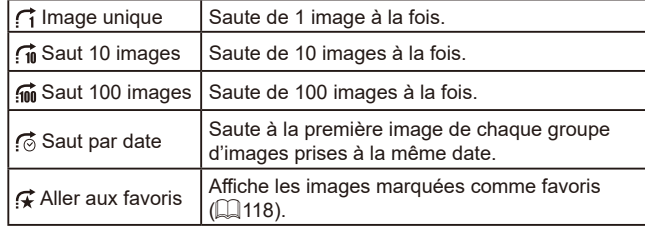

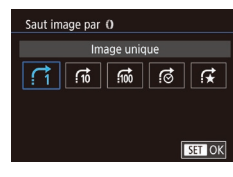

## *1* **Choisissez un critère.**

z Choisissez un critère (ou une méthode de saut) en appuyant sur la touche  $IMENI$ et en choisissant [Saut image par []] sur l'onglet  $\sqrt{5}$ 5].

## *2* **Affichez les images correspondant au critère que vous avez spécifié ou sautez du nombre spécifié.**

**• Dans l'affichage image par image.** tournez la bague [1] pour ne voir que les images correspondant au critère ou sauter d'après le nombre spécifié d'images en avant ou en arrière.

## **Opérations sur l'écran tactile**

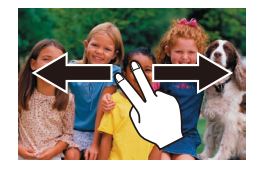

z Vous pouvez également sauter jusqu'à l'image précédente ou suivante selon la<br>méthode de saut choisie à l'étape 1 de « Utilisation de la bague de réglage pour sauter entre les images » ( =[109](#page-108-0)) en faisant glisser deux doigts vers la gauche ou la droite.

## **Affichage des images individuelles d'un groupe**

**Photos Vidéos**

Les photos individuelles sauvegardées en mode [ས་ུ་། (ﷺ) Les photos individuelles sauvegardées en mode regroupées, de sorte que seule la première image est affichée, mais vous pouvez également afficher les images individuellement.

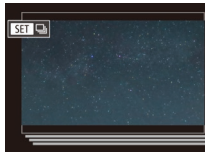

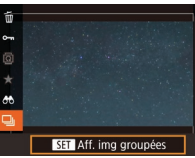

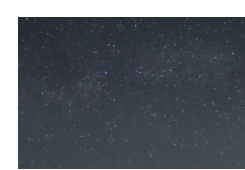

## *1* **Choisissez une image groupée.**

**• Parcourez les images en faisant glisser** votre doigt vers la gauche ou vers la droite jusqu'à ce que vous trouviez l'image étiquetée [  $\Box$   $\Box$  désirée.

## *2* **Choisissez [ ].**

Appuyez sur la touche  $[$ ( $\circled{R}$ )], puis choisissez [**❑**]] dans le menu (ﷺ28).

## *3* **Affichez les images du groupe individuellement.**

- Si vous faites glisser les images vers la gauche ou vers la droite, seules les images du groupe s'affichent.
- Pour annuler la lecture de groupe,<br>appuyez sur la touche  $[\mathcal{Q}_1]$ , choisissez  $\Box$  dans le menu, et appuyez à nouveau sur la touche [] (ﷺ28).

#### **Avant utilisation**

**Guide élémentaire**

#### **Guide avancé**

**Notions de base de l'appareil photo**

**Mode Auto / Mode Auto hybride**

**Autres modes de prise de vue**

**Mode P**

**Modes Tv, Av, M et C**

**Mode de lecture**

**Fonctions sans fil**

**Menu de réglage**

**Accessoires**

**Annexe**

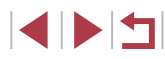

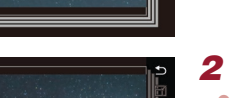

- Pendant la lecture de groupe (étape 3), vous pouvez parcourir rapidement les images « [Navigation dans les images d'un](#page-106-0)  [index](#page-106-0) » ( =107) et les agrandir « [Agrandissement des images](#page-110-0) » ( =[111\)](#page-110-0). Vous pouvez appliquer vos actions à toutes les images dans le groupe en une fois en choisissant [Protéger ttes im. du groupe] dans « [Protection des images](#page-112-0) » ( =113), [Ttes images du groupe] dans « [Effacement](#page-114-0) de plusieurs images en une fois » ( =[115\),](#page-114-0) ou [Sélectionner tout le groupe] dans « [Ajout d'images](#page-180-0)  [à la liste d'impression \(DPOF\)](#page-180-0) » ( =181) ou « [Ajout d'images à](#page-182-0)  [un livre photo](#page-182-0) » ( =183).
- Pour annuler le regroupement des images afin de les afficher uniquement en tant que photos, choisissez MENU (ﷺ29) > onglet [▶ 5] > [Grouper images] > [Désac.] (ﷺ29). Cependant, il n'est pas possible d'annuler le regroupement des images pendant l'affichage individuel.

Vous pouvez également voir individuellement les images d'un groupe en touchant [SET] sur l'écran des étapes 1 et 2.

## **Modification des informations sur l'identification de visage**

Si vous remarquez qu'un nom est incorrect pendant la lecture, vous pouvez le modifier ou l'effacer.

Cependant, vous ne pouvez pas ajouter de noms pour les personnes non détectées par Identification de visage (les noms ne s'affichent pas) ni pour les personnes dont les noms ont été effacés.

## <span id="page-109-0"></span>**Changement de noms**

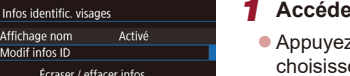

Écraser / effacer infos d'identif, d'une personne

**NEXT S** 

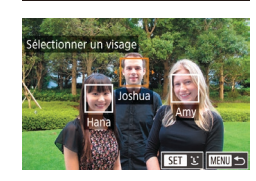

Affichage nom

Modif infos ID

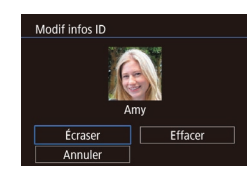

## *1* **Accédez à l'écran de réglage.**

- $\bullet$  Appuyez sur la touche  $[MENU]$ , puis choisissez [Infos identific. visages] sur l'onglet [**D**\_3] (L,⊥29).
- Choisissez [Modif infos ID] et appuyez sur la touche  $\widehat{R}$ .

## *2* **Choisissez une image.**

- z Choisissez une image après avoir fait glisser votre doigt vers la gauche ou vers la droite pour parcourir les images. Appuyez sur la touche  $[$
- **Pour choisir le nom à remplacer.** touchez le visage de cette personne.
- *3* **Choisissez l'option de modification. • Touchez [Écraser].**
- *4* **Choisissez le nom de la personne pour le remplacement.**
	- Touchez le nom de la personne que vous utiliserez pour le remplacement.

Vous pouvez également accéder à l'écran [Modif infos ID] en touchant une image sur l'écran de l'étape 2, en touchant  $[$   $\overline{S}$   $\overline{I}$   $]$ pour afficher le cadre orange, puis en touchant le visage dont vous souhaitez remplacer le nom.

**Avant utilisation**

**Guide élémentaire**

#### **Guide avancé**

**Notions de base de l'appareil photo**

**Mode Auto / Mode Auto hybride**

**Autres modes de prise de vue**

**Mode P**

**Modes Tv, Av, M et C**

**Mode de lecture**

**Fonctions sans fil**

**Menu de réglage**

**Accessoires**

**Annexe**

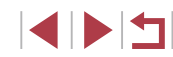

## **Effacement de noms**

п

- z Sur l'écran affiché à l'étape 3 de « Changement de noms »  $($  [110\)](#page-109-0), touchez [Effacer].
- **Lorsque [Effacer ?] s'affiche,** touchez [OK].

## **Options d'affichage des images**

## <span id="page-110-0"></span>**Agrandissement des images**

 $(1)$ 

SET <sup>| 4</sup>

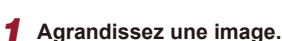

● Si vous déplacez la commande de zoom vers [Q1, l'image est zoomée et agrandie. Vous pouvez agrandir les images jusqu'à environ 10x en maintenant la commande de zoom.

**Photos Vidéos**

- La position approximative de la zone affichée (1) est indiquée à titre de référence.
- **Pour faire un zoom arrière, déplacez** la commande de zoom vers [ $\Box$ ]. Vous pouvez revenir à l'affichage image par image en la maintenant.

## *2* **Déplacez la position d'affichage et changez d'images selon vos besoins.**

- **Pour déplacer la position d'affichage,** faites glisser votre doigt sur l'écran.
- $\bullet$  Appuyez sur la touche  $IMENU$  pour rétablir l'affichage image par image.
- **Pour passer à d'autres images pendant** le zoom, tournez la bague  $\left[\begin{matrix}\bullet\\\bullet\end{matrix}\right]$ .
- Vous pouvez vérifier la mise au point lorsque  $[$   $\begin{bmatrix} 5 & 7 \\ 1 & 1 \end{bmatrix}$  est affiché en appuyant sur la touche  $\widehat{[\mathbb{S}_r]}$  pour afficher la position nette (Vérification de la mise au point). Lorsque plusieurs positions sont nettes, appuyez plusieurs fois sur la touche  $\left[\begin{smallmatrix} \circledR \ \circledR \end{smallmatrix}\right]$ pour basculer sur d'autres positions.

**Avant utilisation**

**Guide élémentaire**

#### **Guide avancé**

**Notions de base de l'appareil photo**

**Mode Auto / Mode Auto hybride**

**Autres modes de prise de vue**

**Mode P**

**Modes Tv, Av, M et C**

**Mode de lecture**

**Fonctions sans fil**

**Menu de réglage**

**Accessoires**

**Annexe**

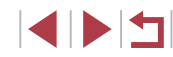

## <span id="page-111-1"></span>**Opérations sur l'écran tactile**

## <span id="page-111-0"></span>**Affichage des diaporamas**

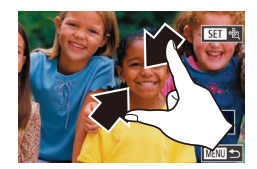

- Écartez vos doigts pour faire un zoom avant.
- Vous pouvez agrandir les images jusqu'à environ 10x en répétant cette action.
- **Pour déplacer la position d'affichage** faites glisser votre doigt sur l'écran.
- z Pincez l'écran pour faire un zoom arrière.
- **Touchez [MENU]** pour rétablir l'affichage image par image.

## **Agrandissement par double toucher**

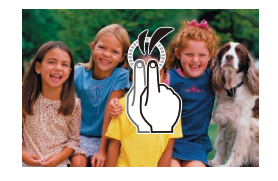

- **Touchez rapidement l'écran deux fois** pour agrandir l'image d'environ 3x.
- **Pour revenir à l'affichage image par** image depuis l'affichage agrandi, touchez rapidement l'écran deux fois.

Lisez automatiquement les images d'une carte mémoire comme suit.

 $\begin{array}{ccccccccc}\n2 & 3 & 4 & 5 & 6\n\end{array}$ PLAY1 Protéger Rotation Effacer Favoris Diaporama

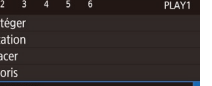

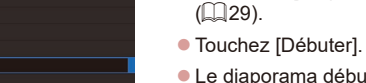

z Le diaporama débutera après l'affichage pendant quelques secondes de [Chargement de l'image].

 $\bullet$  Appuyez sur la touche  $[MENU]$  et choisissez [Diaporama] sur l'onglet [ $\triangleright$ ]1]

**Photos Vidéos**

 $\bullet$  Appuyez sur la touche  $[MEN|J]$  pour arrêter le diaporama.

Les fonctions du Mode éco de l'appareil photo ( $\Box$ 26) sont désactivées pendant les diaporamas.

- Pour suspendre ou reprendre un diaporama, appuyez sur la touche  $\widehat{R}$ .
- Vous pouvez configurer la répétition du diaporama, la durée d'affichage par image et la transition entre les images sur l'écran auquel vous avez accédé en touchant [Configurer] ([129).
- Vous pouvez également arrêter les diaporamas en touchant l'écran.
- Vous pouvez aussi lancer un diaporama avec les actions tactiles (□[119](#page-118-0)).

#### **Avant utilisation**

**Guide élémentaire**

#### **Guide avancé**

**Notions de base de l'appareil photo**

**Mode Auto / Mode Auto hybride**

**Autres modes de prise de vue**

**Mode P**

**Modes Tv, Av, M et C**

**Mode de lecture**

**Fonctions sans fil**

**Menu de réglage**

**Accessoires**

**Annexe**

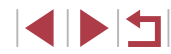

## <span id="page-112-0"></span>**Protection des images**

## **Sélection individuelle des images**

◯100-0002

#### **Photos Vidéos**

Protégez les images importantes pour empêcher l'effacement accidentel  $($  $\Box$ [115\)](#page-114-1).

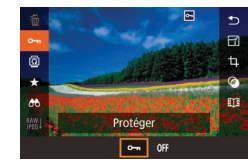

- **Appuyez sur la touche [***(*.), choisissez [<br>**O**n] dans le menu, puis choisissez [**O**n]. [ ] [ ]
- **Pour annuler la protection** choisissez [OFF]. [[] disparaît.

Les images protégées sur une carte mémoire sont effacées si vous formatez la carte ( =[162\)](#page-161-0).

● Les images protégées ne peuvent pas être effacées à l'aide de la fonction Effacer de l'appareil photo. Pour les effacer de cette façon, annulez d'abord la protection.

## <span id="page-112-1"></span>**Utilisation du menu**

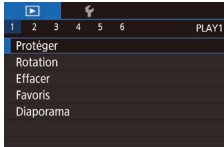

## Protége Choisir Sélectionner série Protéger ttes im. Déverrouiller ttes im.

■

## *1* **Accédez à l'écran de réglage.**

 $\bullet$  Appuyez sur la touche  $[MFM]$  et choisissez [Protéger] sur l'onglet [**D** 1]<br>(<u></u>[29).

## *2* **Choisissez une méthode de sélection.**

- [Choisis](#page-28-0)sez une option à votre guise  $(\square$  29).
- **Pour revenir à l'écran de menu.** appuyez sur la touche [MENU].

## *1* **Choisissez [Choisir].**

● En exécutant la procédure de « Utilisation [du menu](#page-112-1) » ( =113), choisissez [Choisir] et appuyez sur la touche [ ].

## *2* **Choisissez une image.**

- z Choisissez une image après avoir fait glisser votre doigt vers la gauche ou vers la droite pour parcourir les images. Une fois que vous appuyez sur la touche [∰], [l<del>o-</del>l] s'affiche.
- z Pour annuler la sélection, appuyez à nouveau sur la touche  $\left[\begin{matrix} 1 & 0 \\ 0 & 1 \end{matrix}\right]$  disparaît.
- **Répétez ce processus pour spécifier** d'autres images.

## *3* **Protégez l'image.**

- $\bullet$  Appuyez sur la touche  $IMFNI$   $I.$ Un message de confirmation s'affiche.
- $\bullet$  Touchez [OK].

#### Les images ne sont pas protégées si vous passez en mode de prise de vue ou mettez l'appareil photo hors tension avant de terminer le processus de réglage à l'étape 3.

Vous pouvez également sélectionner ou effacer les images en touchant l'écran de l'étape 2, et vous pouvez accéder à l'écran de confirmation en touchant [MENU].

#### **Avant utilisation**

**Guide élémentaire**

#### **Guide avancé**

**Notions de base de l'appareil photo**

**Mode Auto / Mode Auto hybride**

**Autres modes de prise de vue**

**Mode P**

**Modes Tv, Av, M et C**

**Mode de lecture**

**Fonctions sans fil**

**Menu de réglage**

**Accessoires**

**Annexe**

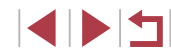

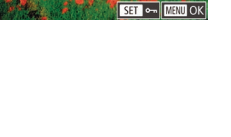

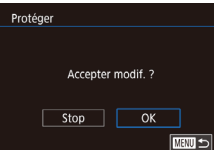

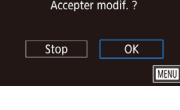

## <span id="page-113-0"></span>**Sélection d'une plage**

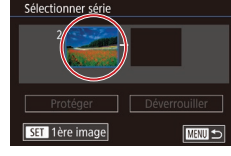

z Choisissez une image après avoir fait glisser votre doigt vers la gauche ou vers la droite pour parcourir les images. Appuyez sur la touche [  $\binom{[0]}{16}$ ].

*3* **Choisissez une dernière image. • Touchez une image pour activer [Dernière** image], puis appuyez sur la touche  $[$ ( $]$ ).

*1* **Choisissez [Sélectionner série].** ● En exécutant la procédure de « Utilisation [du menu](#page-112-1) »  $($ 113), choisissez [Sélectionner série] et appuyez sur la

*2* **Choisissez une première image.**  $\bullet$  Appuyez sur la touche  $\lbrack \mathcal{R} \rbrack$ .

touche  $\lbrack \mathcal{R} \rbrack$ .

## Sélectionner série Protéger Déverrouiller SET Dernière image  $\overline{\text{MAM}}$

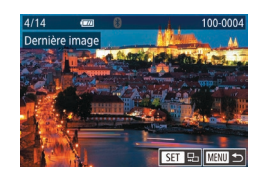

- Choisissez une image après avoir fait glisser votre doigt vers la gauche ou vers la droite pour parcourir les images. Appuyez sur la touche  $[$ ( $]$ ).
- Les images avant la première image ne peuvent pas être sélectionnées comme dernière image.

## **Suppression de toute la protection en une fois**

Vous pouvez supprimer la protection de toutes les images en même temps. Pour supprimer la protection, choisissez [Déverrouiller ttes im.] à l'étape 1 de « Protection de toutes les images en une fois », puis effectuez les opérations de l'étape 2.

touche  $\widehat{R}$ .

*2* **Protégez les images.**  $\bullet$  Touchez [OK].

*4* **Protégez les images. • Touchez [Protéger].** 

Vous pouvez également choisir des images sur les écrans aux

*1* **Choisissez [Protéger ttes im.].** ● En exécutant la procédure de « Utilisation [du menu](#page-112-1) »  $($ 113), choisissez [Protéger ttes im.] et appuyez sur la

● Pour annuler la protection des groupes d'images, choisissez

étapes 2 et 3 en tournant la baque  $[\hat{\blacksquare}]$ .

**Protection de toutes les images en une fois**

[Déverrouiller] à l'étape 4.

**Avant utilisation**

**Guide élémentaire**

#### **Guide avancé**

**Notions de base de l'appareil photo**

**Mode Auto / Mode Auto hybride**

**Autres modes de prise de vue**

**Mode P**

**Modes Tv, Av, M et C**

**Mode de lecture**

**Fonctions sans fil**

**Index**

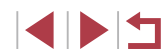

# **Menu de réglage Accessoires Annexe**

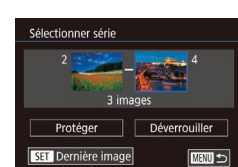

Protéger

Protéger ttes im

 $\overline{OK}$ 

Annuler

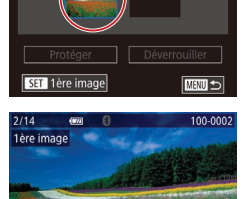

SET 1925 MENU

## <span id="page-114-1"></span>**Effacement d'images**

**Photos Vidéos**

Vous pouvez choisir et effacer les images inutiles une par une. Prenez garde lorsque vous effacez des images, car elles ne peuvent pas être récupérées. Cependant, les images protégées (Q[113\)](#page-112-0) ne peuvent pas être effacées.

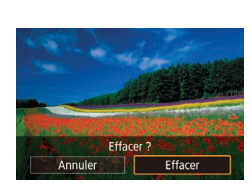

## *1* **Choisissez l'image à effacer.**

• Faites glisser votre doigt vers la gauche ou vers la droite de l'écran pour choisir une image.

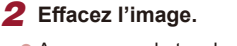

- $\bullet$  Appuyez sur la touche  $\mathbb{R}$ , puis choisissez  $[\overline{m}]$  dans le menu ( $\Box$ 28).
- **Lorsque [Effacer ?] s'affiche,** touchez [Effacer].
- z L'image actuelle est maintenant effacée.
- **Pour annuler l'effacement.** touchez [Annuler].

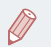

- Pour les images capturées à la fois au format RAW et JPEG, si vous touchez [SET Effacer] pendant que l'image est affichée, vous avez la possibilité de choisir [Effacer Mi], [Effacer PEG] ou  $IEffacer$   $\overline{\mathbb{RM}}$  +  $PEGI$ .
- Vous pouvez également effacer les images en utilisant les actions tactiles  $($  $\Box$ [119\)](#page-118-0).

## <span id="page-114-0"></span>**Effacement de plusieurs images en une fois**

Vous pouvez choisir plusieurs images pour les effacer en une fois. Prenez garde lorsque vous effacez des images, car elles ne peuvent pas être récupérées. Cependant, les images protégées ([1[113\)](#page-112-0) ne peuvent pas être effacées.

## <span id="page-114-2"></span>**Choix d'une méthode de sélection**

■■■

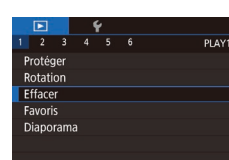

Effacer Choisir

Sélectionner série

Sél, toutes vues

## *1* **Accédez à l'écran de réglage.**

 $\bullet$  Appuyez sur la touche  $\blacksquare$   $\blacksquare$   $\blacksquare$   $\blacksquare$  et choisissez [Effacer] sur l'onglet [ $\blacktriangleright$ ]1]  $($  $\Box$  $29$ ).

## *2* **Choisissez une méthode de sélection.**

- Choisissez la méthode de sélection. puis appuyez sur la touche  $[$  $]$ .
- z Pour revenir à l'écran de menu, appuyez sur la touche [MENU].
- **Touchez [MENU**] pour revenir à l'écran de menu.

#### **Avant utilisation**

**Guide élémentaire**

#### **Guide avancé**

**Notions de base de l'appareil photo**

**Mode Auto / Mode Auto hybride**

**Autres modes de prise de vue**

**Mode P**

**Modes Tv, Av, M et C**

**Mode de lecture**

**Fonctions sans fil**

**Menu de réglage**

**Accessoires**

**Annexe**

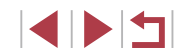

## *1* **Choisissez [Choisir].**

z En exécutant la procédure de « [Choix](#page-114-2)  [d'une méthode de sélection](#page-114-2) »  $(1115)$ choisissez [Choisir] et appuyez sur la touche  $\widehat{R}$ .

<span id="page-115-0"></span>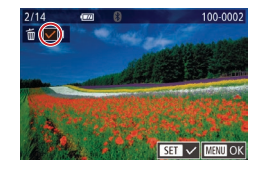

## *2* **Choisissez une image.**

- z Choisissez une image après avoir fait glisser votre doigt vers la gauche ou vers la droite pour parcourir les images. Une fois que vous touchez l'écran, [ $\sqrt{}$ ] s'affiche.
- **Pour annuler la sélection, touchez à** nouveau l'écran. [/] disparaît.
- **Répétez ce processus pour spécifier** d'autres images.

## *3* **Effacez les images.**

- $\bullet$  Appuyez sur la touche  $IMENU$ l. Un message de confirmation s'affiche.
- $\bullet$  Touchez [OK].

Si vous choisissez une image capturée à la fois au format RAW et JPEG, les deux versions seront effacées.

## *1* **Choisissez [Sélectionner série].**

z En exécutant la procédure de « [Choix](#page-114-2)  [d'une méthode de sélection](#page-114-2) »  $($  115). choisissez [Sélectionner série] et appuyez sur la touche  $\lceil \frac{a}{\sqrt{3}} \rceil$ .

## *2* **Choisissez les images.**

z Exécutez les étapes 2 et 3 de « Sélection d'une plage »  $\left(\Box\right)$  [114\)](#page-113-0) pour spécifier les images.

*1* **Choisissez [Sél. toutes vues]. En exécutant la procédure de « Choix** [d'une méthode de sélection](#page-114-2) »  $($  115), choisissez [Sél. toutes vues] et appuyez

- *3* **Effacez les images.**
- **Touchez [Effacer].**

sur la touche [ [[8]. *2* **Effacez les images.**  $\bullet$  Touchez [OK].

**Spécification de toutes les images en une fois**

## **Guide élémentaire Guide avancé**

#### **Notions de base de l'appareil photo**

**Mode Auto / Mode Auto hybride**

**Autres modes de prise de vue**

**Mode P**

**Modes Tv, Av, M et C**

## **Mode de lecture**

**Fonctions sans fil**

**Menu de réglage**

**Accessoires**

**Annexe**

**Index**

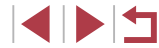

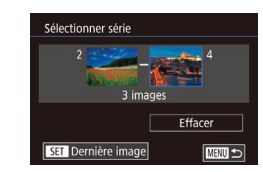

Effacer toutes les images ?

 $\overline{OK}$ 

Annuler

Effacer

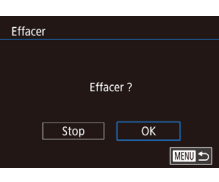

## <span id="page-116-0"></span>**Rotation des images**

**Photos Vidéos**

Changez l'orientation des images et sauvegardez-les comme suit.

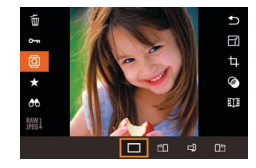

## *1* **Choisissez [ ].**

 $\bullet$  Appuyez sur la touche  $[$ ( $]$ , puis choisissez  $\left[\overline{\mathbb{Q}}\right]$  dans le menu ( $\left[\right]$ 28).

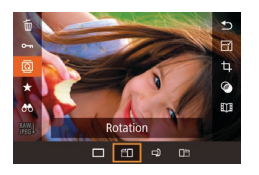

## *2* **Faites pivoter l'image.**

• Chaque fois que vous faites glisser une option, l'image est pivotée de 90° dans cette direction. Appuyez sur la touche [  $\mathbb{R}$  pour terminer le réglage.

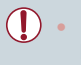

La rotation n'est pas possible lorsque [Rotation auto] est réglé sur [Désac.] ([[117](#page-116-1)).

## **Utilisation du menu**

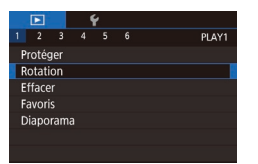

## *1* **Choisissez [Rotation].**

 $\bullet$  Appuyez sur la touche  $[MENU]$  et choisissez [Rotation] sur l'onglet [ $\triangleright$ ]1]  $($  $\Box$ 29).

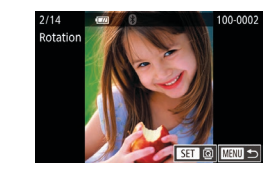

## *2* **Faites pivoter l'image.**

- **Faites glisser votre doigt vers la gauche** ou vers la droite de l'écran pour choisir une image.
- z L'image est pivotée de 90° chaque fois que vous appuyez sur la touche  $\left[\begin{smallmatrix}\mathbb{R}\end{smallmatrix}\right]$ .
- **Pour revenir à l'écran de menu.** appuyez sur la touche [MFNU].

Sur l'écran de l'étape 2, vous pouvez également toucher [SET] pour faire pivoter des images ou toucher [MENU] pour revenir à l'écran de menu.

Les images ne peuvent pas être pivotées ([117] lorsque vous réglez [Rotation auto] sur [Désac.]. Par ailleurs, les images déjà

## <span id="page-116-1"></span>**Désactivation de la rotation automatique**

Exécutez ces étapes pour désactiver la rotation automatique de l'image, laquelle fait pivoter les images d'après l'orientation actuelle de l'appareil photo.

pivotées s'affichent dans le sens original.

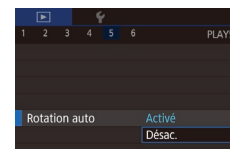

 $\bullet$  Appuyez sur la touche  $[MENU].$ choisissez [Rotation auto] sur l'onglet [ 5], puis choisissez [Désac.]  $(\square$  29).

**Avant utilisation**

**Guide élémentaire**

#### **Guide avancé**

**Notions de base de l'appareil photo**

**Mode Auto / Mode Auto hybride**

**Autres modes de prise de vue**

**Mode P**

**Modes Tv, Av, M et C**

**Mode de lecture**

**Fonctions sans fil**

**Menu de réglage**

**Accessoires**

**Annexe**

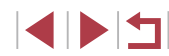

## <span id="page-117-0"></span>**Marquage des images comme favoris**

**Photos Vidéos**

Vous pouvez organiser les images en les marquant comme favoris. En choisissant une catégorie dans la lecture filtrée, vous pouvez restreindre les opérations suivantes à toutes ces images.

 $\bullet$  « [Affichage](#page-102-0) » ( $\downarrow$  103), « Affichage des [diaporamas](#page-111-0) » ( $\downarrow$  112), « [Protection des images](#page-112-0) » (ﷺ) 413), « [Effacement](#page-114-1) d'images » ( =[115\),](#page-114-1) « [Ajout d'images à la liste d'impression \(DPOF\)](#page-180-0) » ( =181), « [Ajout d'images à un livre photo](#page-182-0) » ( =183)

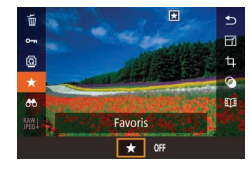

- Appuyez sur la touche [ . choisissez [ $\star$ ].<br>[ $\star$ ] dans le menu, puis choisissez [ $\star$ ].
- **Pour annuler le marquage d'une image,** répétez ce processus et choisissez  $[OFF]$ , puis appuyez sur la touche  $[OIF]$ .

## **Utilisation du menu**

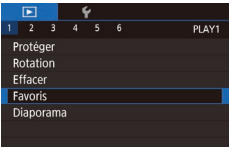

## *1* **Choisissez [Favoris].**

 $\bullet$  Appuyez sur la touche  $[MEN \cup J]$  et choisissez [Favoris] sur l'onglet  $[\triangleright]$ 1]<br>( $\Box$ 29).

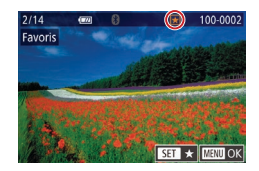

## *2* **Choisissez une image.**

- Choisissez une image après avoir fait glisser votre doigt vers la gauche ou vers la droite pour parcourir les images. Une fois que vous appuyez sur la touche [⑧],<br> $[\bigstar]$  s'affiche.
- **Pour annuler le marquage d'une image.** appuyez à nouveau sur la touche [ ]. [ ] disparaît.
- **Répétez ce processus pour choisir** d'autres images.

*3* **Finalisez le processus de réglage.** Favoris  $\bullet$  Appuyez sur la touche  $\blacksquare$   $\blacksquare$ Un message de confirmation s'affiche. Accepter modif. ?  $\bullet$  Touchez [OK].  $5top$  $\overline{X}$ **E UTHN** Les images ne sont pas marquées comme favoris si vous passez en mode de prise de vue ou mettez l'appareil photo hors tension avant de terminer le processus de réglage à l'étape 3. ● En marquant les images comme favoris, il est plus facile de les ajouter lors de la création d'albums ( =[128\)](#page-127-0). ● Vous pouvez aussi marquer les images comme favoris avec les actions tactiles ( =[119\)](#page-118-0). ● Pour spécifier plusieurs images à la fois, déplacez la commande de zoom vers [⊒■⊒] pour afficher l'index, puis touchez les images pour les choisir. **Index**

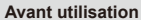

**Guide élémentaire**

#### **Guide avancé**

**Notions de base de l'appareil photo**

**Mode Auto / Mode Auto hybride**

**Autres modes de prise de vue**

**Mode P**

**Modes Tv, Av, M et C**

**Mode de lecture**

**Fonctions sans fil**

**Menu de réglage**

**Accessoires**

**Annexe**

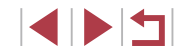

## <span id="page-118-0"></span>**Commande pratique : Actions tactiles**

#### **Photos Vidéos**

Vous pouvez rapidement et facilement activer les fonctions que vous avez attribuées à quatre gestes tactiles (actions tactiles) dans l'affichage image par image.

## **Utilisation des fonctions d'actions tactiles**

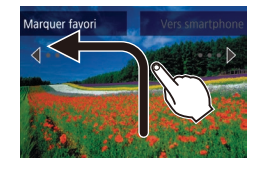

п

- **Faites glisser votre doigt sur l'écran** comme illustré.
- La fonction attribuée à  $\leftarrow$ ] est désormais activée.

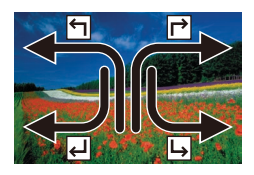

- **De la même façon, vous pouvez aussi** activer les fonctions attribuées à [ $\rightarrow$ ], [ ] et [ ] en faisant glisser votre doigt à l'écran.
- z Personnalisez les fonctions attribuées aux actions tactiles comme souhaité.

## **Modification des fonctions d'actions tactiles**

Simplifiez les opérations préférées de votre appareil photo en réattribuant les configurations de glissement à votre guise.

## *1* **Accédez à l'écran de réglage.**

 $\bullet$  Appuyez sur la touche  $[MEN \cup J]$  et choisissez [Régler act tact] sur l'onglet  $[D6]$  ( $[29]$ ).

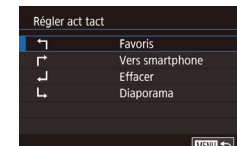

## *2* **Attribuez une fonction à une action tactile.**

- Choisissez une configuration de dlissement et appuyez sur la touche [  $\binom{2}{3}$ ].
- **Choisissez une fonction à attribuer.**

## **Fonctions pouvant être attribuées**

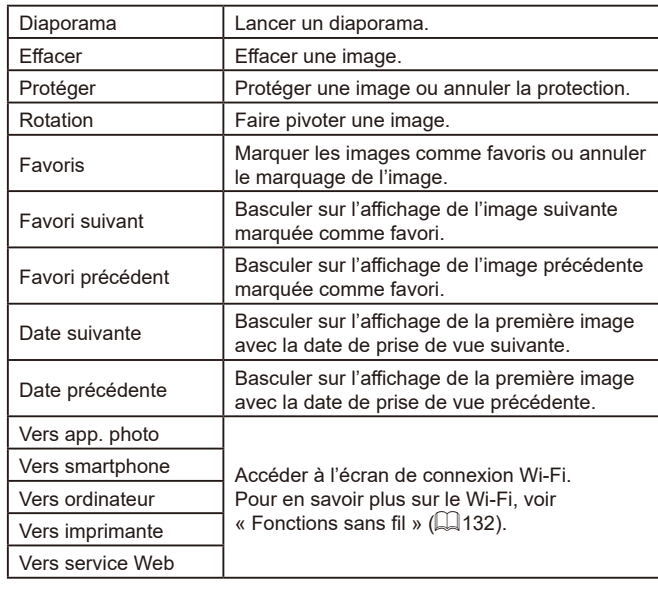

#### **Avant utilisation**

**Guide élémentaire**

#### **Guide avancé**

**Notions de base de l'appareil photo**

**Mode Auto / Mode Auto hybride**

**Autres modes de prise de vue**

**Mode P**

**Modes Tv, Av, M et C**

**Mode de lecture**

**Fonctions sans fil**

**Menu de réglage**

**Accessoires**

**Annexe**

## <span id="page-119-0"></span>**Édition des photos**

- L'édition des images ( $\Box$ [120](#page-119-0)   $\Box$ [123\)](#page-122-0) est disponible J. uniquement si la carte mémoire dispose d'assez d'espace libre.
- Avec [MENU] affiché sur l'écran d'édition, vous pouvez toucher  $\overline{[M]}$  au lieu d'appuyer sur la touche  $\overline{[M]}$   $\overline{[N]}$ , si vous préférez.
	- Avec [SET] affiché sur l'écran d'édition, vous pouvez toucher [, si vous préférez.] au lieu d'appuyer sur la touche  $[\mathbb{R}]$ , si vous préférez.

## <span id="page-119-1"></span>**Recadrage des images**

**Photos Vidéos**

Sauvegardez une copie des images à un nombre inférieur de pixels d'enregistrement.

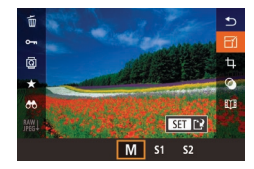

## *1* **Choisissez une taille d'image.**

 $\bullet$  Appuyez sur la touche  $[$ ( $)$ ), choisissez [ $\overline{f}$ ] dans le menu et choisissez une taille  $d'$ image ( $\Box$ )28).

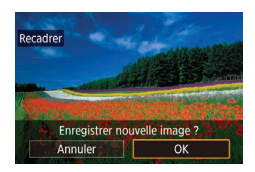

## *2* **Sauvegardez la nouvelle image.**

- $\bullet$  Touchez [OK].
- L'image est désormais sauvegardée dans un nouveau fichier.

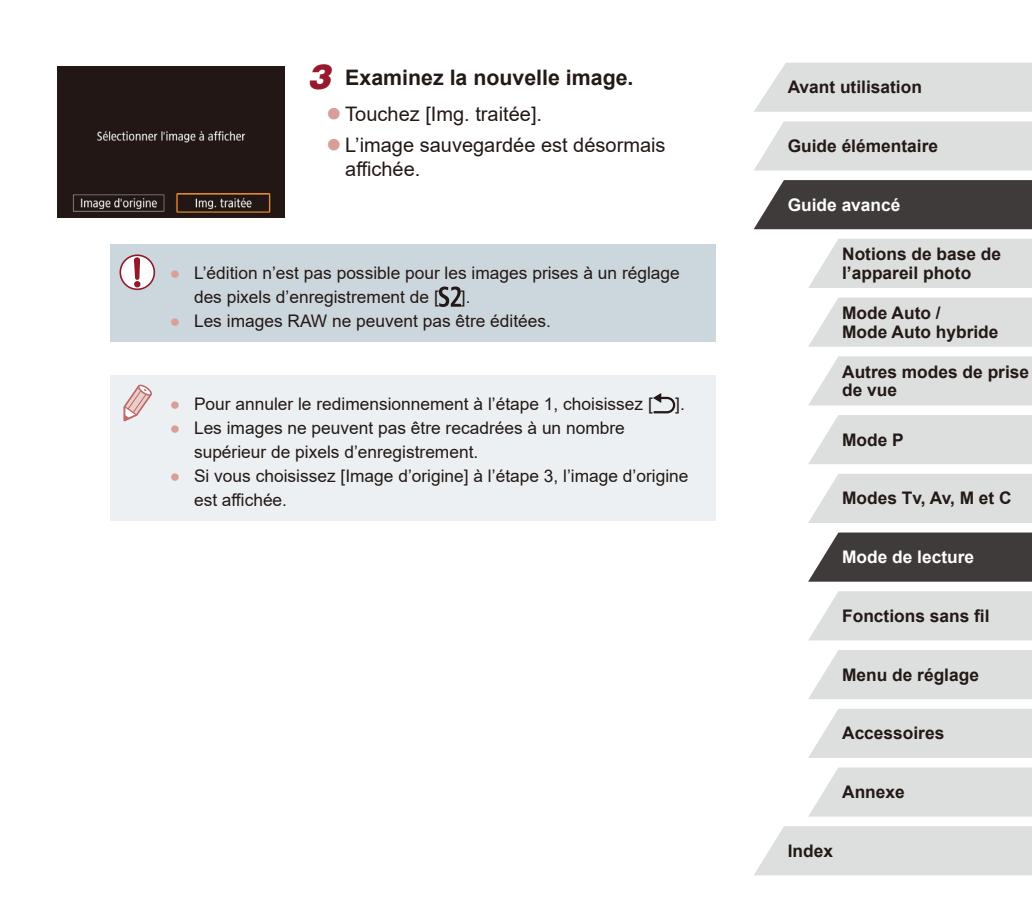

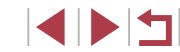

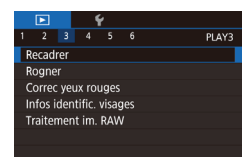

## *1* **Choisissez [Recadrer].**

• Appuyez sur la touche [MFNI ] et choisissez [Recadrer] sur l'onglet  $[\triangleright]$ 3]<br>( $\Box$ 29).

## *2* **Choisissez une image.**

z Choisissez une image après avoir fait glisser votre doigt vers la gauche ou vers la droite pour parcourir les images. Appuyez sur la touche  $[$ 

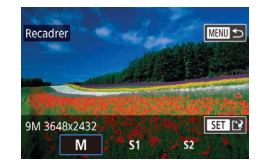

## *3* **Choisissez une taille d'image.**

• Choisissez une taille, puis appuyez sur la touche  $\widehat{R}$ .

- *4* **Sauvegardez l'image modifiée en tant que nouvelle image et examinez-la.**
- z Exécutez l'étape 2 de « [Recadrage des](#page-119-1)  [images](#page-119-1) » (L. 120).
- Appuyez sur la touche [MENU] et exécutez l'étape 3 de « [Recadrage des](#page-119-1)  [images](#page-119-1) » (<u>[</u>...]120).

## **Rognage**

## **Photos Vidéos**

Vous pouvez spécifier une zone d'une image pour la sauvegarder dans un autre fichier d'image.

## *1* **Accédez à l'écran de réglage.**

- Appuyez sur la touche [ **4, choisissez** [ **七**] dans le menu, puis appuyez sur la touche [⑧] (凵28).
- *2* **Redimensionnez, déplacez et ajustez le rapport largeur-hauteur du cadre de rognage.**
- z Pour redimensionner le cadre, déplacez la commande de zoom.
- **Pour déplacer le cadre, faites glisser** votre doigt sur l'écran.
- **Pour modifier l'orientation du cadre** touchez [ <sup>1</sup>].
- **Pour changer le rapport largeur-hauteur** du cadre, touchez  $\overline{[\overline{[\overline{[\bullet]}]}]}$ . Pour basculer<br>entre les rapports largeur-hauteur ([3:2].  $[16.9]$ ,  $[4.3]$  et  $[1.1]$ ), appuyez à plusieurs reprises sur la touche [ ].
- *3* **Prévisualisez l'image rognée.**
- $\bullet$  Touchez  $[$  $\overline{ }$  $\overline{ }$  $\$
- Pour basculer entre l'affichage de l'image rognée et du cadre de rognage, appuyez à plusieurs reprises sur la touche  $[$
- *4* **Sauvegardez l'image modifiée en tant que nouvelle image et examinez-la.**
- $\bullet$  Touchez  $[$ [ $\cdot$ k].
- Exécutez les étapes 2 et 3 de<br>« Recadrage des images » ( $\Box$ [120\)](#page-119-1).

#### **Avant utilisation**

**Guide élémentaire**

#### **Guide avancé**

**Notions de base de l'appareil photo**

**Mode Auto / Mode Auto hybride**

**Autres modes de prise de vue**

**Mode P**

**Modes Tv, Av, M et C**

**Mode de lecture**

**Fonctions sans fil**

**Menu de réglage**

**Accessoires**

**Annexe**

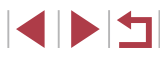

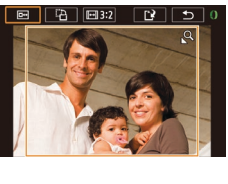

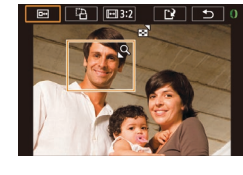

- - Les images RAW ne peuvent pas être éditées.
	- Les images rognées ne peuvent pas être de nouveau rognées.
	- Vous ne pouvez pas redimensionner les images rognées  $(\Box 120)$  ni leur appliquer des filtres créatifs ( $\Box 122$ ).
	- Les images rognées ont un nombre de pixels d'enregistrement inférieur à celui des images non rognées.
	- Pendant que vous prévisualisez l'image rognée à l'étape 3, vous pouvez redimensionner, déplacer et régler le rapport largeurhauteur du cadre de rognage.
	- Les opérations à l'étape 2 sont également possibles en appuyant sur la touche  $\textsf{IMFNI}$ , en choisissant l'onglet  $\textsf{InI}$ 31 > [Rogner], en appuyant sur la touche [ ], en choisissant une image et en appuyant à nouveau sur la touche  $\sqrt{\frac{2}{3}}$ .
	- Si vous recadrez des photos prises au moyen de l'identification de visage ( [=](#page-42-0)43), seuls les noms des personnes conservées sur l'image recadrée demeurent.

Vous pouvez également redimensionner les cadres en pinçant l'écran avec les doigts ou en les écartant (ﷺ [112\)](#page-111-1).

## <span id="page-121-0"></span>**Application d'effets de filtre**

Appliquez des effets équivalant à la prise de vue dans les modes [**e]**,],  $[2]$ ,  $[3]$ ,  $[\nabla]$ ,  $[\nabla]$ ,  $[\nabla]$  et  $[\nabla]$ , aux images et sauvegardez-les comme des images distinctes.

## *1* **Choisissez un effet.**

- <sup>z</sup> Appuyez sur la touche [ ], choisissez [ ] dans le menu, puis choisissez l'effet  $($  $\Box$  $28$ ).
- $\bullet$  Appuyez sur la touche  $\overline{R}$ .

## *2* **Ajustez l'effet au besoin.**

- $\bullet$   $\left[\frac{1}{2}\right]$  : Touchez ou faites glisser la barre au bas de l'écran pour ajuster le contraste.
- [<sup>•</sup> [<sup>•</sup> ] : Touchez ou faites glisser la barre au bas de l'écran pour ajuster le flou artistique.
- o [ آل} ou [ ९ ] : Touchez ou faites glisser la barre au bas de l'écran pour ajuster le niveau de l'effet.
- [ $\binom{2}{3}$  : Touchez ou faites glisser la barre au bas de l'écran pour ajuster la saturation des couleurs.
- $\bullet$  [ $\bullet$ ] : Touchez ou faites glisser la barre au bas de l'écran pour ajuster la teinte de couleur.
- $[$  **\_\_\_\_\_**] : Déplacez la commande de zoom pour redimensionner le cadre. Pour la déplacer, touchez l'écran ou faites glisser le cadre blanc vers le haut ou vers le bas.
- *3* **Sauvegardez l'image modifiée en tant que nouvelle image et examinez-la.**
- $\bullet$  Appuyez sur la touche  $[$  $|$ .
- 
- **Exécutez les étapes 2 et 3 de « Recadrage des images » (Q[120\)](#page-119-1).**

#### **Avant utilisation**

**Guide élémentaire**

#### **Guide avancé**

**Notions de base de l'appareil photo**

**Mode Auto / Mode Auto hybride**

**Autres modes de prise de vue**

**Mode P**

**Modes Tv, Av, M et C**

**Mode de lecture**

**Fonctions sans fil**

**Menu de réglage**

**Accessoires**

**Annexe**

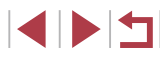

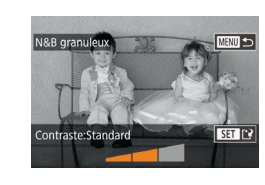

- Les mêmes opérations sont disponibles en appuyant sur la touche  $\mathsf{IMFNI}$   $\mathsf{hi}$  et en choisissant l'onglet  $\mathsf{ID2I}$  > [Filtres créatifs], en choisissant une image, puis en appuyant sur la touche  $\widehat{R}$ .
- [ ] : À l'étape 2, vous pouvez basculer l'orientation du cadre à la verticale en appuyant sur la touche  $\parallel NFO$  et vous pouvez déplacer le cadre en le faisant glisser. Pour ramener le cadre à l'orientation horizontale, appuyez sur la touche  $\mathsf{INFO}$ 1.

## <span id="page-122-0"></span>**Correction des yeux rouges**

**Photos Vidéos**

Corrige automatiquement les images affectées par le phénomène des yeux rouges. Vous pouvez sauvegarder l'image corrigée en tant que fichier distinct.

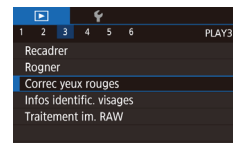

## *1* **Choisissez [Correc yeux rouges].**

 $\bullet$  Appuyez sur la touche  $\blacksquare$   $\blacksquare$   $\blacksquare$   $\blacksquare$  et choisissez [Correc yeux rouges] sur l'onglet [ 3] ( [=](#page-28-0)29).

## *2* **Choisissez une image.**

• Faites glisser votre doigt vers la gauche ou vers la droite de l'écran pour choisir une image.

## *3* **Corrigez l'image.**

- $\bullet$  Appuyez sur la touche  $\lbrack \mathcal{R} \rbrack$ .
- Les yeux rouges détectés par l'appareil photo sont à présent corrigés et les cadres s'affichent autour des zones de l'image corrigées.
- **Agrandissez ou réduisez les images** [au besoin. Exécutez les étapes d](#page-110-0)e<br>[«](#page-110-0) Agrandissement des images »<br>[\(](#page-110-0)日111).

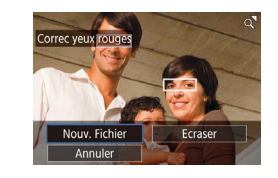

## *4* **Sauvegardez l'image modifiée en tant que nouvelle image et examinez-la.**

- **Touchez [Nouv. Fichier].**
- z L'image est désormais sauvegardée dans un nouveau fichier.
- $\bullet$  Appuyez sur la touche  $\blacksquare$   $\blacksquare$   $\blacksquare$   $\blacksquare$  et exécutez l'étape 3 de « [Recadrage des](#page-119-1)  [images](#page-119-1) » (ﷺ120).

Il arrive que certaines images ne soient pas corrigées précisément. Pour écraser l'image d'origine avec l'image corrigée, choisissez [Ecraser] à l'étape 4. Dans ce cas, l'image d'origine sera effacée.

- Les images protégées ne peuvent pas être écrasées.
- Les images RAW ne peuvent pas être éditées de cette façon.
- La correction des yeux rouges peut être appliquée aux images JPEG également prises au format RAW, mais l'image d'origine ne peut pas être écrasée.

**Avant utilisation**

**Guide élémentaire**

#### **Guide avancé**

**Notions de base de l'appareil photo**

**Mode Auto / Mode Auto hybride**

**Autres modes de prise de vue**

**Mode P**

**Modes Tv, Av, M et C**

**Mode de lecture**

**Fonctions sans fil**

**Menu de réglage**

**Accessoires**

**Annexe**

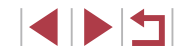

## <span id="page-123-0"></span>**Traitement des images RAW sur l'appareil photo**

Traitez les images capturées au format RAW sur l'appareil photo. L'image RAW d'origine est conservée et une copie est sauvegardée au format JPEG.

une image RAW.

l'option désirée.

# $G_{\overline{AB}} = 41$

 $\overline{B}$ 

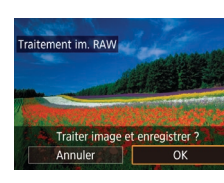

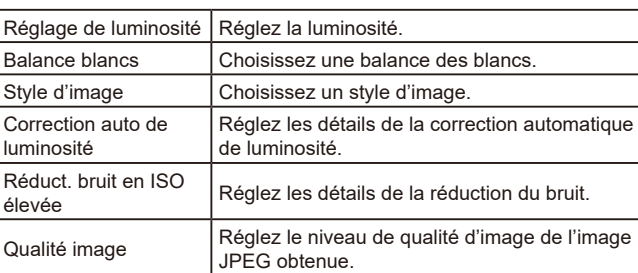

*5* **Sauvegardez l'image.**

et touchez [OK].

Si vous avez choisi  $\lceil \frac{RMV}{M} \rceil$ , choisissez  $\lceil \frac{N}{M} \rceil$ 

 $\bullet$  Si vous avez choisi  $[$ <sup>RAY</sup> $\downarrow$ ], touchez [OK].

- Pour l'affichage agrandi sur l'écran à l'étape 3, déplacez la  $commande$  de zoom vers  $[Q]$ .
- Vous pouvez configurer les réglages avancés pour les fonctions étiquetées de [**NEO**] sur l'écran à l'étape 4 en appuyant sur la touche  $I$ **NFO** 1.
- Pour comparer l'image actuelle à l'image d'origine avant la sauvegarde à l'étape 5, appuyez sur la touche  $I$   $NFO$   $I$ et tournez la bague  $\left[\frac{2}{3}\right]$ . Pour revenir à l'écran de réglage, appuyez sur la touche  $\mathsf{MENU}$ .
- Touchez [ ] avant la sauvegarde à l'étape 5 pour rétablir les réglages initiaux.

**Avant utilisation**

**Guide élémentaire**

#### **Guide avancé**

**Notions de base de l'appareil photo**

**Mode Auto / Mode Auto hybride**

**Autres modes de prise de vue**

**Mode P**

**Mode de lecture**

**Annexe**

**Index**

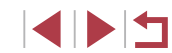

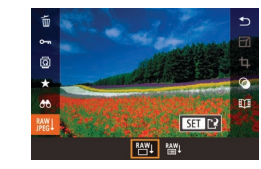

\*\*0 图  $C_{\text{NIB}}$  NF  $\frac{1}{2}$ 

## *3* **Réglez les conditions de traitement.**

**• Pour choisir [RAYLI], allez à l'étape 5.** 

*1* **Choisissez une image RAW.** • Faites glisser votre doigt vers la gauche ou vers la droite de l'écran pour choisir

*2* **Accédez à l'écran de réglage.** Appuyez sur la touche  $[$ ( $]$ ), choisissez [ ] dans le menu et choisissez

**Photos Vidéos**

● Si vous avez choisi [  $\frac{\text{RMV}}{\text{L}}$ ], après avoir appuyé sur la touche [ ... choisissez une option.

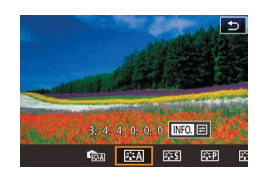

## *4* **Configurez les réglages avancés.**

• Choisissez un effet au bas de l'écran. puis appuyez sur la touche [  $\mathbb{R}$  pour revenir à l'écran de l'étape 3.

**Fonctions sans fil Menu de réglage Accessoires**

124

**Modes Tv, Av, M et C**

## <span id="page-124-0"></span>**Utilisation du menu**

#### $\blacksquare$  $\begin{array}{c|cccc}\n\hline\n2 & 3 & 4 & 5 & 6\n\end{array}$ PLAY3 Recadrer Rogner Correc yeux rouges Infos identific. visages Traitement im, RAW

## *1* **Accédez à l'écran de réglage.**

• Appuyez sur la touche [MENU] et choisissez [Traitement im. RAW] sur l'onglet  $\boxed{2}$ 3] ( $\boxed{124}$ ).

## *2* **Choisissez une méthode de sélection.**

- Choisissez une option à votre quise  $($  $\Box$ 29).
- **Pour revenir à l'écran de menu.** appuyez sur la touche [MENU].

## **Sélection individuelle des images**

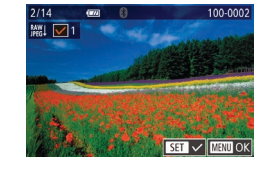

## *1* **Choisissez [Choisir].**

● En exécutant la procédure de « Utilisation [du menu](#page-124-0) » ([125), choisissez [Choisir] et appuyez sur la touche  $\lceil \binom{2}{3} \rceil$ .

## *2* **Choisissez une image.**

- z Une fois l'image choisie en exécutant l'étape 2 de « Sélection individuelle des images »  $($  [116](#page-115-0)),  $\vert \sqrt{\vert}$  s'affiche.
- **Pour annuler la sélection, appuyez à** nouveau sur la touche  $\left[\begin{smallmatrix}\mathbb{R} \\ \mathbb{R} \end{smallmatrix}\right]$ .  $\left[\sqrt{\phantom{0}}\right]$  disparaît.
- **Répétez ce processus pour spécifier** d'autres images.
- Appuyez sur la touche [MENU] pour passer à l'écran suivant.

## *3* **Traitez l'image.**

z Exécutez les étapes 2 à 5 de « Traitement des images RAW sur l'appareil photo »  $($  $\Box$ [124](#page-123-0)) pour traiter l'image.

## **Sélection d'une plage**

T

## *1* **Choisissez [Sélectionner série].**

● En exécutant la procédure de « Utilisation [du menu](#page-124-0) »  $($  $\Box$ 125), choisissez [Sélectionner série] et appuyez sur la touche  $\lbrack \mathcal{R} \rbrack$ .

## *2* **Choisissez les images.**

● Exécutez les étapes 2 et 3 de « Sélection d'une plage » ([1[114\)](#page-113-0) pour spécifier les images.

## *3* **Traitez l'image.**

- $\bullet$  Touchez [OK].
- Exécutez les étapes 2 à 5 de « Traitement des images RAW sur l'appareil photo » (Q[124](#page-123-0)) pour traiter l'image.

Les images produites par un traitement dans l'appareil photo ne correspondront pas exactement à celles traitées avec Digital Photo Professional.

Vous pouvez sélectionner un maximum de 500 images à la fois.

# **de vue Modes Tv, Av, M et C Mode P**

**Notions de base de l'appareil photo Mode Auto / Mode Auto hybride Autres modes de prise** 

**Avant utilisation**

**Guide élémentaire**

**Guide avancé**

**Mode de lecture**

**Fonctions sans fil**

**Menu de réglage**

**Accessoires**

**Annexe**

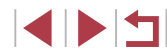

## **Édition des vidéos**

**Photos Vidéos**

Vous pouvez retirer les portions inutiles en début et fin de vidéos.

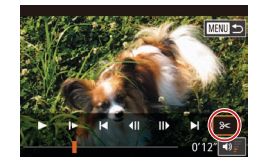

## *1* **Choisissez [ ].**

- z Exécutez les étapes 1 à 5 de « Affichage »  $\left(\Box\right)$ [103](#page-102-0)) et choisissez  $\left[\mathcal{X}\right]$ .
- Le panneau d'édition vidéo et la barre d'édition sont désormais affichés.

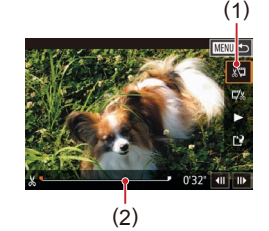

## *2* **Spécifiez les portions à couper.**

- $\bullet$  (1) correspond au panneau d'édition vidéo et (2) à la barre d'édition.
- $\bullet$  Choisissez [ $\sqrt{2}$ ] ou [ $\sqrt{2}$ ].
- **Pour voir les portions que vous pouvez** couper (identifiées par [没] à l'écran), faites glisser  $\left[ \begin{matrix} \blacksquare \\ \blacksquare \end{matrix} \right]$ . Coupez le début de la vidéo (à partir de  $\left[ \begin{matrix} \bigtriangleup \\ \blacksquare \end{matrix} \right]$ ) en choisissant [ $\sqrt{2}$ ] et coupez la fin de la vidéo en choisissant [มี⁄ี่&].
- $\bullet$  Si vous déplacez  $\blacksquare$  sur une position autre qu'un repère [没], dans [∭] la portion avant le repère [没] le plus proche à gauche sera coupée, tandis que dans<br>[ ][ ] la portion après le repère [ X ] le plus proche à droite sera coupée.

## *3* **Examinez la vidéo éditée.**

- **Touchez [D] pour lire la vidéo éditée.**
- **Pour éditer à nouveau la vidéo.** répétez l'étape 2.
- **Pour annuler l'édition, appuyez sur la** touche [MENU], puis touchez [OK].

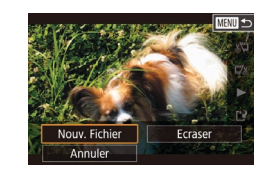

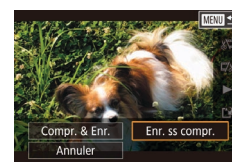

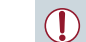

- *4* **Sauvegardez la vidéo éditée.**
- **Touchez [Nouv. Fichier].**

 $\bullet$  Touchez  $[ \cdot ]$ .

- **Touchez [Enr. ss compr.].**
- $\bullet$  La vidéo est désormais sauvegardée comme nouveau fichier.
- Pour écraser la vidéo d'origine avec celle coupée, choisissez
- [Ecraser] à l'étape 4. Dans ce cas, la vidéo d'origine sera effacée. ● Si la carte mémoire n'a pas assez d'espace libre, seul [Ecraser]
- sera disponible.
- Il se peut que les vidéos ne soient pas sauvegardées si la batterie se décharge pendant la sauvegarde.
- Lors de l'édition de vidéos, il est recommandé d'utiliser une batterie complètement chargée.

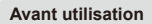

**Guide élémentaire**

#### **Guide avancé**

**Notions de base de l'appareil photo**

**Mode Auto / Mode Auto hybride**

**Autres modes de prise de vue**

**Mode P**

**Modes Tv, Av, M et C**

**Mode de lecture**

**Fonctions sans fil**

**Menu de réglage**

**Accessoires**

**Annexe**

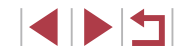

## **Réduire les tailles de fichier**

Les tailles de fichier vidéo peuvent être réduites en comprimant les vidéos comme suit.

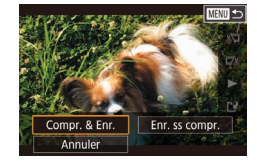

- Sur l'écran de l'étape 2 de « Édition des vidéos », choisissez [['], puis choisissez [Nouv. Fichier].
- **Touchez [Compr. & Enr.].**

## **Qualité d'image des vidéos comprimées**

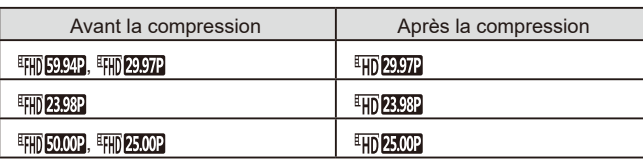

- Les vidéos [ ] et [ ] ne peuvent pas être comprimées.
- Les vidéos éditées ne peuvent pas être enregistrées au format comprimé lorsque vous choisissez [Ecraser].
- **•** Si vous comprimez des vidéos à  $[\frac{\text{H}}{\text{H}}]$   $[2, 9]$  ou  $[\frac{\text{H}}{\text{H}}]$   $[2, 0]$ , la taille de fichier est réduite tout en conservant la même qualité d'image.

## <span id="page-126-0"></span>**Effacement des chapitres d'une vidéo**

clips, car ils ne peuvent pas être récupérés.

MENU S

Les chapitres (clips) individuels ( $\Box$ 35) enregistrés en mode [ $\Box$ ] peuvent être effacés, au besoin. Prenez garde lorsque vous effacez des

> un chapitre. *2* **Choisissez [ ].** ● Touchez [ ...

 $\bullet$  Touchez [OK].

remplacée.

photo est connecté à une imprimante.

*1* **Sélectionnez le clip à effacer.** z Exécutez les étapes 1 à 2 de « Lecture des courts-métrages créés lors de la prise de photos (Résumés vidéo) » (=[106\)](#page-105-0) pour lire une courte vidéo, puis appuyez sur la touche  $[\mathbb{R}]$  pour accéder au panneau de commande des vidéos. ● Touchez [ | | ou [ | ] pour choisir

**Le clip sélectionné est lu en boucle.** 

Le clip est effacé et la courte vidéo est

*3* **Confirmez l'effacement.**

[衛] ne s'affiche pas si vous sélectionnez un clip lorsque l'appareil

**Photos Vidéos**

**Notions de base de l'appareil photo**

**Mode Auto / Mode Auto hybride**

**Autres modes de prise de vue**

**Mode P**

**Modes Tv, Av, M et C**

**Mode de lecture**

**Fonctions sans fil**

**Menu de réglage**

**Accessoires**

**Annexe**

**Index**

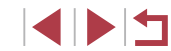

**Avant utilisation**

**Guide élémentaire**

## **Guide avancé**

127

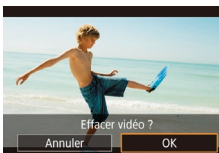

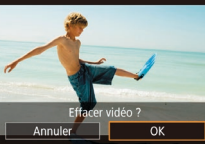

## <span id="page-127-0"></span>**Consultation des albums (Temps forts)**

**Photos Vidéos**

Vous pouvez choisir des thèmes comme une date ou le nom d'une personne pour créer un album d'images automatiquement sélectionnées correspondant au thème choisi. Ces images sont combinées en un diaporama pouvant être sauvegardé en tant que court-métrage de 2 à 3 minutes.

Avant d'utiliser cette fonction, assurez-vous que la batterie est complètement chargée. Pour créer des albums, il est aussi nécessaire d'avoir de l'espace libre sur la carte mémoire. À titre indicatif, utilisez une carte mémoire ayant une capacité de 16 Go ou plus et prévoyez au moins 1 Go d'espace libre .

## **Choix des thèmes pour les albums**

Appuyez sur la touche  $\left[\begin{smallmatrix}\mathbb{R}\\\mathbb{R}\end{smallmatrix}\right]$  et choisissez l'icône Temps forts. L'écran d'accueil s'affiche et vous pouvez choisir le thème pour l'appareil photo qui sera utilisé lors de la sélection des éléments de l'album. Veuillez noter que l'appareil photo est plus susceptible d'ajouter les images marquées comme favoris ( =[118\)](#page-117-0) aux albums.

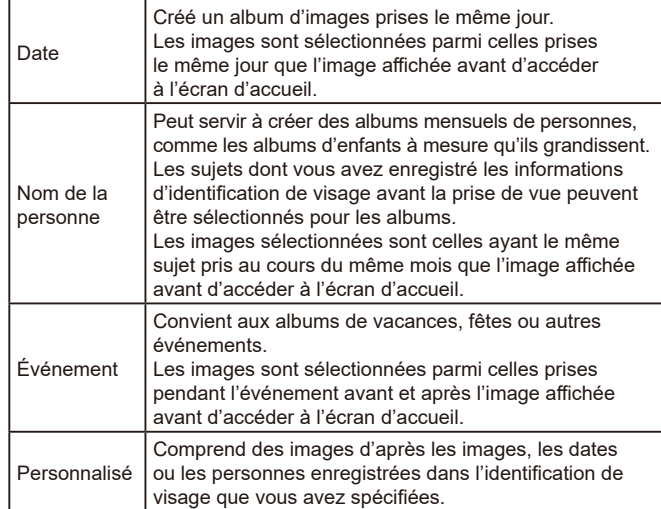

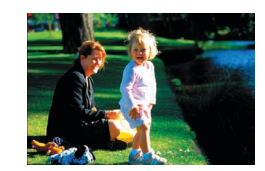

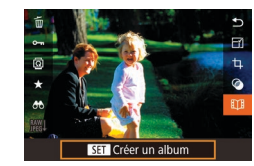

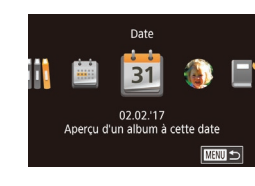

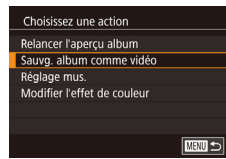

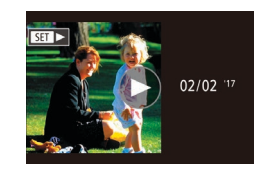

## *1* **Choisissez une image.**

- Choisissez une image dans l'affichage image par image.
- Les thèmes disponibles à l'étape 3 varieront selon la date de prise de vue de l'image et les informations d'identification de visage.

## *2* **Accédez à l'écran d'accueil.**

- $\bullet$  Appuyez sur la touche [ $\circled{r}$ ], choisissez [ $\mathbb{E}[\mathbb{H}]$ , puis appuyez sur la touche [ $\circled{r}$ ]
- z Après l'affichage de [Occupé], l'écran d'accueil s'affiche.

## *3* **Prévisualisez un album.**

- Choisissez une personne, [Date] ou [Événement] comme thème de l'album, puis appuyez sur la touche [ ].
- z Après l'affichage pendant quelques secondes de [Chargement], l'album est lu.

## *4* **Sauvegardez l'album.**

- Choisissez [Sauvg. album comme vidéo], puis appuyez sur la touche  $\lbrack \binom{a}{k} \rbrack$ .
- · Une fois l'album sauvegardé, [Sauvegardé] s'affiche.
- **5** Lisez l'album ( $\Box$ [103](#page-102-0)).

#### **Avant utilisation**

**Guide élémentaire**

#### **Guide avancé**

**Notions de base de l'appareil photo**

**Mode Auto / Mode Auto hybride**

**Autres modes de prise de vue**

**Mode P**

**Modes Tv, Av, M et C**

## **Mode de lecture**

**Fonctions sans fil**

**Menu de réglage**

**Accessoires**

**Annexe**

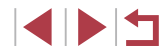

Les albums peuvent inclure les images suivantes capturées par l'appareil photo.

- Photos
- Résumés vidéo (ﷺ...), sauf les vidéos comprimées
- Courts clips vidéo dont la durée de lecture dépasse deux secondes ( [=](#page-68-0)69), sauf les vidéos comprimées
- Les albums ne peuvent pas être sauvegardés s'il n'y a pas assez de place sur la carte mémoire.
- Vous pouvez également accéder à l'écran d'accueil Temps forts en choisissant MENU (ﷺ29) > onglet [▶2] > **[ETH** Story Highlights].
- Pour sauter au chapitre suivant pendant la prévisualisation, faites glisser vers la gauche et pour sauter au chapitre précédent, faites glisser vers la droite.
- Vous pouvez spécifier l'effet de couleur à l'étape 4 en choisissant [Modifier l'effet de couleur] et en appuyant sur la touche [ﷺ]. Pour prévisualiser l'apparence de l'album avec l'effet que vous avez sélectionné appliqué, choisissez [Relancer l'apercu album] sur l'écran de l'étape 4 après avoir fait glisser votre doigt vers la gauche ou vers la droite pour choisir un effet de couleur et sur la touche [ﷺ].
- Pour lire les albums sauvegardés, choisissez [Liste d'albums] sur l'écran d'accueil Temps forts, appuyez sur la touche  $[$ ( $\binom{[0]}{2}$ ), puis touchez un album répertorié.

## <span id="page-128-0"></span>**Ajout d'une musique de fond aux albums**

#### **Photos Vidéos**

Choisissez parmi sept types de musique de fond à reproduire pendant la lecture des albums.

## *1* **Enregistrez la musique de fond sur une carte mémoire.**

<sup>z</sup> [Exécutez les étapes 1 à 4 de «](#page-127-0) Consultation des albums (Temps [forts\)](#page-127-0) » ( =128), choisissez [Réglage mus.] et appuyez sur la touche  $[$ ( $]$ ).

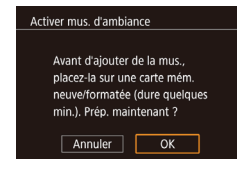

- L'écran de gauche s'affiche lorsque vous utilisez une carte mémoire neuve ou récemment formatée. Touchez [OK] et attendez que les sept types de musique soient enregistrés sur la carte, ce qui nécessite environ quatre minutes.
- Si vous utilisez une carte mémoire comprenant déjà de la musique enregistrée, passez à l'étape 2.

## *2* **Créez l'album.**

- <sup>z</sup> Exécutez les étapes [1 à 3 de «](#page-127-0) Consultation des albums (Temps [forts\)](#page-127-0) » ( =128) pour créer un album.
- *3* **Configurez les réglages de la musique de fond.**
- Choisissez un élément, appuyez sur la touche  $[$ **)** et choisissez une option  $($   $\Box$ 29).
- *4* **Sauvegardez l'album.**
- Exécutez l'étape 4 de « Consultation des [albums \(Temps forts\)](#page-127-0) » ( =128) pour sauvegarder les albums.
- Une fois les albums sauvegardés, il n'est plus possible d'ajouter ultérieurement une musique de fond. La musique de fond des albums ne peut pas être retirée ou modifiée.
- Les chapitres d'albums avec une musique de fond ne peuvent pas être édités ( =[127](#page-126-0)).
- Si vous préférez ne pas ajouter de musique de fond, réglez [Aj. mus. amb.] sur [Non] sur l'écran de l'étape 3.
- Pour utiliser uniquement la musique de fond au lieu de l'audio de la vidéo, réglez [Mélang. audio] sur [Mus. uniq.] sur l'écran de l'étape 3.
- Pour écouter un échantillon de la musique de fond sélectionnée dans [Piste], choisissez [Ex. mus. amb.] sur l'écran de l'étape 3 et appuyez sur la touche  $[\frac{\mathbb{Q}}{\mathbb{S}T}]$ .

**Avant utilisation**

**Guide élémentaire**

#### **Guide avancé**

**Notions de base de l'appareil photo**

**Mode Auto / Mode Auto hybride**

**Autres modes de prise de vue**

**Mode P**

**Modes Tv, Av, M et C**

**Mode de lecture**

**Fonctions sans fil**

**Menu de réglage**

**Accessoires**

**Annexe**

**Index**

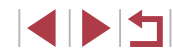

## Réglage mus.  $0$ ui Mus.+son

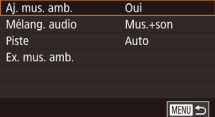

## **Création de vos propres albums**

## **Photos Vidéos**

Créez vos propres albums en choisissant les images de votre choix.

## *1* **Choisissez de créer un album personnalisé.**

<sup>z</sup> [Exécutez les étapes 1 à 3 de «](#page-127-0) Consultation des albums (Temps [forts\)](#page-127-0) » ( =128), choisissez [Personnaliser] et appuyez sur la touche [⑧].

*2* **Choisissez une méthode de sélection.** • Choisissez [Sélection d'images],

#### Personnaliser

Sélection d'images Sélection date Sélection personnes

> Sélectionner des images individuelles

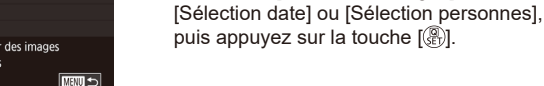

## *3* **Choisissez les éléments de l'album.**

- **Touchez les éléments pour votre album** afin de les étiqueter avec [ $\checkmark$ ].
- $\bullet$  Appuyez sur la touche  $[MENU]$  après avoir terminé de sélectionner des photos ou de courts clips dans [Sélection d'images], des dates dans [Sélection date] ou des personnes dans [Sélection] personnes].
- Choisissez [Apercu] et appuyez sur la touche  $\widehat{R}$ .

#### Choisissez une action Relancer l'anercu album Sauvo, album comme vidéo Réglage mus Modifier l'effet de couleur **E UTER**

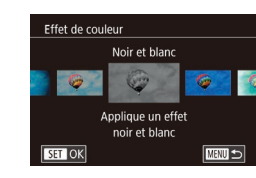

## *4* **Choisissez la musique de fond.**

**Lorsque l'écran de gauche est affiché,** choisissez [Réglage mus.]. Ajoutez une [«](#page-128-0) Ajout d'une musique de fond aux [albums](#page-128-0) » ( =129), puis appuyez sur la touche [MFNI].

## *5* **Choisissez un effet de couleur.**

- Sur l'écran de l'étape 4, choisissez [Modifier l'effet de couleur].
- **Faites glisser votre doigt vers la gauche** ou vers la droite pour choisir un effet de couleur, puis appuyez sur la touche  $[$

## *6* **Sauvegardez l'album.**

- Exécutez l'étape 4 de « Consultation des [albums \(Temps forts\)](#page-127-0) » ( =128) pour sauvegarder les albums.
- Vous pouvez spécifier jusqu'à 40 fichiers (ou 10 fichiers vidéo) après avoir choisi [Sélection d'images]. La prochaine fois que vous créerez un album personnalisé, [Sélectionner des images avec paramètres précédents ?] s'affichera. Pour utiliser les images précédemment sélectionnées comme base, choisissez [Oui]. Les photos ou clips précédents sont étiquetés avec  $\lceil \sqrt{l} \rceil$ . et plusieurs images sont affichées.
- Vous pouvez sélectionner jusqu'à 15 dates si vous choisissez **[Sélection date].**
- L'effet de couleur peut ne pas s'appliquer à certaines images.

#### **Avant utilisation**

**Guide élémentaire**

#### **Guide avancé**

**Notions de base de l'appareil photo**

**Mode Auto / Mode Auto hybride**

**Autres modes de prise de vue**

**Mode P**

**Modes Tv, Av, M et C**

**Mode de lecture**

**Fonctions sans fil**

**Menu de réglage**

**Accessoires**

**Annexe**

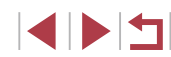

## **Combinaison de courts clips**

**Photos Vidéos**

Combinez de courts clips pour créer une vidéo plus longue. Veuillez noter que les vidéos créées de cette façon ne sont pas incluses dans les albums Temps forts (ﷺ[128](#page-127-0)).

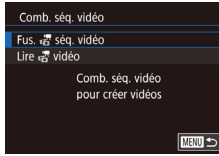

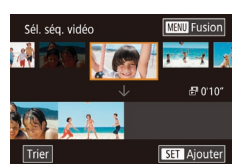

## *1* **Accédez à l'écran d'édition.**

• Appuyez sur la touche [MENU],<br>choisissez [Comb. ség. vidéo] sur l'onglet  $[\triangleright]$ 2], puis choisissez [Fus.  $\mathbb{R}$  séq. vidéo] (<u>[</u>...]29).

#### *2* **Spécifiez les clips à combiner.**

- Faites glisser les clips en haut de l'écran à gauche ou à droite, choisissez un clip à combiner, puis appuyez sur la touche [毆].
- **Le clip sélectionné s'affiche en bas** de l'écran.
- z Pour annuler la sélection, appuyez à nouveau sur la touche  $\lbrack \mathcal{R} \rbrack$ .
- Répétez ces étapes pour spécifier d'autres clips à combiner.
- Lorsque vous avez fini de sélectionner des clips, appuyez sur la touche  $\blacksquare$   $\blacksquare$

## *3* **Prévisualisez la vidéo.**

- Choisissez [Apercu] et appuyez sur  $l$ a touche  $\widehat{R}$ .
- Après l'affichage pendant quelques secondes de [Chargement], un aperçu des clips combinés est lu.

## Lire & vidéo 20 séq. att 3 séq.  $\sqrt{2}$  $STON$

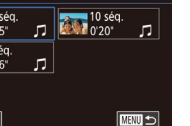

## *4* **Sauvegardez la vidéo.**

- Choisissez [Sauvegarder] et appuyez sur  $l$ a touche  $\widehat{R}$ .
- Une fois l'album sauvegardé, [Sauvegardé] s'affiche.
- *5* **Lisez la vidéo.**
- Choisissez [Lire 二 vidéo] sur l'écran à l'étape 1 pour voir la liste des vidéos créées.
- Choisissez la vidéo à lire et appuyez sur  $|a \text{ touche } \mathbb{R} \rangle$ .
- La prochaine fois que vous combinez des courts clips. [Sélectionner des images avec paramètres précédents ?] s'affiche et vous pouvez choisir [Oui] pour afficher l'écran d'édition avec les clips organisés dans l'ordre dans lequel vous les avez sélectionnés la dernière fois.
- Pour lire le clip sélectionné, déplacez la commande de zoom vers<br>[  $\blacksquare$ ] sur l'écran de l'étape 2.
- Pour réorganiser les clips, touchez [Trier] sur l'écran de l'étape 2, sélectionnez un clip, appuyez sur la touche  $\binom{[0]}{N}$ , faites glisser à droite ou à gauche, puis appuyez à nouveau sur la touche  $[$
- Pour appliquer un effet de couleur, choisissez [Modifier l'effet de couleur] sur l'écran de l'étape 3.
- Pour ajouter une musique de fond, choisissez [Réglage mus.] sur l'écran de l'étape 3 (ﷺ[129](#page-128-0)).
- $\bullet$  La qualité d'image des vidéos sauvegardées est  $[$ [ $\overline{L}$ Hn].
- Utilisez une batterie complètement chargée dans la mesure du possible.

#### **Avant utilisation**

**Guide élémentaire**

#### **Guide avancé**

**Notions de base de l'appareil photo**

**Mode Auto / Mode Auto hybride**

**Autres modes de prise de vue**

**Mode P**

**Modes Tv, Av, M et C**

**Mode de lecture**

**Fonctions sans fil**

**Menu de réglage**

**Accessoires**

**Annexe**

**Index**

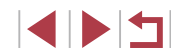

■■

Réglage mus Modifier l'effet de couleur Annuler fusion de ar

Choisissez une action Apercu Sauvegarder

# <span id="page-131-0"></span>**Fonctions sans fil**

Envoyez des images avec la fonction sans fil depuis l'appareil photo vers un éventail d'appareils compatibles et utilisez l'appareil photo avec les services Web

● Avant d'utiliser les fonctions sans fil, veillez à lire « [Précautions](#page-216-0) relatives aux fonctions sans fil (Wi-Fi, [Bluetooth](#page-216-0) ou autres) »  $(1217)$ .

## **Fonctions sans fil disponibles**

## **Utilisation des fonctions Wi-Fi**

Vous pouvez envoyer et recevoir des images et commander à distance l'appareil photo en le connectant à ces appareils et services via Wi-Fi.

● Smartphones et tablettes

Envoyez des images vers des smartphones et des tablettes PC disposant de fonctions Wi-Fi. Vous pouvez également photographier en regardant un écran de prise de vue sur votre smartphone ou tablette. Par commodité, dans ce guide, les smartphones, tablettes et autres appareils compatibles sont collectivement appelés « smartphones ».

Ordinateur

Utilisez le logiciel pour sauvegarder les images de l'appareil photo sur un ordinateur connecté via Wi-Fi.

Services Web

Ajoutez les informations de votre compte à l'appareil photo pour le service de photographie en ligne CANON iMAGE GATEWAY ou d'autres services Web pour envoyer des images de l'appareil photo aux services. Les images non envoyées sur l'appareil photo peuvent également être envoyées vers un ordinateur ou un service Web via CANON iMAGE GATEWAY.

● Imprimantes

Envoyez des images sans fil vers une imprimante compatible PictBridge (prenant en charge DPS sur IP) pour les imprimer.

● Un autre appareil photo Envoyez sans fil des images entre des appareils photo Canon compatibles Wi-Fi.

## **Utilisation des fonctions Bluetooth®**

Vous pouvez facilement synchroniser l'appareil photo avec un smartphone intégrant la technologie Bluetooth Low Energy\*. Vous pouvez également prendre ou afficher des images en utilisant votre smartphone comme télécommande.

\* Appelée ci-après « Bluetooth ».

**Avant utilisation**

**Guide élémentaire**

#### **Guide avancé**

**Notions de base de l'appareil photo**

**Mode Auto / Mode Auto hybride**

**Autres modes de prise de vue**

**Mode P**

**Modes Tv, Av, M et C**

**Mode de lecture**

**Fonctions sans fil**

**Menu de réglage**

**Accessoires**

**Annexe**

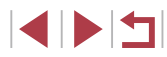

## **Envoi d'images vers un smartphone**

Vous disposez de plusieurs moyens pour connecter l'appareil photo à un smartphone et envoyer des images.

● Connecter via Bluetooth

Vous pouvez facilement connecter l'appareil photo à un smartphone avec Bluetooth en les synchronisant. Ceci simplifie le transfert des images vers un smartphone.

- Connecter via NFC  $($ 1[135\)](#page-134-0) Il suffit de mettre en contact un smartphone Android compatible NFC avec l'appareil photo pour connecter les appareils.
- Connecter via le menu Wi-Fi  $(1)$ [137](#page-136-0))

Vous pouvez connecter l'appareil photo à un smartphone comme vous le connecteriez à un ordinateur ou un autre appareil. Plusieurs smartphones peuvent être ajoutés.

Avant de pouvoir vous connecter à l'appareil photo, il est nécessaire d'installer l'app gratuite Camera Connect dédiée sur le smartphone. Pour plus de détails sur cette application (smartphone pris en charge et fonctions incluses), reportez-vous au site Web Canon.

> Les détenteurs d'un appareil photo Canon compatible Wi-Fi qui utilisent CameraWindow pour connecter leur appareil photo via Wi-Fi à un smartphone doivent envisager d'opter pour l'application mobile Camera Connect.

Réglages sans fil Pseudo Réinitialiser les paramètres Définir le pseudo de l'appareil photo

## **Transfert des images vers un smartphone avec Bluetooth**

Une fois que vous avez synchronisé l'appareil photo avec un smartphone via Bluetooth, il vous suffit de commander votre smartphone pour afficher et sauvegarder les images de l'appareil photo.

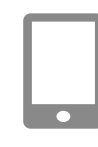

 $\overline{\text{num}}$ 

## *1* **Installez Camera Connect.**

- z Pour les smartphones Android, trouvez Camera Connect dans Google Play, puis téléchargez et installez l'application.
- **Pour iPhone ou iPad, trouvez Camera** Connect dans l'App Store, puis téléchargez et installez l'application.

## *2* **Enregistrez un pseudonyme.**

- Appuyez sur la touche ON/OFF pour mettre l'appareil photo sous tension.
- $\bullet$  Appuyez sur la touche  $[MFN]$ . choisissez [Réglages sans fil] sur l'onglet [ $64$ ], puis choisissez [Pseudo].
- **Appuyez sur la touche [** $\binom{[0]}{k}$ ] pour accéder au clavier ( $\Box$ 30), puis saisissez un pseudonyme.
- **Pour revenir à [Réglages sans fil]** après avoir appuyé sur la touche [MENU], appuyez à nouveau sur la touche [MFNI].

**Avant utilisation**

**Guide élémentaire**

#### **Guide avancé**

**Notions de base de l'appareil photo**

**Mode Auto / Mode Auto hybride**

**Autres modes de prise de vue**

**Mode P**

**Modes Tv, Av, M et C**

**Mode de lecture**

**Fonctions sans fil**

**Menu de réglage**

**Accessoires**

**Annexe**

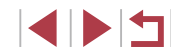

Synchronisation Synchronisation en cours Utiliser l'app dédiée sur le smartphone pour terminer la synchronisation. Annuler

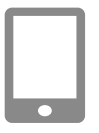

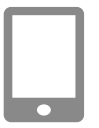

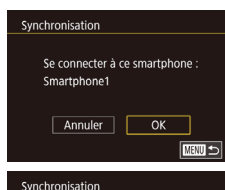

Synchronisé avec Smartphone1

 $\overline{\alpha}$ 

## *3* **Préparez-vous pour la synchronisation.**

- z Choisissez [Réglages Bluetooth] pour choisir [Synchronisation], puis appuyez sur la touche  $\lbrack \mathcal{C} \rbrack$ .
- z Un écran s'affiche indiquant que l'appareil photo est en attente de connexion.

*4* **Lancez Camera Connect.**

- **Activez Bluetooth sur le smartphone.** puis démarrez Camera Connect sur le smartphone.
- z Après que l'appareil photo est reconnu, un écran de sélection de l'appareil s'affiche.
- *5* **Sélectionnez l'appareil photo auquel vous souhaitez vous connecter.**
	- Choisissez le pseudonyme de l'appareil photo.
	- **Terminez le processus de synchronisation** du smartphone.

## *6* **Terminez la synchronisation.**

**• Touchez [OK] après le message de** confirmation sur l'appareil photo.

 $\bullet$  Appuyez sur la touche  $[$   $]$  lorsque l'écran de gauche s'affiche.

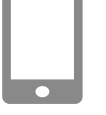

U

## *7* **Transférez les images.**

- z L'appareil photo bascule automatiquement sur Wi-Fi si vous choisissez [Images sur l'appareil photo] dans Camera Connect.
- Sur un iPhone ou iPad, dans le menu de réglage Wi-Fi du dispositif, choisissez le SSID (nom de réseau) affiché sur l'appareil photo pour établir une connexion.
- z Utilisez le smartphone pour transférer les images depuis l'appareil photo vers le smartphone.
- **Pour basculer sur Bluetooth, désactivez** la connexion Wi-Fi sur le smartphone.

La durée de vie de la batterie peut être réduite si vous utilisez l'appareil photo après la synchronisation, étant donné qu'il y a consommation d'électricité même avec l'appareil photo éteint. Avant d'emporter l'appareil photo dans un endroit où l'utilisation d'appareils électroniques est restreinte, réglez [Bluetooth] sur [Désac.] pour éviter que l'appareil photo soit prêt pour la communication Bluetooth même lorsqu'il est éteint.

- Vous pouvez également utiliser l'appareil photo pour désactiver la connexion Wi-Fi décrite à l'étape 7.
- Pour vérifier les informations du smartphone connecté via Bluetooth dans [Vérifier/effacer info connex.], choisissez MENU  $(\Box$  29) > onglet  $[4]$  > [Réglages sans fil] > [Réglages] Bluetooth]. Choisissez [Vérif. adresse] pour vérifier l'adresse Bluetooth de l'appareil photo.
- Le statut de la connexion Bluetooth est indiqué par l'une des icônes suivantes.<br>[8] Connecté, [8] Déconnecté

**Avant utilisation**

**Guide élémentaire**

#### **Guide avancé**

**Notions de base de l'appareil photo**

**Mode Auto / Mode Auto hybride**

**Autres modes de prise de vue**

**Mode P**

**Modes Tv, Av, M et C**

**Mode de lecture**

**Fonctions sans fil**

**Menu de réglage**

**Accessoires**

**Annexe**

## <span id="page-134-0"></span>**Transfert d'images vers un smartphone compatible NFC**

Utilisez la fonction NFC d'un smartphone Android pour simplifier le processus d'installation de Camera Connect et de connexion à l'appareil photo.

Les opérations lorsque les appareils sont initialement connectés via NFC dépendent du mode de l'appareil photo lorsque les appareils sont mis en contact.

- Si l'appareil photo est éteint ou en mode de prise de vue lorsque les appareils sont mis en contact, vous pouvez choisir et envoyer des images sur l'écran de sélection des images. Une fois que les appareils sont connectés, vous pouvez également prendre des photos à distance tout en regardant un écran de prise de vue sur le smartphone ou géomarquer vos photos ( =[156](#page-155-0)). Il est facile de se reconnecter aux appareils récents, qui figurent dans le menu Wi-Fi.
- Si l'appareil photo est en mode de lecture lorsque les appareils sont mis en contact, vous pouvez choisir et envoyer des images depuis l'affichage de l'index montré pour la sélection des images.

Suivez les instructions de la section suivante pour établir la connexion par NFC avec un appareil photo éteint ou en mode de prise de vue.

**Connexion via NFC avec un appareil photo éteint ou en mode de prise de vue**

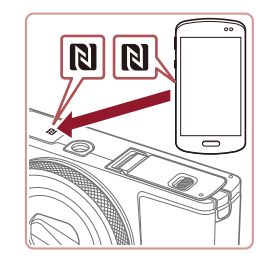

## *1* **Installez Camera Connect.**

- z Consultez le mode d'emploi du smartphone pour vérifier où se trouve le repère N (N).
- **Activez NFC sur le smartphone et mettez** en contact les repères N des appareils (N) pour lancer automatiquement Google Play sur le smartphone. Une fois la page de téléchargement Camera Connect affichée, téléchargez et installez l'application.

## *2* **Établissez la connexion.**

- z Assurez-vous que l'appareil photo est éteint ou en mode de prise de vue.
- Mettez le repère N (N) sur le smartphone sur lequel est installé Camera Connect en contact avec le repère N de l'appareil photo.
- L'écran de l'appareil photo change automatiquement.
- z Si l'écran [Pseudo du périphérique] s'affiche, touchez [OK].

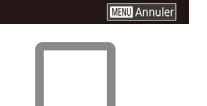

 $\sqrt{6k}$ 

Pseudo du périphérique Saisir un pseudo pour cet appareil photo

**YYYYY** 

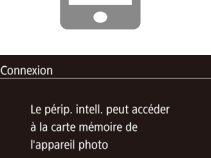

 $Oui$ 

 $\overline{\mathsf{Non}}$ 

- z Camera Connect est lancé sur le smartphone.
- Les appareils sont automatiquement connectés.
- *3* **Réglez le paramètre de confidentialité.**
- **Lorsque cet écran s'affiche.** touchez [Oui].
- z Vous pouvez à présent utiliser le smartphone pour la prise de vue en direct à distance ou pour naviguer, transférer ou géomarquer des images sur l'appareil photo.

**Avant utilisation**

**Guide élémentaire**

#### **Guide avancé**

**Notions de base de l'appareil photo**

**Mode Auto / Mode Auto hybride**

**Autres modes de prise de vue**

**Mode P**

**Modes Tv, Av, M et C**

**Mode de lecture**

**Fonctions sans fil**

**Menu de réglage**

**Accessoires**

**Annexe**

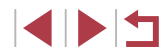

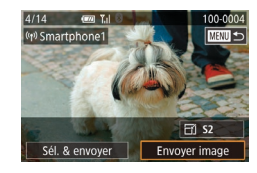

## *4* **Envoyez une image.**

- **Faites glisser les images vers la gauche** ou vers la droite pour choisir une image à envoyer, puis touchez [Envoyer image].
- **[Transfert effectué] s'affiche après** que l'image est envoyée, et l'écran de transfert d'images s'affiche à nouveau.
- Pour mettre fin à la connexion, touchez [MENU] dans la partie supérieure droite de l'écran, puis touchez [OK] sur l'écran de confirmation. Vous pouvez également utiliser le smartphone pour mettre fin à la connexion.
- Lorsque vous utilisez NFC, ayez à l'esprit les points suivants. - Évitez de soumettre l'appareil photo et le smartphone à un fort impact sous peine de les endommager.
- Selon le smartphone, il se peut que les appareils ne se reconnaissent pas immédiatement. Dans ce cas, essayez de tenir les appareils ensemble dans des positions légèrement différentes. Si la connexion n'est pas établie, maintenez les appareils en contact jusqu'à ce que l'écran de l'appareil photo soit mis à jour.
- Si vous essayez d'établir la connexion alors que l'appareil photo est éteint, un message peut s'afficher sur le smartphone vous rappelant d'allumer l'appareil photo. Le cas échéant, allumez l'appareil photo et mettez à nouveau en contact les appareils. Ne placez pas d'objets entre l'appareil photo et le smartphone.
- Par ailleurs, veuillez noter que les étuis d'appareil photo ou de smartphone ou les accessoires similaires peuvent bloquer la communication.
- Toutes les images de l'appareil photo pourront être vues sur le smartphone connecté si vous sélectionnez [Oui] à l'étape 3. Pour que les images de l'appareil photo restent privées et ne puissent être vues sur le smartphone, sélectionnez [Non] à l'étape 3.
- Une fois que vous avez enregistré un smartphone, vous pouvez changer ses paramètres de confidentialité sur l'appareil photo (=[158](#page-157-1)).
- Les connexions nécessitent qu'une carte mémoire soit insérée dans l'appareil photo.
- Vous pouvez également modifier le pseudonyme de l'appareil photo sur l'écran de l'étape 2 ( =[158](#page-157-0)).
- Vous pouvez également envoyer plusieurs images à la fois et changer la taille d'image avant de les envoyer ( =[151\)](#page-150-0).
- Pour désactiver les connexions NFC, choisissez MENU ( $\downarrow$  29) > onglet [ 4] > [Réglages sans fil] > [Paramètres Wi-Fi] > [NFC] > [Désac.].

## **Connexion via NFC avec un appareil photo en mode de lecture**

- 
- $\bullet$  Appuyez sur la touche  $[\triangleright]$  pour mettre l'appareil photo sous tension.
- Mettez le smartphone sur lequel est installé Camera Connect ( =[135](#page-134-0)) en contact avec le repère N (N) de l'appareil photo.
- Si vous touchez une image pour l'envoyer. elle sera étiquetée avec une icône  $[\checkmark]$ .
- Pour annuler la sélection, touchez-la à nouveau. [√] disparaît.
- Répétez ce processus pour choisir d'autres images.
- **Lorsque vous avez fini de choisir les** images, appuyez sur la touche  $[MENT]$ , puis touchez [OK].
- **Touchez [Envoyer].**
- Les images sont à présent envoyées.
- Si pendant la connexion, un message sur l'appareil photo vous invite à saisir le pseudonyme, saisissez-le comme décrit en [«](#page-29-0) Clavier virtuel » ( $\Box$ 30).
	- L'appareil photo ne conserve pas de trace des smartphones connectés via NFC en mode de lecture.
- Vous pouvez prédéfinir les images à transférer à la taille de votre choix  $($  [151\)](#page-150-0).

#### **Avant utilisation**

**Guide élémentaire**

#### **Guide avancé**

**Notions de base de l'appareil photo**

**Mode Auto / Mode Auto hybride**

**Autres modes de prise de vue**

**Mode P**

**Modes Tv, Av, M et C**

**Mode de lecture**

**Fonctions sans fil**

**Menu de réglage**

**Accessoires**

**Annexe**

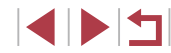

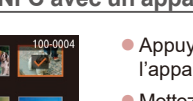

## <span id="page-136-0"></span>**Ajout d'un smartphone au moyen du menu Wi-Fi**

Ces étapes vous expliquent comment utiliser l'appareil photo comme point d'accès, mais vous pouvez également utiliser un point d'accès existant  $($  $\Box$ [138](#page-137-0)).

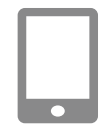

## *1* **Installez Camera Connect.**

- Pour les smartphones Android, trouvez Camera Connect dans Google Play, puis téléchargez et installez l'application.
- **Pour iPhone ou iPad, trouvez Camera** Connect dans l'App Store, puis téléchargez et installez l'application.

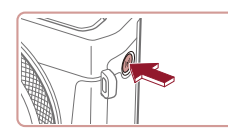

## *2* **Accédez au menu Wi-Fi.**

 $\bullet$  Appuyez sur la touche  $[(\phi)]$ .

*3* **Choisissez [ ].**  $\bullet$  Touchez  $\Pi$ .

Si l'écran [Pseudo du périphérique] s'affiche, choisissez [OK].

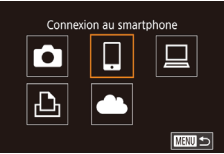

## Sélectionner périph. Ajouter un périphérique Ajouter un autre périphérique **MENU** 5

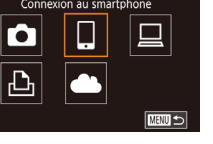

## *4* **Choisissez [Ajouter un périphérique].**

**• Touchez [Ajouter un périphérique].** 

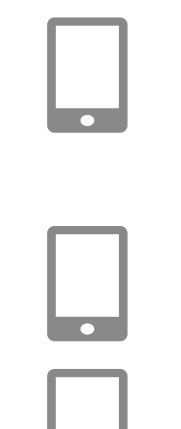

Changer réseau

Attente connexion Se connecter au réseau suivant du réglage Wi-Fi du smartphone SSID: XXXX XXXXX XXXX Mot de passe: XXXXXXXX

Annuler

Connexion

Le périp. intell. peut accéder à la carte mémoire de

 $-$  Oui

l'appareil photo

 $N$ on

Le SSID de l'appareil photo et le mot de passe s'affichent.

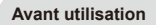

#### **Guide élémentaire**

#### **Guide avancé**

## *5* **Connectez le smartphone au réseau.**

- z Dans le menu de réglage Wi-Fi du smartphone, choisissez le SSID (nom de réseau) affiché sur l'appareil photo pour établir la connexion.
- **Dans le champ du mot de passe, tapez le** mot de passe affiché sur l'appareil photo.

## *6* **Lancez Camera Connect.**

- z Démarrez Camera Connect sur le smartphone.
- *7* **Sélectionnez l'appareil photo auquel vous souhaitez vous connecter.**
- Sur l'écran de sélection des appareils photo affiché sur le smartphone, choisissez l'appareil photo pour lancer l'association.

## *8* **Réglez le paramètre de confidentialité.**

- $\bullet$  Touchez [Oui].
- z Vous pouvez à présent utiliser le smartphone pour naviguer, importer ou géomarquer les images sur l'appareil photo ou photographier à distance.

#### **l'appareil photo Mode Auto / Mode Auto hybride**

**Notions de base de** 

**Autres modes de prise de vue**

**Mode P**

**Modes Tv, Av, M et C**

**Mode de lecture**

## **Fonctions sans fil**

**Menu de réglage**

**Accessoires**

**Annexe**

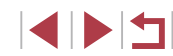

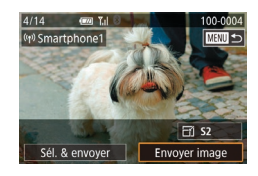

## *9* **Envoyez une image.**

- **Faites glisser les images vers la gauche** ou vers la droite pour choisir une image à envoyer, puis touchez [Envoyer image].
- z [Transfert effectué] s'affiche après que l'image est envoyée, et l'écran de transfert d'images s'affiche à nouveau.
- **Pour mettre fin à la connexion, touchez [MENU**] dans la partie supérieure droite de l'écran, puis touchez [OK] sur l'écran de confirmation. Vous pouvez également utiliser le smartphone pour mettre fin à la connexion.
- Pour ajouter plusieurs smartphones, répétez la procédure ci-dessus en commençant par l'étape 1.
- Toutes les images de l'appareil photo pourront être vues sur le smartphone connecté si vous sélectionnez [Oui] à l'étape 8. Pour que les images de l'appareil photo restent privées et ne puissent être vues sur le smartphone, sélectionnez [Non] à l'étape 8.
	- Une fois que vous avez enregistré un smartphone, vous pouvez changer ses paramètres de confidentialité sur l'appareil photo  $($  $\Box$  [158](#page-157-1)).
- Les connexions nécessitent qu'une carte mémoire soit insérée dans l'appareil photo.
- Une fois que vous vous êtes connecté aux appareils via le menu Wi-Fi, les destinations récentes apparaîtront en premier lorsque vous accéderez au menu Wi-Fi. Touchez simplement un appareil répertorié pour le reconnecter. Vous pouvez enregistrer de nouveaux appareils en faisant glisser votre doigt vers la gauche ou la droite pour accéder à l'écran de sélection d'appareils.
- Si vous préférez ne pas afficher les derniers appareils cibles, choisissez MENU ( $\Box$ ) 29) > onglet  $\Box$  [=](#page-28-0) IRéglages sans fill > [Paramètres Wi-Fi] > [Historique cible] > [Désac.].
- Pour une connexion sans mot de passe à l'étape 5, choisissez MENU ( $\Box$ 29) > onglet [ $\bigcirc$ 4] > [Réglages sans fil] > [Paramètres Wi-Fi] > [Mot de passe] > [Désac.]. [Mot de passe] ne s'affiche plus sur l'écran SSID (à l'étape 4).
- Vous pouvez également envoyer plusieurs images à la fois et changer la taille d'image avant de les envoyer  $(1/151)$  $(1/151)$ .
- Une fois qu'une destination de connexion est attribuée dans Actions tactiles ( $\Box$ [119\)](#page-118-0), vous pouvez automatiquement vous reconnecter à une destination précédente en faisant simplement glisser votre doigt sur l'écran avec le geste attribué.

## <span id="page-137-0"></span>**Utilisation d'un autre point d'accès**

Lorsque vous connectez l'appareil photo à un smartphone par le biais du menu Wi-Fi, vous pouvez également utiliser un point d'accès existant.

## *1* **Procédez aux préparatifs pour la connexion.**

z Accédez à l'écran [Attente connexion] en suivant les étapes 1 à 4 dans « [Ajout d'un](#page-136-0)  [smartphone au moyen du menu Wi-Fi](#page-136-0) »  $($  $\Box$ [137\)](#page-136-0).

**Avant utilisation**

**Guide élémentaire**

#### **Guide avancé**

**Notions de base de l'appareil photo**

**Mode Auto / Mode Auto hybride**

**Autres modes de prise de vue**

**Mode P**

**Modes Tv, Av, M et C**

**Mode de lecture**

**Fonctions sans fil**

**Menu de réglage**

**Accessoires**

**Annexe**

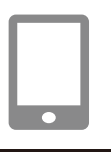

Connecter périph, cible au point d'accès affiché SSID: XXXX XXXXX XXXX Mot de passe: XXXXXXXX

Changer réseau

**MAXU SI** 

Attente connexion

Annuler Sélectionner un réseau **Actual** 

Appareil en mode pt d'accès Connexion WPS AccessPoint1

> Connexion aisée à des points d'accès compatibles WPS

## *2* **Connectez le smartphone au point d'accès.**

## *3* **Choisissez [Changer réseau].**

- **Touchez [Changer réseau].**
- z Une liste des points d'accès détectés s'affiche.

## *4* **Connectez-vous à un point d'accès.**

- **Pour les points d'accès compatibles** WPS, connectez-vous au point d'accès comme décrit aux étapes 5 à 8 de « [Utilisation](#page-141-0) de points d'accès .[compatibles WPS](#page-141-0) » (الْـلِـأَـأَ (142).
- **Pour les points d'accès non WPS.** exécutez les étapes 2 à 4 de « [Connexion](#page-143-0) aux points d'accès [répertoriés](#page-143-0) » ( =144) pour vous connecter au point d'accès.

## *5* **Sélectionnez l'appareil photo auquel vous souhaitez vous connecter.**

• Sur l'écran de sélection des appareils photo affiché sur le smartphone, choisissez l'appareil photo pour lancer l'association.

## *6* **Configurez les paramètres de confidentialité et envoyez les images.**

● Exécutez les étapes 8 à 9 de « Ajout d'un smartphone au moyen du menu Wi-Fi »<br>(Q137) pour configurer les paramètres de confidentialité et envoyez les images.

## **Points d'accès précédents**

Vous pouvez vous reconnecter automatiquement à n'importe quel point d'accès précédent en suivant l'étape 4 dans « Ajout d'un [smartphone](#page-136-0) au [moyen du menu Wi-Fi](#page-136-0) » (|﹏|| 137).

- Pour utiliser l'appareil photo comme point d'accès, choisissez [Changer réseau] sur l'écran affiché lorsque vous établissez une connexion, puis choisissez [Appareil en mode pt d'accès].
- Pour changer de point d'accès, choisissez [Changer réseau] sur l'écran affiché lorsque vous établissez une connexion, puis suivez la procédure dans « [Utilisation](#page-137-0) d'un autre point d'accès » (L, 138) à partir de l'étape 4.

**Avant utilisation**

**Guide élémentaire**

#### **Guide avancé**

**Notions de base de l'appareil photo**

**Mode Auto / Mode Auto hybride**

**Autres modes de prise de vue**

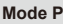

**Modes Tv, Av, M et C**

**Mode de lecture**

**Fonctions sans fil**

**Menu de réglage**

**Accessoires**

**Annexe**

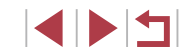

## **Sauvegarde des images sur un ordinateur**

## **Préparation à l'enregistrement d'un ordinateur**

Pour en savoir plus sur les ordinateurs auxquels vous pouvez connecter l'appareil photo via Wi-Fi, les exigences système et d'autres informations sur la compatibilité (notamment dans les nouveaux systèmes d'exploitation), consultez le site Web de Canon.

- - Windows 7 Édition Starter et Édition Familiale Basique ne sont pas pris en charge.
	- Windows 7 N (version européenne) et KN (version sud-coréenne) nécessitent un téléchargement séparé et l'installation du pack Windows Media Feature. Pour plus de détails, consultez le site Web suivant.

http://go.microsoft.com/fwlink/?LinkId=159730

## **Installation de CameraWindow**

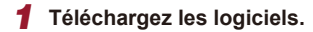

• Consultez le site suivant depuis un ordinateur connecté à Internet.

## http://www.canon.com/icpd/

• Choisissez votre pays ou région, puis suivez les instructions affichées pour préparer le téléchargement.

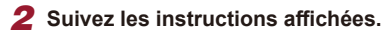

**• Double-cliquez sur le fichier téléchargé** pour l'installer.

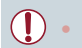

L'accès à Internet est nécessaire et les frais d'abonnement et d'accès au FAI doivent être réglés séparément.

Pour désinstaller (retirer) le logiciel dans Windows, sélectionnez le menu [Démarrer] > [Tous les programmes] > [Canon Utilities] puis choisissez le logiciel à désinstaller.

**Configuration de l'ordinateur pour la connexion Wi-Fi (Windows uniquement)**

Sur un ordinateur exécutant Windows, configurez les réglages suivants avant de connecter sans fil l'appareil photo à l'ordinateur.

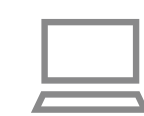

## *1* **Confirmez que l'ordinateur est connecté à un point d'accès.**

● Pour en savoir plus sur la vérification de la connexion réseau, reportez-vous au mode d'emploi de l'ordinateur.

## *2* **Configurez le réglage.**

- Cliquez dans l'ordre suivant : Menu [Démarrer] > [Tous les programmes] > [Canon Utilities] > [CameraWindow] > [Configuration de la connexion Wi-Fi].
- **Dans l'application qui s'ouvre, suivez** les instructions à l'écran et configurez le réglage.

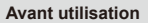

**Guide élémentaire**

#### **Guide avancé**

**Notions de base de l'appareil photo**

**Mode Auto / Mode Auto hybride**

**Autres modes de prise de vue**

**Mode P**

**Modes Tv, Av, M et C**

**Mode de lecture**

**Fonctions sans fil**

**Menu de réglage**

**Accessoires**

**Annexe**

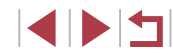

- Les réglages Windows suivants sont configurés lorsque vous exécutez l'utilitaire à l'étape 2.
- Activez la diffusion multimédia en continu. Ceci permettra à l'appareil photo de voir (trouver) l'ordinateur auquel accéder via Wi-Fi.
- Activez la découverte de réseau. Ceci permettra à l'ordinateur de voir (trouver) l'appareil photo.
- Activez ICMP (Internet Control Message Protocol). Ceci vous permet de vérifier l'état de la connexion au réseau.
- Activez UPnP (Universal Plug & Play). Ceci permettra aux appareils réseau de se détecter automatiquement les uns les autres.
- Certains logiciels de sécurité peuvent vous empêcher de procéder aux réglages décrits ici. Vérifiez les réglages de votre logiciel de sécurité.

## **Sauvegarde des images sur un ordinateur connecté**

Connectez-vous à votre point d'accès via Wi-Fi comme suit. Consultez également le mode d'emploi du point d'accès.

## <span id="page-140-0"></span>**Confirmation de la compatibilité du point d'accès**

Confirmez que le routeur Wi-Fi ou la station de base sont conformes aux normes Wi-Fi dans « [Interface](#page-212-0) »  $(2213)$ .

Les méthodes de connexion varient selon que le point d'accès prend en charge ( $\Box$ [142\)](#page-141-0) ou non ( $\Box$ [144\)](#page-143-0) le WPS (Wi-Fi Protected Setup). Pour les points d'accès non WPS, vérifiez les informations suivantes.

● Nom du réseau (SSID/ESSID)

SSID ou ESSID du point d'accès que vous utilisez. Également appelé « nom du point d'accès » ou « nom du réseau ».

● Authentification du réseau/cryptage des données (méthode de cryptage/mode de cryptage)

Méthode de cryptage des données pendant la transmission sans fil. Vérifiez quel réglage de sécurité est utilisé : WPA2-PSK (AES), WPA2-PSK (TKIP), WPA-PSK (AES), WPA-PSK (TKIP), WEP (authentification système ouvert) ou pas de sécurité.

- Mot de passe (clé de cryptage/clé du réseau) Clé utilisée pour le cryptage des données pendant la transmission sans fil. Également appelée « clé de cryptage » ou « clé de réseau ».
- Index de clé (clé transmise) Clé définie lors de l'utilisation du WEP pour l'authentification du réseau ou le cryptage des données. Utilisez « 1 » comme réglage.
	- Si un statut d'administrateur système est nécessaire pour régler les paramètres du réseau, contactez l'administrateur du système pour plus de détails.
		- Ces paramètres sont très importants pour la sécurité du réseau. Soyez prudent lorsque vous modifiez ces paramètres.
	- Pour des informations sur la compatibilité WPS et pour des instructions sur la vérification des réglages, reportez-vous au mode d'emploi du point d'accès.
		- Un routeur est un appareil qui crée une structure de réseau (LAN) pour connecter plusieurs ordinateurs. Un routeur qui contient une fonction Wi-Fi interne est appelé « routeur Wi-Fi ».
	- Ce quide fera référence à tous les routeurs Wi-Fi et aux stations de base en tant que « points d'accès ».
	- Si vous utilisez le filtrage de l'adresse MAC sur votre réseau Wi-Fi, veillez à ajouter l'adresse MAC de votre appareil photo au point d'accès. Vous pouvez vérifier l'adresse MAC de votre appareil photo en choisissant MENU ( $\Box$ 29) > onglet [ $\Box$ 4] > [Réglages] sans fil] > [Paramètres Wi-Fi] > [Vérifier l'adresse MAC].

**Avant utilisation**

**Guide élémentaire**

**Guide avancé**

**Notions de base de l'appareil photo**

**Mode Auto / Mode Auto hybride**

**Autres modes de prise de vue**

**Mode P**

**Modes Tv, Av, M et C**

**Mode de lecture**

**Fonctions sans fil**

**Menu de réglage**

**Accessoires**

**Annexe**

## <span id="page-141-0"></span>**Utilisation de points d'accès compatibles WPS**

Le système WPS facilite le réglage lors de la connexion d'appareils par Wi-Fi. Vous pouvez utiliser soit la méthode de configuration par boutonpoussoir, soit la méthode PIN pour effectuer les réglages sur un appareil prenant en charge le protocole WPS.

## *1* **Confirmez que l'ordinateur est connecté à un point d'accès.**

*2* **Accédez au menu Wi-Fi.** Appuyez sur la touche  $[(\phi)]$ .

s'affiche, touchez [OK].

● Pour en savoir plus sur la vérification de la connexion, reportez-vous aux modes d'emploi de l'appareil et du point d'accès.

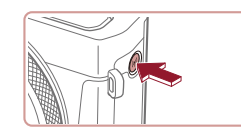

Pseudo du périphérique Saisir un pseudo pour cet appareil photo **XXXXX**  $\overline{\alpha}$ **MRNU** Annuler

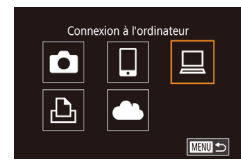

Sélectionner périph. Aiouter un périphérique Ajouter un autre périphérique **MEXU 5**  *3* **Choisissez [ ].**  $\bullet$  Touchez  $\Box$ 1.

*4* **Choisissez [Ajouter un périphérique].**

**• Touchez [Ajouter un périphérique].** 

*5* **Choisissez [Connexion WPS].** Sélectionner un réseau Actual **• Touchez [Connexion WPS].** Connexion WPS AccessPoint1 A. Scrace Point? Connexion aisée à des points d'accès compatibles WPS **E UTHN** *6* **Choisissez [Méthode PBC].** Connexion WPS Méthode PRC **• Touchez [Méthode PBC].** Méthode PIN ■ *7* **Établissez la connexion.** le bouton de connexion WPS pendant quelques secondes. • Si l'écran [Pseudo du périphérique] **• Touchez [Suivant].** Connexion WPS z L'appareil photo se connecte au point Appuyer et maintenir bouton d'accès et répertorie les appareils qui y point d'accès et continuer Suivant périph.]. **THERED** *8* **Choisissez l'appareil cible.** Sélectionner périph. Actual.

 $\overline{\text{min}}$ 

Windows1

Recherche terminée

- Sur le point d'accès, maintenez enfoncé
- sont connectés sur l'écran [Sélectionner
- **Touchez le nom de l'appareil cible.** puis appuyez sur la touche  $[$

**Avant utilisation**

**Guide élémentaire**

#### **Guide avancé**

**Notions de base de l'appareil photo**

**Mode Auto / Mode Auto hybride**

**Autres modes de prise de vue**

**Mode P**

**Modes Tv, Av, M et C**

**Mode de lecture**

**Fonctions sans fil**

**Menu de réglage**

**Accessoires**

**Annexe**

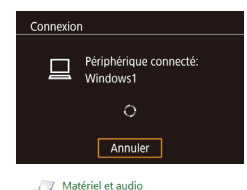

Afficher les périphériques et imprimantes

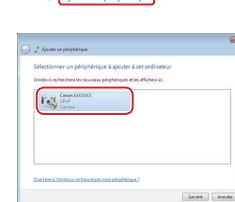

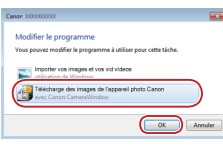

## *9* **Installez un pilote (pour la première connexion Windows uniquement).**

- z Lorsque cet écran s'affiche sur l'appareil photo, cliquez sur le menu Démarrer de l'ordinateur, cliquez sur [Panneau de configuration], puis sur [Ajouter un périphérique].
- **Double-cliquez sur l'icône de l'appareil** photo connecté.
- L'installation du pilote va commencer.
- Lorsque l'installation du pilote est terminée, et que la connexion entre l'appareil photo et l'ordinateur est activée, l'écran Exécution automatique s'affiche. Rien ne s'affichera sur l'écran de l'appareil photo.

#### *10* **Affichez CameraWindow.**

z Windows : accédez à CameraWindow en cliquant sur [Télécharge des images de l'appareil photo Canon].

## *11* **Importez les images.**

- Cliquez sur [Importer les images depuis l'appareil photo], puis sur [Importer les images non transférées].
- Les images sont maintenant sauvegardées dans le dossier Images de l'ordinateur, dans des dossiers distincts nommés par date.
- Cliquez sur [OK] dans l'écran qui s'affiche une fois que l'importation des images est terminée.
- Utilisez Digital Photo Professional pour voir les images sauvegardées sur un ordinateur. Pour lire les vidéos, servezvous d'un logiciel préinstallé ou d'usage courant compatible avec les vidéos enregistrées par l'appareil photo.
- Une fois que vous vous êtes connecté aux appareils via le menu Wi-Fi, les destinations récentes apparaîtront en premier lorsque vous accéderez au menu Wi-Fi. Touchez simplement un appareil répertorié pour le reconnecter. Vous pouvez enregistrer de nouveaux appareils en faisant glisser votre doigt vers la gauche ou la droite pour accéder à l'écran de sélection d'appareils.
- Si vous préférez ne pas afficher les derniers appareils cibles, choisissez MENU ( $\downarrow\downarrow 29$ ) > onglet [Y4] > [Réglages sans fil] > [Paramètres Wi-Fi] > [Historique cible] > [Désac.].
- Vous pouvez également modifier le pseudonyme de l'appareil photo sur l'écran de l'étape 2 ( =[158](#page-157-0)).
- Lorsque l'appareil photo est connecté à un ordinateur, l'écran de l'appareil photo est vide.
- Pour déconnecter l'appareil photo, éteignez l'appareil photo.
- Si vous choisissez [Méthode PIN] à l'étape 6, un code PIN s'affichera sur l'écran. Veillez à définir ce code dans le point d'accès. Choisissez un appareil dans l'écran [Sélectionner périph.]. Pour plus de détails, reportez-vous au mode d'emploi fourni avec votre point d'accès.
- Une fois qu'une destination de connexion est attribuée dans Actions tactiles ( =[119\)](#page-118-0), vous pouvez automatiquement vous reconnecter à une destination précédente en faisant simplement glisser votre doigt sur l'écran avec le geste attribué.

**Avant utilisation**

**Guide élémentaire**

#### **Guide avancé**

**Notions de base de l'appareil photo**

**Mode Auto / Mode Auto hybride**

**Autres modes de prise de vue**

**Mode P**

**Modes Tv, Av, M et C**

**Mode de lecture**

**Fonctions sans fil**

**Menu de réglage**

**Accessoires**

**Annexe**

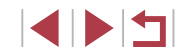

## *1* **Consultez les points d'accès répertoriés.**

**Consultez les réseaux (points d'accès)** répertoriés comme décrit aux étapes 1 à 4 de « [Utilisation](#page-141-0) de points d'accès [compatibles WPS](#page-141-0) »  $($  142).

<span id="page-143-0"></span>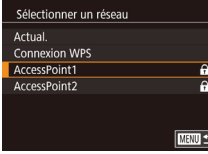

## *2* **Choisissez un point d'accès.**

z Touchez un réseau (point d'accès) pour le choisir.

## Saisie du mot de passe Saisir un mot de passe Sécurité: WPA2-PSK (AES) \*\*\*\*\*\*\*\*\*\* Suivant **MANU** Annuler

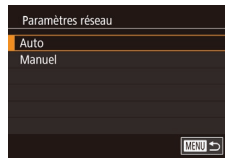

## *3* **Saisissez le mot de passe du point d'accès.**

- **Touchez la zone de texte (dans la zone** encadrée, dans cet exemple) pour accéder au clavier, puis saisissez le mot de passe  $(130)$ .
- **Touchez [Suivant].**

## *4* **Choisissez [Auto].**

- **Touchez [Auto].**
- **Pour sauvegarder des images sur un** ordinateur connecté, suivez la procédure depuis l'étape 8 de « [Utilisation de points](#page-141-0)  d'accès [compatibles](#page-141-0) WPS »  $($  142).
- Pour déterminer le mot de passe du point d'accès, vérifiez sur le point d'accès lui-même ou consultez le mode d'emploi.
- Si aucun point d'accès n'est détecté même après avoir choisi [Actual.] à l'étape 2 pour mettre la liste à jour, choisissez [Paramètres manuels] à l'étape 2 pour effectuer manuellement les réglages du point d'accès. Suivez les instructions à l'écran et saisissez un SSID, les paramètres de sécurité et un mot de passe  $($  $\Box$ [141\)](#page-140-0).
- Lorsque vous utilisez un point d'accès auquel vous vous êtes déjà connecté pour la connexion avec un autre appareil, [\*] s'affiche pour le mot de passe à l'étape 3. Pour utiliser le même mot de passe, touchez [Suivant].

## **Points d'accès précédents**

Vous pouvez vous reconnecter automatiquement à n'importe quel point d'accès précédent en suivant l'étape 4 dans « [Utilisation](#page-141-0) de points d'accès [compatibles WPS](#page-141-0) »  $($ 

- Pour vous connecter à un appareil via un point d'accès, confirmez que l'appareil cible est déjà connecté au point d'accès, puis suivez la procédure à partir de l'étape 8 dans « [Utilisation](#page-141-0) de points d'accès [compatibles WPS](#page-141-0) »  $($ 
	- Pour changer de points d'accès, choisissez [Changer réseau] sur l'écran lorsque vous établissez une connexion, puis suivez la procédure de « Utilisation de points d'accès [compatibles](#page-141-0) WPS » (=[142\)](#page-141-0) depuis l'étape 5 ou la procédure de « [Connexion aux points](#page-143-0)  d'accès [répertoriés](#page-143-0) » ([144] depuis l'étape 2.

**Avant utilisation**

**Guide élémentaire**

#### **Guide avancé**

**Notions de base de l'appareil photo**

**Mode Auto / Mode Auto hybride**

**Autres modes de prise de vue**

**Mode P**

**Modes Tv, Av, M et C**

**Mode de lecture**

**Fonctions sans fil**

**Menu de réglage**

**Accessoires**

**Annexe**

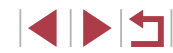
## **Envoi d'images à un service Web enregistré**

## <span id="page-144-1"></span>**Enregistrement des services Web**

Utilisez un smartphone ou un ordinateur à ajouter aux services Web de l'appareil photo que vous souhaitez utiliser.

- Un smartphone ou un ordinateur avec un navigateur et une connexion Internet est nécessaire pour effectuer les réglages de l'appareil photo pour CANON iMAGE GATEWAY et d'autres services Web.
- Vérifiez le site Web CANON iMAGE GATEWAY pour en savoir plus sur les exigences du navigateur (Microsoft Internet Explorer, etc.), notamment les réglages et les informations sur la version.
- Pour plus d'informations sur les pays et les régions où CANON iMAGE GATEWAY est disponible, visitez le site Web Canon (http://www.canon.com/cig/).
- Vous devez avoir un compte auprès des services Web autres que CANON iMAGE GATEWAY si vous souhaitez les utiliser. Pour plus de détails, consultez les sites Web de chaque service Web auquel vous souhaitez vous enregistrer.
- Des frais séparés pour la connexion au fournisseur d'accès et au point d'accès peuvent s'appliquer.
	- CANON IMAGE GATEWAY propose également des guides d'utilisateur à télécharger.

### <span id="page-144-0"></span>**Enregistrement de CANON iMAGE GATEWAY**

Reliez l'appareil photo et CANON iMAGE GATEWAY en ajoutant CANON iMAGE GATEWAY comme service Web de destination sur l'appareil photo. Veuillez noter que vous aurez besoin de saisir une adresse électronique utilisée sur votre ordinateur ou smartphone pour recevoir un message de notification indiquant que les réglages de liaison sont terminés.

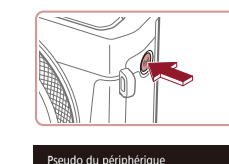

**XXXXX** 

 $\mathbf{\Omega}$ 

 $\overline{\mathbb{P}}$ 

Annuler

Saisir un pseudo pour cet appareil photo

 $\overline{\phantom{a}}$  ok

Téléch, sur service Web

 $\Box$ 

 $\bullet$ 

Param, du lien Internet de l'app. Avec les param, lien Internet de l'app., vous pouvez env. vos données de l'app. vers les services Web. Pour les param., entrez

**MINU Annuler** 

口

■

**J'accepte** 

Si l'écran [Pseudo du périphérique] s'affiche, touchez [OK].

*1* **Accédez au menu Wi-Fi.** Appuyez sur la touche  $[(\phi)]$ .

- *2* **Choisissez [ ].**  $\bullet$  Touchez  $\bullet$ .
- 
- *3* **Donnez votre accord pour saisir une adresse électronique.**
- z Lisez l'accord affiché et touchez [J'accepte].

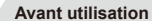

**Guide élémentaire**

**Guide avancé Notions de base de l'appareil photo Mode Auto / Mode Auto hybride Autres modes de prise de vue**

**Mode P**

**Modes Tv, Av, M et C**

**Mode de lecture**

**Fonctions sans fil**

**Menu de réglage**

**Accessoires**

**Annexe**

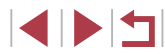

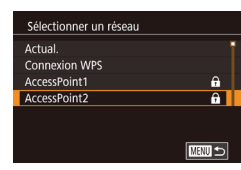

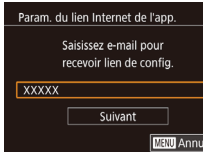

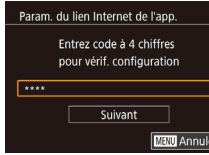

#### Notification

E-mail envoyé par Canon. Vérif, param, compte si e-mail non recu. Dès récept., utilisez URL et rempl. param. lien Internet app.

 $\overline{\mathsf{OK}}$ 

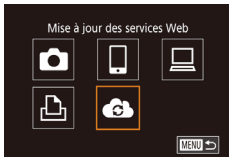

### *4* **Établissez une connexion avec un point d'accès.**

z Connectez-vous au point d'accès comme décrit aux étapes 5 à 7 de « [Utilisation](#page-141-0)  de points d'accès [compatibles](#page-141-0) WPS » ( =[142\)](#page-141-0) ou aux étapes 2 à 4 de « [Connexion](#page-143-0) aux points d'accès [répertoriés](#page-143-0) » (ﷺ144).

#### *5* **Saisissez votre adresse électronique.**

- z Une fois que l'appareil photo est connecté à CANON iMAGE GATEWAY via le point d'accès, un écran permettant de saisir une adresse électronique s'affiche.
- Saisissez votre adresse électronique et touchez [Suivant].
- *6* **Saisissez un numéro à quatre chiffres.**
- Saisissez le numéro à quatre chiffres de votre choix et touchez [Suivant].
- z Vous aurez besoin ultérieurement de ce numéro à quatre chiffres pour configurer la liaison avec CANON iMAGE GATEWAY à l'étape 8.

#### *7* **Vérifiez le message de notification.**

- Une fois que les informations ont été envoyées à CANON iMAGE GATEWAY, vous recevrez un message de notification à l'adresse électronique saisie à l'étape 5.
- Touchez [OK] sur l'écran suivant, lequel indique que la notification a été envoyée.
- $\bullet$   $[$   $\bullet$   $]$  devient alors  $[$   $\bullet$   $]$ .

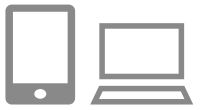

### *8* **Accédez à la page mentionnée dans le message de notification et terminez les réglages de liaison de l'appareil photo.**

- $\bullet$  Depuis un ordinateur ou un smartphone. accédez à la page dont le lien apparaît dans le message de notification.
- Suivez les instructions pour terminer les réglages sur la page des réglages de liaison de l'appareil photo.
- *9* **Terminez les réglages CANON iMAGE GATEWAY sur l'appareil photo.**
- $\bullet$  Touchez  $\bullet$ .
- $\bullet$  [ $\Box$ ] ( $\Box$ [153\)](#page-152-0) et CANON iMAGE GATEWAY sont désormais ajoutés comme destinations.
- z Vous pouvez ajouter d'autres services Web au besoin. Dans ce cas, suivez les instructions à partir de l'étape 2 de<br>« Enregistrement d'autres services Web »<br>[\(](#page-146-0) $\Box$ 147).

Assurez-vous au préalable que l'application mail de votre ordinateur ou smartphone n'est pas configurée pour bloquer les e-mails provenant des domaines pertinents, ce qui pourrait vous empêcher de recevoir le message de notification.

- Vous pouvez également modifier le pseudonyme de l'appareil photo sur l'écran de l'étape 1 (LL[158](#page-157-0)).
- Une fois que vous vous êtes connecté aux appareils via le menu Wi-Fi, les destinations récentes apparaîtront en premier lorsque vous accéderez au menu. Faites glisser votre doigt vers la gauche ou vers la droite pour accéder à l'écran de sélection de l'appareil, puis configurez le réglage.
- Une fois qu'une destination de connexion est attribuée dans Actions tactiles ( =[119\)](#page-118-0), vous pouvez automatiquement vous reconnecter à une destination précédente en faisant simplement glisser votre doigt sur l'écran avec le geste attribué.

#### **Avant utilisation**

**Guide élémentaire**

#### **Guide avancé**

**Notions de base de l'appareil photo**

**Mode Auto / Mode Auto hybride**

**Autres modes de prise de vue**

**Mode P**

**Modes Tv, Av, M et C**

**Mode de lecture**

**Fonctions sans fil**

**Menu de réglage**

**Accessoires**

**Annexe**

**Index**

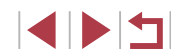

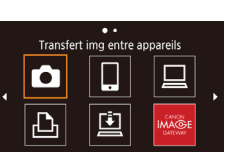

**MENU** 5

### <span id="page-146-0"></span>**Enregistrement d'autres services Web**

Vous pouvez également ajouter des services Web autres que CANON iMAGE GATEWAY à l'appareil photo.

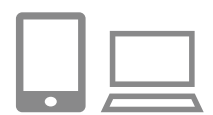

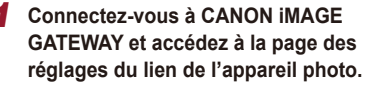

**• Depuis un ordinateur ou un smartphone,** accédez à http://www.canon.com/cig/ pour visiter CANON iMAGE GATEWAY.

*2* **Configurez le service Web que vous** 

z Suivez les instructions affichées sur l'ordinateur ou le smartphone pour configurer le service Web.

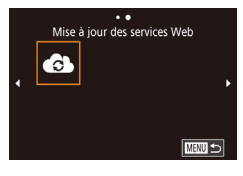

### *3* **Choisissez [ ].**

**souhaitez utiliser.**

- Appuyez sur la touche  $[(\phi)]$ .
- **Faites glisser votre doigt vers la gauche** ou vers la droite de l'écran, puis touchez [**21**].
- **Les réglages du service Web sont** maintenant mis à jour.

Si un réglage configuré change, exécutez à nouveau ces étapes pour mettre à jour les réglages de l'appareil photo.

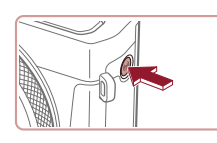

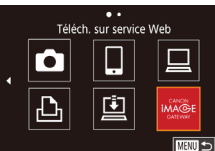

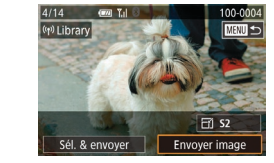

### *1* **Accédez au menu Wi-Fi.** Appuyez sur la touche  $[(\phi)]$ .

<span id="page-146-1"></span>**Téléchargement d'images vers des services Web**

### *2* **Choisissez la destination.**

- **Touchez l'icône du service Web auquel** vous souhaitez vous connecter.
- Si plusieurs destinataires ou options de partage sont utilisés avec un service Web, touchez l'élément souhaité sur l'écran [Sélect. destin.] affiché, puis appuyez sur la touche  $\left[\begin{smallmatrix}\boxed{0}\\ \sqrt{11}\end{smallmatrix}\right]$ .

### *3* **Envoyez une image.**

- Faites glisser les images vers la gauche ou vers la droite pour choisir une image à envoyer, puis touchez [Envoyer image].
- **Lors du téléchargement sur YouTube.** lisez les conditions de service, puis touchez [J'accepte].
- Une fois l'image envoyée, touchez [OK] sur l'écran affiché pour revenir à l'écran de lecture.

#### **Avant utilisation**

**Guide élémentaire**

#### **Guide avancé**

**Notions de base de l'appareil photo**

**Mode Auto / Mode Auto hybride**

**Autres modes de prise de vue**

**Mode P**

**Modes Tv, Av, M et C**

**Mode de lecture**

**Fonctions sans fil**

**Menu de réglage**

**Accessoires**

**Annexe**

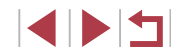

- $\oslash$
- Les connexions nécessitent qu'une carte mémoire contenant des images sauvegardées soit insérée dans l'appareil photo.
- Vous pouvez également envoyer plusieurs images à la fois, redimensionner les images et ajouter des commentaires avant de  $les$  envoyer  $(1)$  [151](#page-150-0)).
- Pour voir les images téléchargées sur CANON iMAGE GATEWAY sur un smartphone, essayez l'app dédiée Canon Online Photo Album. Téléchargez et installez l'app Canon Online Photo Album pour iPhone ou iPad depuis l'App Store ou pour les appareils Android depuis Google Play.

## **Impression d'images sans fil depuis une imprimante connectée**

Connectez l'appareil photo à une imprimante via le Wi-Fi pour imprimer comme suit.

Ces étapes vous expliquent comment utiliser l'appareil photo comme point d'accès, mais vous pouvez également utiliser un point d'accès existant  $($  $\Box$  [138](#page-137-0)).

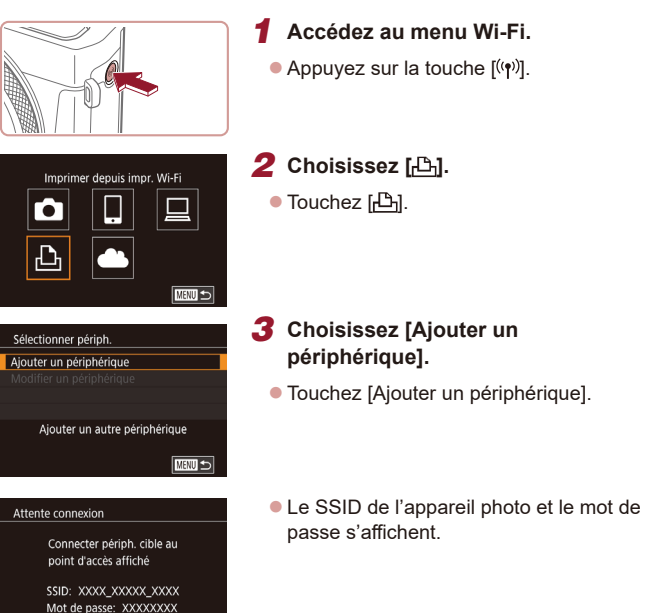

Annuler

Changer réseau

**Notions de base de l'appareil photo Mode Auto / Mode Auto hybride Autres modes de prise de vue**

**Avant utilisation**

**Guide élémentaire**

**Guide avancé**

**Mode P**

**Modes Tv, Av, M et C**

**Mode de lecture**

**Fonctions sans fil**

**Menu de réglage**

**Accessoires**

**Annexe**

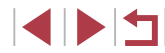

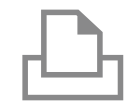

### *4* **Connectez l'imprimante au réseau.**

- z Dans le menu de réglage Wi-Fi de l'imprimante, choisissez le SSID (nom de réseau) affiché sur l'appareil photo pour établir la connexion.
- **· Dans le champ du mot de passe, tapez le** mot de passe affiché sur l'appareil photo.

### Sélectionner périph. Actual. Printer1 Recherche terminée  $\overline{\text{MAM}}$

#### *5* **Choisissez l'imprimante.**

z Touchez le nom de l'imprimante.

### *6* **Choisissez une image.**

**Eaites glisser votre doigt vers la gauche** ou vers la droite de l'écran pour choisir une image.

### *7* **Accédez à l'écran d'impression.**

● Appuyez sur la touche [ <mark>.</mark>...), choisissez<br>[ ,D <del>.</del>], puis appuyez à nouveau sur la touche  $\widehat{R}$ .

### *8* **Imprimez l'image.**

- **Pour en savoir plus sur les instructions** d'impression, voir « [Impression de](#page-176-0)  [photos](#page-176-0) » (ﷺ177).
- Pour mettre fin à la connexion, appuyez sur la touche  $\left[\langle \phi \rangle \right]$  et touchez [OK] sur l'écran de confirmation de la déconnexion.

Les connexions nécessitent qu'une carte mémoire contenant des images sauvegardées soit insérée dans l'appareil photo.

Ø

- Une fois que vous vous êtes connecté aux appareils via le menu Wi-Fi, les destinations récentes apparaîtront en premier lorsque vous accéderez au menu Wi-Fi. Vous pouvez facilement vous reconnecter en choisissant l'appareil. Pour ajouter un nouvel appareil, faites glisser votre doigt vers la gauche ou vers la droite pour accéder à l'écran de sélection de l'appareil, puis configurez le réglage.
- Si vous préférez ne pas afficher les derniers appareils cibles, choisissez MENU (LL29) > onglet [♥4] > [Réglages sans fil] > [Paramètres Wi-Fi] > [Historique cible] > [Désac.].
- Pour une connexion sans mot de passe à l'étape 4, choisissez MENU (LL29) > onglet [Y4] > [Réglages sans fil] > [Paramètres Wi-Fi] > [Mot de passe] > [Désac.]. [Mot de passe] ne s'affiche plus sur l'écran SSID (à l'étape 3).
- Pour utiliser un autre point d'accès, exécutez les étapes 3 à 4 de « [Utilisation](#page-137-0) d'un autre point d'accès » (ﷺ) 438).
- Une fois qu'une destination de connexion est attribuée dans Actions tactiles ( =[119\)](#page-118-0), vous pouvez automatiquement vous reconnecter à une destination précédente en faisant simplement glisser votre doigt sur l'écran avec le geste attribué.

**Avant utilisation**

**Guide élémentaire**

#### **Guide avancé**

**Notions de base de l'appareil photo**

**Mode Auto / Mode Auto hybride**

**Autres modes de prise de vue**

**Mode P**

**Modes Tv, Av, M et C**

**Mode de lecture**

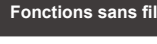

**Menu de réglage**

**Accessoires**

**Annexe**

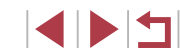

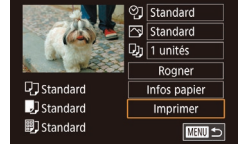

## **Envoi d'images vers un autre appareil photo**

Connectez deux appareils photo via Wi-Fi et transférez les images entre eux comme suit.

● Seuls les appareils photo Canon compatibles Wi-Fi peuvent être connectés par Wi-Fi. Vous ne pouvez pas vous connecter à un appareil photo Canon à moins qu'il soit compatible Wi-Fi, même s'il accepte les cartes FlashAir/Eye-Fi.

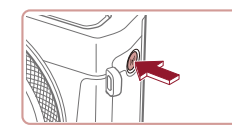

*1* **Accédez au menu Wi-Fi.** Appuyez sur la touche  $[(\phi)]$ .

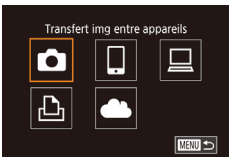

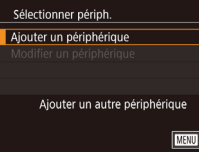

 $\bullet$  Touchez  $\Box$ 

*2* **Choisissez [ ].**

- *3* **Choisissez [Ajouter un périphérique].**
- **Touchez [Ajouter un périphérique].**
- Exécutez également les étapes 1 à 3 sur l'appareil photo cible.
- z Les informations de connexion de l'appareil photo sont ajoutées lorsque [Démarrer la connexion sur appareil photo cible] s'affiche sur les écrans des deux appareils photo.

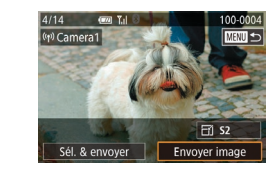

### *4* **Envoyez une image.**

- **Faites glisser les images vers la gauche** ou vers la droite pour choisir une image à envoyer, puis touchez [Envoyer image].
- z [Transfert effectué] s'affiche après que l'image est envoyée, et l'écran de transfert d'images s'affiche à nouveau.
- Pour mettre fin à la connexion, touchez **[MENU**] dans la partie supérieure droite de l'écran, puis touchez [OK] sur l'écran de confirmation.
- Les connexions nécessitent qu'une carte mémoire soit insérée dans l'appareil photo.
- Une fois que vous vous êtes connecté aux appareils via le menu Wi-Fi, les destinations récentes apparaîtront en premier lorsque vous accéderez au menu Wi-Fi. Vous pouvez facilement vous reconnecter en choisissant l'appareil. Pour ajouter un nouvel appareil, faites glisser votre doigt vers la gauche ou vers la droite pour accéder à l'écran de sélection de l'appareil, puis configurez le réglage.
- Si vous préférez ne pas afficher les derniers appareils cibles, choisissez MENU (LL29) > onglet [Y4] > [Réglages sans fil] > [Paramètres Wi-Fi] > [Historique cible] > [Désac.].
- Vous pouvez également envoyer plusieurs images à la fois et changer la taille d'image avant de les envoyer ( =[151\)](#page-150-0).
- Une fois qu'une destination de connexion est attribuée dans Actions tactiles ( =[119\)](#page-118-0), vous pouvez automatiquement vous reconnecter à une destination précédente en faisant simplement glisser votre doigt sur l'écran avec le geste attribué.

**Avant utilisation**

**Guide élémentaire**

#### **Guide avancé**

**Notions de base de l'appareil photo**

**Mode Auto / Mode Auto hybride**

**Autres modes de prise de vue**

**Mode P**

**Modes Tv, Av, M et C**

**Mode de lecture**

**Fonctions sans fil**

**Menu de réglage**

**Accessoires**

**Annexe**

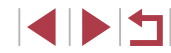

## <span id="page-150-0"></span>**Options d'envoi des images**

Vous pouvez choisir plusieurs images à envoyer en une fois et changer le réglage des pixels d'enregistrement d'image (taille) avant de les envoyer. Certains services Web vous permettent également d'annoter les images que vous envoyez.

### <span id="page-150-1"></span>**Envoi de plusieurs images**

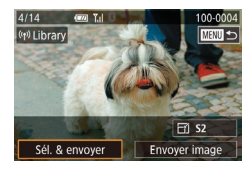

### *1* **Choisissez [Sél. & envoyer].**

● Sur l'écran de transfert d'image. touchez [Sél. & envoyer].

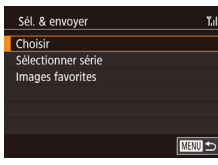

- *2* **Choisissez une méthode de sélection.**
- Touchez la méthode de sélection. puis appuyez sur la touche  $[$ ( $\overline{R}$ )].

#### **Sélection individuelle des images**

### *1* **Choisissez [Choisir].**

● En exécutant l'étape 2 de « Envoi de plusieurs images »  $($ [151\)](#page-150-1), choisissez [Choisir] puis appuyez sur la touche  $[$  $]$ .

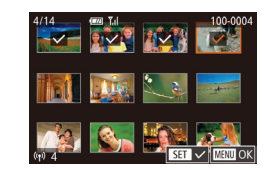

#### *2* **Choisissez une image.**

- Si vous touchez une image pour l'envoyer, elle sera étiquetée avec une  $icône$   $\sqrt{1}$ .
- **Pour annuler la sélection, touchez-la à** nouveau. [/disparaît.
- **Répétez ce processus pour choisir** d'autres images.
- z Lorsque vous avez fini de choisir les images, appuyez sur la touche  $IMENI.$
- $\bullet$  Touchez [OK].

### *3* **Envoyez les images.**

**• Touchez [Envoyer].** 

Vous pouvez également choisir des images à l'étape 2 en déplaçant deux fois la commande de zoom vers  $[Q]$  pour accéder à l'affichage image par image, puis en touchant les images.

### **Sélection d'une plage**

#### *1* **Choisissez [Sélectionner série].**

● En exécutant l'étape 2 de « Envoi de plusieurs images »  $($ [151\)](#page-150-1), choisissez [Sélectionner série] puis appuyez sur la touche [ **4**].

#### **Avant utilisation**

**Guide élémentaire**

#### **Guide avancé**

**Notions de base de l'appareil photo**

**Mode Auto / Mode Auto hybride**

**Autres modes de prise de vue**

**Mode P**

**Modes Tv, Av, M et C**

**Mode de lecture**

#### **Fonctions sans fil**

**Menu de réglage**

**Accessoires**

**Annexe**

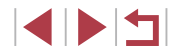

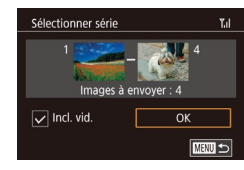

### *2* **Choisissez les images.**

- Exécutez les étapes 2 et 3 de « Sélection d'une plage »  $\left(\Box\right)$ [114\)](#page-113-0) pour spécifier les images.
- $\bullet$  Pour inclure des vidéos, touchez  $\Box$ pour ajouter une [√] à côté de [Incl. vid.].
- $\bullet$  Touchez [OK].

### *3* **Envoyez les images.**

**• Touchez [Envoyer].** 

### **Envoi des images favorites**

Envoyez uniquement les images marquées comme favoris (Q[118](#page-117-0)).

### *1* **Choisissez [Images favorites].**

- En exécutant l'étape 2 de « Envoi de plusieurs images »  $($ [151\)](#page-150-1), choisissez [Images favorites] puis appuyez sur la touche  $\lbrack \langle \overline{\xi }\overline{\eta }\rangle \rbrack$ .
- Un écran de sélection d'images pour les favoris s'affiche. Si vous préférez ne pas inclure d'image, touchez l'image pour retirer  $\lceil \sqrt{l} \rceil$ .
- **Lorsque vous avez fini de choisir les** images, appuyez sur la touche  $IMEN[]$ .
- $\bullet$  Touchez [OK].

### *2* **Envoyez les images.**

**• Touchez [Envoyer].** 

À l'étape 1, [Images favorites] n'est pas disponible tant que vous n'avez pas marqué les images comme favoris.

## **Remarques sur l'envoi d'images**

- Selon l'état du réseau que vous utilisez, l'envoi de vidéos peut être long. Veillez à garder un œil sur le niveau de charge de la batterie de l'appareil photo.
- Les services Web peuvent limiter le nombre d'images ou la longueur des vidéos que vous pouvez envoyer.
- Pour les vidéos que vous ne comprimez pas  $($ 11/[127\)](#page-126-0), un fichier comprimé séparé est envoyé au lieu du fichier original. Veuillez noter que cela peut retarder la transmission et que le fichier peut ne pas être envoyé s'il n'y a pas assez de place sur la carte mémoire.
- Lorsque vous envoyez des vidéos à un smartphone, veuillez noter que la qualité d'image prise en charge dépend du smartphone. Pour en savoir plus, reportez-vous au mode d'emploi du smartphone.
- Sur l'écran, la force du signal sans fil est indiquée par les icônes suivantes.

 $[T_1]$  élevée,  $[T_1]$  moyenne,  $[T_1]$  basse,  $[T_1]$  faible

● L'envoi d'images à des services Web prendra moins de temps si vous renvoyez des images que vous avez déjà envoyées et qui sont toujours sur le serveur CANON iMAGE GATEWAY.

**Avant utilisation**

**Guide élémentaire**

#### **Guide avancé**

**Notions de base de l'appareil photo**

**Mode Auto / Mode Auto hybride**

**Autres modes de prise de vue**

**Mode P**

**Modes Tv, Av, M et C**

**Mode de lecture**

**Fonctions sans fil**

**Menu de réglage**

**Accessoires**

**Annexe**

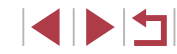

### **Choix du nombre de pixels d'enregistrement (Taille d'image)**

Sur l'écran de transfert des images, vous pouvez choisir le réglage des pixels d'enregistrement (taille) des images à envoyer en touchant  $F\tilde{H}$ .

- Pour envover des images à leur taille originale, sélectionnez [Non] comme option de redimensionnement.
- $\bullet$  Si vous choisissez  $[52]$ , les images plus grandes que la taille sélectionnée seront redimensionnées avant d'être envoyées.
- Les vidéos ne peuvent pas être redimensionnées.

La taille d'image peut également être configurée dans MENU  $(\Box$  29) > onglet  $[4]$  > [Réglages sans fil] > [Paramètres Wi-Fi] > [Redimensionner pour l'envoi].

## **Ajout de commentaires**

Au moyen de l'appareil photo, vous pouvez ajouter des commentaires aux images que vous envoyez aux adresses électroniques, services de réseau social, etc. Le nombre de caractères et de symboles pouvant être saisis peut être différent selon le service Web.

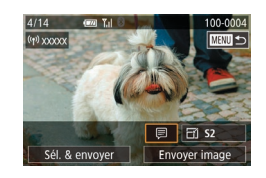

### *1* **Accédez à l'écran pour ajouter des commentaires.**

- Sur l'écran de transfert d'image. touchez [同].
- **2** Ajoutez un commentaire ( $\Box$ 30).
- *3* **Envoyez l'image.**

Si aucun commentaire n'est saisi, le commentaire défini dans CANON iMAGE GATEWAY est automatiquement envoyé.

● Vous pouvez également annoter plusieurs images avant de les envoyer. Le même commentaire est ajouté à toutes les images envoyées ensemble.

## <span id="page-152-0"></span>**Envoi automatique d'images (Synchro d'images)**

Les images sur la carte mémoire qui n'ont pas encore été transférées peuvent être envoyées vers un ordinateur ou des services Web via CANON iMAGE GATEWAY.

Veuillez noter que les images ne peuvent pas être envoyées uniquement aux services Web.

## **Préparatifs initiaux**

### <span id="page-152-1"></span>**Préparation de l'appareil photo**

### Enregistrez [[1] comme destination.

Sur l'ordinateur cible, vous installerez et configurerez Image Transfer Utility, logiciel libre compatible avec la Synchro d'images.

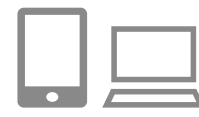

### *1* **Ajoutez [ ] comme destination.**

- $\bullet$  Ajoutez  $[$ **[** $\bullet$ ] comme destination, comme décrit dans « [Enregistrement de CANON](#page-144-0)  [iMAGE GATEWAY](#page-144-0) » (L. 145).
- **Pour inclure un service Web comme** destination, connectez-vous à CANON IMAGE GATEWAY (LA [145](#page-144-1)), sélectionnez le modèle de votre appareil photo, accédez à l'écran de réglage du service Web et choisissez le service Web de destination dans les réglages Synchro d'images. Pour en savoir plus, reportez-vous à l'Aide de CANON iMAGE GATEWAY.

**Avant utilisation**

**Guide élémentaire**

#### **Guide avancé**

**Notions de base de l'appareil photo**

**Mode Auto / Mode Auto hybride**

**Autres modes de prise de vue**

**Mode P**

**Modes Tv, Av, M et C**

**Mode de lecture**

**Fonctions sans fil**

**Menu de réglage**

**Accessoires**

**Annexe**

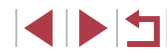

- *2* **Choisissez le type d'images à envoyer (uniquement lors de l'envoi de vidéos avec des images).**
- $\bullet$  Appuyez sur la touche  $[MENU],$ choisissez [Réglages sans fil] sur l'onglet [ 4], puis choisissez [Paramètres Wi-Fi]  $(\Box$  29).
- Choisissez [Sync. Image], appuyez sur la touche  $\left[\begin{smallmatrix}\boxed{0}\\ \phantom{1}5\end{smallmatrix}\right]$ , puis choisissez [Photos/vidéos].

#### <span id="page-153-0"></span>**Préparation de l'ordinateur**

Installez et configurez le logiciel sur l'ordinateur de destination.

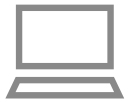

#### *1* **Installez Image Transfer Utility.**

- **Installez Image Transfer Utility sur un** ordinateur connecté à Internet en suivant les étapes 1 à 2 de « Installation de CameraWindow »  $(1140)$  $(1140)$ .
- **Image Transfer Utility peut également** être téléchargé depuis la page des réglages de la Synchro d'images de CANON IMAGE GATEWAY (L[153](#page-152-1)).

### *2* **Enregistrez l'appareil photo.**

- Windows : dans la barre des tâches, cliquez avec le bouton droit de la souris sur [[4], puis cliquez sur [Ajouter un nouvel appareil photo].
- Mac OS : dans la barre du menu, cliquez sur [[4], puis cliquez sur [Ajouter un nouvel appareil photo].
- z Une liste des appareils photo reliés à CANON iMAGE GATEWAY s'affiche. Choisissez l'appareil photo à partir duquel vous enverrez les images.
- z Une fois l'appareil photo enregistré et l'ordinateur prêt à recevoir les images, l'icône devient [[4].

**Avant utilisation**

**Guide élémentaire**

#### **Guide avancé**

**Notions de base de l'appareil photo**

**Mode Auto / Mode Auto hybride**

**Autres modes de prise de vue**

**Mode P**

**Modes Tv, Av, M et C**

**Mode de lecture**

**Fonctions sans fil**

**Menu de réglage**

**Accessoires**

**Annexe**

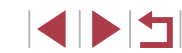

### **Envoi d'images**

Les images envoyées depuis l'appareil photo sont automatiquement sauvegardées sur l'ordinateur.

Si l'ordinateur auquel vous essayez d'envoyer les images est éteint, les images sont provisoirement stockées sur le serveur de CANON iMAGE GATEWAY. Les images stockées étant régulièrement effacées, pensez à allumer l'ordinateur pour les sauvegarder.

## **1 Envoyez les images.**<br>● Exécutez les étapes 1 et 2 de

- « Téléchargement d'images vers [des services Web](#page-146-1) » ( =147) et choisissez [<u>[1]</u>.
- **Les images envoyées sont étiquetées** avec une icône [<sup>1</sup>].

#### *2* **Sauvegardez les images de l'appareil photo sur l'ordinateur.**

- Les images sont automatiquement sauvegardées sur l'ordinateur lorsque vous l'allumez.
- **Les images sont automatiquement** envoyées aux services Web depuis le serveur de CANON iMAGE GATEWAY, même si l'ordinateur est éteint.

Lors de l'envoi d'images, il est recommandé d'utiliser une batterie complètement chargée.

- Même si les images ont été importées sur l'ordinateur par une méthode différente, les images non envoyées sur l'ordinateur via CANON iMAGE GATEWAY seront envoyées à l'ordinateur .
- L'envoi est plus rapide si la destination est un ordinateur sur le même réseau que l'appareil photo, car les images sont envoyées via le point d'accès au lieu de CANON iMAGE GATEWAY. Veuillez noter qu'étant donné que les images stockées sur l'ordinateur sont envoyées à CANON iMAGE GATEWAY, l'ordinateur doit être connecté à Internet.

### **Affichage des images envoyées via Synchro d'images sur un smartphone**

En installant l'app Canon Online Photo Album (Canon OPA), vous pouvez utiliser votre smartphone pour afficher et télécharger les images envoyées via Synchro d'images alors qu'elles sont provisoirement stockées sur le serveur de CANON iMAGE GATEWAY.

En préparation, autorisez l'accès au smartphone comme suit.

- Assurez-vous d'avoir terminé les réglages décrits dans « [Préparation](#page-153-0)  [de l'ordinateur](#page-153-0) » ( =154).
- Téléchargez et installez l'app Canon Online Photo Album pour iPhone ou iPad depuis l'App Store ou pour les appareils Android depuis Google Play.
- Connectez-vous à CANON iMAGE GATEWAY (↓↓ [145](#page-144-1)), sélectionnez le modèle de votre appareil photo, accédez à l'écran de réglage du service Web et activez l'affichage et le téléchargement depuis un smartphone dans les réglages Synchro d'images. Pour en savoir plus, reportez-vous à l'Aide de CANON iMAGE GATEWAY.
	- Une fois que les images provisoirement stockées sur le serveur de CANON iMAGE GATEWAY ont été supprimées, elles ne pourront plus être affichées.
	- Les images que vous avez envoyées avant d'autoriser l'affichage et le téléchargement sur le smartphone dans les réglages Synchro d'images ne sont pas accessibles de cette manière.

Pour des instructions sur Canon Online Photo Album, reportezvous à l'Aide de Canon Online Photo Album.

**Avant utilisation**

**Guide élémentaire**

**Guide avancé**

**Notions de base de l'appareil photo**

**Mode Auto / Mode Auto hybride**

**Autres modes de prise de vue**

**Mode P**

**Modes Tv, Av, M et C**

**Mode de lecture**

**Fonctions sans fil**

**Menu de réglage**

**Accessoires**

**Annexe**

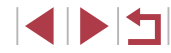

## **Utilisation du smartphone pour voir les images de l'appareil photo et commander l'appareil photo**

Vous pouvez effectuer les actions suivantes avec l'app Camera Connect dédiée pour smartphone.

- Parcourir les images sur l'appareil photo et les sauvegarder sur le smartphone
- Géomarquer les images sur l'appareil photo (ﷺ) 56
- [Comma](#page-155-1)nder l'appareil photo à distance depuis un smartphone [\(](#page-155-1)□156)

Les paramètres de confidentialité doivent être configurés au préalable pour pouvoir afficher les images sur le smartphone  $($  $\Box$ [137](#page-136-0),  $\Box$ [158](#page-157-1)).

### <span id="page-155-0"></span>**Géomarquage des images sur l'appareil photo**

Les données GPS enregistrées sur un smartphone au moyen de l'application dédiée Camera Connect peuvent être ajoutées aux images sur l'appareil photo. Les images sont marquées avec les informations comprenant la latitude, la longitude et l'altitude.

- Avant la prise de vue, assurez-vous que la date et l'heure ainsi que le fuseau horaire de votre pays sont correctement réglés, comme décrit à la section « Réglage de la date et de l'heure » ( $\Box$ 20). Exécutez également les étapes de « Horloge [mondiale](#page-164-0) » ( =165) pour spécifier une destination de prise de vue dans un autre fuseau horaire.
- Vous pouvez être localisé ou identifié par des tiers utilisant les données d'emplacement de vos photos ou vidéos géomarquées. Soyez prudent lorsque vous partagez ces images avec des tiers, tout comme lorsque vous mettez des images en ligne sur des sites où de nombreuses autres personnes peuvent les voir.

### <span id="page-155-1"></span>**Commande à distance de l'appareil photo depuis un smartphone**

### **Commande de l'appareil photo par Wi-Fi**

Vous pouvez photographier en regardant un écran de prise de vue sur votre smartphone.

> Les paramètres de confidentialité doivent être configurés au préalable pour pouvoir afficher toutes les images sur le smartphone ( $\downarrow$  [137](#page-136-0)).

### *1* **Stabilisez l'appareil photo.**

- z Stabilisez l'appareil photo en le montant sur un trépied ou en prenant d'autres mesures.
- *2* **Connectez l'appareil photo et le** smartphone (**Q**[137\)](#page-136-0).
- z Dans les paramètres de confidentialité, choisissez [Oui].
- *3* **Choisissez la prise de vue en direct à distance.**
- **Dans Camera Connect sur le** smartphone, choisissez [Prise de vue en direct à distance].
- z Une fois l'appareil photo prêt pour la prise de vue en direct à distance, une image en direct de l'appareil photo s'affiche sur le smartphone.
- z À cette étape, un message s'affiche sur l'appareil photo et toutes les opérations, sauf la pression sur la touche ON/OFF. sont désactivées.
- *4* **Prenez la photo.**
- **Utilisez le smartphone pour** photographier.

**Avant utilisation**

**Guide élémentaire**

#### **Guide avancé**

**Notions de base de l'appareil photo**

**Mode Auto / Mode Auto hybride**

**Autres modes de prise de vue**

**Mode P**

**Modes Tv, Av, M et C**

**Mode de lecture**

**Fonctions sans fil**

**Menu de réglage**

**Accessoires**

**Annexe**

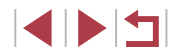

- 
- L'enregistrement vidéo n'est pas disponible.
- La mise au point peut prendre plus de temps.
- L'affichage des images ou le déclenchement de l'obturateur peuvent être retardés selon le statut de connexion.
- Tout mouvement brusque du sujet montré sur le smartphone en raison de l'environnement de connexion n'affectera pas les images enregistrées.
- Les images capturées ne sont pas transférées sur le smartphone. Utilisez le smartphone pour naviguer et transférer des images depuis l'appareil photo.

### **Commande de l'appareil photo par Bluetooth**

Vous pouvez utiliser un smartphone avec Bluetooth pour la prise de vue à distance et le changement d'affichage des images. Ceci se révèle pratique pour vous connecter rapidement tout en photographiant ou si vous commandez la lecture tout en étant connecté à un téléviseur.

### *1* **Préparez l'appareil photo.**

- Réglez le mode de prise de vue et les fonctions de prise de vue sur l'appareil photo.
- Stabilisez l'appareil photo en le montant sur un trépied ou en prenant d'autres mesures pendant la prise de vue.
- *2* **Connectez l'appareil photo et le smartphone (** $\Box$ **[133\)](#page-132-0).**
- **Assurez-vous que la connexion Bluetooth** est bien établie.
- *3* **Choisissez la télécommande Bluetooth.**
	- z Dans Camera Connect sur le smartphone, choisissez [Télécommande Bluetooth].
	- z L'écran du smartphone bascule sur un écran pour la commande à distance via Bluetooth.

### *4* **Photographiez et changez d'images.**

**Utilisez le smartphone pour photographier** en mode de prise de vue et changez d'images en mode de lecture.

[Télécommande Bluetooth] n'est pas disponible si vous êtes connecté via Wi-Fi.

Vous pouvez vérifier le statut de la connexion Bluetooth en consultant l'icône sur l'écran ([14[133](#page-132-0)).

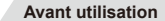

**Guide élémentaire**

#### **Guide avancé**

**Notions de base de l'appareil photo**

**Mode Auto / Mode Auto hybride**

**Autres modes de prise de vue**

**Mode P**

**Modes Tv, Av, M et C**

**Mode de lecture**

**Fonctions sans fil**

**Menu de réglage**

**Accessoires**

**Annexe**

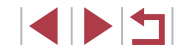

## **Modification ou effacement des paramètres du Wi-Fi**

Modifiez ou effacez les paramètres du Wi-Fi comme suit.

### <span id="page-157-1"></span>**Modification des informations de connexion**

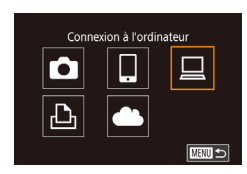

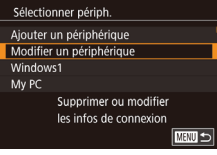

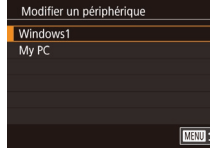

#### *1* **Accédez au menu Wi-Fi et choisissez un appareil à modifier.**

- $\bullet$  Appuyez sur la touche  $[(\bullet)]$ .
- Faites glisser votre doigt vers la gauche ou vers la droite pour accéder à l'écran de sélection de l'appareil, puis touchez l'icône d'un appareil à modifier.

### *2* **Choisissez [Modifier un périphérique].**

**• Touchez [Modifier un périphérique] et** appuyez sur la touche [ ].

## *3* **Choisissez l'appareil à modifier.**

**• Touchez l'appareil à modifier, puis** appuyez sur la touche  $\lceil \frac{1}{\sqrt{2}} \rceil$ .

### *4* **Choisissez l'élément à éditer.**

- **Touchez l'élément que vous voulez** modifier.
- **Les éléments pouvant être modifiés** dépendent de l'appareil ou du service.

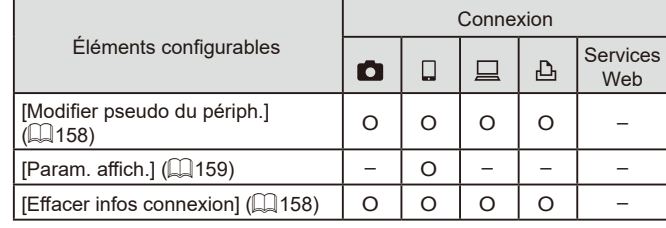

O : Configurable – : Non configurable

### <span id="page-157-0"></span>**Modification du pseudonyme d'un appareil**

Vous pouvez modifier le pseudonyme d'appareil (nom d'affichage) qui s'affiche sur l'appareil photo.

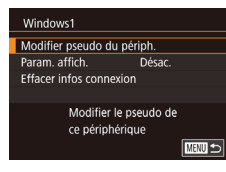

- En exécutant l'étape 4 de « [Modification](#page-157-1) des informations de connexion »<br>( $\Box$ 158), choisissez [Modifier pseudo du périph.] et appuyez sur la touche [.........]
- $\bullet$  Appuyez sur la touche  $\langle \mathcal{Q}_n \rangle$  pour faire apparaître un clavier. Saisissez le nouveau pseudonyme (ﷺ30).

### <span id="page-157-2"></span>**Effacement des informations de connexion**

Effacez les informations de connexion (informations sur les appareils auxquels vous vous êtes connecté) comme suit.

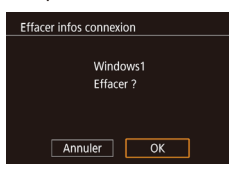

- **En exécutant l'étape 4 de « [Modification](#page-157-1)** des informations de connexion »<br>( $\Box$ 158), choisissez [Effacer infos connexion] et appuyez sur la touche  $[$ ( $)$ .
- **Lorsque [Effacer ?] s'affiche,** touchez [OK].
- z Les informations de connexion seront effacées.

#### **Avant utilisation**

**Guide élémentaire**

#### **Guide avancé**

**Notions de base de l'appareil photo**

**Mode Auto / Mode Auto hybride**

**Autres modes de prise de vue**

**Mode P**

**Modes Tv, Av, M et C**

**Mode de lecture**

#### **Fonctions sans fil**

**Menu de réglage**

**Accessoires**

**Annexe**

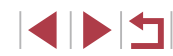

### <span id="page-158-0"></span>**Spécification des images affichables sur un smartphone**

Spécifiez si toutes les images sur la carte mémoire de l'appareil photo peuvent être affichées sur un smartphone connecté à l'appareil photo.

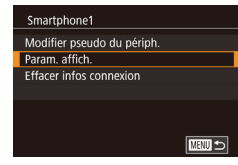

z Choisissez [Param. affich.] à l'étape 4 de « Modification des [informations](#page-157-1) de [connexion](#page-157-1) »  $($ 158), puis choisissez l'option désirée.

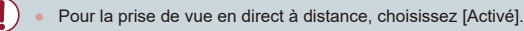

#### **Modification du pseudonyme de l'appareil photo**

 $0<sup>1</sup>$ 

 $2$   $3$   $4$   $5$ 

Régl. verr. auto écran Unités

Fonct. tactile

**Connexion Wi-Fi** Réglages sans fil

Réglages sans fil Paramètres Wi-Fi Réglages Bluetooth

Pseudo Réinitialiser les paramètres Définir le pseudo de l'appareil photo

Pseudo

**XXXXX** 

 $\oslash$ 

 $\rightarrow$ 

Standard

 $m/cm$ 

**xxxxx** 

Saisir un pseudo pour cet appareil photo

■

**E UTENT** 

SETUP4

Modifiez à votre guise le pseudonyme de l'appareil photo (affiché sur les appareils connectés).

### *1* **Choisissez [Réglages sans fil].**

 $\bullet$  Appuyez sur la touche  $\blacksquare$   $\blacksquare$   $\blacksquare$   $\blacksquare$  et choisissez [Réglages sans fil] sur l'onglet  $[4]$  ( $[29]$ ).

### *2* **Choisissez [Pseudo].**

z Choisissez [Pseudo] et appuyez sur la touche  $\left[\begin{matrix} 0 \\ 0 \end{matrix}\right]$ .

### *3* **Modifiez le pseudonyme.**

- **Appuyez sur la touche [** $\binom{[0]}{k}$ ] pour accéder au clavier ( $\Box$ 30), puis saisissez un pseudonyme.
- Un message s'affiche si le pseudonyme que vous saisissez commence par un symbole ou un espace. Appuyez sur la touche [( $\binom{[0]}{1}$  et saisissez un pseudonyme différent.
- Vous pouvez également modifier le pseudonyme depuis l'écran [Pseudo du périphérique] affiché lorsque vous utilisez pour la première fois le Wi-Fi. Dans ce cas, sélectionnez la zone de texte, appuyez sur la touche  $\sqrt{\frac{p}{p}}$  pour accéder au clavier, puis saisissez un nouveau pseudonyme.

## **Menu de réglage Guide avancé Notions de base de l'appareil photo Mode Auto / Mode Auto hybride Autres modes de prise de vue Mode P Modes Tv, Av, M et C Mode de lecture Fonctions sans fil**

**Avant utilisation**

**Guide élémentaire**

**Accessoires**

**Annexe**

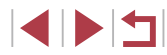

### **Rétablissement des paramètres du Wi-Fi par défaut**

Retournez aux valeurs par défaut des paramètres du Wi-Fi si vous transférez la propriété de l'appareil photo à une autre personne, ou si vous vous en débarrassez.

La réinitialisation des paramètres Wi-Fi effacera également tous les paramètres du service Web. Soyez bien sûr de vouloir réinitialiser tous les paramètres du Wi-Fi avant d'utiliser cette option.

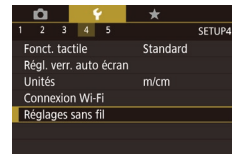

Réglages sans fil Paramètres Wi-Fi Réglages Bluetooth Pseudo xxxxx Réinitialiser les paramètres Réinitialiser les réglages com. sans fil par défaut **MANU 5** 

### *1* **Choisissez [Réglages sans fil].**

Appuyez sur la touche [MFNI ]] et choisissez [Réglages sans fil] sur l'onglet  $[4]$  ( $[29]$ ).

#### *2* **Choisissez [Réinitialiser les paramètres].**

• Choisissez [Réinitialiser les paramètres]. puis appuyez sur la touche  $[$ 

### *3* **Rétablissez les réglages par défaut.**

- **Touchez [OK].**
- z Les paramètres du Wi-Fi sont maintenant réinitialisés.

Pour réinitialiser d'autres paramètres (en dehors de ceux du Wi-Fi) à leur valeur par défaut, choisissez [Réinit. l'appareil] dans l'onglet  $[45]$  ( $[169]$  $[169]$  $[169]$ ).

## **Effacement des informations des appareils synchronisés via Bluetooth**

Avant de procéder à la synchronisation avec un smartphone différent. effacez les informations sur les smartphones connectés.

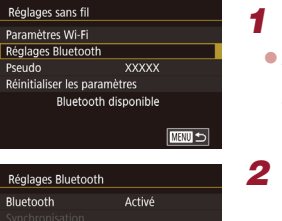

■

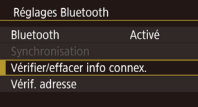

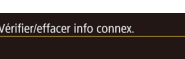

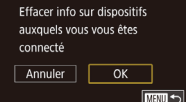

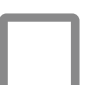

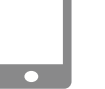

### *1* **Choisissez [Réglages Bluetooth].**

- $\bullet$  Appuyez sur la touche  $\blacksquare$   $\blacksquare$   $\blacksquare$   $\blacksquare$  et choisissez l'onglet  $[4]$  >  $[$ Réglages sans fil] > [Réglages Bluetooth].
- *2* **Choisissez [Vérifier/effacer info connex.].**
- Choisissez [Vérifier/effacer info connex.], puis appuyez sur la touche  $[$

#### *3* **Effacez les informations.**

- Sur l'écran [Vérifier/effacer info connex.], appuyez sur la touche  $[$
- **Lorsque [Effacer info sur dispositifs** auxquels vous vous êtes connecté] s'affiche, touchez [OK].

### *4* **Effacez les informations de l'appareil photo.**

**• Dans le menu de réglage Bluetooth sur** le smartphone, effacez les informations sur l'appareil photo enregistrées sur le smartphone.

#### **Avant utilisation**

**Guide élémentaire**

#### **Guide avancé**

**Notions de base de l'appareil photo**

**Mode Auto / Mode Auto hybride**

**Autres modes de prise de vue**

**Mode P**

**Modes Tv, Av, M et C**

**Mode de lecture**

#### **Fonctions sans fil**

**Menu de réglage**

**Accessoires**

**Annexe**

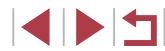

## **Menu de réglage**

Personnalisez ou ajustez les fonctions de base de l'appareil photo pour plus de facilité

## **Réglage des fonctions de base de l'appareil photo**

Les réglages MENU (Q29) sur les onglets [ $(1]$ , [ $(2]$ ], [ $(3]$ ], [ $(4]$ ] et [ $(5]$ ] peuvent être configurés. Personnalisez les fonctions couramment utilisées à votre guise pour plus de facilité.

#### H **Stockage des images d'après les données**

Au lieu de sauvegarder les images dans des dossiers créés chaque mois, l'appareil photo peut créer des dossiers chaque jour que vous photographiez pour stocker les photos prises ce jour-là.

- O.  $\sim$   $\sim$   $\sim$  $\overline{2}$   $\overline{3}$   $\overline{4}$   $\overline{5}$ SETUP1  $\overline{m}$ Créer dossier
- **Numérotation de fichiers**

Vos prises de vue sont automatiquement numérotées dans un ordre séquentiel (0001 à 9999) et sauvegardées dans des dossiers pouvant contenir iusqu'à 2 000 images chacun. Vous pouvez modifier la manière dont l'appareil photo attribue les numéros de fichier.

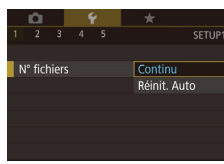

 $\bullet$  Choisissez [N° fichiers] sur l'onglet [ $\bullet$ 1], puis choisissez une option.

**• Choisissez [Créer dossier] sur l'onglet** [1], puis choisissez [TLJ]. • Les images sont maintenant

sauvegardées dans les dossiers créés

à la date de prise de vue.

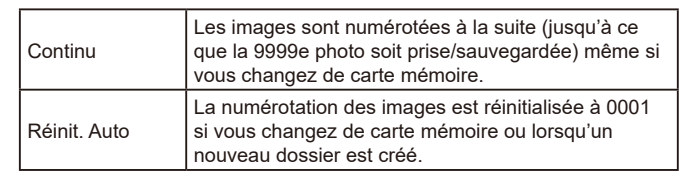

**Avant utilisation**

**Guide élémentaire**

#### **Guide avancé**

**Notions de base de l'appareil photo**

**Mode Auto / Mode Auto hybride**

**Autres modes de prise de vue**

**Mode P**

**Modes Tv, Av, M et C**

**Mode de lecture**

**Fonctions sans fil**

**Menu de réglage**

**Accessoires**

**Annexe**

Quelle que soit l'option sélectionnée dans ce réglage, les prises de vue peuvent être numérotées à la suite à partir du dernier numéro des images présentes sur la carte mémoire nouvellement insérée. Pour commencer à sauvegarder des prises de vue depuis 0001, utilisez une carte mémoire vide (ou formatée, =[162\)](#page-161-0).

### <span id="page-161-0"></span>**Formatage des cartes mémoire**

Avant d'utiliser une nouvelle carte mémoire ou une carte mémoire formatée sur un autre appareil, il est nécessaire de la formater avec cet appareil photo.

Le formatage efface toutes les données sur la carte mémoire. Avant le formatage, copiez les images de la carte mémoire vers un ordinateur ou prenez d'autres mesures pour en faire une copie de sauvegarde.

### *1* **Accédez à l'écran [Formater].**

• Choisissez [Formater] sur l'onglet [ $\blacklozenge$ 1], puis appuyez sur la touche  $\widehat{R[}$ .

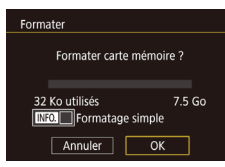

Toutes les données sur carte seront effacées  $\overline{\mathsf{OK}}$ Annuler

Eormater

## *2* **Choisissez [OK].**

 $\bullet$  Touchez [OK].

#### *3* **Formatez la carte mémoire.**

- Sur l'écran de confirmation qui s'affiche ensuite, touchez [OK] pour lancer le formatage.
- Lorsque le formatage est terminé. [Formatage carte mémoire terminé] s'affiche. Touchez [OK].

Le formatage ou l'effacement des données d'une carte mémoire modifie uniquement les informations de gestion des fichiers sur la carte et n'efface pas complètement les données. Lorsque vous transférez ou jetez les cartes mémoire, prenez des mesures pour protéger vos informations personnelles, au besoin en détruisant physiquement les cartes.

La capacité totale de la carte indiquée sur l'écran de formatage peut être inférieure à celle annoncée.

### **Formatage simple**

.

Effectuez un formatage simple dans les cas suivants : [Erreur carte mémoire] s'affiche, l'appareil photo ne fonctionne pas correctement, la lecture/écriture des images sur la carte est plus lente, la prise de vue en continu est plus lente ou l'enregistrement vidéo s'arrête brusquement. Le formatage simple efface toutes les données sur la carte mémoire. Avant le formatage simple, copiez les images de la carte mémoire vers un ordinateur ou prenez d'autres mesures pour en faire une copie de sauvegarde.

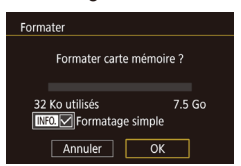

- Sur l'écran de l'étape 2 de « Formatage des cartes mémoire » ( =[162](#page-161-0)), appuyez sur la touche [ NFO ] pour choisir  $[Formatage simple]$ . Une icône  $[\sqrt{]}$ s'affiche.
- Exécutez l'étape 2 de « Formatage des cartes mémoire » ( =[162](#page-161-0)) pour poursuivre le processus de formatage.

Le formatage simple prend plus de temps que le « Formatage [des cartes mémoire](#page-161-0) » (Q162), car les données sont effacées de toutes les zones de stockage de la carte mémoire.

● Vous pouvez annuler le formatage simple en cours en choisissant [Stop]. Dans ce cas, toutes les données sont effacées, mais la carte mémoire peut être utilisée normalement.

**Avant utilisation**

**Guide élémentaire**

#### **Guide avancé**

**Notions de base de l'appareil photo**

**Mode Auto / Mode Auto hybride**

**Autres modes de prise de vue**

**Mode P**

**Modes Tv, Av, M et C**

**Mode de lecture**

**Fonctions sans fil**

**Menu de réglage**

**Accessoires**

**Annexe**

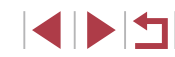

## <span id="page-162-0"></span>**Changement du système vidéo**

Réglez le système vidéo de n'importe quel téléviseur utilisé pour l'affichage. Ce réglage détermine la qualité d'image (cadence d'enregistrement des images) disponible pour les vidéos.

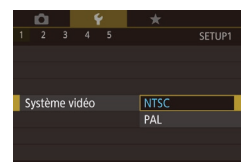

z Choisissez [Système vidéo] sur l'onglet [ $\blacklozenge$ 1], puis choisissez une option.

## <span id="page-162-1"></span>**Étalonnage du niveau électronique**

Étalonnez le niveau électronique s'il semble inefficace pour vous aider à mettre l'appareil photo de niveau.

Pour une plus grande précision d'étalonnage, affichez le quadrillage ([=](#page-97-0)98) pour vous aider à mettre l'appareil photo de niveau au préalable.

#### *1* **Assurez-vous que l'appareil photo est à niveau.**

• Placez l'appareil photo sur une surface plane, une table par exemple.

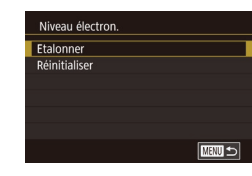

#### *2* **Étalonnez le niveau électronique.**

- Choisissez [Niveau électron.] sur l'onglet  $[41]$ , puis appuyez sur la touche  $[$ ( $]$ ).
- z Choisissez [Etalonner] et appuyez sur la touche [ ]. Un message de confirmation s'affiche.
- $\bullet$  Touchez [OK].

### **Réinitialisation du niveau électronique**

■画も

SETUR:

Activé

Niveau électron

 $0 \t\rightarrow$  $\overline{2}$   $\overline{3}$   $\overline{4}$   $\overline{5}$ 

Affichage nuit

Etalonner Réinitialiser

Ramenez le niveau électronique à son état initial comme suit. Veuillez noter que ceci est possible uniquement si vous avez étalonné le niveau électronique.

- Choisissez [Niveau électron.] sur l'onglet  $[6]$ 1], puis appuyez sur la touche  $[6]$ .
- Choisissez [Réinitialiser] et appuyez sur la touche  $\widehat{R}$ .
- **C** Touchez [OK].

### **Changement de couleur des informations de l'écran**

#### **Photos Vidéos**

La couleur des informations affichées sur l'écran et les menus peut être modifiée pour convenir à la prise de vue dans des conditions de faible éclairage. L'activation de ce réglage se révèle pratique dans des modes tels que  $[4]$  ( $[1]$ 60).

- **Choisissez [Affichage nuit] sur l'onglet** [ 2], puis choisissez [Activé] ([=](#page-28-0)29).
- **Pour rétablir l'affichage d'origine,** choisissez [Désac.].

Vous pouvez également ramener le réglage sur [Désac.] en maintenant enfoncée la touche  $\textsf{INFO}$ ] pendant au moins une seconde.

#### **Avant utilisation**

**Guide élémentaire**

#### **Guide avancé**

**Notions de base de l'appareil photo**

**Mode Auto / Mode Auto hybride**

**Autres modes de prise de vue**

**Mode P**

**Modes Tv, Av, M et C**

**Mode de lecture**

**Fonctions sans fil**

**Menu de réglage**

**Accessoires**

**Annexe**

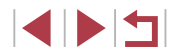

## <span id="page-163-0"></span>**Utilisation du Mode veille**

Cette fonction vous permet d'économiser la batterie en mode de prise de vue. Lorsque l'appareil photo n'est pas utilisé, l'écran s'assombrit rapidement pour économiser la batterie.

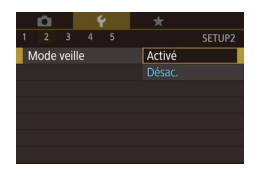

#### *1* **Configurez le réglage.**

- Choisissez [Mode veille] sur l'onglet [ $\bigcirc$ 2], puis choisissez [Activé].
- **[FCO]** s'affiche à présent sur l'écran de prise de vue  $($  $\Box$ [192](#page-191-0)).
- z L'écran s'assombrit lorsque l'appareil photo n'est pas utilisé pendant environ deux secondes ; puis environ dix secondes après s'être assombri, l'écran s'éteint. L'appareil photo s'éteint après environ trois minutes d'inactivité.

### *2* **Photographiez ou filmez.**

**• Pour activer l'écran et vous préparer à** la prise de vue lorsque l'écran est éteint, mais que l'objectif est sorti, appuyez sur le déclencheur à mi-course.

## **Réglage du Mode éco**

Réglez le délai de désactivation automatique de l'appareil photo et de l'écran (Extinction auto et Aff. désac., respectivement) au besoin ([126).

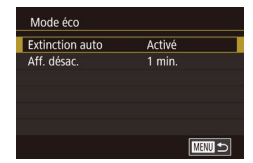

- Choisissez [Mode éco] sur l'onglet [ $\bigcirc$ 2], puis appuyez sur la touche  $[$
- **Choisissez un élément, puis choisissez** une option.

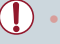

● Pour économiser la batterie, il est habituellement recommandé de choisir [Activé] pour [Extinction auto] et [1 min.] ou moins pour [Aff. désac.].

- Le réglage [Aff. désac.] est appliqué même si vous réglez [Extinction auto] sur [Désac.].
	- Ces fonctions du Mode éco ne sont pas disponibles lorsque vous avez réglé le Mode veille (Q[164](#page-163-0)) sur [Activé].

## **Luminosité de l'écran**

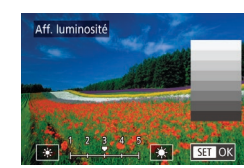

- z Choisissez [Aff. luminosité] sur l'onglet  $[62]$ , puis appuyez sur la touche  $[6]$ .
- Touchez [  $|$  |  $|$  |  $|$  |  $|$  |  $|$  pour ajuster la luminosité.

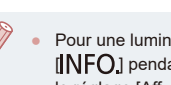

Pour une luminosité maximale, maintenez enfoncée la touche  $I$   $I$   $N$   $C$   $I$  pendant au moins une seconde. (Ceci annulera le réglage [Aff. luminosité] sur l'onglet [[2].) Pour rétablir la luminosité initiale, maintenez enfoncée la touche [NFO] une nouvelle fois pendant au moins une seconde ou redémarrez l'appareil photo.

#### **Avant utilisation**

**Guide élémentaire**

#### **Guide avancé**

**Notions de base de l'appareil photo**

**Mode Auto / Mode Auto hybride**

**Autres modes de prise de vue**

**Mode P**

**Modes Tv, Av, M et C**

**Mode de lecture**

**Fonctions sans fil**

**Menu de réglage**

**Accessoires**

**Annexe**

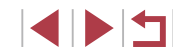

## <span id="page-164-0"></span>**Horloge mondiale**

Afin de garantir que vos prises de vue comprendront la date et l'heure locales correctes lorsque vous voyagez à l'étranger, il vous suffit d'enregistrer au préalable la destination et de passer sur ce fuseau horaire. Cette fonction pratique élimine la nécessité de modifier manuellement le réglage de Date/Heure.

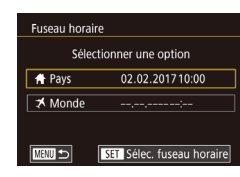

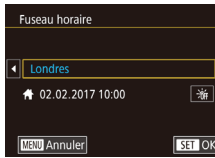

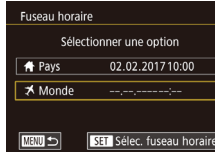

### *1* **Spécifiez le fuseau horaire de votre pays.**

- z Choisissez [Fuseau horaire] sur l'onglet  $[42]$ , puis appuyez sur la touche  $[$
- z Lors de la première configuration de ce réglage, assurez-vous que [<sup>1</sup> Pays] est sélectionné, puis appuyez sur la touche  $\widehat{R}$ .
- **Touchez [4][ Di pour choisir le fuseau** horaire de votre pays. Pour régler l'heure d'été (1 heure d'avance), touchez [ $\frac{1}{2}$ .
- Appuyez sur la touche  $[$  $]$ .

### *2* **Spécifiez votre destination.**

- Touchez [ **X** Monde] et appuyez sur la touche  $\lbrack \mathcal{R} \rbrack$ .
- **Touchez [4][ D] pour choisir le fuseau** horaire de destination.
- z Au besoin, spécifiez l'heure d'été comme à l'étape 1.
- $\bullet$  Appuyez sur la touche  $\lbrack \mathcal{R} \rbrack$ .

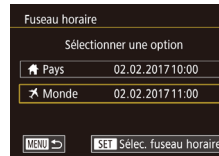

### *3* **Basculez sur le fuseau horaire de destination.**

- Assurez-vous que [**X** Monde] est sélectionné, puis appuyez sur la touche [MFNU].
- **[** $\angle$ **]** s'affiche à présent sur les écrans [Fuseau horaire] et de prise de vue  $($  $\Box$ [192\)](#page-191-0).

Si vous réglez la date ou l'heure en mode [ $\triangle$ ] ([121), l'heure et la date de votre [<a>
F<br/>ays] sont automatiquement mises à jour.

## <span id="page-164-1"></span>**Date et heure**

#### Ajustez la date et l'heure comme suit.

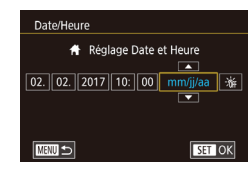

 $2 \quad 3 \quad 4 \quad 5$ 

Rétract, obj

- Choisissez [Date/Heure] sur l'onglet [ $\angle$ 2], puis appuyez sur la touche  $[$
- **Touchez l'option à configurer, puis** touchez [▲][ v] pour spécifier la date et l'heure.

## **Délai de la rétraction de l'objectif**

SETUP2

 $0$  sec.

Par mesure de sécurité, l'objectif se rétracte généralement au bout d'une minute après que vous avez appuyé sur la touche [D] en mode de prise de vue ( $\Box$ ) 25). Réglez le délai de rétraction sur [0 sec.] pour que l'objectif se rétracte immédiatement après que vous appuyez sur la touche  $[\triangleright]$ ].

> z Choisissez [Rétract. obj.] sur l'onglet [ $\blacklozenge$ 2], puis choisissez [0 sec.].

#### **Avant utilisation**

**Guide élémentaire**

#### **Guide avancé**

**Notions de base de l'appareil photo**

**Mode Auto / Mode Auto hybride**

**Autres modes de prise de vue**

**Mode P**

**Modes Tv, Av, M et C**

**Mode de lecture**

**Fonctions sans fil**

#### **Menu de réglage**

**Accessoires**

**Annexe**

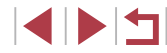

## <span id="page-165-0"></span>**Langue d'affichage**

Changez de langue d'affichage au besoin.

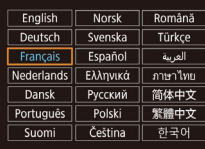

- $\bullet$  Choisissez [Langue  $\bar{=}$ ] sur l'onglet [ $\bullet$ 3], puis appuyez sur la touche  $[$
- Choisissez une langue, puis appuyez sur la touche  $\widehat{R}$ .

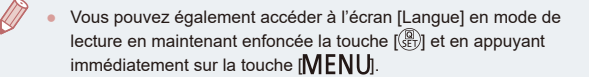

### **Désactivation du bruit de fonctionnement de l'appareil photo**

Désactivez les sons de l'appareil photo et les vidéos comme suit.

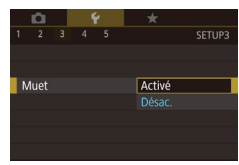

• Choisissez [Muet] sur l'onglet [ $\blacklozenge$ 3]. puis choisissez [Activé].

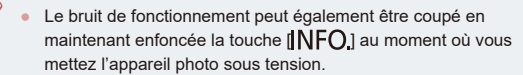

● Le son n'est pas lu pendant les vidéos (□[103](#page-102-0)) si vous désactivez les sons de l'appareil photo. Pour rétablir le son pendant les vidéos, faites glisser votre doigt vers le haut de l'écran. Réglez le volume en faisant glisser votre doigt vers le haut ou vers le bas, au besoin.

## **Réglage du volume**

Réglez le volume de chaque son de l'appareil photo comme suit.

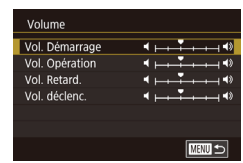

- **Choisissez [Volume] sur l'onglet [C3]**, puis appuyez sur la touche  $\overline{R}$ .
- **Choisissez un élément, puis réglez le** volume en touchant la position désirée sur la barre.

## **Personnalisation des sons**

■■■■■■■■■

**MENU** 

Personnalisez les bruits de fonctionnement de l'appareil photo comme suit.

- Options sonores Son départ Signal sonore Son retardateur Son déclenc
- **Choisissez [Options sonores] sur l'onglet**  $[43]$ , puis appuyez sur la touche  $[$  $]$ .
- z Choisissez un élément, puis appuyez sur  $|a \text{ touche } (\mathbb{R})|$ .
- Choisissez une option.
- Le son du déclencheur dans les résumés vidéo enregistrés en mode  $\left[\right]$  ( $\left[\right]$ 35) ne peut pas être modifié.

## **Écran de démarrage**

Canon

 $1 \t1 \t2$ 

Première image **GFF** 

Personnalisez l'écran de démarrage qui s'affiche lorsque vous allumez l'appareil photo, comme suit.

- Choisissez [Première image] sur l'onglet  $[\nabla 1]$ , puis appuyez sur la touche  $\lbrack \mathcal{C} \rbrack$ .
- Choisissez une option.

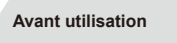

**Guide élémentaire**

### **Guide avancé**

**Notions de base de l'appareil photo**

**Mode Auto / Mode Auto hybride**

**Autres modes de prise de vue**

**Mode P**

**Modes Tv, Av, M et C**

**Mode de lecture**

**Fonctions sans fil**

**Menu de réglage**

**Accessoires**

**Annexe**

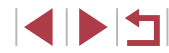

## **Masquage des conseils et des astuces**

Les conseils et astuces s'affichent en principe lorsque vous choisissez des éléments du menu Réglage rapide ( $\Box$ 28). Vous pouvez désactiver ces informations si vous le préférez.

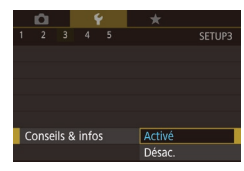

z Choisissez [Conseils & infos] sur l'onglet [ $\blacklozenge$ 3], puis choisissez [Désac.].

## **Énumération des modes de prise de vue par icône**

Énumérez les modes de prise de vue sur l'écran de sélection par icône uniquement, sans noms de mode, pour une sélection plus rapide.

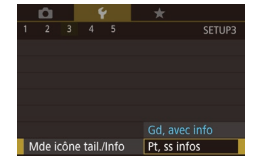

• Choisissez [Mde icône tail./Info] sur l'onglet [ $\blacklozenge$ 3], puis choisissez [Pt, ss infos].

## **Augmenter la sensibilité du panneau tactile**

La sensibilité du panneau tactile peut être augmentée pour que l'appareil photo réponde à des effleurements plus légers.

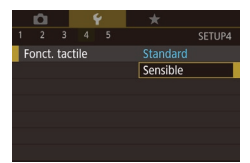

z Choisissez [Fonct. tactile] sur l'onglet [ $64$ ], puis choisissez [Sensible].

## **Verrouillage automatique du panneau tactile**

Pour empêcher des opérations involontaires, vous pouvez configurer le verrouillage automatique du panneau tactile.

- **Choisissez [Régl. verr. auto écran]** sur l'onglet [44], puis appuyez sur la touche  $\overline{R}$ .
- **Choisissez [Verr. auto écran].** puis choisissez [Act.].
- Choisissez [Verr. auto après], puis choisissez une option.
- **Pour déverrouiller le panneau tactile,** appuyez sur le déclencheur à mi-course.

Le panneau tactile peut également être déverrouillé en appuyant sur les commandes ou en les tournant, la touche [MENU] ou la baque  $\widehat{\mathbb{I}}$  is par exemple.

## **Affichage métrique / impérial**

SETUP4

Standard

 $m/cm$ 

Modifiez les unités de mesure affichées dans la barre de zoom  $($  $\Box$ 33), sur l'indicateur de mise au point manuelle ( $\Box$ 82) et ailleurs pour les faire passer de m/cm à ft/in, au besoin.

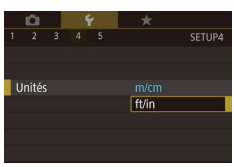

 $\alpha$   $\beta$   $\gamma$   $\gamma$  $2 \overline{3}$   $4 \overline{5}$ 

Fonct tactile

Connexion Wi-Fi Réglages sans fil

Régl. verr. auto écran **Hnitée** 

> ● Choisissez [Unités] sur l'onglet [ $\bigcirc$ 4], puis choisissez [ft/in].

**Avant utilisation**

**Guide élémentaire**

#### **Guide avancé**

**Notions de base de l'appareil photo**

**Mode Auto / Mode Auto hybride**

**Autres modes de prise de vue**

**Mode P**

**Modes Tv, Av, M et C**

**Mode de lecture**

**Fonctions sans fil**

**Menu de réglage**

**Accessoires**

**Annexe**

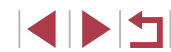

## **Vérification des logos de certification**

Certains logos pour les exigences de certification satisfaites par l'appareil photo peuvent être vus sur l'écran. D'autres logos de certification sont imprimés dans ce guide, sur l'emballage de l'appareil photo ou sur le boîtier de l'appareil photo.

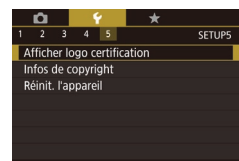

**• Choisissez [Afficher logo certification]** sur l'onglet [65], puis appuyez sur la touche  $\overline{R}$ .

### <span id="page-167-0"></span>**Réglage des informations de copyright à enregistrer sur les images**

Pour enregistrer le nom de l'auteur et les détails de copyright sur les images, réglez au préalable ces informations comme suit.

- Infos de copyright Afficher infos copyright Saisir nom de l'auteur Saisir détails du copyright Supprimer infos de copyright **MENU** 5
- Choisissez [Infos de copyright] sur l'onglet [ $\blacklozenge$ 5], puis appuyez sur la touche  $\widehat{R}$ .
- z Choisissez [Saisir nom de l'auteur] ou [Saisir détails du copyright], appuyez sur la touche [ ] pour accéder au clavier, puis saisissez le nom  $($ <del>.</del>30).
- $\bullet$  Appuyez sur la touche  $\blacksquare$   $\blacksquare$ Lorsque [Accepter modif. ?] s'affiche, touchez [Oui].
- z Les informations définies ici sont à présent enregistrées sur les images.

Pour vérifier les informations saisies, choisissez [Afficher infos] copyright] sur l'écran ci-dessus, puis appuyez sur la touche [  $\binom{[0]}{k}$ ].

#### **Effacement de toutes les informations de copyright**

Vous pouvez effacer simultanément le nom de l'auteur et les détails de copyright comme suit.

- Exécutez les étapes de « Réglage des [informations de copyright à enregistrer](#page-167-0)  [sur les images](#page-167-0) » ([1] 168) et choisissez [Supprimer infos de copyright].
- $\bullet$  Touchez [OK].
- Les infos de copyright déjà enregistrées sur les images ne seront pas effacées.

## **Ajustement d'autres réglages**

Supprimer infos de copyright

Annuler

Supprimer infos de copyright

 $\overline{OK}$ 

Vous pouvez également ajuster les réglages suivants.

- Réglage sur l'onglet  $[4]$  [Réglages sans fil] ( $\Box$ [132](#page-131-0))
- Réglage sur l'onglet  $[6, 5]$  [Mode de pdv perso (C)] ( $\Box$ [100\)](#page-99-0)

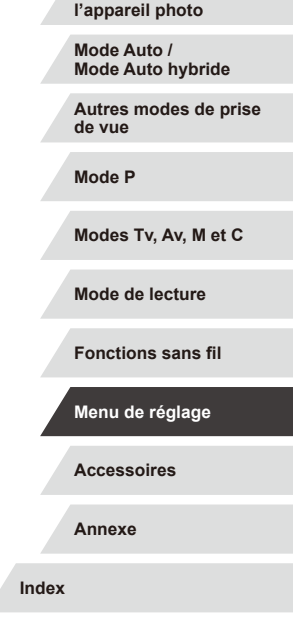

**Notions de base de** 

**Avant utilisation**

**Guide élémentaire**

**Guide avancé**

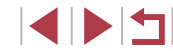

### <span id="page-168-0"></span>**Rétablissement des réglages par défaut de l'appareil photo**

Si vous modifiez par inadvertance un réglage, vous pouvez rétablir les réglages par défaut de l'appareil photo.

**Rétablissement de tous les réglages par défaut de l'appareil photo**

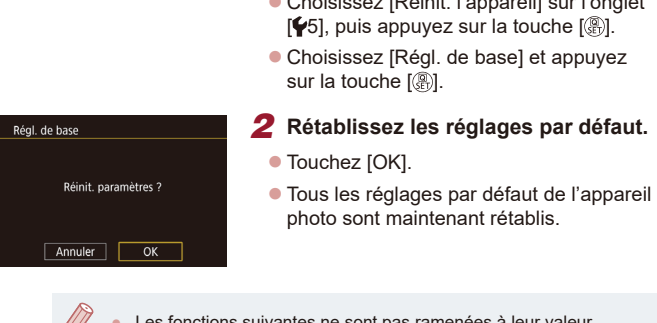

#### *1* **Accédez à l'écran [Régl. de base].**

- Choisissez [Réinit. l'appareil] sur l'onglet  $[6]$ , puis appuyez sur la touche  $[6]$ .
- Choisissez [Régl. de base] et appuyez sur la touche [(A)].

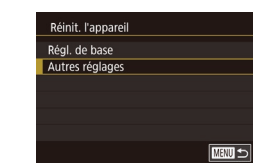

### **Rétablissement des réglages par défaut pour les fonctions individuelles**

Les réglages pour les fonctions suivantes peuvent être ramenés à leurs valeurs par défaut individuellement.

- Réglages utilisateur pour les modes de prise de vue personnalisés
- Informations de copyright
- Valeur étalonnée pour le niveau électronique
- Informations sur l'identification de visage
- Réglages sans fil

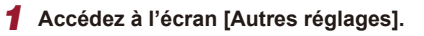

- z Choisissez [Réinit. l'appareil] sur l'onglet  $[6]$ , puis appuyez sur la touche  $[6]$ .
- Choisissez [Autres réglages] et appuyez sur la touche [8].

*2* **Choisissez la fonction à réinitialiser.** z Choisissez la fonction à réinitialiser, et appuyez sur la touche [...].

*3* **Rétablissez les réglages par défaut.**

Les réglages par défaut des fonctions

sont maintenant rétablis.

 $\bullet$  Touchez [OK].

#### **Avant utilisation**

**Guide élémentaire**

#### **Guide avancé**

**Notions de base de l'appareil photo**

**Mode Auto / Mode Auto hybride**

**Autres modes de prise de vue**

**Mode P**

**Modes Tv, Av, M et C**

**Mode de lecture**

**Fonctions sans fil**

**Menu de réglage**

**Accessoires**

**Annexe**

**Index**

Les fonctions suivantes ne sont pas ramenées à leur valeur par défaut.

- Réglage sur l'onglet [1] [Système vidéo] ([[163\)](#page-162-0)
- Réglages sur l'onglet [2] [Fuseau horaire] ([[165](#page-164-0)) et [Date/Heure] (Q[165](#page-164-1))
- Réglage sur l'onglet [13] [Langue [5] (日[166\)](#page-165-0)
- Mode de prise de vue  $(4353)$
- Réglages sans fil ([14[132](#page-131-0))
- Valeur étalonnée pour le niveau électronique (Q[163](#page-162-1))
- Informations de copyright  $(1.168)$  $(1.168)$
- Informations sur l'identification de visage

## **Accessoires**

Profitez davantage de l'appareil photo avec les accessoires Canon en option et d'autres accessoires compatibles vendus séparément

#### **L'utilisation d'accessoires Canon d'origine est recommandée.**

Cet appareil photo numérique est concu pour offrir des performances optimales avec des accessoires Canon d'origine. Canon décline toute responsabilité en cas de dommage subi par ce produit et/ou d'accidents (incendie, etc.) causés par le dysfonctionnement d'un accessoire d'une marque autre que Canon (fuite et/ou explosion de la batterie, par exemple). Veuillez noter que toutes réparations que pourrait nécessiter votre produit Canon suite à un tel dysfonctionnement ne sont pas couvertes par la garantie et seront payantes.

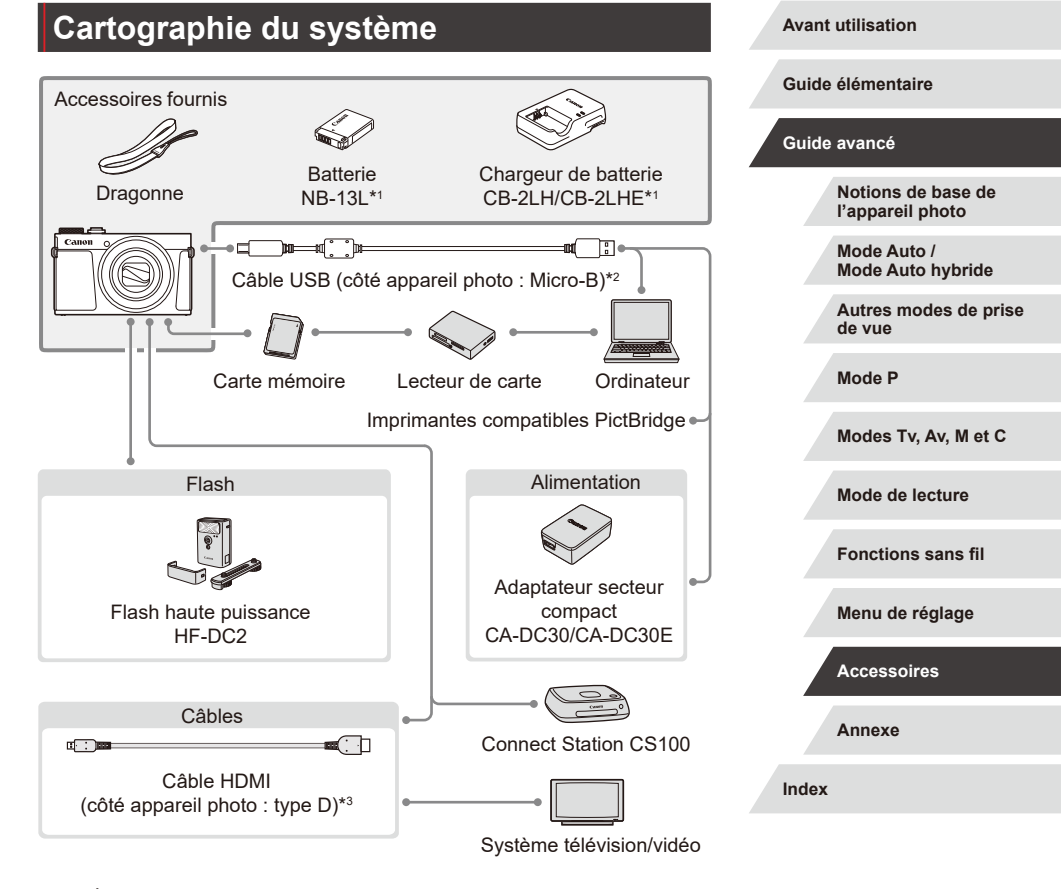

- \*1 Également disponible séparément.
- \*2 Un accessoire Canon d'origine est également disponible (Câble d'interface IFC-600PCU).
- \*3 Utilisez un câble en vente dans le commerce de 2,5 m maximum.

1 N T

## **Accessoires en option**

Les accessoires suivants sont vendus séparément. Veuillez noter que la disponibilité varie selon la région et que certains accessoires peuvent ne plus être disponibles.

### **Alimentation**

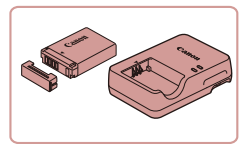

#### **Batterie NB-13L**

● Batterie lithium-ion rechargeable

#### **Chargeur de batterie CB-2LH/CB-2LHE**

• Chargeur pour batterie NB-13L

Le message [Err. de comm. batterie.] s'affiche si vous utilisez une batterie d'une marque autre que Canon et la réponse de l'utilisateur est requise. Veuillez noter que Canon ne saurait être tenu responsable de tout dommage résultant d'accidents, comme un dysfonctionnement ou un incendie, ayant lieu en raison de l'utilisation de batteries de marque autre que Canon.

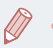

La batterie comporte un couvercle pratique que vous pouvez fixer pour voir en un clin d'œil l'état de charge. Fixez le couvercle de sorte que  $\triangle$  soit visible sur une batterie chargée et fixez-le de sorte que  $\triangle$  ne soit pas visible sur une batterie non chargée.

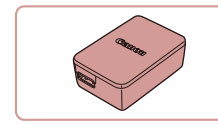

Œ.

### **Adaptateur secteur compact CA-DC30/ CA-DC30E**

z Insérez la batterie fournie dans l'appareil photo pour la charger. Le câble d'interface IFC-600PCU (vendu séparément) est nécessaire pour raccorder l'adaptateur à l'appareil photo.

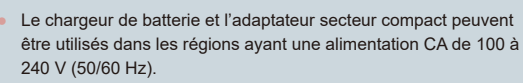

Pour les prises secteur de forme différente, utilisez un adaptateur en vente dans le commerce pour la fiche. N'utilisez jamais un transformateur électrique de voyage, car il pourrait endommager la batterie.

**Flash**

H

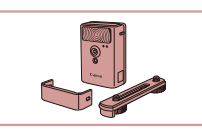

#### **Flash haute puissance HF-DC2**

**• Flash externe pour éclairer les sujets** hors de portée du flash intégré. Le flash haute puissance HF-DC1 peut également être utilisé.

Les flashs haute puissance ne peuvent pas être utilisés en mode de prise de vue [M], [Av] ou [Tv] lorsque [Mode flash] est réglé sur [Manuel].

### **Autres accessoires**

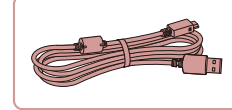

### **Câble d'interface IFC-600PCU**

**• Permet de raccorder l'appareil photo à un** ordinateur ou une imprimante.

**Avant utilisation**

**Guide élémentaire**

#### **Guide avancé**

**Notions de base de l'appareil photo**

**Mode Auto / Mode Auto hybride**

**Autres modes de prise de vue**

**Mode P**

**Modes Tv, Av, M et C**

**Mode de lecture**

**Fonctions sans fil**

**Menu de réglage**

**Accessoires**

**Annexe**

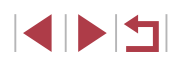

## **Utilisation d'accessoires en option**

Vous pouvez afficher vos images sur un téléviseur en connectant l'appareil photo à un téléviseur HD au moyen d'un câble HDMI en vente dans le commerce (ne dépassant pas 2,5 m, avec un connecteur type D sur l'appareil photo). Il est possible de voir les vidéos filmées à une qualité d'image de [  $\frac{[4]}{[1]}$  59,942], [  $\frac{[4]}{[2]}$  29,972], [  $\frac{[4]}{[1]}$  29,972], [  $\frac{[4]}{[1]}$  50,002], [  $\frac{[4]}{[1]}$  25,002]

Pour en savoir plus sur la connexion ou sur la manière de changer

**au téléviseur.**

comme illustré.

dans la borne.

*1* **Assurez-vous que l'appareil photo et le téléviseur sont éteints.** *2* **Connectez l'appareil photo** 

**Sur le téléviseur** insérez la fiche du câble à fond dans l'entrée HDMI

Sur l'appareil photo, ouvrez le couvrebornes et insérez la fiche du câble à fond

d'entrée, reportez-vous au mode d'emploi du téléviseur.

**Lecture sur un téléviseur**

ou [ HD 25,00P] en haute définition.

**Photos Vidéos**

**Photos Vidéos**

**Avant utilisation**

**Guide élémentaire**

#### **Guide avancé**

**Notions de base de l'appareil photo**

**Mode Auto / Mode Auto hybride**

**Autres modes de prise de vue**

**Mode P**

**Modes Tv, Av, M et C**

**Mode de lecture**

**Fonctions sans fil**

**Menu de réglage**

**Accessoires**

**Annexe**

**Index**

<span id="page-171-0"></span>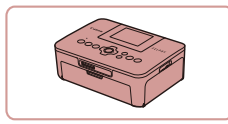

#### **Imprimantes de marque Canon compatibles PictBridge**

**• Vous pouvez imprimer des images même** sans utiliser un ordinateur en connectant l'appareil photo directement à une imprimante. Pour en savoir plus, consultez votre détaillant Canon le plus proche.

**Stockage des photos et des vidéos**

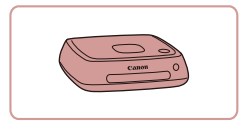

#### **Connect Station CS100**

● Une plateforme média pour stocker les images de l'appareil photo, les afficher sur un téléviseur connecté, les imprimer sans fil sur une imprimante Wi-Fi compatible, les partager sur Internet et bien plus.

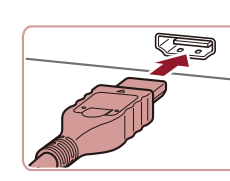

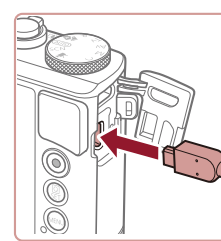

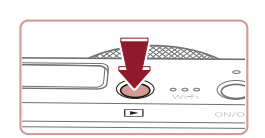

### *3* **Mettez le téléviseur sous tension et sélectionnez l'entrée externe.**

z Placez l'entrée du téléviseur sur l'entrée externe à laquelle le câble a été raccordé à l'étape 2.

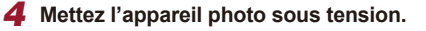

- $\bullet$  Appuyez sur la touche  $[\triangleright]$ .
- z Les images de l'appareil photo sont maintenant affichées sur le téléviseur. (Rien ne s'affiche sur l'écran de l'appareil photo.)
- Lorsque vous avez terminé, mettez l'appareil photo et le téléviseur hors tension avant de débrancher le câble.
- Certaines informations peuvent ne pas s'afficher pendant l'affichage des images sur un téléviseur ([14[193\)](#page-192-0).
- Les bruits de fonctionnement de l'appareil photo ne sont pas émis lorsque l'appareil photo est raccordé à un téléviseur HD.

## <span id="page-172-0"></span>**Insertion et chargement de la batterie**

Rechargez la batterie au moyen de la batterie fournie avec un adaptateur secteur compact CA-DC30/CA-DC30E et un câble d'interface IFC-600PCU en option.

- *1* **Insérez la batterie.**
- Exécutez l'étape 1 de « Insertion de la batterie et de votre carte mémoire » ([=](#page-18-0)19) pour ouvrir le couvercle.
- z Insérez la batterie comme décrit à l'étape 2 de « Insertion de la batterie et de votre carte mémoire »  $(1)$ 19).
- z Exécutez l'étape 4 de « Insertion de la batterie et de votre carte mémoire » ([=](#page-18-0)19) pour fermer le couvercle.

### *2* **Branchez l'adaptateur secteur compact à l'appareil photo.**

- z L'appareil photo éteint, ouvrez le couvercle (1). Tenez la plus petite fiche du câble d'interface (vendu séparément) dans le sens illustré et insérez-la complètement dans la borne de l'appareil photo (2).
- **Insérez la fiche la plus grande du câble** d'interface dans l'adaptateur secteur compact.

**Avant utilisation**

**Guide élémentaire**

#### **Guide avancé**

**Notions de base de l'appareil photo**

**Mode Auto / Mode Auto hybride**

**Autres modes de prise de vue**

**Mode P**

**Modes Tv, Av, M et C**

**Mode de lecture**

**Fonctions sans fil**

**Menu de réglage**

**Accessoires**

**Annexe**

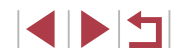

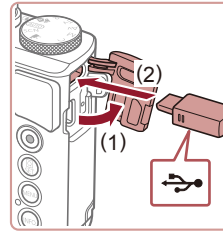

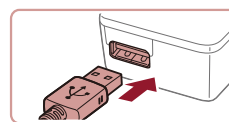

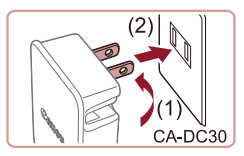

### *3* **Chargez la batterie.**

● CA-DC30 : sortez la fiche (1) et branchez le chargeur sur une prise secteur (2).

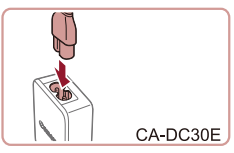

z CA-DC30E : branchez le cordon d'alimentation dans l'adaptateur secteur compact, puis branchez l'autre extrémité sur la prise secteur.

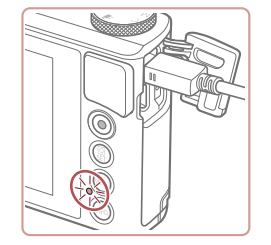

- La recharge commence et le témoin de charge USB s'allume.
- Le témoin s'éteint une fois la recharge terminée.
- z Retirez l'adaptateur secteur compact de la prise secteur et le câble d'interface de l'appareil photo.
- Afin de protéger la batterie et de la conserver dans des conditions optimales, ne la chargez pas continuellement pendant plus de 24 heures.
	- Lors de la charge d'une autre batterie, débranchez toujours le câble d'interface de l'appareil photo avant de changer de batterie à charger.
- Pour en savoir plus sur la durée de charge et le nombre de prises de vue ou la durée d'enregistrement possibles avec une batterie complètement chargée, voir « [Alimentation](#page-211-0) » ([1212).
- Vous pouvez voir les images même pendant la recharge de la batterie, en mettant l'appareil photo sous tension et en accédant au mode de lecture  $(1, 23)$ . Toutefois, vous ne pouvez pas photographier pendant la recharge de la batterie.
- Les batteries chargées se déchargent progressivement, même si elles ne sont pas utilisées. Chargez la batterie le jour de son utilisation (ou juste avant).
- Le chargeur peut être utilisé dans les régions ayant une alimentation CA de 100 à 240 V (50/60 Hz). Pour les prises secteur de forme différente, utilisez un adaptateur en vente dans le commerce pour la fiche. N'utilisez jamais un transformateur électrique de voyage, car il pourrait endommager la batterie.

### **Utilisation d'un ordinateur pour recharger la batterie**

Vous pouvez également recharger la batterie en insérant la fiche la plus grande du câble d'interface dans le port USB d'un ordinateur à l'étape 2 de « [Insertion et chargement de la batterie](#page-172-0) » ([14173). Pour en savoir plus sur les connexions USB de l'ordinateur, reportez-vous au mode d'emploi de l'ordinateur.

Nous vous conseillons d'utiliser le câble d'interface IFC-600PCU (vendu séparément).

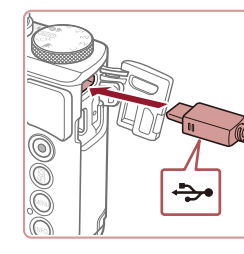

z L'appareil photo éteint, ouvrez le couvercle. Positionnez la plus petite fiche du câble dans le sens illustré, puis insérez-la complètement dans la borne de l'appareil photo.

#### **Avant utilisation**

**Guide élémentaire**

#### **Guide avancé**

**Notions de base de l'appareil photo**

**Mode Auto / Mode Auto hybride**

**Autres modes de prise de vue**

**Mode P**

**Modes Tv, Av, M et C**

**Mode de lecture**

**Fonctions sans fil**

**Menu de réglage**

**Accessoires**

**Annexe**

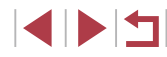

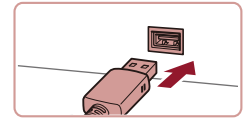

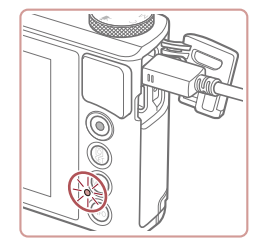

z Raccordez la fiche la plus grosse du câble à l'ordinateur. Pour en savoir plus sur les connexions d'ordinateur, reportezvous au mode d'emploi de l'ordinateur.

- La charge débute maintenant et l'indicateur au dos de l'appareil photo clignote en vert. La charge prend fin au bout de quatre heures environ.
- Toutefois, la charge peut prendre plus de temps si vous importez des images sur l'appareil photo vers l'ordinateur, comme décrit dans « [Sauvegarde des images sur](#page-175-0)  [un ordinateur](#page-175-0) »  $(176)$ .
- z L'indicateur continue de clignoter en vert même une fois la charge terminée, tant que l'appareil photo est raccordé à l'ordinateur.
- La charge s'arrête et l'indicateur s'éteint si, après avoir commencé à charger comme décrit ci-dessus, vous appuyez sur la touche ON/OFF pour éteindre l'appareil photo.
- Avec certains ordinateurs, il se peut que, pour recharger la batterie, la carte mémoire doive être insérée dans l'appareil photo. Insérez la carte mémoire dans l'appareil photo  $(1)$ 19) avant de brancher le câble dans le port USB de l'ordinateur.

## **Utilisation des logiciels**

Pour utiliser les fonctionnalités des logiciels suivants, téléchargez-les depuis le site Web de Canon et installez-les sur votre ordinateur.

- CameraWindow
	- Importer des images sur votre ordinateur
	- Ajouter des styles d'image sauvegardés sur votre ordinateur à l'appareil photo
- Image Transfer Utility
	- Configurer la Synchro d'images ([[153](#page-152-0)] et recevoir des images
- Map Utility
	- Utiliser une carte pour voir les informations GPS ajoutées aux images
- Digital Photo Professional
	- Parcourir, traiter et modifier les images RAW
- Picture Style Editor
	- Modifier les styles d'image pour créer et sauvegarder des fichiers de style d'image
		- Pour afficher et éditer les vidéos sur un ordinateur, servez-vous d'un logiciel préinstallé ou d'usage courant compatible avec les vidéos enregistrées par l'appareil photo.
		- Image Transfer Utility peut également être téléchargé depuis la page des réglages de la Synchro d'images de CANON iMAGE **GATFWAY**

#### **Avant utilisation**

**Guide élémentaire**

#### **Guide avancé**

**Notions de base de l'appareil photo**

**Mode Auto / Mode Auto hybride**

**Autres modes de prise de vue**

**Mode P**

**Modes Tv, Av, M et C**

**Mode de lecture**

**Fonctions sans fil**

**Menu de réglage**

**Accessoires**

**Annexe**

## **Connexions à un ordinateur via un câble**

### **Vérification de l'environnement de votre ordinateur**

Pour connaître les exigences logicielles du système détaillées et les informations sur la compatibilité (notamment dans les nouveaux systèmes d'exploitation), consultez le site Web de Canon.

#### **Installation des logiciels**

Installez le logiciel comme décrit aux étapes 1 à 2 de « Installation de CameraWindow » ( =[140](#page-139-0)).

> Pour désinstaller (retirer) le logiciel dans Mac OS dans le dossier [Canon Utilities] au sein du dossier [Applications], faites glisser le dossier du logiciel à désinstaller vers la corbeille, puis videz-la.

## <span id="page-175-0"></span>**Sauvegarde des images sur un ordinateur**

Le câble USB (vendu séparément ; côté appareil photo : Micro-B) vous permet de connecter l'appareil photo à l'ordinateur et de sauvegarder les images sur l'ordinateur.

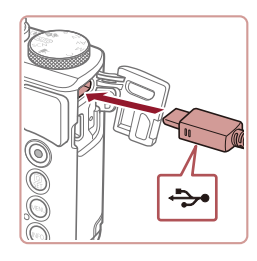

# *<sup>1</sup>* **Connectez l'appareil photo à l'ordinateur.**

• L'appareil photo éteint, ouvrez le couvercle. Positionnez la plus petite fiche du câble dans le sens illustré, puis insérez-la complètement dans la borne de l'appareil photo.

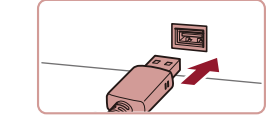

Modifier le programm **Immediar una impraes at una vid vidar** harge des images de l'appareil photo Can

 $\overline{\phantom{a}}$ 

- z Raccordez la fiche la plus grosse du câble à l'ordinateur. Pour en savoir plus sur les connexions d'ordinateur, reportezvous au mode d'emploi de l'ordinateur.
- z Une fois que vous avez raccordé l'appareil photo à l'ordinateur, l'appareil photo s'allume automatiquement.

### *2* **Accédez à CameraWindow.**

- z Mac OS : CameraWindow s'affiche lorsqu'une connexion est établie entre l'appareil photo et l'ordinateur.
- z Windows : suivez les étapes présentées ci-dessous.
- Sur l'écran qui est affiché, cliquez sur le lien de changement de programme de **[**
- z Choisissez [Télécharge des images de l'appareil photo Canon], puis cliquez sur [OK].

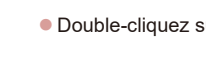

 $\bullet$  Double-cliquez sur  $[$ .

**Avant utilisation**

**Guide élémentaire**

#### **Guide avancé**

**Notions de base de l'appareil photo**

**Mode Auto / Mode Auto hybride**

**Autres modes de prise de vue**

**Mode P**

**Modes Tv, Av, M et C**

**Mode de lecture**

**Fonctions sans fil**

**Menu de réglage**

**Accessoires**

**Annexe**

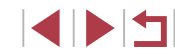

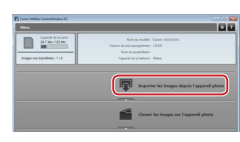

### *3* **Sauvegardez les images de l'appareil photo sur l'ordinateur.**

- z Cliquez sur [Importer les images depuis l'appareil photo], puis sur [Importer les images non transférées].
- **Les images sont maintenant** sauvegardées dans le dossier Images de l'ordinateur, dans des dossiers distincts nommés par date.
- Une fois les images sauvegardées, fermez CameraWindow, appuyez sur la touche [D] pour mettre l'appareil photo hors tension, puis débranchez le câble.
- Pour afficher les images sauvegardées sur un ordinateur, servez-vous d'un logiciel préinstallé ou d'usage courant compatible avec les images capturées par l'appareil photo.
- Windows 7 : si l'écran de l'étape 2 ne s'affiche pas, cliquez sur l'icône lijell sur la barre des tâches.
- Mac OS : si CameraWindow ne s'affiche pas après l'étape 2, cliquez sur l'icône [CameraWindow] du Dock.
- Bien que vous puissiez sauvegarder les images sur un ordinateur en connectant simplement votre appareil photo à l'ordinateur sans utiliser les logiciels, les limitations suivantes s'appliquent.
	- Une fois l'appareil photo connecté à l'ordinateur, vous devrez peut-être patienter quelques minutes avant que les images de l'appareil photo soient accessibles.
	- Il est possible que les images prises en orientation verticale soient sauvegardées en orientation horizontale.
	- Il se peut que les images RAW (ou les images JPEG enregistrées avec des images RAW) ne soient pas sauvegardées.
	- Les réglages de protection des images peuvent être effacés des images sauvegardées sur un ordinateur.
	- Des problèmes peuvent surgir lorsque vous sauvegardez des images ou des informations sur les images, selon la version du système d'exploitation, les logiciels utilisés ou les tailles de fichier d'images.

## <span id="page-176-0"></span>**Impression de photos**

#### **Photos Vidéos**

Imprimez vos photos et configurez un éventail de réglages utilisés pour votre imprimante ou un service de tirage photo en connectant l'appareil photo à une imprimante compatible PictBridge avec un câble. Une imprimante CP Canon SELPHY est utilisée en exemple pour l'impression PictBridge. Consultez également le mode d'emploi de l'imprimante.

### <span id="page-176-1"></span>**Impression facile**

e Co

**Photos Vidéos**

Imprimez vos photos en connectant l'appareil photo à une imprimante compatible PictBridge avec un câble USB (vendu séparément ; côté appareil photo : Micro-B).

### *1* **Assurez-vous que l'appareil photo et l'imprimante sont éteints.**

# *<sup>2</sup>* **Connectez l'appareil photo à l'imprimante.**

- Ouvrez le couvre-bornes. Tout en tenant la plus petite fiche du câble dans le sens indiqué, insérez-la à fond dans la borne de l'appareil photo.
- Raccordez la fiche la plus grosse du câble à l'imprimante. Pour d'autres détails de branchement, reportez-vous au mode d'emploi de l'imprimante.

**Avant utilisation**

**Guide élémentaire**

#### **Guide avancé**

**Notions de base de l'appareil photo**

**Mode Auto / Mode Auto hybride**

**Autres modes de prise de vue**

**Mode P**

**Modes Tv, Av, M et C**

**Mode de lecture**

**Fonctions sans fil**

**Menu de réglage**

**Accessoires**

**Annexe**

**Index**

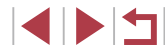

مچه

### *3* **Mettez l'imprimante sous tension.**

### *4* **Choisissez une image.**

**• Faites glisser votre doigt vers la gauche** ou vers la droite de l'écran pour choisir une image.

### *5* **Accédez à l'écran d'impression.**

● Appuyez sur la touche [ ...), choisissez<br>[ **,...**], puis appuyez à nouveau sur la touche  $[$ 

## *6* **Imprimez l'image.**

ត

**D** Standard

J Standard

*DI* Standard

**SET Imprimer** 

| ලා Standard  $\boxed{\approx}$ Standard  $Q_0$  1 unités Rogner

Infos papier

Imprimer

**MENU** 5

- Choisissez [Imprimer] et appuyez sur la touche  $\left[\begin{smallmatrix}\mathbb{R}\end{smallmatrix}\right]$ .
- **L'impression débute maintenant.**
- **Pour imprimer d'autres images, répétez** les procédures ci-dessus en partant de l'étape 4 une fois l'impression terminée.
- **· Lorsque vous avez terminé d'imprimer,** mettez l'appareil photo et l'imprimante hors tension, et débranchez le câble.

Pour les imprimantes de marque Canon compatibles PictBridge (vendues séparément), voir « [Imprimantes](#page-171-0) » ( =172).

### <span id="page-177-0"></span>**Configuration des réglages d'impression**

o Standard  $\boxed{\odot}$ Standard  $Q_0$  1 unités Rogner

Infos papier

Imprimer

■

**D** Standard

 $\overline{\mathbf{B}}$  Standard

**開**] Standard

**Photos Vidéos**

#### *1* **Accédez à l'écran d'impression.**

Exécutez les étapes [1 à 5 de](#page-176-1)<br>« Impression facile » (**Que 177)** pour accéder à cet écran.

### *2* **Configurez les réglages.**

**• Touchez un élément, puis sur l'écran** suivant, choisissez une option. Appuyez sur la touche  $\left[\begin{smallmatrix}\mathbb{R}\cr\mathbb{R}\end{smallmatrix}\right]$  pour revenir à l'écran d'impression.

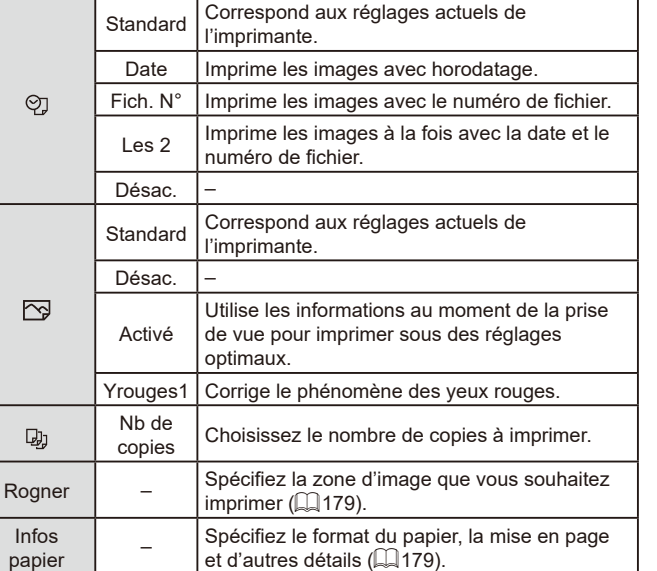

Infos

#### **Avant utilisation**

**Guide élémentaire**

#### **Guide avancé**

**Notions de base de l'appareil photo**

**Mode Auto / Mode Auto hybride**

**Autres modes de prise de vue**

**Mode P**

**Modes Tv, Av, M et C**

**Mode de lecture**

**Fonctions sans fil**

**Menu de réglage**

**Accessoires**

**Annexe**

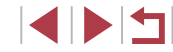

### <span id="page-178-0"></span>**Rognage des images avant l'impression**

**Photos Vidéos**

En rognant les images avant impression, vous pouvez imprimer la zone d'image de votre choix au lieu de l'image entière.

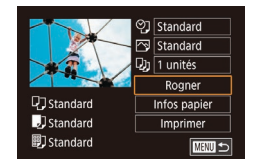

### *1* **Choisissez [Rogner].**

- z Après avoir exécuté l'étape 1 de « Configuration des réglages d'impression » (Q[178\)](#page-177-0) pour accéder à l'écran d'impression, touchez [Rogner].
- **Un cadre de rognage s'affiche alors,** indiquant la zone d'image à imprimer.

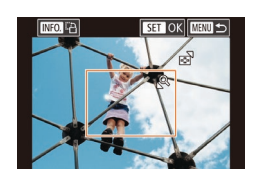

### *2* **Ajustez le cadre de rognage, au besoin.**

- **Pour redimensionner le cadre, déplacez** la commande de zoom.
- **Pour déplacer le cadre, faites-le glisser.**
- Pour faire pivoter le cadre, appuyez sur la touche  $I$  **NFO** 1.
- $\bullet$  Ceci fait, appuyez sur la touche  $\lbrack \mathcal{R} \rbrack$ .
- *3* **Imprimez l'image.**
- Exécutez l'étape 6 de « Impression facile »  $($  [177\)](#page-176-1) pour imprimer.

Le rognage peut s'avérer impossible avec de petites tailles d'image ou certains rapports largeur-hauteur.

<span id="page-178-1"></span>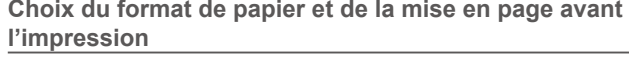

OJ Standard  $\sqrt{2}$  Standard

 $D<sub>1</sub>$   $\overline{1 \text{ units}}$ 

口 Standard

J Standard

*i*] Standard

Taille papier tandard 10x14,8cm

**MENU** Annuler Type papier andard

**MINU** Précédent

Mise en forme Avec marge Sans marge Nb. Images N° photo Form. Fixe **MENU** Précédent Rogner

Infos papier

Imprimer

**MARU 5** 

**SET Suivant** 

**SET Suivant** 

**SET Suivant** 

**Photos Vidéos**

### *1* **Choisissez [Infos papier].**

- z Après avoir exécuté l'étape 1 de « Configuration des réglages d'impression » ([[178](#page-177-0)) pour accéder à l'écran d'impression, touchez [Infos papier].
- *2* **Choisissez un format de papier.**
- $\bullet$  Choisissez une option, puis appuyez sur la touche [ (...)].
- *3* **Choisissez le type de papier.**
- Choisissez une option, puis appuyez sur la touche  $\lbrack \mathcal{R} \rbrack$ .

### *4* **Choisissez la mise en page.**

- Choisissez une option, puis appuyez sur la touche  $[$ ( $]$ ).
- Si vous choisissez [Nb. Images], spécifiez le nombre d'images par feuille.
- $\bullet$  Appuyez sur la touche  $\lbrack \mathcal{R} \rbrack$ .

### *5* **Imprimez l'image.**

● Exécutez l'étape 6 de « Impression facile »  $($  [177\)](#page-176-1) pour imprimer.

**Avant utilisation**

**Guide élémentaire**

#### **Guide avancé**

**Notions de base de l'appareil photo**

**Mode Auto / Mode Auto hybride**

**Autres modes de prise de vue**

**Mode P**

**Modes Tv, Av, M et C**

**Mode de lecture**

**Fonctions sans fil**

**Menu de réglage**

**Accessoires**

**Annexe**

**Index**

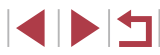

179

### **Options de mise en page disponibles**

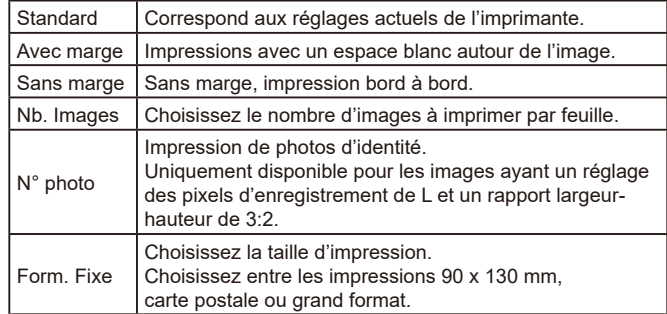

#### **Impression des photos d'identité**

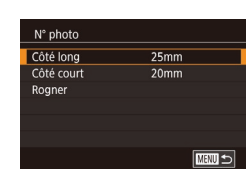

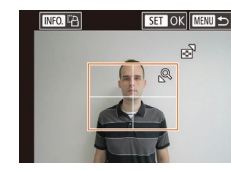

### *3* **Choisissez la zone à imprimer.**

*1* **Choisissez [N° photo].**

**et du côté court.**

● En exécutant les étapes 1 à 4 de « Choix du format de papier et de la mise en page avant l'impression » ( =[179](#page-178-1)), choisissez  $[N^{\circ}$  photo], puis appuyez sur la touche  $\sqrt{\mathbb{R}}$ . *2* **Choisissez la longueur du côté long** 

• Choisissez un élément et appuyez sur la touche [  $\circled{F}$  ]. Sur l'écran suivant, choisissez la longueur, puis sur la touche  $[$ ( $]$ ).

**Photos Vidéos**

- Choisissez [Rogner] et appuyez sur la touche  $\widehat{R}$ .
- z Exécutez l'étape 2 de « Rognage des images avant l'impression » ( =[179\)](#page-178-0) pour choisir la zone à imprimer.

## *4* **Imprimez l'image.**

● Exécutez l'étape 6 de « Impression facile » ( =[177\)](#page-176-1) pour imprimer.

### **Impression de scènes vidéo**

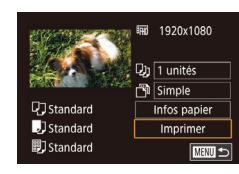

**Photos Vidéos**

#### *1* **Accédez à l'écran d'impression.**

**Exécutez les étapes [1 à 5 de](#page-176-1) « Impression facile » (** $\Box$ **177) pour** choisir une vidéo. L'écran de gauche s'affiche.

#### *2* **Choisissez une méthode d'impression.**

- <sup>z</sup> Choisissez [ ] et appuyez sur la touche [ ]. Sur l'écran suivant, choisissez une option, puis appuyez sur la touche  $[$ pour revenir à l'écran d'impression.
- *3* **Imprimez l'image.**
- Exécutez l'étape 6 de « Impression facile » ( =[177\)](#page-176-1) pour imprimer.

### **Options d'impression vidéo**

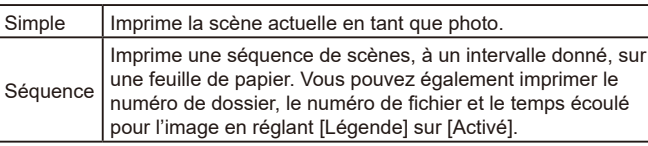

#### **Avant utilisation**

**Guide élémentaire**

#### **Guide avancé**

**Notions de base de l'appareil photo**

**Mode Auto / Mode Auto hybride**

**Autres modes de prise de vue**

**Mode P**

**Modes Tv, Av, M et C**

**Mode de lecture**

**Fonctions sans fil**

**Menu de réglage**

**Accessoires**

**Annexe**

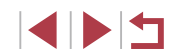
- <span id="page-180-1"></span>Pour annuler l'impression en cours, appuyez sur la touche  $[$ ( $]$ ,), puis touchez [OK].
- Après avoir affiché une scène à imprimer comme décrit aux étapes 2 à 5 de « Affichage » (∭[103\)](#page-102-0), vous pouvez également accéder à l'écran de l'étape 1 ici en touchant [ b] sur le panneau de commande des vidéos.

# <span id="page-180-0"></span>**Ajout d'images à la liste d'impression (DPOF)**

**Photos Vidéos**

Vous pouvez configurer directement sur l'appareil photo l'impression par lot (ﷺ[183](#page-182-0)) et la commande d'impressions auprès d'un service de tirage photo. Choisissez jusqu'à 998 images sur une carte mémoire et configurez les réglages applicables, comme le nombre de copies, comme suit. Les informations d'impression que vous préparez de cette manière seront conformes aux normes DPOF (Digital Print Order Format).

> Il n'est pas possible d'inclure les images RAW dans la liste d'impression.

## **Configuration des réglages d'impression**

**Photos Vidéos**

Spécifiez le format d'impression, l'ajout ou non de la date ou du numéro de fichier, et d'autres réglages, comme suit. Ces réglages s'appliquent à toutes les images de la liste d'impression.

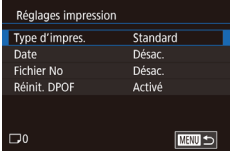

- $\bullet$  Appuyez sur la touche  $IMFNI$ . choisissez [Réglages imp.] sur l'onglet  $[\blacksquare 4]$ , puis appuyez sur la touche  $[\blacksquare$ ].
- Choisissez [Réglages impression] et appuyez sur la touche [  $\left(\begin{smallmatrix} 0\\ 1\end{smallmatrix}\right]$ . Sur l'écran suivant, choisissez et configurez les éléments au besoin.

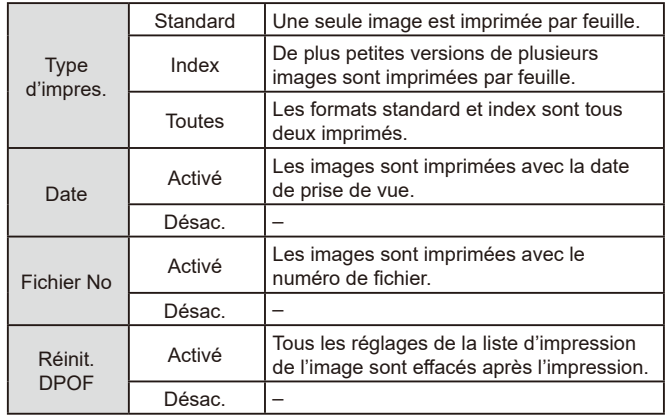

Il se peut que tous vos réglages DPOF ne soient pas appliqués lors de l'impression par l'imprimante ou un service de tirage photo, dans certains cas.

Œ

- [ ] peut s'afficher sur l'appareil photo pour vous avertir que la carte mémoire comporte des réglages d'impression configurés sur un autre appareil photo. Si vous modifiez les réglages d'impression au moyen de cet appareil photo, vous risquez d'écraser tous les réglages précédents.
- Si vous spécifiez [Index], vous ne pourrez pas choisir [Activé] à la fois pour la *[Date]* et [Fichier No].
- L'impression d'index n'est pas disponible sur certaines imprimantes de marque Canon compatibles PictBridge (vendues séparément).
- La date est imprimée dans un format correspondant aux détails du réglage dans [Date/Heure] sur l'onglet [♥2] (LL20).

**Avant utilisation**

**Guide élémentaire**

#### **Guide avancé**

**Notions de base de l'appareil photo**

**Mode Auto / Mode Auto hybride**

**Autres modes de prise de vue**

**Mode P**

**Modes Tv, Av, M et C**

**Mode de lecture**

**Fonctions sans fil**

**Menu de réglage**

**Accessoires**

**Annexe**

### <span id="page-181-0"></span>**Configuration de l'impression pour chaque image**

# <span id="page-181-2"></span>**Configuration de l'impression pour une plage d'images**

**Photos Vidéos**

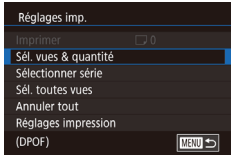

 $\overline{m}$ 

 $\overline{\phantom{a}}$ 

100-0002

# *1* **Choisissez [Sél. vues & quantité].**

- $\bullet$  Appuyez sur la touche  $[MENU].$ choisissez [Réglages imp.] sur l'onglet  $[\triangleright]$ 4], puis appuyez sur la touche  $\widehat{[\mathbb{R}]}$ ].
- Choisissez [Sél. vues & quantité]. puis appuyez sur la touche  $\lfloor \frac{m}{2} \rfloor$ .

## *2* **Choisissez une image.**

- Faites glisser votre doigt vers la gauche ou vers la droite de l'écran pour choisir une image.
- Si vous spécifiez l'impression de l'index pour l'image, elle est étiquetée avec une icône [  $\angle$  ]. Pour annuler l'impression de l'index pour l'image, appuyez à nouveau sur la touche [ ... [ ... ] disparaît.

## *3* **Spécifiez le nombre d'impressions.**

- $\bullet$  Touchez  $[\triangle][\blacktriangledown]$  pour spécifier le nombre d'impressions (maximum 99).
- **Pour configurer l'impression pour** d'autres images et spécifier le nombre d'impressions, répétez les étapes 2 et 3.
- $\bullet$  Ceci fait, appuyez sur la touche  $[MFM]$ pour revenir à l'écran de menu.

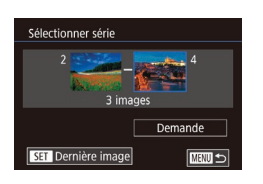

Sél toutes vues

Annuler

 $\overline{OK}$ 

# z En exécutant l'étape 1 de « Configuration

**Photos Vidéos**

- de l'impression pour chaque image » (=[182\)](#page-181-0), choisissez [Sélectionner série] puis appuyez sur la touche [  $\mathbb{R}$ ].
- Exécutez les étapes 2 et 3 de « Sélection d'une plage »  $\left(\Box\right)$  [114\)](#page-113-0) pour spécifier les images.
- **Touchez [Demande].**

## <span id="page-181-1"></span>**Configuration de l'impression pour toutes les images**

- Définir 1 impression/image  $\bullet$  Touchez [OK].
	- **Photos Vidéos** ● En exécutant l'étape 1 de « Configuration
	- de l'impression pour chaque image » (=[182\)](#page-181-0), choisissez [Sél. toutes vues] puis appuyez sur la touche  $[$  $]$ .
- 

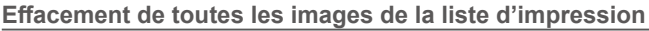

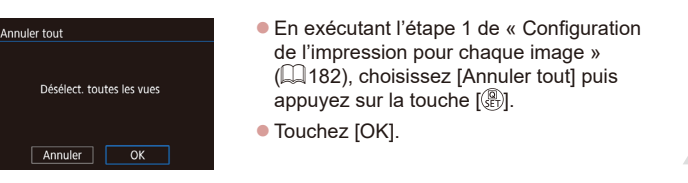

# **Notions de base de l'appareil photo Mode Auto / Mode Auto hybride Autres modes de prise de vue Mode P Modes Tv, Av, M et C Mode de lecture**

**Fonctions sans fil**

**Menu de réglage**

**Accessoires**

**Annexe**

**Index**

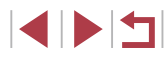

# **Avant utilisation**

**Guide élémentaire**

## <span id="page-182-3"></span><span id="page-182-0"></span>**Impression des images ajoutées à la liste d'impression (DPOF)**

#### **Photos Vidéos**

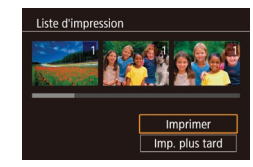

• Une fois que vous avez ajouté des images à la liste d'impression (ﷺ[181](#page-180-0) – ∭[182\)](#page-181-1), cet écran s'affiche dès que vous connectez l'appareil photo à une imprimante compatible PictBridge. Choisissez [Imprimer], puis appuyez simplement sur la touche  $\left[\begin{smallmatrix}\langle\mathbb{R}\rangle\end{smallmatrix}\right]$  pour imprimer les images de la liste d'impression.

z Une tâche d'impression DPOF que vous avez momentanément arrêtée reprend à partir de l'image suivante.

# <span id="page-182-2"></span>**Ajout d'images à un livre photo**

**Photos Vidéos**

Les livres photos peuvent être configurés sur l'appareil photo en choisissant jusqu'à 998 images sur une carte mémoire et en utilisant CameraWindow pour les importer sur votre ordinateur ( =[175](#page-174-0)), où elles sont copiées vers leur propre dossier. Ceci se révèle pratique lors de la commande en ligne de livres photos imprimés ou de l'impression de livres photos sur votre propre imprimante.

### <span id="page-182-1"></span>**Choix d'une méthode de sélection**

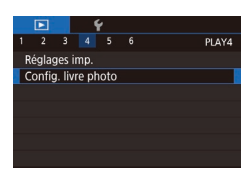

 $\bullet$  Appuyez sur la touche  $IMFNI$   $I$ . choisissez [Config. livre photo] sur l'onglet  $\sqrt{2}$ 4], puis choisissez la méthode de sélection des images.

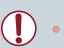

[ ] peut s'afficher sur l'appareil photo pour vous avertir que la carte mémoire comporte des réglages d'impression configurés sur un autre appareil photo. Si vous modifiez les réglages d'impression au moyen de cet appareil photo, vous risquez d'écraser tous les réglages précédents.

### **Ajout d'images individuellement**

**Photos Vidéos**

### *1* **Choisissez [Choisir].**

Choisir Sél. toutes vues Annuler tout  $\overline{\text{mm}}$ Nbre images: 0

Config. livre photo

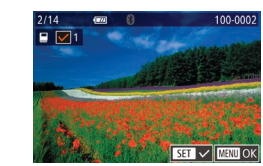

# *2* **Choisissez une image.**

z Choisissez une image après avoir fait glisser votre doigt vers la gauche ou vers la droite pour parcourir les images. Appuyez sur la touche  $[$ ( $\circledast$ ).

**En exécutant la procédure de « Choix** [d'une méthode de sélection](#page-182-1) » ( =183), choisissez [Choisir] et appuyez sur la

 $\bullet$  [ $\checkmark$ ] s'affiche.

touche  $\widehat{R}$ .

- **Pour retirer l'image du livre photo.** appuyez à nouveau sur la touche [ ]. [ ] disparaît.
- Répétez ce processus pour spécifier d'autres images.
- $\bullet$  Ceci fait, appuyez sur la touche  $[MENU]$ pour revenir à l'écran de menu.

## **Ajout de toutes les images à un livre photo**

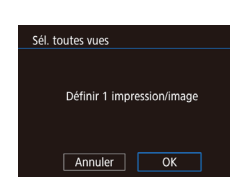

**En exécutant la procédure de « Choix** [d'une méthode de sélection](#page-182-1) » ( =183), choisissez [Sél. toutes vues] et appuyez

**Photos Vidéos**

sur la touche [  $\mathbb{R}$ ].  $\bullet$  Touchez [OK].

**Avant utilisation**

**Guide élémentaire**

### **Guide avancé**

**Notions de base de l'appareil photo**

**Mode Auto / Mode Auto hybride**

**Autres modes de prise de vue**

**Mode P**

**Modes Tv, Av, M et C**

**Mode de lecture**

**Fonctions sans fil**

**Menu de réglage**

**Accessoires**

**Annexe**

**Index**

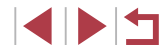

183

# **Retrait de toutes les images d'un livre photo**

**Photos Vidéos**

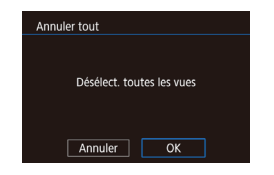

- En exécutant la procédure de « Choix [d'une méthode de sélection](#page-182-1) »  $(\Box 183)$ , choisissez [Annuler tout] et appuyez sur la touche [⑧].
- Touchez [OK].

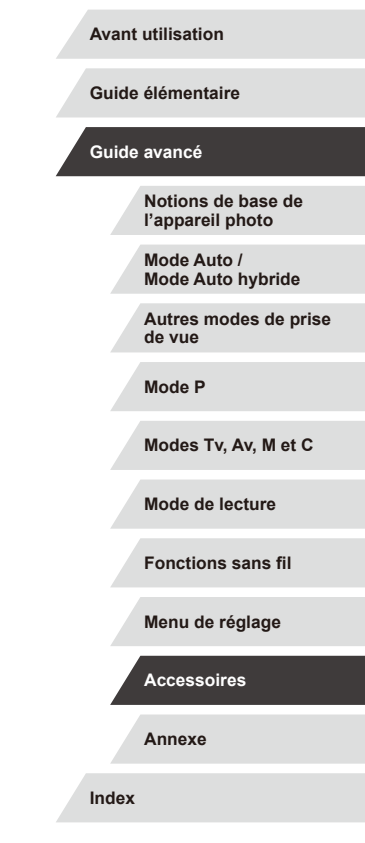

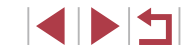

# <span id="page-184-0"></span>**Annexe**

Informations utiles lors de l'utilisation de l'appareil photo

# **Dépannage**

Si vous pensez que l'appareil photo a un problème, commencez par vérifier les points suivants. Si les indications ci-dessous ne résolvent pas le problème, contactez un centre d'assistance Canon.

#### **Alimentation**

Rien ne se produit lorsque vous enfoncez la touche ON/OFF.

- Assurez-vous que la batterie est chargée  $(1118)$ .
- Assurez-vous que la batterie est insérée dans le bon sens ( $\Box$ 19).
- Assurez-vous que le couvercle du logement de la batterie et de la carte mémoire est complètement fermé  $(19)$
- Des bornes de batterie sales diminuent les performances de la batterie. Essayez de nettoyer les bornes avec un coton-tige et de réinsérer la batterie à plusieurs reprises.
- La batterie se vide rapidement.
- Les performances de la batterie diminuent à faible température. Essayez de réchauffer un peu la batterie en la plaçant, par exemple, dans votre poche en vous assurant que les bornes ne touchent pas d'objets métalliques.
- Des bornes de batterie sales diminuent les performances de la batterie. Essayez de nettoyer les bornes avec un coton-tige et de réinsérer la batterie à plusieurs reprises.
- Si ces mesures ne fonctionnent pas et que la batterie se vide toujours rapidement après la recharge, elle a atteint la fin de sa durée de vie. Achetez-en une neuve.

#### L'objectif ne se rétracte pas.

● N'ouvrez pas le couvercle du logement de la batterie et de la carte mémoire lorsque l'appareil photo est sous tension. Fermez le couvercle, allumez l'appareil photo, puis éteignez-le à nouveau ([19](19).

#### La batterie gonfle.

● Le gonflement de la batterie est normal et ne pose pas de problèmes de sécurité. Cependant, si le gonflement de la batterie empêche d'insérer la batterie dans l'appareil photo, prenez contact avec un centre d'assistance Canon.

## **Affichage sur un téléviseur**

Les images de l'appareil photo semblent déformées ou ne s'affichent pas sur le téléviseur ( $172$ ).

**Avant utilisation**

**Guide élémentaire**

#### **Guide avancé**

**Notions de base de l'appareil photo**

**Mode Auto / Mode Auto hybride**

**Autres modes de prise de vue**

**Mode P**

**Modes Tv, Av, M et C**

**Mode de lecture**

**Fonctions sans fil**

**Menu de réglage**

**Accessoires**

**Annexe**

#### **Prise de vue**

Impossible de prendre des photos.

● En mode de lecture (ﷺ[103\)](#page-102-1), enfoncez le déclencheur à mi-course (ﷺ26).

Affichage étrange à l'écran sous un faible éclairage (ﷺ27).

Affichage étrange à l'écran lors de la prise de vue.

- Veuillez noter que les problèmes d'affichage suivants ne sont pas enregistrés sur les photos, mais qu'ils sont enregistrés dans les vidéos.
	- L'écran peut scintiller et des bandes horizontales peuvent apparaître sous un éclairage fluorescent ou LED.

L'affichage plein écran n'est pas disponible pendant la prise de vue  $($  $\Box$ 47).

[ $\sharp$ ] clignote à l'écran lorsque vous enfoncez le déclencheur et la prise de vue n'est pas possible (ﷺ36).

[**O**ূ] s'affiche lorsque le déclencheur est enfoncé à mi-course (ﷺ)36).

- Réglez [Mode Stabilisé] sur [Continu] (ﷺ51).
- Soulevez le flash et réglez le mode de flash sur [ $\bigstar$ ] ( $\downarrow$  89).
- Augmentez la vitesse ISO (LL/74).
- Montez l'appareil photo sur un trépied ou prenez d'autres mesures pour le stabiliser. Par ailleurs, il est recommandé de régler [Mode Stabilisé] sur [Désac.] lors de l'utilisation d'un trépied ou d'autres moyens pour maintenir en place l'appareil photo (|⊨,...|51).

Les photos ne sont pas nettes.

- Appuyez sur le déclencheur à mi-course pour effectuer la mise au point sur les sujets avant de l'enfoncer à fond pour prendre la photo (ﷺ26).
- Assurez-vous que les sujets se trouvent dans la plage de mise au point (LLI[210](#page-209-0)).
- Réglez [Faisceau d'assistance AF] sur [Act.] (ﷺ)
- Assurez-vous que les fonctions inutiles comme la macro sont désactivées.
- Essayez de photographier avec la mémorisation de la mise au point ou la mémorisation de la mise au point automatique (L, 84, L, 88).

#### Les photos sont floues.

● Le flou peut être plus fréquent lorsque le déclenchement tactile est utilisé pour photographier selon les conditions de prise de vue. Tenez l'appareil photo immobile lors de la prise de vue.

La prise de vue en continu s'arrête brusquement.

● La prise de vue en continu s'arrête automatiquement après qu'environ 2 000 photos sont prises en une fois. Relâchez le déclencheur un instant avant de reprendre la prise de vue.

Aucune zone AF ne s'affiche et l'appareil photo ne fait pas la mise au point lorsque le déclencheur est enfoncé à mi-course.

● Pour que les zones AF s'affichent et que l'appareil photo fasse correctement la mise au point, essayez de cadrer la scène avec les zones du sujet à fort contraste centrées avant d'enfoncer le déclencheur à mi-course. Vous pouvez également essayer d'enfoncer le déclencheur à mi-course de manière répétée.

Les sujets sur les photos semblent trop foncés.

- Soulevez le flash et réglez le mode de flash sur  $[$   $\ ÷ ]$  ( $\Box$ 89).
- Ajustez la luminosité au moyen de la correction d'exposition (ﷺ)
- Ajustez la luminosité au moyen de la correction automatique de luminosité (LL/76).
- Utilisez la fonction de mémorisation de l'exposition automatique ou de mesure spot (ﷺ) spot

Les sujets semblent trop clairs, les hautes lumières sont délavées.

- Rabattez le flash et réglez le mode de flash sur  $[$   $\Omega$   $($   $\Omega$  33).
- $\bullet$  Aiustez la luminosité au moven de la correction d'exposition ( $\Box$ 73).
- Utilisez la fonction de mémorisation de l'exposition automatique ou de mesure spot (ﷺ) spot (
- Diminuez l'éclairage sur les sujets.

Les photos semblent trop sombres bien que le flash se déclenche (ﷺ)36).

- Photographiez dans la portée du flash (|↓ [211](#page-210-0)).
- Ajustez la luminosité au moyen de la correction d'exposition au flash ou en modifiant le niveau de puissance du flash (ﷺ) 90, ﷺ
- Augmentez la vitesse ISO ( $\left[\right]$  $\left[\right]$ 74).

Les sujets sur les photos avec flash semblent trop clairs, les hautes lumières sont délavées.

- Photographiez dans la portée du flash (LL[211](#page-210-0)).
- Rabattez le flash et réglez le mode de flash sur  $[1, 33)$ .
- Ajustez la luminosité au moyen de la correction d'exposition au flash ou en modifiant le niveau de puissance du flash (L↓90, L↓95).

#### Des taches blanches apparaissent dans les photos avec flash.

● Ceci est dû à la lumière du flash qui reflète des particules de poussière ou en suspension dans l'air.

#### Les photos semblent granuleuses.

- Diminuez la vitesse ISO (EQ74).
- Dans certains modes de prise de vue, une vitesse ISO élevée peut être à l'origine d'images granuleuses ( [=](#page-52-0)53).

#### **Avant utilisation**

**Guide élémentaire**

#### **Guide avancé**

**Notions de base de l'appareil photo**

**Mode Auto / Mode Auto hybride**

**Autres modes de prise de vue**

**Mode P**

**Modes Tv, Av, M et C**

**Mode de lecture**

**Fonctions sans fil**

**Menu de réglage**

**Accessoires**

**Annexe**

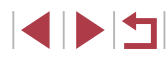

Les sujets sont affectés par le phénomène des yeux rouges.

- Réglez [Par lampe] sur [Activé] (□52). La lampe atténuateur du phénomène des yeux rouges (ﷺ4) s'allumera pour les prises de vue par flash. Pour des résultats optimaux, demandez aux sujets de regarder la lampe atténuateur du phénomène des yeux rouges. Essayez également d'augmenter l'éclairage dans les scènes d'intérieur et de photographier de plus près.
- Éditez les images au moyen de la correction des yeux rouges (↓↓[123](#page-122-0)).

L'enregistrement sur la carte mémoire prend trop de temps ou la prise de vue en continu est plus lente.

● Utilisez l'appareil photo pour effectuer un formatage simple de la carte mémoire  $($  $\Box$ [162](#page-161-0)).

Les réglages de prise de vue ou les réglages du menu Réglage rapide ne sont pas disponibles.

● Les éléments de réglage disponibles dépendent du mode de prise de vue. Reportez-vous à la section « Fonctions disponibles dans chaque mode de prise de vue », « Menu Réglage rapide » et « Onglet Prise de vue » (L, [195](#page-194-0) – L, 1[200\)](#page-199-0).

#### L'icône Bébés ou Enfants ne s'affiche pas.

● Les icônes Bébés et Enfants ne s'affichent pas si l'anniversaire n'est pas réglé dans les informations de visage ( [=](#page-42-0)43). Si les icônes ne s'affichent toujours pas même lorsque vous réglez l'anniversaire, enregistrez à nouveau les informations de visage (ﷺ,43) ou assurez-vous que la date et l'heure sont correctement réglées ( =[165](#page-164-0)).

AF tactile ou Déclenchement tactile ne fonctionne pas.

- AF tactile ou Déclenchement tactile ne fonctionnera pas si vous touchez les bords de l'écran. Touchez plus près du centre de l'écran.
- [Si \[Régl.](#page-166-0) verr. auto écran] est réglé sur [Act.], déverrouillez le panneau tactile (□167).

#### **Réalisation de vidéos**

Le temps écoulé indiqué est incorrect ou l'enregistrement est interrompu.

● Utilisez l'appareil photo pour formater la carte mémoire ou utilisez une carte prenant en charge l'enregistrement grande vitesse. Veuillez noter que même si l'affichage du temps écoulé est incorrect, la longueur des vidéos sur la carte mémoire correspond à la durée réelle d'enregistrement (□ [162](#page-161-1), □ [212\)](#page-211-0).

[ ] s'affiche et la prise de vue s'arrête automatiquement.

- La mémoire tampon interne de l'appareil photo s'est saturée, car l'appareil photo ne pouvait pas enregistrer assez rapidement sur la carte mémoire. Essayez l'une des mesures suivantes.
- Utilisez l'appareil photo pour effectuer un formatage simple de la carte mémoire (ﷺ[162\)](#page-161-0).
- Diminuez la qualité d'image (|-↓49).
- Utilisez une carte mémoire prenant en charge l'enregistrement grande vitesse<br>(□212).

Le zoom n'est pas possible.

- Le zoom n'est pas possible en mode  $[\mathbf{m}]$  ( $[$   $[$  60).
- $\bullet$  Le zoom n'est pas possible lorsque vous filmez des vidéos dans des modes  $[\mathbf{B}]$ (LLI57) et [t͡x͡s] (LLI69).

#### Les sujets semblent déformés.

● Les sujets passant rapidement devant l'appareil photo peuvent sembler déformés. Il ne s'agit pas d'un dysfonctionnement.

Un bruit linéaire est enregistré.

● Un bruit linéaire peut être enregistré si des lumières ou d'autres sources lumineuses intenses sont visibles sur l'écran de prise de vue dans une scène autrement sombre. Recadrez la vue de sorte que la lumière intense ne soit pas visible sur ou près de l'écran de prise de vue.

#### **Lecture**

- La lecture n'est pas possible.
- La lecture d'images ou de vidéos peut être impossible si un ordinateur est utilisé pour renommer les fichiers ou modifier la structure des dossiers.

#### La lecture s'arrête ou le son saute.

- Utilisez une carte mémoire sur laquelle vous avez effectué un formatage simple avec l'appareil photo ( =[162\)](#page-161-0).
- Il peut y avoir de courtes interruptions lors de la lecture de vidéos copiées sur des cartes mémoire dont la vitesse de lecture est lente.
- Lorsque vous lisez des vidéos sur un ordinateur, les images peuvent être perdues et le son saccadé si les performances de l'ordinateur sont inadéquates.

#### Le son n'est pas lu pendant les vidéos.

- Ajustez le volume ( $\downarrow\downarrow$  23) si vous avez activé [Muet] ( $\downarrow\downarrow$  [166](#page-165-0)) ou si le son de la vidéo est à peine audible.
- Aucun son n'est lu pour les vidéos filmées en mode [ﷺ] (الطلاح), [ﷺ] Aucun son n'est lu pour les vidéos filmées en mode  $\Box$ 69) ou [▄ੂੌ ) ( $\Box$ 71), car le son n'est pas enregistré dans ces modes.

### Impossible d'accéder à l'écran d'accueil Temps forts en touchant [ $\Box$ ].

- L'écran d'accueil ne s'affiche pas si l'appareil photo est connecté à une imprimante. Débranchez l'appareil photo de l'imprimante.
- L'écran d'accueil ne s'affiche pas pendant les connexions Wi-Fi. Mettez fin à la connexion Wi-Fi.

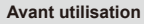

**Guide élémentaire**

#### **Guide avancé**

**Notions de base de l'appareil photo**

**Mode Auto / Mode Auto hybride**

**Autres modes de prise de vue**

**Mode P**

**Modes Tv, Av, M et C**

**Mode de lecture**

**Fonctions sans fil**

**Menu de réglage**

**Accessoires**

**Annexe**

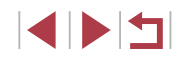

L'icône du sujet souhaité pour un album ne s'affiche pas sur l'écran d'accueil Temps forts.

● Dans le mode d'affichage simple (ﷺ) choisissez une image indiquant le [nom de](#page-127-0) la personne pour l'album avant d'accéder à l'écran d'accueil Temps forts ( $\Box$ 128).

#### **Carte mémoire**

La carte mémoire n'est pas reconnue.

● Redémarrez l'appareil photo avec la carte mémoire insérée (L 25).

#### **Ordinateur**

Impossible de transférer des images sur un ordinateur.

- Lorsque vous transférez des images sur un ordinateur via un câble, essayez de réduire la vitesse de transfert comme suit.
	- Pendant que vous tenez le déclencheur et la commande de zoom vers  $\|\cdot\|$ . appuyez sur la touche [ ]. En mode de lecture, déplacez la commande de zoom vers [ ], et sur l'écran suivant, choisissez [B] puis appuyez sur la touche  $\widehat{R}$ .

#### **Wi-Fi**

Impossible d'accéder au menu Wi-Fi.

- En mode de lecture, il n'est pas possible d'accéder au menu Wi-Fi pendant l'affichage agrandi ou l'affichage index. Passez en mode d'affichage image par image et réessayez. De même, il n'est pas possible d'accéder au menu Wi-Fi pendant la lecture de groupe ou l'affichage des images filtrées selon les critères spécifiés. Annulez la lecture de groupe ou la lecture filtrée des images.
- Il n'est pas possible d'accéder au menu Wi-Fi lorsque l'appareil photo est raccordé à une imprimante, un ordinateur ou un téléviseur via un câble. Débranchez le câble.

#### Impossible d'ajouter un appareil/une destination.

- Il est possible d'ajouter 20 éléments d'informations de connexion au maximum dans l'appareil photo. Effacez tout d'abord les informations de connexion non nécessaires de l'appareil photo, puis ajoutez les nouveaux appareils/nouvelles destinations ( =[158\)](#page-157-0).
- [Utilisez](#page-144-0) un ordinateur ou un smartphone pour enregistrer des services Web (□145).
- Pour ajouter un smartphone, installez tout d'abord l'application dédiée Camera Connect sur le smartphone ([1, [137](#page-136-0)).
- Pour ajouter un ordinateur, installez tout d'abord le logiciel CameraWindow sur votre ordinateur. Vérifiez également l'environnement et les réglages de votre ordinateur et du Wi-Fi (ﷺ) [140,](#page-139-0) ﷺ 141,
- N'utilisez pas l'appareil photo à proximité de sources d'interférence du signal Wi-Fi comme les fours à micro-ondes ou d'autres équipements fonctionnant sur la bande 2,4 GHz.
- Rapprochez l'appareil photo de l'autre appareil auquel vous essayez de vous connecter (le point d'accès par exemple) et assurez-vous qu'il n'y a pas d'obstacles entre les appareils.

Impossible de se connecter au point d'accès.

● Confirmez que le canal du point d'accès est réglé sur un canal pris en charge par l'appareil photo ( =[213\)](#page-212-0). Veuillez noter qu'au lieu de l'attribution automatique des canaux, il est recommandé de spécifier manuellement un canal pris en charge.

Impossible d'envoyer des images.

- L'appareil de destination ne dispose pas d'un espace de stockage suffisant. Augmentez l'espace de stockage sur l'appareil de destination et recommencez l'envoi des images.
- Le taquet de protection contre l'écriture de la carte mémoire dans l'appareil photo de destination est placé sur la position verrouillée. Faites glisser le taquet de protection contre l'écriture sur la position déverrouillée.
- Les images RAW ne peuvent pas être envoyées. Pour les images capturées à la fois au format RAW et JPEG, seule la version JPEG est envoyée. Toutefois, les images RAW peuvent être envoyées au moyen d'Image Sync.
- Il n'est pas possible d'envoyer les images sur CANON iMAGE GATEWAY ou d'autres services Web si vous déplacez ou renommer les fichiers d'image ou les dossiers sur l'ordinateur ayant reçu les images envoyées au moyen de la Synchro d'images via un point d'accès ([[[153\)](#page-152-0). Avant de déplacer ou de renommer les fichiers d'image ou les dossiers sur l'ordinateur, assurez-vous que les images ont déjà été envoyées sur CANON iMAGE GATEWAY ou d'autres services Web.

Impossible de redimensionner les images pour l'envoi.

- Les images ne peuvent pas être redimensionnées à une taille plus grande que le réglage des pixels d'enregistrement de leur taille d'origine.
- Les vidéos ne peuvent pas être redimensionnées.

#### **Avant utilisation**

**Guide élémentaire**

#### **Guide avancé**

**Notions de base de l'appareil photo**

**Mode Auto / Mode Auto hybride**

**Autres modes de prise de vue**

**Mode P**

**Modes Tv, Av, M et C**

**Mode de lecture**

**Fonctions sans fil**

**Menu de réglage**

**Accessoires**

**Annexe**

<span id="page-188-0"></span>Le temps d'envoi des images est long./La connexion sans fil est interrompue.

- Le temps d'envoi de plusieurs images peut être assez long. Essayez de redimensionner l'image pour réduire le temps d'envoi ([[153](#page-152-1)).
- Le temps d'envoi des vidéos peut être assez long.
- N'utilisez pas l'appareil photo à proximité de sources d'interférence du signal Wi-Fi comme les fours à micro-ondes ou d'autres équipements fonctionnant sur la bande 2,4 GHz.
- Rapprochez l'appareil photo de l'autre appareil auquel vous essayez de vous connecter (le point d'accès par exemple) et assurez-vous qu'il n'y a pas d'obstacles entre les appareils.

Aucun message de notification n'est reçu sur un ordinateur ou un smartphone après avoir ajouté CANON iMAGE GATEWAY à l'appareil photo.

- Assurez-vous que l'adresse électronique que vous avez saisie est correcte, et essayez d'ajouter à nouveau la destination.
- Vérifiez les réglages e-mail sur l'ordinateur ou le smartphone. S'ils sont configurés pour bloquer les e-mails provenant de certains domaines, il se peut que vous ne soyez pas en mesure de recevoir le message de notification.

Vous souhaitez effacer les informations de connexion Wi-Fi avant de vous débarrasser de l'appareil photo ou de le donner à quelqu'un.

● Réinitialisez les paramètres Wi-Fi  $(□160)$  $(□160)$ .

# **Messages à l'écran**

Si un message d'erreur s'affiche, procédez comme suit.

#### **Prise de vue ou lecture**

#### Carte mémoire absente

● Il se peut que la carte mémoire soit insérée dans le mauvais sens. Réinsérez-la dans le bon sens  $(119)$ .

#### Carte mémoire verrouillée

● Le taquet de protection contre l'écriture de la carte mémoire est placé sur la position verrouillée. Placez le taquet de protection contre l'écriture sur la position déverrouillée (<sub>1919</sub>).

#### Enregistrement impossible

● Vous avez essayé de photographier ou filmer sans carte mémoire dans l'appareil photo. Pour pouvoir photographier ou filmer, insérez une carte mémoire dans le bon sens  $($  19).

#### Erreur carte mémoire ([[162](#page-161-0))

Si le même message d'erreur apparaît même après que vous avez formaté une carte mémoire compatible ( $\Box$ ) et l'avez insérée dans le bon sens ( $\Box$ 19). prenez contact avec un centre d'assistance Canon.

#### Espace carte insuffisant

● Il n'y a plus assez d'espace libre sur la carte mémoire pour prendre des photos  $($  $\Box$ 33,  $\Box$ 53,  $\Box$ 72,  $\Box$ 92) ou modifier des images  $($  $\Box$ [120\)](#page-119-0).  $E$ ffacez les images inutiles ( $\Box$ [115](#page-114-0)) ou insérez une carte mémoire ayant assez d'espace libre ( $\Box$ 19).

#### AF tactile indisponible

• AF tactile n'est pas disponible dans le mode de prise de vue actuel  $( \Box 195)$  $( \Box 195)$  $( \Box 195)$ .

#### AF tactile annulé

 $\bullet$  Le sujet sélectionné pour AF tactile ne peut plus être détecté ( $\Box$ 88).

Charger la batterie  $(118)$ 

#### Aucune image.

● La carte mémoire ne contient pas d'images pouvant être affichées.

Elément protégé  $($ 4[113\)](#page-112-0)

#### **Avant utilisation**

**Guide élémentaire**

#### **Guide avancé**

**Notions de base de l'appareil photo**

**Mode Auto / Mode Auto hybride**

**Autres modes de prise de vue**

**Mode P**

**Modes Tv, Av, M et C**

**Mode de lecture**

**Fonctions sans fil**

**Menu de réglage**

**Accessoires**

**Annexe**

Image inconnue/Incompatible JPEG/Image trop grande./Lecture MOV impossible/Lecture MP4 impossible

- Les images non prises en charge ou altérées ne peuvent pas être affichées.
- Il peut s'avérer impossible d'afficher les images éditées ou renommées sur un ordinateur, ou les images prises avec un autre appareil photo.

Agrandissement impossible/Rotation Impossible/Impossible modifier image/Opération impossible/image indisponible/Pas d'infos d'identification

● Les fonctions suivantes peuvent ne pas être disponibles pour les images éditées ou renommées sur un ordinateur, ou les images prises avec un autre appareil photo. Veuillez noter que les fonctions suivies d'une étoile (\*) ne sont pas disponibles pour les vidéos.

Modif infos ID\* (|↓||[110\)](#page-109-0), Agrandir\* (|↓||[111\)](#page-110-0), Rotation\* (|↓||[117](#page-116-0)), Favoris (LLI[118\)](#page-117-0), Editer\* (LLI[120\)](#page-119-0), Liste d'impression\* (LLI[181](#page-180-0)) et Configuration d'un livre photo\* (ﷺ) [183\)](#page-182-2).

#### Série sélec. non valide

● Lorsque vous avez spécifié une plage pour la sélection des images (LL[114,](#page-113-0) =[116,](#page-115-0) =[182\)](#page-181-2), vous avez choisi une image initiale se trouvant après l'image finale, ou inversement.

#### Limite sélec. dépassée

- Plus de 998 images ont été sélectionnées pour la liste d'impression (ﷺ) [181\)](#page-180-0) ou la configuration du livre photo (ﷺ) Ia configuration du livre photo (ﷺ) Ia configuration du livre
- Les réglages de la liste d'impression (ﷺ) [181](#page-180-0)) ou de la configuration du livre photo (ﷺ) photo (1) n'ont pas pu être sauvegardés correctement. Réduisez le nombre d'images sélectionnées et essayez à nouveau.
- Vous avez choisi plus de 500 images en mode Protéger (ﷺ) [113](#page-112-0)), Effacer (L, [115\)](#page-114-0), Favoris (L, [118](#page-117-0)), Liste d'impression (L, [181](#page-180-0)) ou Configuration d'un livre photo ( =[183](#page-182-2)).

#### Nom incorrect!

● Le dossier n'a pas pu être créé ou les images n'ont pas pu être enregistrées, car le nombre de dossiers le plus élevé possible (999) pour stocker les images sur la carte est atteint et le nombre d'images le plus élevé possible (9999) pour les images dans les dossiers est atteint. Sur l'onglet [1], réglez l'option [N° fichiers] sur [Réinit. Auto] (ﷺ) [161](#page-160-0)) ou formatez la carte mémoire (ﷺ) [162](#page-161-1)).

#### Erreur objectif

- Cette erreur peut se produire si l'objectif est tenu alors qu'il bouge ou lorsque l'appareil photo est utilisé dans des endroits poussiéreux ou sablonneux.
- L'apparition fréquente de ce message d'erreur peut indiquer que l'appareil photo est endommagé. Dans ce cas, prenez contact avec un centre d'assistance Canon.

#### Erreur détectée sur app. photo (*numéro d'erreur*)

- Si ce message d'erreur s'affiche immédiatement après la prise de vue, il se peut que l'image ne soit pas sauvegardée. Basculez sur le mode de lecture pour vérifier l'image.
- L'apparition fréquente de ce message d'erreur peut indiquer que l'appareil photo est endommagé. Dans ce cas, inscrivez par écrit le numéro de l'erreur (*Exx*) et prenez contact avec un centre d'assistance Canon.

#### Erreur fichier

● Une impression correcte ( $\Box$ [177](#page-176-0)) peut ne pas être possible pour les photos d'autres appareils photo ou pour les images ayant été modifiées à l'aide d'un logiciel informatique, même si l'appareil photo est raccordé à l'imprimante.

#### Erreur d'impression

● Vérifiez le réglage du format de papier ( $\Box$ [179](#page-178-0)). Si ce message d'erreur s'affiche lorsque le réglage est correct, redémarrez l'imprimante et exécutez à nouveau le réglage sur l'appareil photo.

#### Absorbeur d'encre plein

● Prenez contact avec un centre d'assistance Canon pour solliciter de l'aide pour le remplacement de l'absorbeur d'encre.

#### **Avant utilisation**

**Guide élémentaire**

#### **Guide avancé**

**Notions de base de l'appareil photo**

**Mode Auto / Mode Auto hybride**

**Autres modes de prise de vue**

**Mode P**

**Modes Tv, Av, M et C**

**Mode de lecture**

**Fonctions sans fil**

**Menu de réglage**

**Accessoires**

**Annexe**

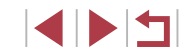

#### Échec connexion

- Aucun point d'accès n'est reconnu. Vérifiez les paramètres du point d'accès  $($  $\Box$ [141](#page-140-0)).
- Un appareil est introuvable. Éteignez l'appareil photo et rallumez-le, puis réessayez la connexion.
- Vérifiez l'appareil auquel vous voulez vous connecter et assurez-vous qu'il est prêt pour la connexion.

#### Échec détermin. pt d'accès

● Les boutons WPS de plusieurs points d'accès ont été appuyés simultanément. Essayez de vous reconnecter.

#### Aucun point d'accès trouvé

- Assurez-vous que le point d'accès est sous tension.
- Lorsque vous vous connectez manuellement à un point d'accès, assurez-vous que vous avez saisi le SSID correct.

#### Mot de passe incorrect/Paramètres de sécurité du Wi-Fi incorrects

● Vérifiez les paramètres de sécurité du point d'accès (=[141](#page-140-0)).

#### Conflit d'adresses IP

● Réinitialisez l'adresse IP afin qu'elle n'entre pas en conflit avec une autre.

#### Déconnecté/Fichier(s) non reçu(s)/Échec envoi

- Il se peut que vous vous trouviez dans un environnement où les signaux Wi-Fi sont bloqués.
- Évitez d'utiliser la fonction Wi-Fi de l'appareil photo à proximité de fours à microondes et d'autres appareils qui fonctionnent dans la bande 2,4 GHz.
- Rapprochez l'appareil photo de l'autre appareil auquel vous essayez de vous connecter (le point d'accès par exemple) et assurez-vous qu'il n'y a pas d'obstacles entre les appareils.
- Vérifiez l'appareil connecté et assurez-vous qu'il ne présente pas d'erreurs.

#### Échec envoi

#### Erreur carte mémoire

● Si le même message d'erreur apparaît alors que vous avez inséré une carte mémoire formatée dans le bon sens, prenez contact avec un centre d'assistance Canon.

# Fichier(s) non reçu(s)

#### Espace carte insuffisant

● Il ne reste pas suffisamment d'espace libre sur la carte mémoire dans l'appareil photo cible pour recevoir les images. Effacez des images pour libérer de l'espace sur la carte mémoire, ou insérez une carte mémoire ayant suffisamment d'espace libre.

# Fichier(s) non reçu(s)

#### Carte mémoire verrouillée

● Le taquet de protection contre l'écriture de la carte mémoire dans l'appareil photo recevant les images est placé sur la position verrouillée. Faites glisser le taquet de protection contre l'écriture sur la position déverrouillée.

#### Fichier(s) non reçu(s)

#### Nom incorrect!

● Lorsque le numéro de dossier le plus élevé (999) et le nombre d'images le plus élevé (9999) ont été atteints sur l'appareil photo récepteur, il n'est plus possible de recevoir des images.

#### Espace insuff. sur serveur

- Supprimez les images non nécessaires chargées sur CANON iMAGE GATEWAY pour libérer de la place.
- Sauvegardez les images envoyées via la Synchro d'images (□[153](#page-152-0)) sur votre ordinateur.

#### Vérifier paramètres réseau

● Assurez-vous que votre ordinateur peut se connecter à Internet avec les paramètres réseau actuels.

#### **Avant utilisation**

**Guide élémentaire**

#### **Guide avancé**

**Notions de base de l'appareil photo**

**Mode Auto / Mode Auto hybride**

**Autres modes de prise de vue**

**Mode P**

**Modes Tv, Av, M et C**

**Mode de lecture**

**Fonctions sans fil**

**Menu de réglage**

**Accessoires**

**Annexe**

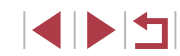

# <span id="page-191-1"></span>**Informations à l'écran**

# **Prise de vue (affichage d'informations)**

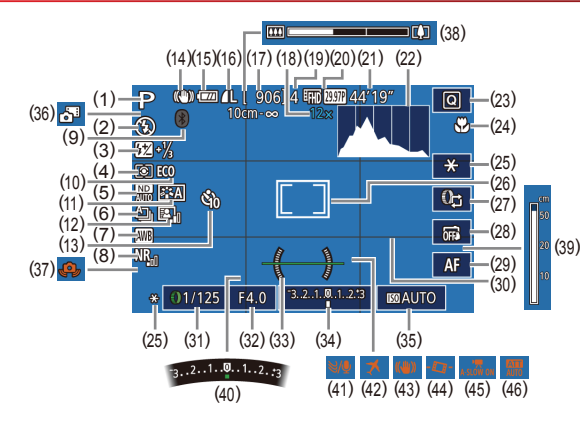

(10) Mode veille ( =[164\)](#page-163-0) (11) Style d'image (LL79) (12) Correction automatique de luminosité (ﷺ) lu (13) Retardateur (LL40)

(14) Icône du mode stabilisé (ﷺ) (15) Niveau de la batterie ( =[192\)](#page-191-0) (16) Compression des photos  $(\Box 47)$ , réglage des pixels d'enregistrement (ﷺ47) (17) Prises de vue enregistrables ( $\Box$ 212)

(18) Agrandissement par zoom<br>(Q39), téléconvertisseur numérique (ﷺ84)

- (1) Mode de prise de vue ( =[195](#page-194-1)), icône de scène (ﷺ37)
- (2) Mode de flash (ﷺ)
- (3) Correction de l'exposition au flash / Niveau de puissance du flash (| 190, | 195)
- (4) Méthode de mesure ( [=](#page-72-2)73)
- (5) Filtre ND ( [=](#page-75-1)76)
- $(6)$  Mode d'acquisition  $(\Box 42)$ , bracketing ( [=](#page-74-0)75), bracketing de la mise au point (ﷺ83)
- (7) Balance des blancs (ﷺ)
- (8) Réduction du bruit pour les vitesses ISO élevées (口つ
- (9) État de la connexion Bluetooth  $(\Box)$ 133)
- (19) Nombre maximum de prises en continu
- (20) Qualité vidéo (LL49)
- (21) Temps restant ( =[212\)](#page-211-0)
- (22) Histogramme (ﷺ[105](#page-104-1))
- (23) Menu Réglage rapide ( [=](#page-27-0)28)
- (24) Plage de mise au point ( $\downarrow \downarrow 81$ , D82), mémorisation de la mise au point automatique (ﷺ88
- (25) Mémorisation de l'exposition automatique (ﷺ73), mémorisation de l'exposition au flash (ﷺ90)
- (26) Zones AF ( [=](#page-83-1)84), zone de mesure spot (ﷺ) mesure
- (27) Basculement sur la fonction de la bague de réglage (ﷺ)
- (28) Déclenchement tactile ( [=](#page-41-0)42)
- (29) Basculement sur la mise au point manuelle ( [=](#page-81-0)82)
- (30) Quadrillage (LLI98)

### <span id="page-191-0"></span>**Niveau de la batterie**

Une icône ou un message à l'écran indique le niveau de charge de la batterie.

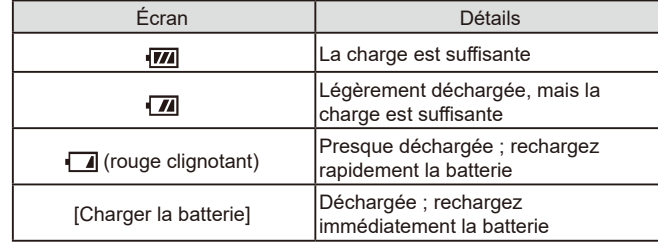

- [\(](#page-91-1)31) Vitesse d'obturation  $\Box$ 92,  $\Box$ 93)
- (32) Valeur d'ouverture ( [=](#page-92-1)93)
- (33) Niveau électronique ( [=](#page-49-0)50)
- (34) Niveau d'exposition ( [=](#page-92-0)93)
- $(35)$  Vitesse ISO  $(\Box \Box 74)$
- (36) Mode Auto hybride ( [=](#page-34-0)35)
- (37) Avertissement de bougé de l'appareil photo (LLI36)
- $(38)$  Barre de zoom  $(\Box 33)$
- (39) Indicateur de mise au point manuelle ( [=](#page-81-0)82)
- (40) Correction d'exposition ( [=](#page-72-0)73)
- $(41)$  Filtre anti-vent  $(\Box \Box 68)$
- (42) Fuseau horaire ( =[165\)](#page-164-1)
- (43) Stabilisation de l'image ( [=](#page-50-0)51)
- $(44)$   $\sqrt{7}$  Niveau auto ( $\Box$ 50)
- $(45)$   $\sqrt{7}$  Obturateur lent auto ( $\downarrow$  68)
- (46) Atténuateur ( [=](#page-68-2)69)

#### **Menu de réglage**

**Mode de lecture**

**Fonctions sans fil**

**Accessoires**

**Annexe**

**Avant utilisation**

**Guide élémentaire**

**de vue Mode P**

**Notions de base de l'appareil photo Mode Auto / Mode Auto hybride Autres modes de prise** 

**Modes Tv, Av, M et C**

**Guide avancé**

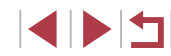

# <span id="page-192-0"></span>**Pendant la lecture**

### **Aff. informations 2**

 $T = 0$ 

#### **Guide élémentaire**

#### **Guide avancé**

**Notions de base de l'appareil photo**

**Mode Auto / Mode Auto hybride**

**Autres modes de prise de vue**

**Mode P**

**Modes Tv, Av, M et C**

**Mode de lecture**

**Fonctions sans fil**

**Menu de réglage**

**Accessoires**

**Annexe**

**Index**

IN T

**Aff. informations 1**

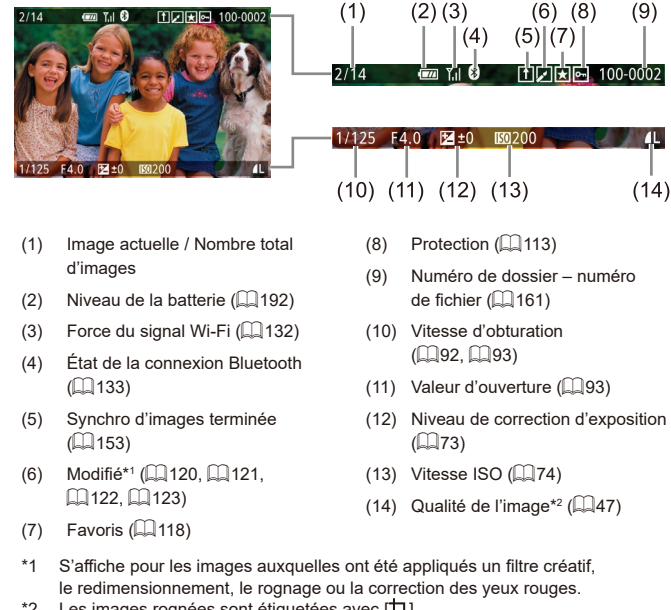

 $*2$  Les images rognées sont étiquetées avec  $\boxed{\mathbf{1}}$ .

- 
- 
- 

1/125 F4.0  $\Xi$ +0  $\Xi$  200 · P WEA2, M1 ESAI0, 1, 1, -2, -2, -2 EM-11/<sub>3</sub>  $(14)(16)(18)$ 图 ND MA & <sup>®</sup> 丽图图 图 4L 5472x3648 2.26MB **E. ND NR**  $\bullet$   $\bullet$  **FREED M2** 1. 5472x3648 2.26MB  $(15)$   $(17)$ (1) Date/heure de prise de vue

 $(1)$   $(2)$  $\begin{array}{c} \hline \text{m} \\ 02/02/2017 \end{array}$ 

100-0002<br>10:00:00

- $($  $20)$
- (2) Histogramme  $(2)$  [105](#page-104-1))
- (3) Mode de prise de vue  $(1195)$  $(1195)$  $(1195)$
- (4) Vitesse d'obturation  $($  $\Box$ 92,  $\Box$ 93)
- $(5)$  Valeur d'ouverture  $(193)$
- (6) Niveau de correction d'exposition  $($  $\Box$ 73)
- $(7)$  Vitesse ISO  $(274)$
- $(8)$  Priorité hautes lumières ( $\Box$ 76)
- $(9)$  Balance des blancs  $(1)$ 77)
- (10) Correction de la balance des blancs  $($  $\Box$ 78)
- (11) Détails de réglage du style d'image  $(\Box$ 79)
- (12) Correction de l'exposition au flash  $(\Box 90)$
- (21) Taille d'image

 $(123)$  $(123)$  $(123)$ 

 $(19)$  Qualité de l'image\* ( $\Box$ 47) (20) Réglage des pixels d'enregistrement (Q[212](#page-211-1))

 $(13)$  Mode de mesure  $(173)$ (14) Correction automatique de  $luminosité$  ( $\Box$ 76)  $(15)$  Filtre ND ( $\Box$ 76), effet de  $lecture$  de courts clips ( $\Box$ 69). vitesse de lecture de la vidéo miniature  $(1157)$ , cadence d'enregistrement des images/ intervalle des vidéos Time-lapse ([=](#page-68-1)69) ou vidéos d'étoiles  $accé$ lérées ( $\Box$ 63) (16) Réduction du bruit pour les vitesses ISO élevées (QQ75) (17) Plage de mise au point  $(\Box 81)$ (18) Correction des yeux rouges

 $(5)$ 

1/12<sup>"</sup>5 F4"0 ⊠±0

 $(4)$ 

 $(3)$ 

P.

 $(9)$   $(10)$ 

 $(7)$  $(8)$ 

**ED** 200 D<sup>+</sup>

 $(12)(13)$ 

 $(20)$   $(21)$ 

 $(6)$ 

 $(11)$ 

 $(19)$ 

 $*$  Les images rognées sont étiquetées avec  $[$  $\pm$ 1.

### **Aff. informations 3**

Affiche les informations GPS et un histogramme RVB. Les informations en haut de l'écran sont identiques à celles d'Aff. informations 2.

### **Aff. informations 4**

Indique les informations de la balance des blancs. Les informations en haut de l'écran sont identiques à celles d'Aff. informations 2.

### **Aff. informations 5**

Indique les informations du style d'image. Les informations en haut de l'écran sont identiques à celles d'Aff. informations 2.

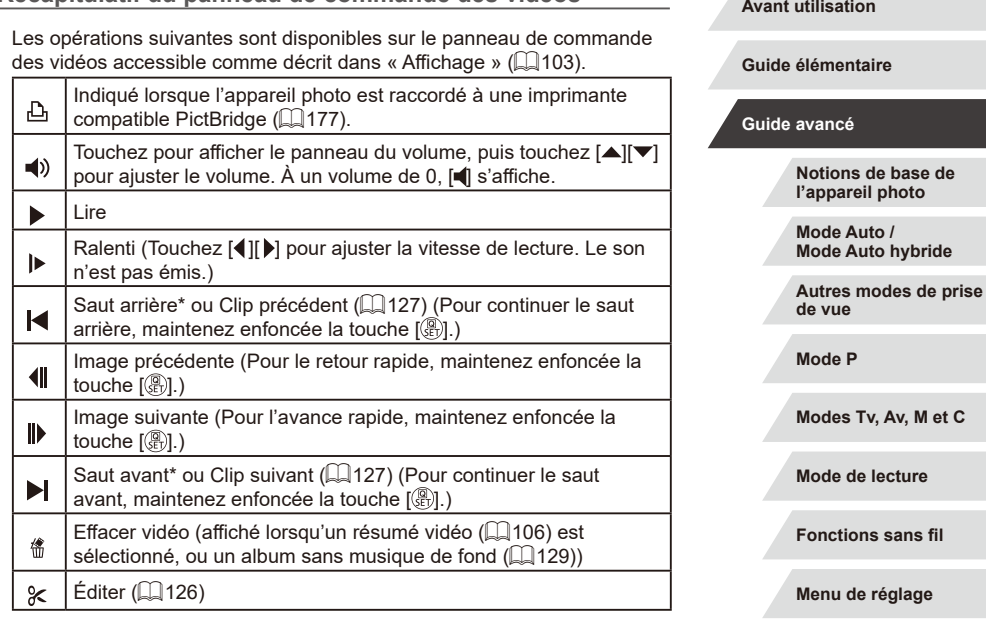

\* Affiche l'image située environ 4 secondes avant ou après l'image actuelle.

**Récapitulatif du panneau de commande des vidéos**

Œ Pour changer d'image, touchez la barre de défilement ou faites glisser votre doigt vers la gauche ou vers la droite.

**Index** *Menuage* **Accessoires Annexe**

1 N T

# <span id="page-194-2"></span><span id="page-194-1"></span>**Tableaux des fonctions et menus**

<span id="page-194-0"></span>**Fonctions disponibles dans chaque mode de prise de vue**

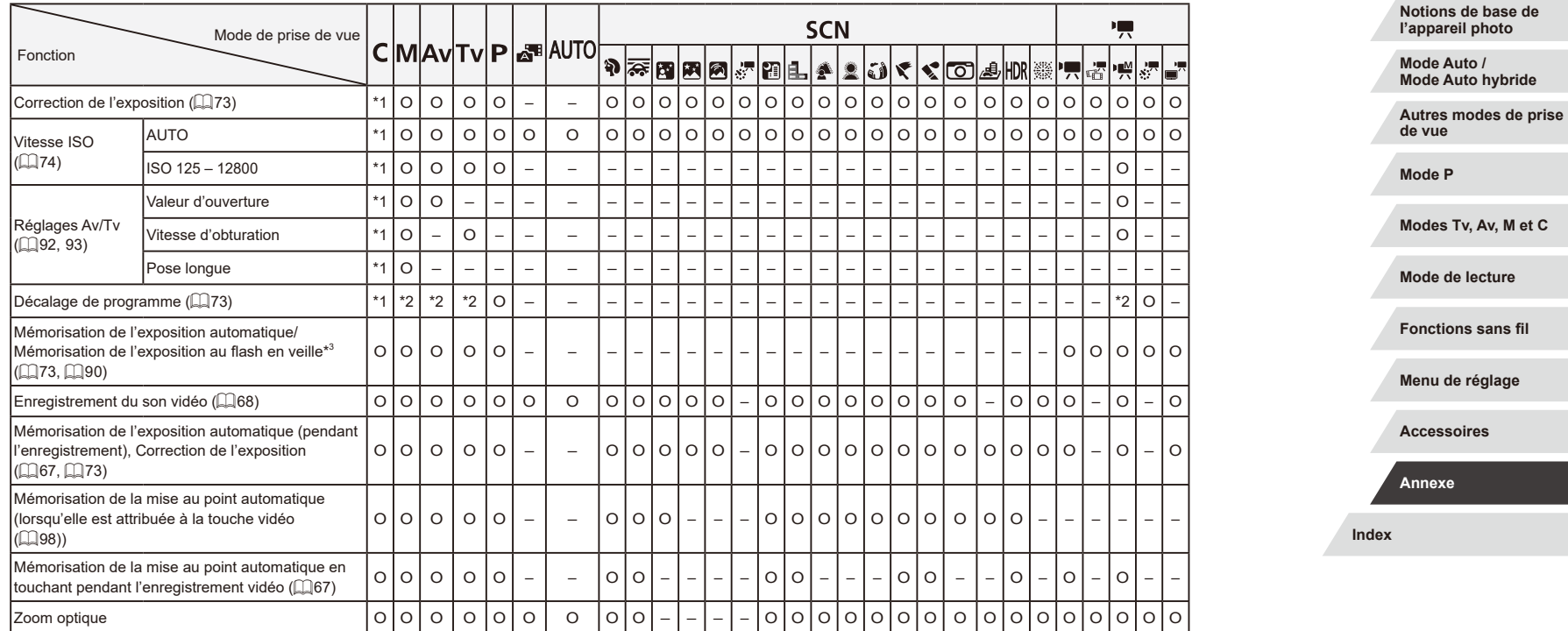

O Disponible ou réglé automatiquement. – Non disponible.

**Avant utilisation**

**Guide élémentaire**

# **Guide avancé**

195

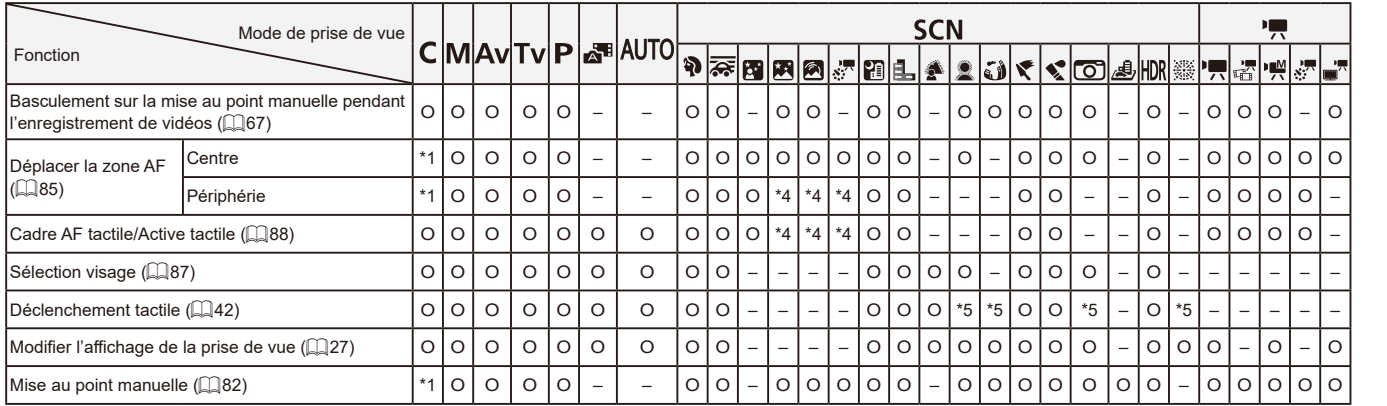

\*1 Les options dépendent du mode de prise de vue attribué.

\*2 La valeur d'ouverture, la vitesse d'obturation et la vitesse ISO peuvent changer automatiquement pour conserver une exposition adéquate.

\*3 Mémorisation de l'exposition au flash non disponible en mode de flash  $[$ ( $)$ ).

\*4 Uniquement lorsque  $\text{[MF]}$  est sélectionné.

\*5 Uniquement disponible pour la prise de vue. La désignation du sujet n'est pas disponible.

O Disponible ou réglé automatiquement. – Non disponible.

# **Index Guide élémentaire Guide avancé Notions de base de l'appareil photo Mode Auto / Mode Auto hybride Autres modes de prise de vue Mode P Modes Tv, Av, M et C Mode de lecture Fonctions sans fil Menu de réglage Accessoires Annexe**

**Avant utilisation**

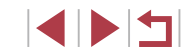

# <span id="page-196-1"></span><span id="page-196-0"></span>**Menu Réglage rapide**

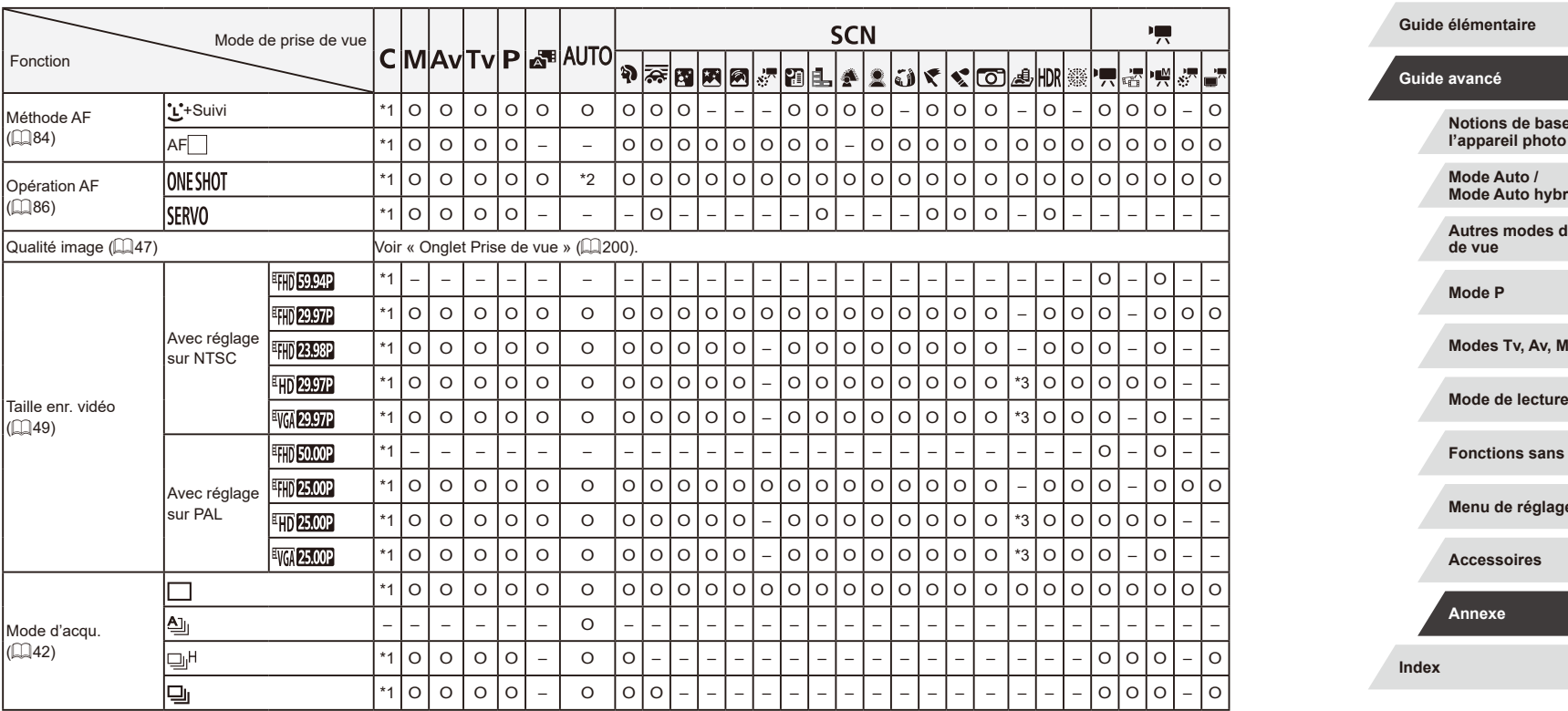

O Disponible ou réglé automatiquement. – Non disponible.

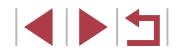

**Avant utilisation**

se de<br>to **l'appareil photo**

**bride** 

**de prise** 

**M** et C

**Fonctions sans fil**

**Menu de réglage**

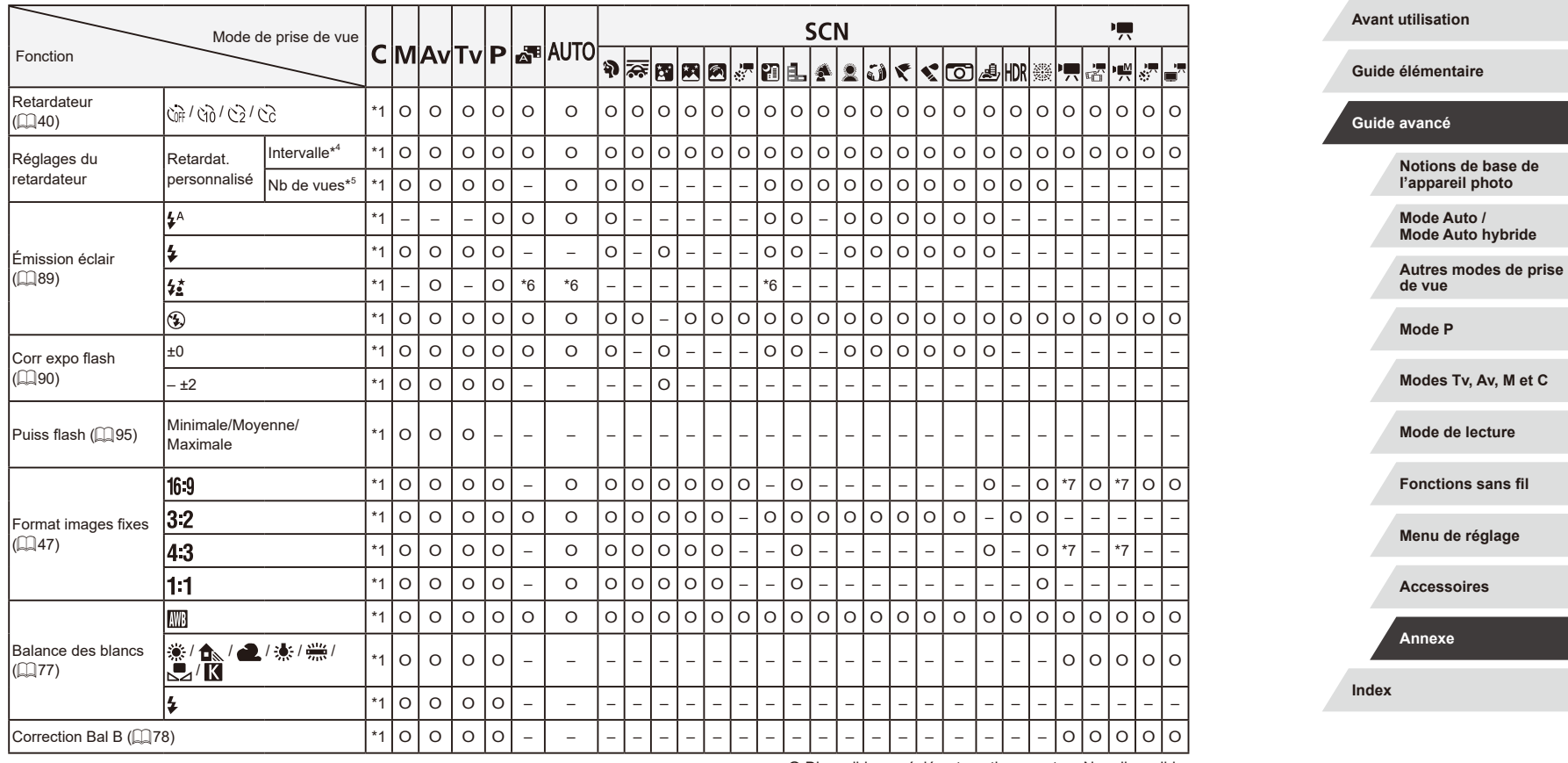

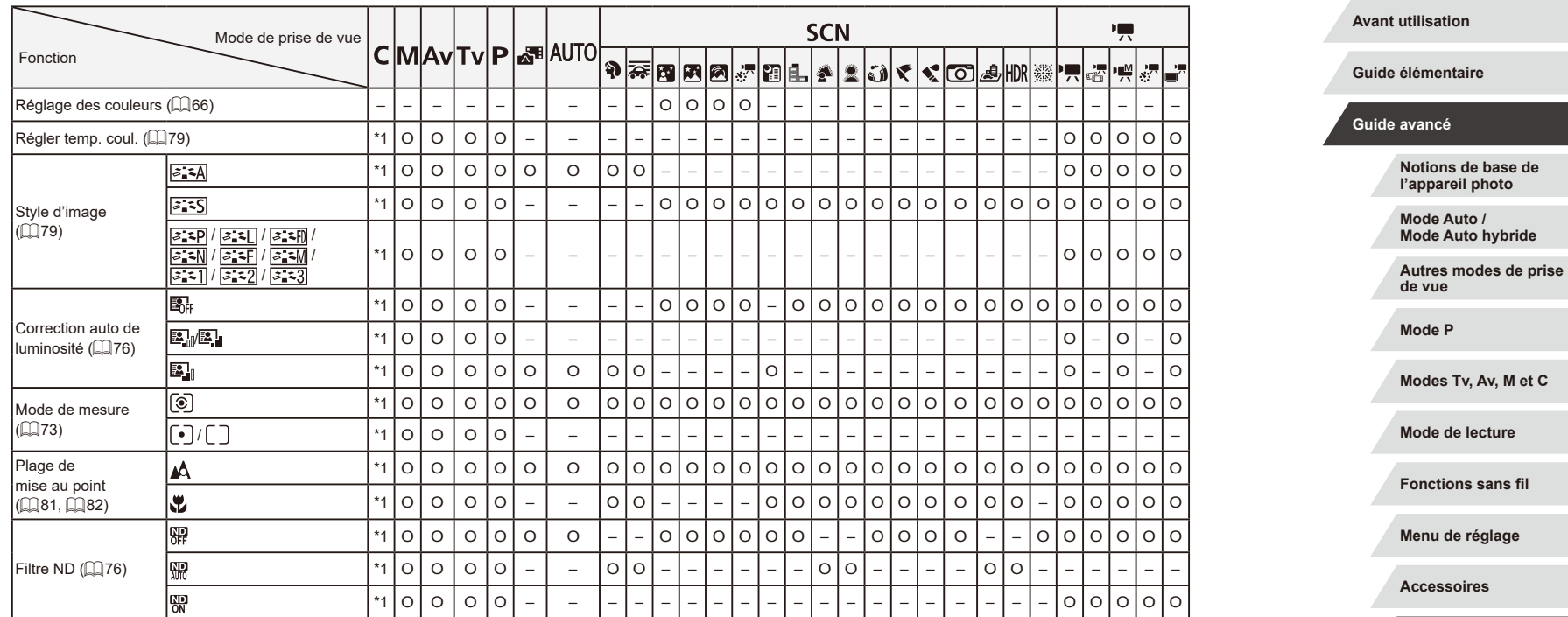

\*1 Les options dépendent du mode de prise de vue attribué.

\*2 [SERVO] lorsque le mouvement du sujet est détecté.

\*3 Se synchronise sur le réglage du rapport largeur-hauteur et se règle automatiquement  $(447)$ .

\*4 Réglage sur 0 seconde impossible dans les modes sans sélection du nombre de prises de vue.

\*5 Une prise de vue (impossible à modifier) dans les modes sans sélection du nombre de prises de vue.

\*6 Non disponible, mais bascule sur  $[\frac{1}{2}]$  dans certains cas.

\*7 Réglé automatiquement selon le rapport largeur-hauteur de la taille de l'enregistrement vidéo.

O Disponible ou réglé automatiquement. – Non disponible.

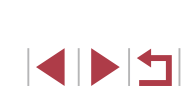

ge

**Index**

**Annexe**

# <span id="page-199-0"></span>**Onglet Prise de vue**

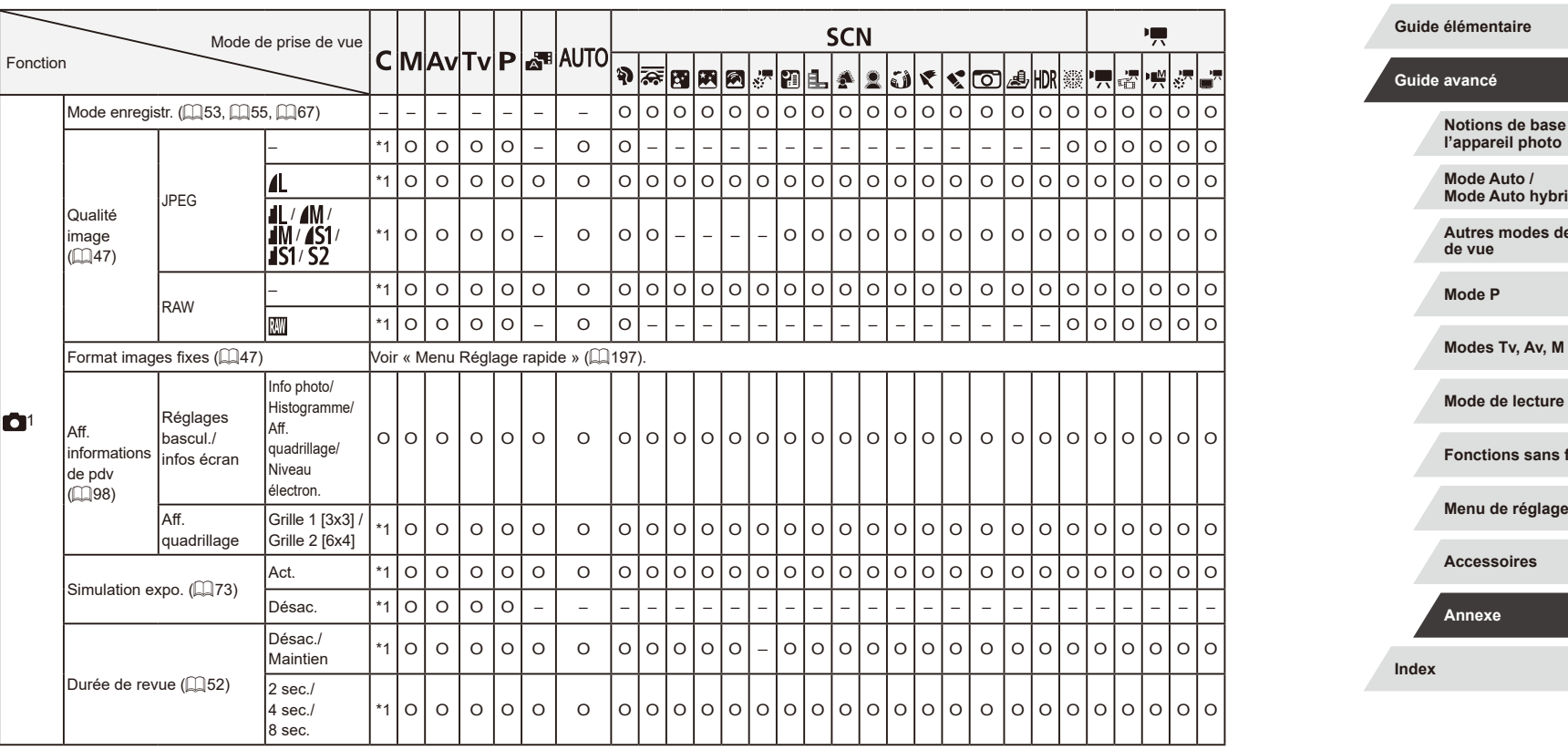

O Disponible ou réglé automatiquement. – Non disponible.

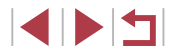

**Avant utilisation**

**Notions de base de l'appareil photo**

**Mode** 

**Autres modes de prise** 

**M** et C

**Fil** 

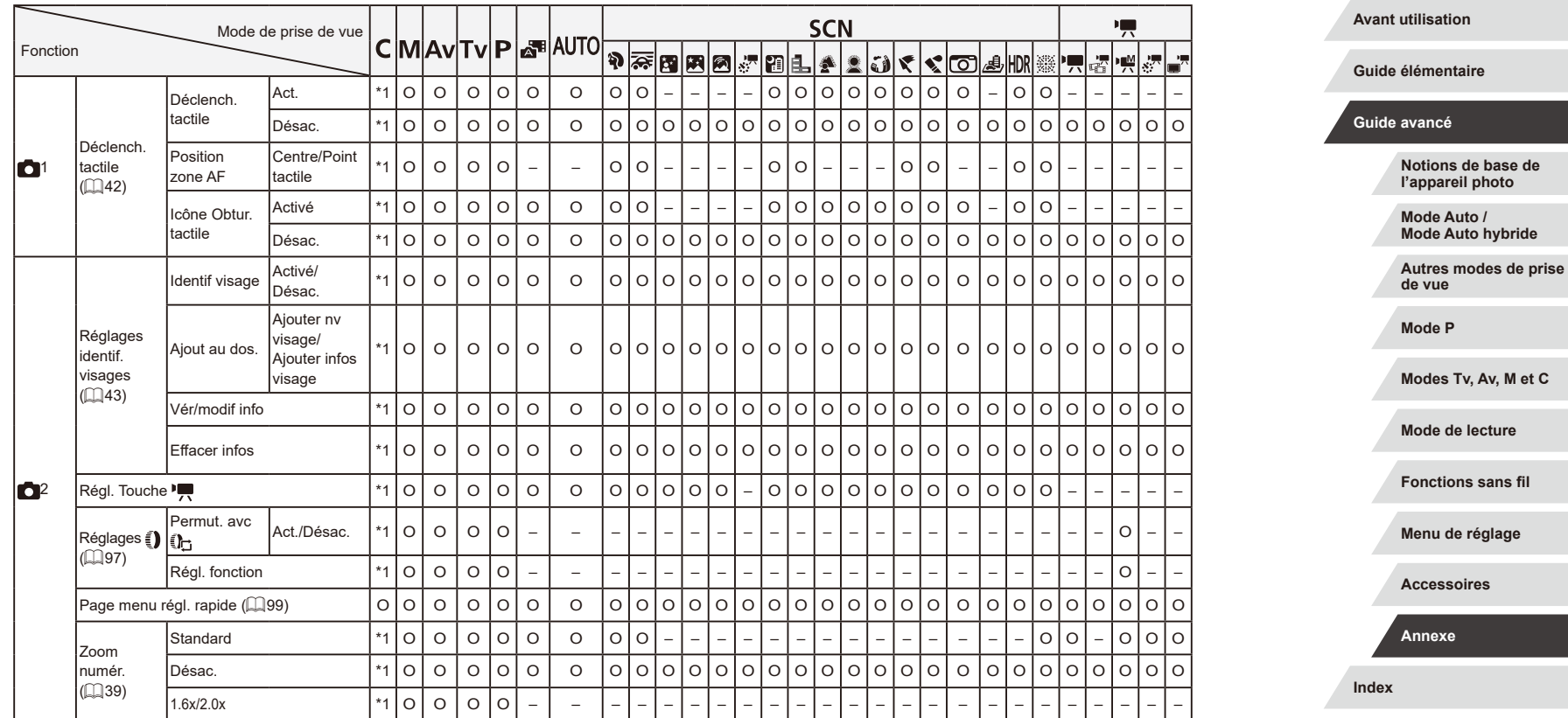

 $\begin{array}{|c|c|c|}\hline \multicolumn{1}{|c|}{\textbf{}} & \multicolumn{1}{|c|}{\textbf{}} \\ \hline \multicolumn{1}{|c|}{\textbf{}} & \multicolumn{1}{|c|}{\textbf{}} \\ \hline \multicolumn{1}{|c|}{\textbf{}} & \multicolumn{1}{|c|}{\textbf{}} \\ \hline \multicolumn{1}{|c|}{\textbf{}} & \multicolumn{1}{|c|}{\textbf{}} \\ \hline \multicolumn{1}{|c|}{\textbf{}} & \multicolumn{1}{|c|}{\textbf{}} \\ \hline \multicolumn{1}{|c|}{\textbf{}} & \multic$ 

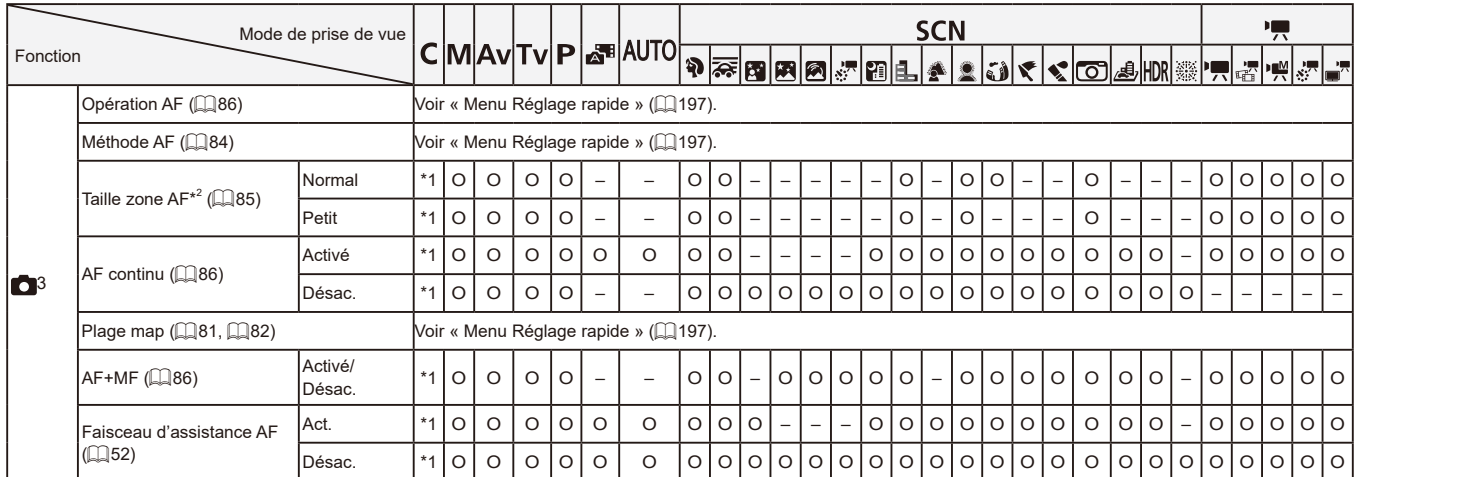

**Fonctions sans fil**

**Mode de lecture**

**Notions de base de l'appareil photo Mode Auto / Mode Auto hybride**

**Autres modes de prise de vue**

**Modes Tv, Av, M et C**

**Menu de réglage**

**Accessoires**

**Annexe**

**Avant utilisation**

**Guide élémentaire**

**Mode P**

**Guide avancé**

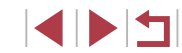

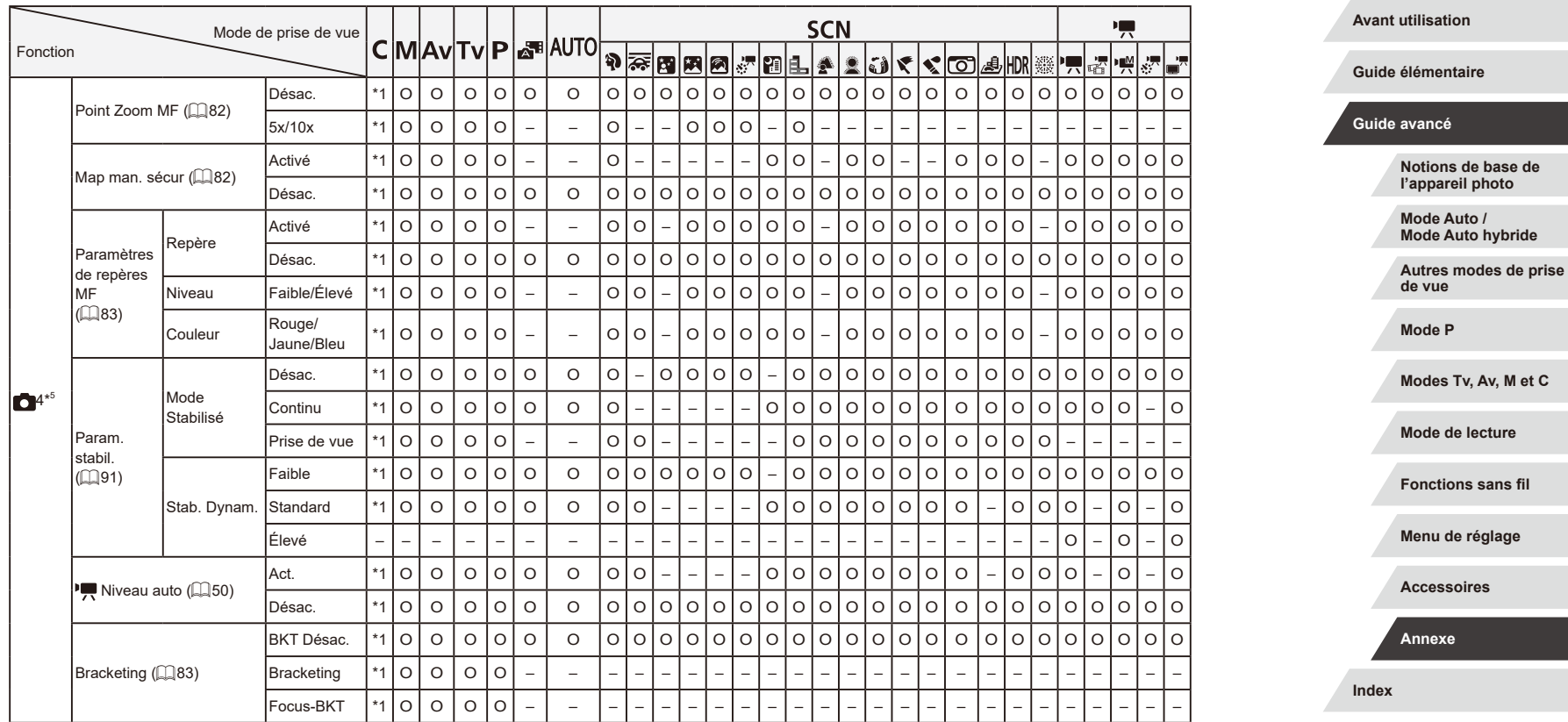

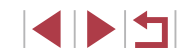

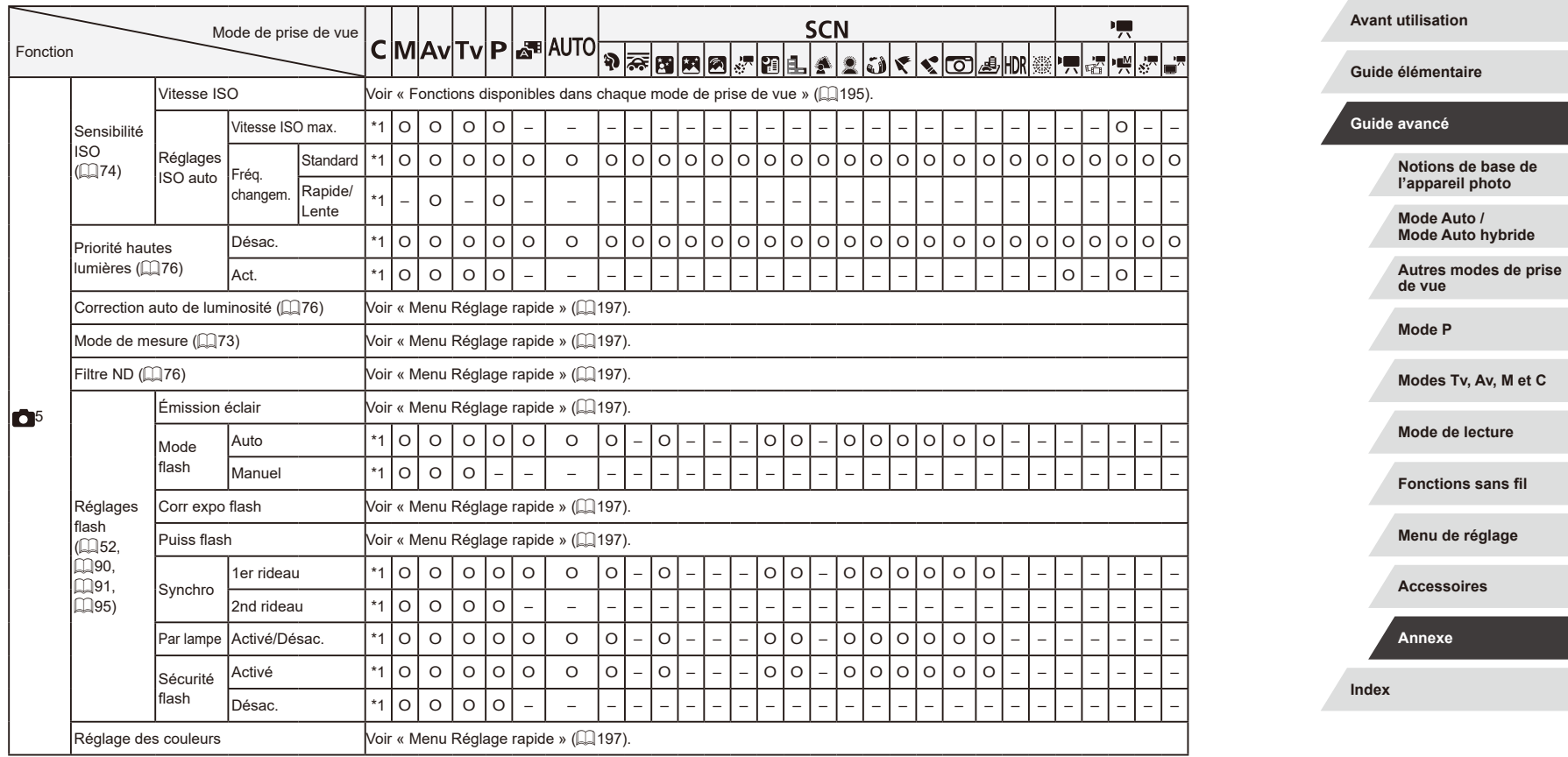

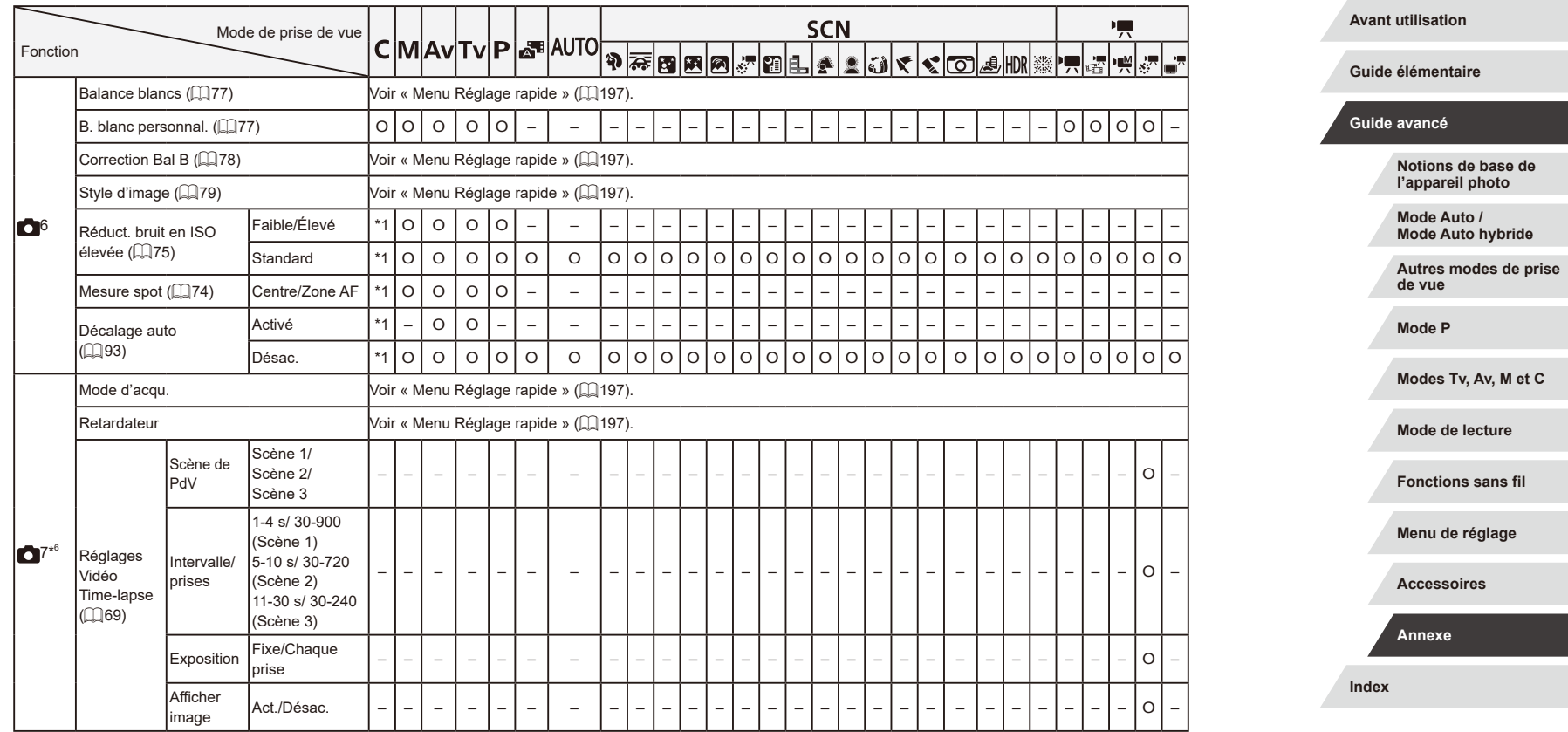

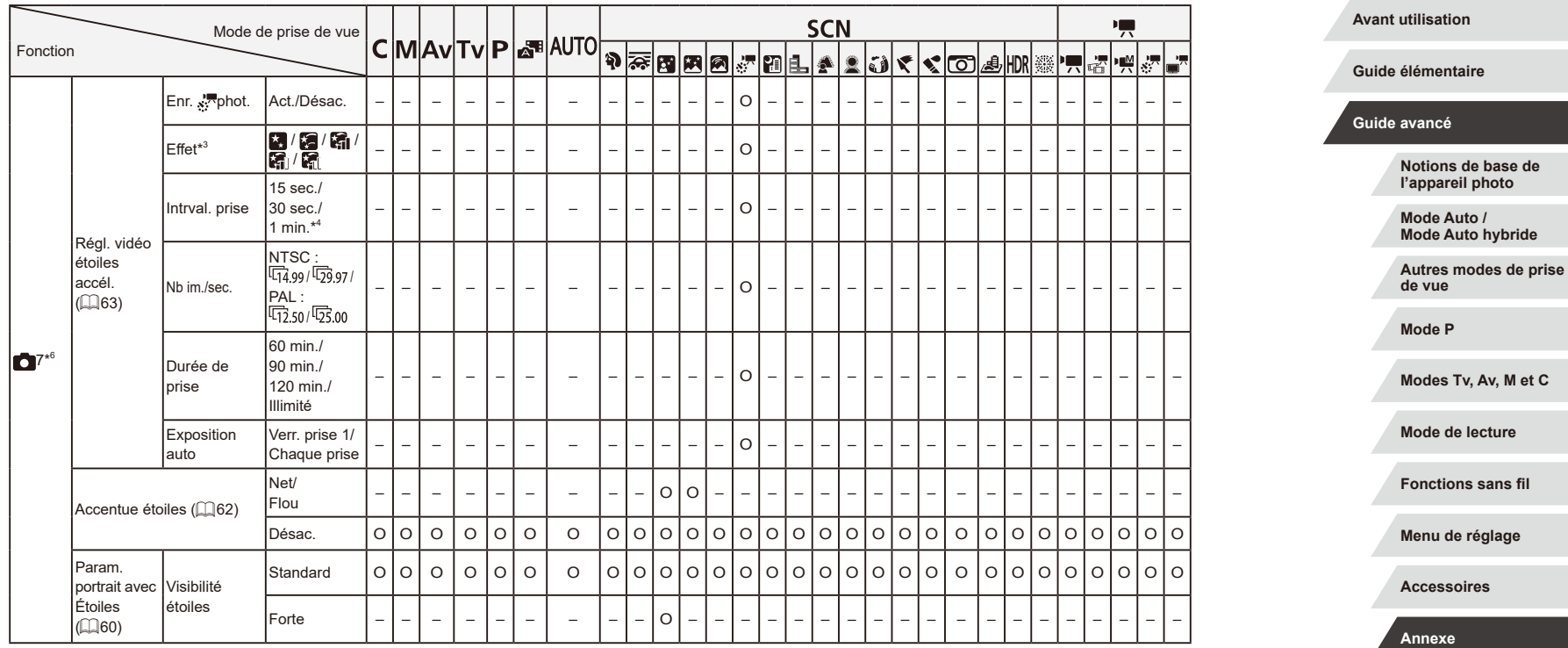

 $\left\vert \blacktriangleleft\vert \blacktriangleright\vert \blacktriangleright\vert \right\vert$ 

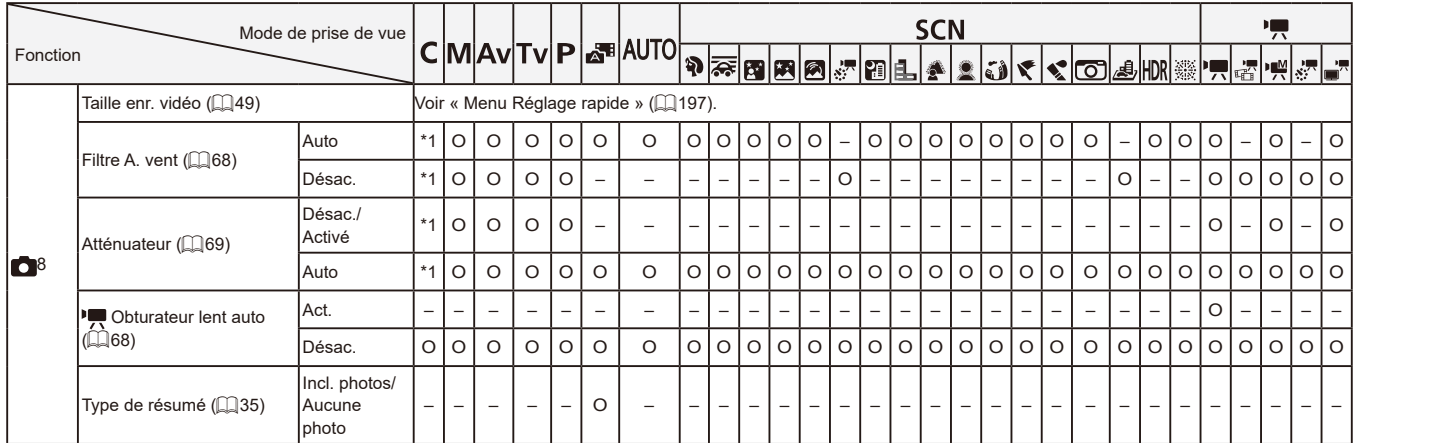

\*1 Les options dépendent du mode de prise de vue attribué.

- \*2 Disponible lorsque la zone AF est réglée sur [1 collim. AF].
- \*3 Disponible lorsque la sauvegarde des photos est réglée sur [Désac.].
- Disponible lorsque l'effet est réglée sur [Désac.].
- \*5 Les éléments de l'onglet [ 4] sont indiqués sur l'onglet [ 3] en mode [ ].
- \*6 Les éléments de l'onglet [<sup>17]</sup> sont indiqués sur l'onglet [<sup>16]</sup> dans ces modes : [ ], [ ], [ ], [ ], [ ], [ ], [ ], [ ], [ ], [ ], [ ], [ ], [ ], [ ] et [ $\frac{d}{dx}$ ]. Les éléments de l'onglet [  $\bullet$  7] sont indiqués sur l'onglet [  $\bullet$  5] dans ces modes :  $\sqrt{2}$ ],  $\sqrt{2}$ ] et  $\sqrt{2}$ ]. Les éléments de l'onglet  $\sqrt{2}$  sont indiqués sur l'onglet  $\lceil 24 \rceil$  en mode  $\lceil \frac{256}{24} \rceil$ .
- \*7 Les éléments de l'onglet [ 8] sont indiqués sur l'onglet [ 8 7] dans ces modes :  $\frac{1}{2}$ ,  $\frac{1}{2}$ , Les éléments de l'onglet  $\boxed{8}$ 8] sont indiqués sur l'onglet  $\boxed{6}$ 6] dans ces modes : [ $\overline{\mathcal{R}}$ ],  $\left[\frac{\mathcal{R}}{\mathcal{R}}\right]$  et  $\left[\frac{1}{\mathcal{R}}\right]$ . Les éléments de l'onglet  $\left[\frac{\mathcal{R}}{\mathcal{R}}\right]$  sont indiqués sur l'onglet [ **3** 5] en mode [  $\frac{1}{2}$ .
	- $\overline{a}$  Lorsque vous utilisez l'identification de visage ( $\Box$ 43) dans certains modes ou avec certains réglages, les noms des personnes peuvent être enregistrés dans les prises de vue, même s'ils ne sont pas affichés.

**Guide élémentaire Guide avancé Notions de base de l'appareil photo Mode Auto / Mode Auto hybride Autres modes de prise de vue Mode P Modes Tv, Av, M et C Mode de lecture Fonctions sans fil Menu de réglage Accessoires**

**Avant utilisation**

**Annexe**

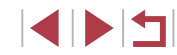

#### Ī. **Onglet Configuration**

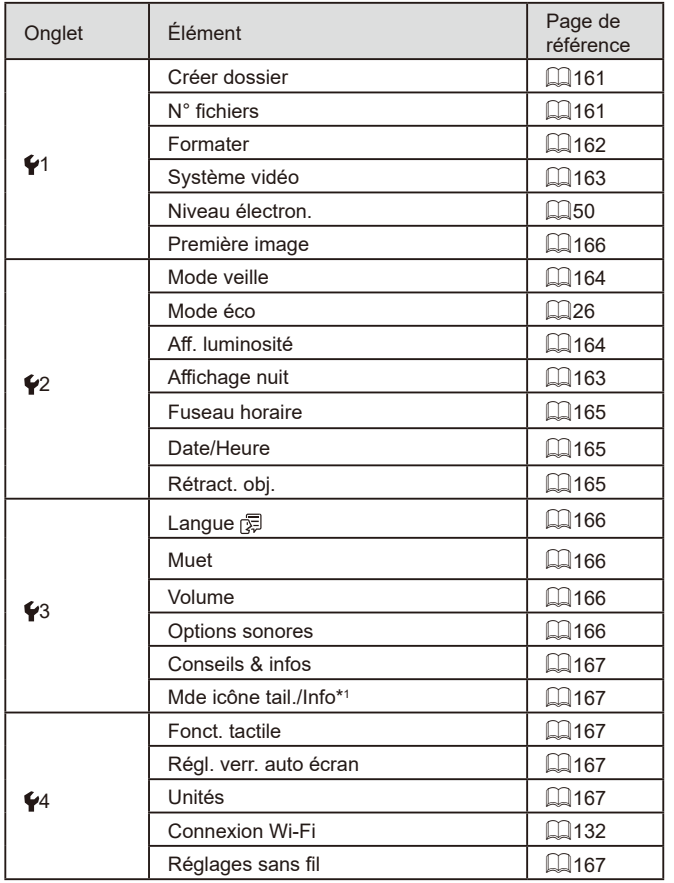

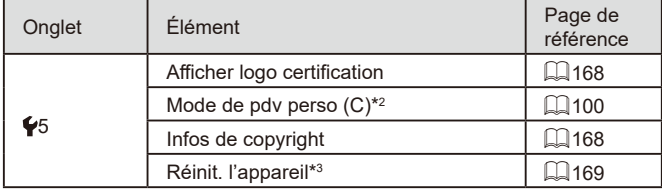

 $^*1$   $\,$  Non disponible dans ces modes : [C], [[V], [AV], [ | V], [P], [ $\blacksquare$ ] et [AU | U].

 $^*$ 2 Non disponible dans ces modes : [ $\blacksquare$ ], [<code>AUIO</code>], [<code>SCN</code>] et [ $^*$  , ].

\*3 Seul [Autres réglages] est disponible en mode [ $\Box$ ].

#### T. **Onglet Mon menu**

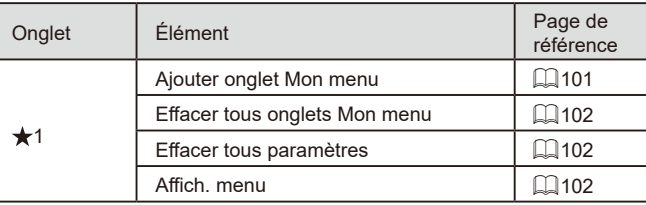

**Avant utilisation**

**Guide élémentaire**

#### **Guide avancé**

**Notions de base de l'appareil photo**

**Mode Auto / Mode Auto hybride**

**Autres modes de prise de vue**

**Mode P**

**Modes Tv, Av, M et C**

**Mode de lecture**

**Fonctions sans fil**

**Menu de réglage**

**Accessoires**

**Annexe**

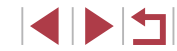

#### $\overline{\phantom{a}}$ **Onglet Lecture**

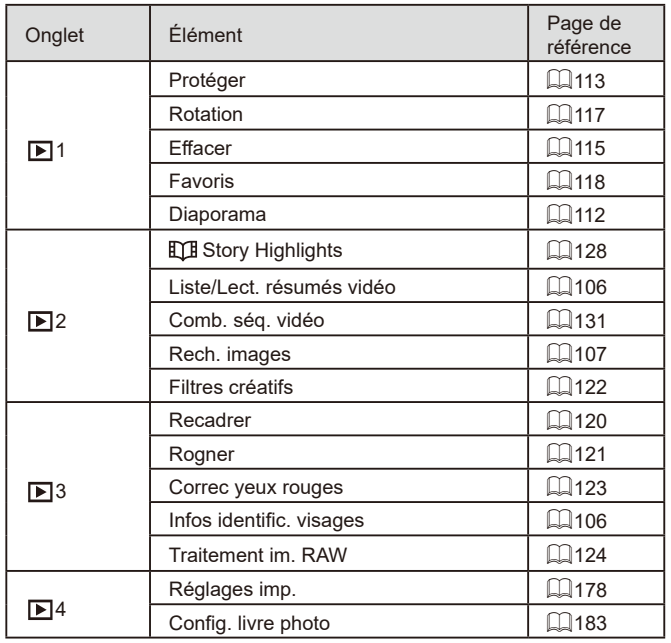

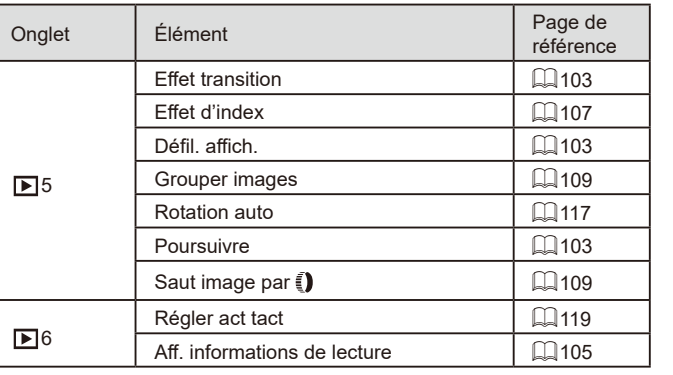

**Avant utilisation**

**Guide élémentaire**

#### **Guide avancé**

**Notions de base de l'appareil photo**

**Mode Auto / Mode Auto hybride**

**Autres modes de prise de vue**

**Mode P**

**Modes Tv, Av, M et C**

**Mode de lecture**

**Fonctions sans fil**

**Menu de réglage**

**Accessoires**

**Annexe**

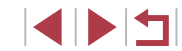

# **Précautions de manipulation**

- Cet appareil photo est un dispositif électronique de haute précision. Évitez de le faire tomber ou de le soumettre à un fort impact.
- Ne placez jamais l'appareil photo à proximité d'aimants, de moteurs ou d'autres appareils générant de forts champs électromagnétiques, pouvant provoquer un dysfonctionnement ou effacer les données d'image.
- Si des gouttes d'eau ou de la poussière se collent à l'appareil photo ou l'écran, essuyez-les avec un chiffon doux et sec, comme un chiffon pour lunettes. Ne le frottez pas trop fort et ne forcez pas dessus.
- N'utilisez jamais de détergents contenant des solvants organiques pour nettoyer l'appareil photo ou l'écran.
- Pour enlever la poussière de l'objectif, utilisez un soufflet. Si le nettoyage se révèle difficile, prenez contact avec un centre d'assistance Canon.
- Pour éviter la formation de condensation sur l'appareil photo après un brusque changement de températures (lorsque l'appareil photo est transféré d'un endroit froid à un endroit chaud), placez-le dans un sac plastique hermétique refermable et laissez-le s'adapter progressivement à la température avant de le retirer du sac.
- Si de la condensation se forme sur l'appareil photo, cessez immédiatement de l'utiliser. Si vous continuez d'utiliser l'appareil photo dans cet état, vous risquez de l'endommager. Retirez la batterie et la carte mémoire et attendez que l'humidité se soit évaporée avant de le réutiliser.
- Rangez les batteries non utilisées dans un sac en plastique ou autre récipient. Pour conserver les performances de la batterie si vous prévoyez de ne pas l'utiliser pendant un certain temps, environ une fois par an, chargez-la, puis utilisez l'appareil photo jusqu'à épuisement de la batterie avant de la ranger.

# **Caractéristiques**

# **Capteur d'image**

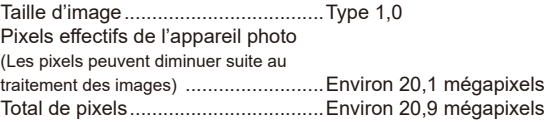

#### <span id="page-209-0"></span>H. **Objectif**

#### Distance focale

(équivalente au format 24 x 36 mm).........10,2 – 30,6 mm (28 – 84 mm) Agrandissement par zoom................3x

Plage de prise de vue (mesurée depuis la pointe de l'objectif)

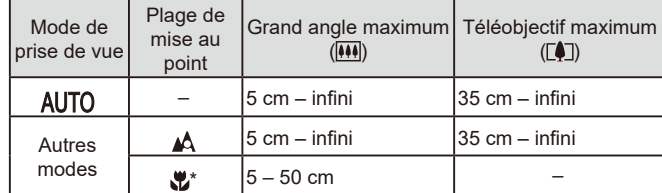

\* Non disponible dans certains modes de prise de vue.

Zoom par paliers...............................28 mm, 35 mm, 50 mm , 84 mm

#### **Avant utilisation**

**Guide élémentaire**

#### **Guide avancé**

**Notions de base de l'appareil photo**

**Mode Auto / Mode Auto hybride**

**Autres modes de prise de vue**

**Mode P**

**Modes Tv, Av, M et C**

**Mode de lecture**

**Fonctions sans fil**

**Menu de réglage**

**Accessoires**

**Annexe**

# **Obturateur**

 $\overline{\phantom{a}}$ 

#### Vitesse d'obturation Mode auto (réglages automatiques) Tv max..........................................1 s Tv min...........................................1/2000 s Plage dans tous les modes de prise de vue Tv max..........................................30 s Tv min...........................................1/2000 s

#### $\mathcal{L}_{\mathcal{A}}$ **Ouverture**

#### Nombre f

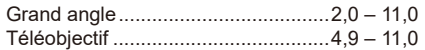

# <span id="page-210-0"></span>**Flash**

×,

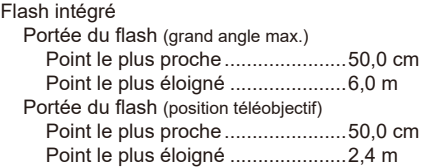

# **Écran**

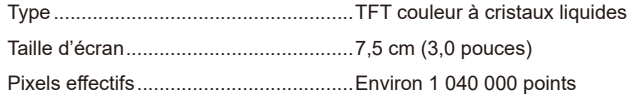

# **Prise de vue**

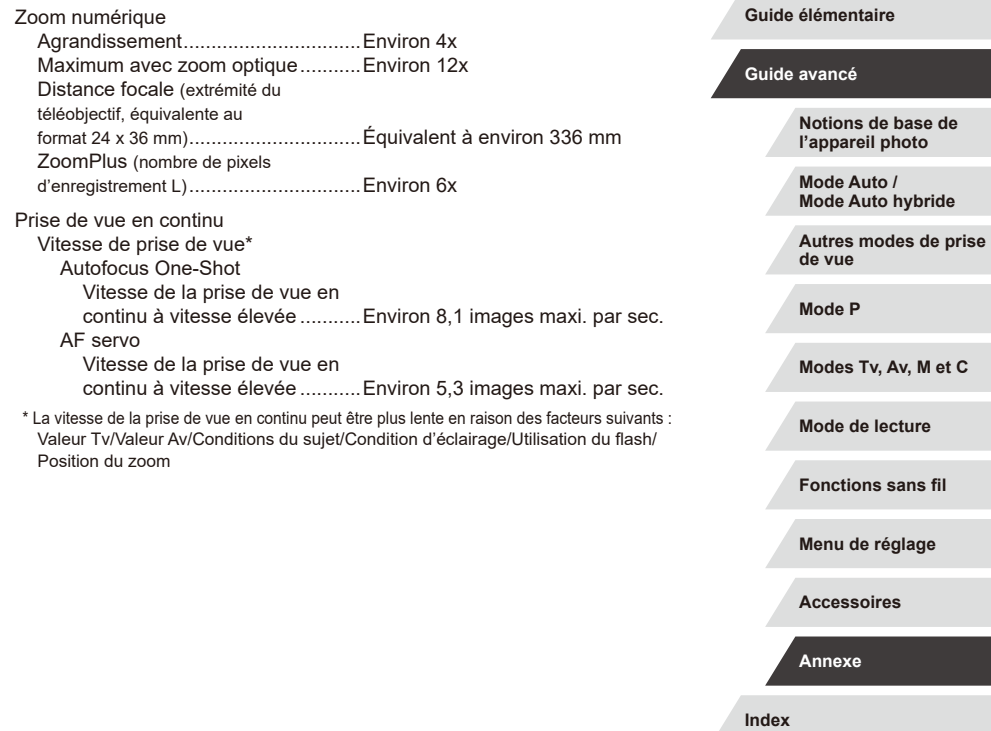

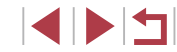

**Avant utilisation**

# <span id="page-211-0"></span>**Enregistrement**

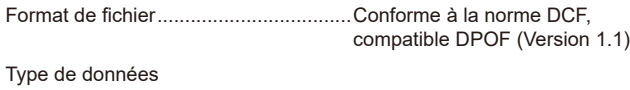

Photos

<span id="page-211-2"></span>п

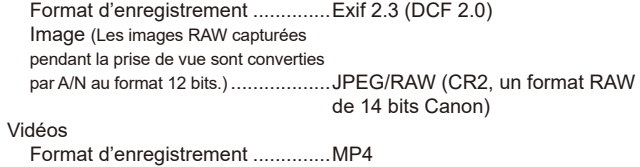

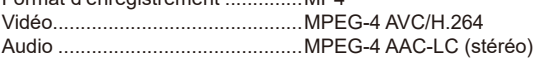

<span id="page-211-1"></span>Pixels d'enregistrement, nombre de prises de vue par carte mémoire Photos

Au moyen d'une carte mémoire (UHS-I) de 16 Go (approximatif)

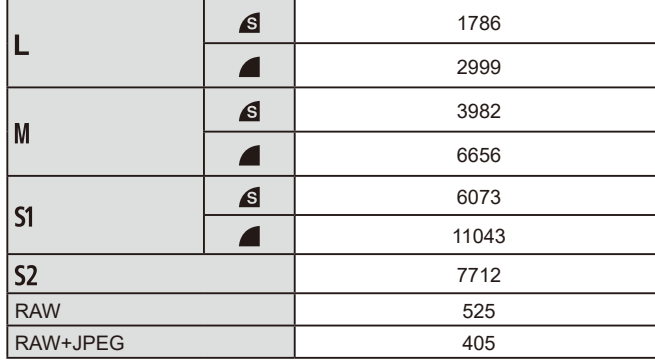

#### Vidéos

#### Au moyen d'une carte mémoire (UHS-I) de 16 Go

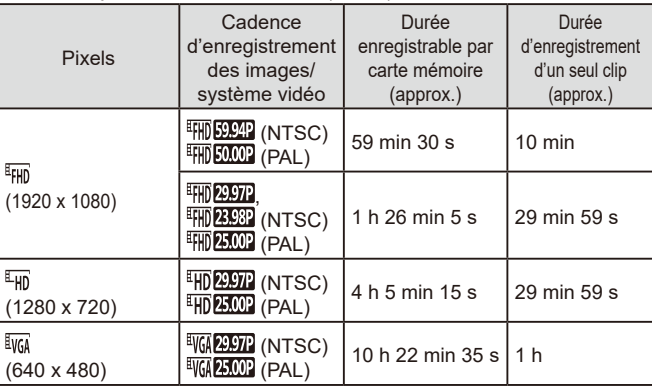

Restrictions de l'enregistrement vidéo : la prise de vue en continu est possible jusqu'à ce que la carte mémoire soit pleine ou que la durée d'enregistrement pour une vidéo atteigne environ 29 minutes et 59 secondes.

#### P. **Alimentation**

Batterie .................................................NB-13L

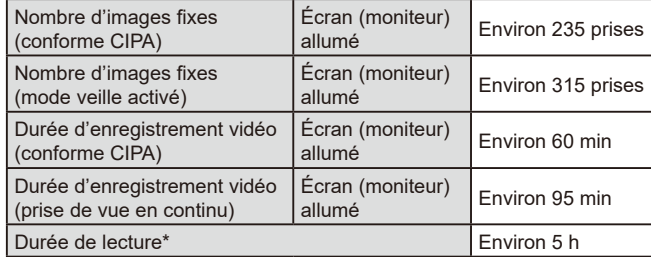

\* Durée lors de la lecture d'un diaporama de photos

**Avant utilisation**

**Guide élémentaire**

#### **Guide avancé**

**Notions de base de l'appareil photo**

**Mode Auto / Mode Auto hybride**

**Autres modes de prise de vue**

**Mode P**

**Modes Tv, Av, M et C**

**Mode de lecture**

**Fonctions sans fil**

**Menu de réglage**

**Accessoires**

**Annexe**

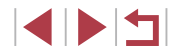

# **Interface**

<span id="page-212-0"></span>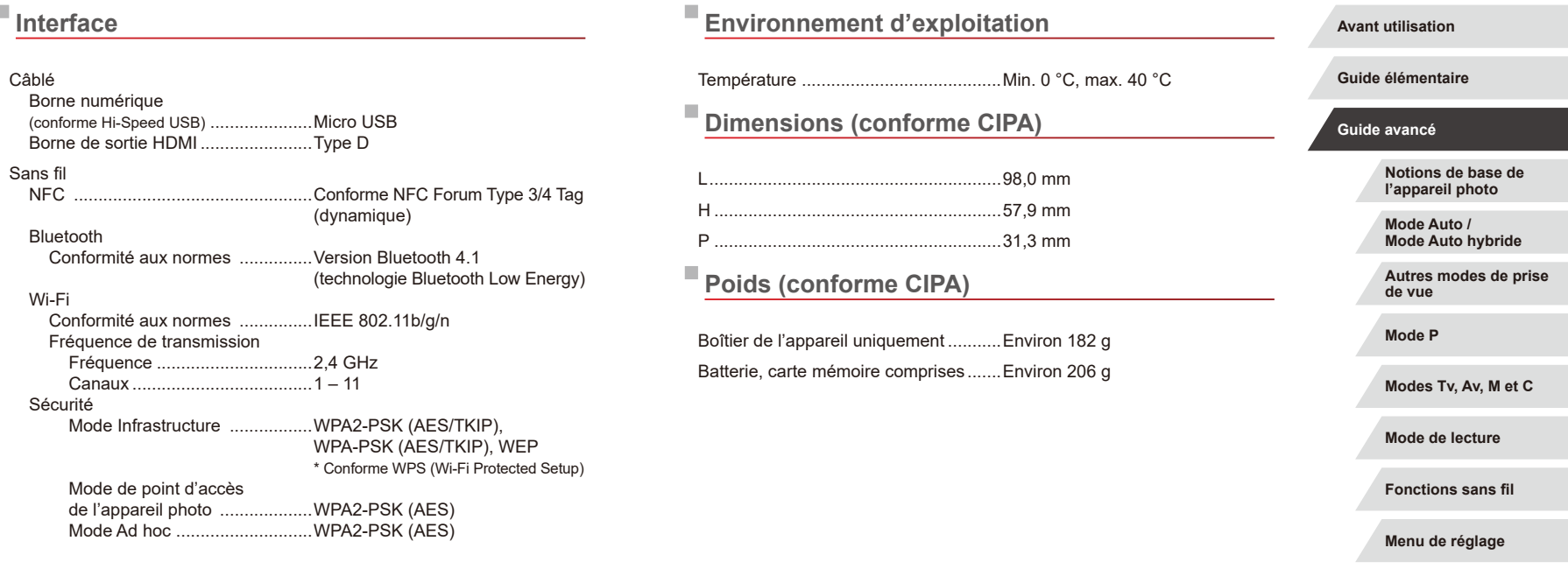

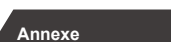

**Accessoires**

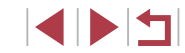

#### п **Batterie NB-13L**

Type : Batterie lithium-ion rechargeable<br>Tension nominale : 3.6 V CC Tension nominale : 3,6 V CC<br>Capacité nominale : 3250 mAh Capacité nominale :<br>Cycles de charge : 1250 mAh<br>Environ 300 fois Cycles de charge : Températures de fonctionnement : 0 – 40 °C

# **Chargeur de batterie CB-2LH/CB-2LHE**

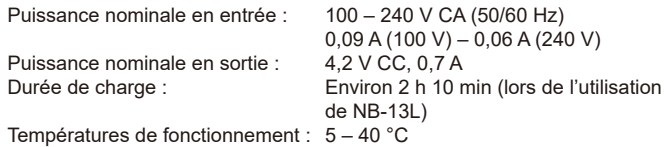

# **Adaptateur secteur compact CA-DC30/CA-DC30E**

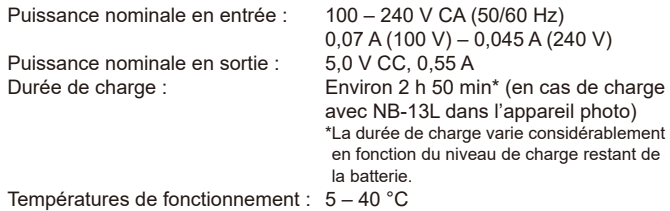

- La taille, le poids et le nombre de photos disponibles reposent sur les directives de mesure de la CIPA (Camera & Imaging Products Association).
- Dans certaines conditions de prise de vue, le nombre de prises de vue et la durée d'enregistrement peuvent être inférieurs à ceux indiqués ci-dessus.
- Nombre de prises de vue/durée avec la batterie complètement chargée.

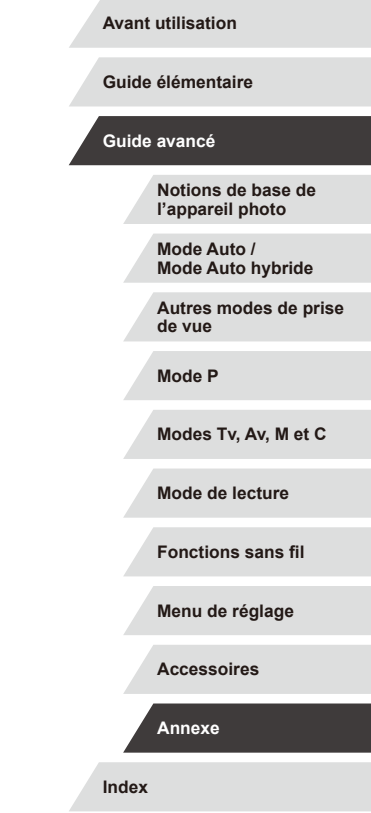

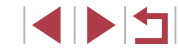

# **Index**

#### **A**

Accessoires [171](#page-170-0) Actions tactiles [119](#page-118-1) Affichage [23](#page-22-1) Affichage agrandi [111](#page-110-1) Affichage de l'index [107](#page-106-2) Affichage image par image [23](#page-22-1) Affichage par saut [109](#page-108-2) Affichage sur un téléviseur [172](#page-171-1) Diaporama [112](#page-111-1) Recherche d'images [107](#page-106-2) Affichage agrandi [111](#page-110-1) Affichage par saut [109](#page-108-2) Affichage sur un téléviseur [172](#page-171-1) AF servo 86 AF tactile 88 Alimentation [171](#page-170-0)  $\rightarrow$  Batterie  $\rightarrow$  Chargeur de batterie Appareil photo Réinit. tout [169](#page-168-1) Av (mode de prise de vue) 93

#### **B**

Bague de réglage 97 Balance des blancs (couleur) 77 Balance des blancs personnalisée 77 Batterie Charge [18](#page-17-0) Mode éco [26](#page-25-2) Mode veille [164](#page-163-2) Niveau [192](#page-191-1) Bluetooth [132](#page-131-2) Borne [172,](#page-171-1) [177](#page-176-2) Bracketing 75

Bracketing de la mise au point 83

### **C**

Câble HDMI [172](#page-171-1) Camera Connect [133](#page-132-1) CameraWindow [175](#page-174-1) CANON iMAGE GATEWAY [145](#page-144-1) Cartes mémoire [2](#page-1-0) Durée d'enregistrement [212](#page-211-2) Cartes mémoire SD/SDHC/SDXC → Cartes mémoire C (mode de prise de vue) 100 Compression [47](#page-46-2) Configuration d'un livre photo [183](#page-182-3) Connexion via un point d'accès [141](#page-140-1) Contenu du coffret [2](#page-1-0) Correction automatique de luminosité 76 Correction des yeux rouges [123](#page-122-1) Couleur (balance des blancs) 77 Courts clips (mode vidéo) 69

#### **D**

Date/heure Horloge mondiale [165](#page-164-3) Modification [21](#page-20-0) Pile de sauvegarde de la date [21](#page-20-0) Réglages [20](#page-19-0) Déclenchement tactile [42](#page-41-2) Défaut → Réinit. tout Dépannage [185](#page-184-0) Diaporama [112](#page-111-1) DPOF [181](#page-180-1) Dragonne [2](#page-1-0), [18](#page-17-0)

**E** Écran Icônes [192,](#page-191-1) [193](#page-192-0) Langue d'affichage [21](#page-20-0) Menu → Menu Réglage rapide, Menu Édition Correction des yeux rouges [123](#page-122-1) Effacement [115](#page-114-1) Effacer tout [115](#page-114-1) Effet Aquarelle (mode de prise de vue) 57 Effet miniature (mode de prise de vue) 57 Effet Peinture huile (mode de prise de vue) 57 Effet Toy Camera (mode de prise de vue) 58 Effet très grand angle (mode de prise de vue) 56 Envoi d'images [150](#page-149-0) Envoi d'images vers Envoi d'images vers Envoi d'images vers

des services Web [145](#page-144-1) un autre appareil photo [150](#page-149-0) un smartphone [133](#page-132-1) Étoiles (mode de prise de vue) 60 Étoiles de nuit (mode de prise de vue) 62 Traînées d'étoiles (mode de prise de vue) 62 Vidéo d'étoiles accélérée (mode de prise de vue) 63 Exposition Correction 73 Mémorisation de l'exposition au flash 90

Mémorisation de l'exposition automatique 73

### **F**

Faire glisser [17](#page-16-0) Favoris [118](#page-117-1) Feu d'artifice (mode de prise de vue) 54 Filtre anti-vent [36](#page-35-1) Filtre ND 76 Filtres créatifs [122](#page-121-1) Flash Activé 89 Correction de l'exposition au flash 90 Désactivation du flash 89 Synchro lente 89 Flou artistique (mode de prise de vue) 59 Flou d'arrière plan (mode de prise de vue) 59 Fonctions sans fil [132](#page-131-2)

#### **G**

Géomarquage des images [156](#page-155-0)

#### **H**

Horloge [32](#page-31-0) Horloge mondiale [165](#page-164-3)

**I** Identification de visage [43](#page-42-2) Images Durée d'affichage [52](#page-51-3) Effacement [115](#page-114-1) Lecture → Affichage Protection [113](#page-112-1) Impression [177](#page-176-2) Indicateur [31](#page-30-0), [52](#page-51-3)

**Avant utilisation**

**Guide élémentaire**

**Guide avancé**

**Notions de base de l'appareil photo**

**Mode Auto / Mode Auto hybride**

**Autres modes de prise de vue**

**Mode P**

**Modes Tv, Av, M et C**

**Mode de lecture**

**Fonctions sans fil**

**Menu de réglage**

**Accessoires**

**Annexe**

**Index**

1114

**L** Langue d'affichage [21](#page-20-0) Lecture → Affichage Logiciels Installation [140,](#page-139-1) [176](#page-175-0) Sauvegarde des images sur un ordinateur [176](#page-175-0)

#### **M**

M (mode de prise de vue) 93 Macro (plage de mise au point) 81 Manuel (mode vidéo) 95 Mémorisation de la mise au point 84 Mémorisation de la mise au point automatique 88 Mémorisation de l'exposition au flash 90 Mémorisation de l'exposition automatique 73 Menu Procédures de base [29](#page-28-0) Tableau [195](#page-194-2) Menu Réglage rapide Tableau [197](#page-196-1) Messages d'erreur [189](#page-188-0) Méthode AF 84 Méthode de mesure 73 Mise au point AF servo 86 AF tactile 88 Mémorisation de la mise au point automatique 88 Repère MF 83 Zones AF 84 Mode Auto (mode de prise de vue) [22](#page-21-0), [33](#page-32-1) Mode de point d'accès de l'appareil photo [139](#page-138-0)

Mode éco [26](#page-25-2) Mode veille [164](#page-163-2) Modification ou effacement des informations de connexion [158](#page-157-1)

### **N**

N&B granuleux (mode de prise de vue) 60 Niveau électronique [50](#page-49-2) Nocturne manuel (mode de prise de vue) 54 Numérotation de fichiers [161](#page-160-2)

#### **P**

P (mode de prise de vue) 72 Panneau tactile [17](#page-16-0) Panoramique (mode de prise de vue) 55 Piles → Date/heure (pile de sauvegarde de la date) Pixels d'enregistrement (taille d'image) [47](#page-46-2) Plage de mise au point Macro 81 Mise au point manuelle 82 Plage dynamique élevée (mode de prise de vue) 55 Portrait (mode de prise de vue) [53](#page-52-2) Prise de vue Date/heure de prise de vue → Date/heure Informations sur la prise de vue 98, [192](#page-191-1) Prise de vue en continu [38,](#page-37-1) [42](#page-41-2) Prise de vue en direct à distance [156](#page-155-0) Programme d'exposition automatique 72 Protection [113](#page-112-1)

**Q** Quadrillage 98 Qualité de l'image  $\rightarrow$  Compression

#### **R**

Rapport largeur-hauteur [47](#page-46-2) RAW [48](#page-47-0) Recadrage des images [120](#page-119-2) Recherche [107](#page-106-2) Réduction du bruit pour les vitesses ISO élevées 75 Réinit. tout [169](#page-168-1) Retardateur [40](#page-39-1) Personnalisation du retardateur [41](#page-40-0) Retardateur 2 secondes [41](#page-40-0) Rotation [117](#page-116-2)

#### **S**

Sauvegarde des images sur un ordinateur [176](#page-175-0) Sélecteur de fonctions de la bague de réglage 97 Sélection visage 87 Sons [166](#page-165-5) Stabilisation de l'image [51,](#page-50-1) 91 Standard (mode vidéo) 67 Style d'image 79 Synchro d'images [153](#page-152-2)

#### **T**

Téléconvertisseur numérique 84 Temps forts [128](#page-127-1) Toucher [17](#page-16-0) Traitement des images RAW [124](#page-123-1) Tv (mode de prise de vue) 92

#### **V**

Vérification de la mise au point [111](#page-110-1) Vidéos Durée d'enregistrement [212](#page-211-2) Édition [126](#page-125-1) Vidéos iFrame (mode vidéo) 71 Vidéo Time-lapse (mode vidéo) 69 Vitesse ISO 74 Voyager avec votre appareil photo [165](#page-164-3)

### **W**

Wi-Fi [132](#page-131-2)

### **Z**

Zones AF 84 Zoom [22](#page-21-0), [34,](#page-33-0) [39,](#page-38-1) [40](#page-39-1) Zoom numérique [39](#page-38-1)

#### **Avant utilisation**

**Guide élémentaire**

#### **Guide avancé**

**Notions de base de l'appareil photo**

**Mode Auto / Mode Auto hybride**

**Autres modes de prise de vue**

**Mode P**

**Modes Tv, Av, M et C**

**Mode de lecture**

**Fonctions sans fil**

**Menu de réglage**

**Accessoires**

**Annexe**

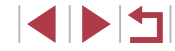
## **Précautions relatives aux fonctions sans fil (Wi-Fi, Bluetooth ou autres)**

- Pays et régions autorisant l'utilisation de la fonction sans fil
	- L'utilisation de la fonction sans fil est limitée dans certains pays et régions et toute utilisation illégale dans ce domaine peut être punissable en vertu des réglementations nationales ou locales. Pour éviter de violer les réglementations relatives aux communications sans fil, visitez le site Web de Canon pour vérifier l'autorisation d'utilisation.

Veuillez noter que Canon ne saurait être tenu responsable des problèmes pouvant découler de l'utilisation de la fonction sans fil dans d'autres pays ou régions.

- Les actions suivantes peuvent entraîner des sanctions pénales :
	- Altération ou modification du produit
	- Retrait des sceaux de certification du produit
- Avant que les marchandises ou technologies de l'appareil photo réglementées par la loi relative aux échanges et au commerce avec l'étranger soient exportées (notamment les emporter hors du Japon ou les montrer à des non-résidents du Japon), une autorisation d'exportation ou de transaction portant sur un service du gouvernement japonais peut être nécessaire.
- Comme ce produit intègre des éléments de cryptage américains, il entre dans le cadre de la loi de l'administration américaine relative aux exportations et ne peut pas être exporté ou introduit dans un pays soumis à un embargo commercial américain.
- Il est vivement recommandé de noter les réglages Wi-Fi que vous utilisez.

Les réglages sans fil sauvegardés sur ce produit peuvent changer ou être effacés suite à un dysfonctionnement du produit, aux effets des ondes radio, à l'électricité statique, à un accident ou à une défaillance. Veuillez noter que Canon n'accepte aucune responsabilité suite à des dommages directs ou indirects ou une perte de recettes résultant d'une dégradation ou de la disparition du contenu.

● Lorsque vous transférez la propriété du produit, le jetez ou l'envoyez pour réparation, rétablissez les réglages sans fil par défaut en effaçant tous les réglages que vous avez saisis.

● Canon ne fournira aucun dédommagement pour des dégâts résultant de la perte ou du vol du produit.

Canon n'accepte aucune responsabilité pour les dégâts ou la perte résultant d'un accès ou d'une utilisation non autorisés des appareils cibles enregistrés sur ce produit en cas de perte ou de vol du produit.

- Veillez à utiliser le produit comme indiqué dans ce guide. Veillez à utiliser la fonction sans fil de ce produit conformément aux directives générales données dans ce guide. Canon n'accepte aucune responsabilité en cas de dommages ou de perte, si la fonction et le produit sont utilisés selon des manières différentes de ce qui est décrit dans ce guide.
- Veillez à ne pas utiliser la fonction sans fil de ce produit à proximité d'équipements médicaux ou d'autres équipements électroniques. L'utilisation de la fonction sans fil à proximité d'équipements médicaux ou d'autres appareils électroniques peut affecter le bon fonctionnement de ces appareils.

#### **Précautions relatives aux interférences liées aux ondes radio**

● Ce produit peut recevoir des interférences provenant d'autres appareils qui émettent des ondes radio. Pour éviter les interférences, veillez à utiliser ce produit aussi loin que possible de ces appareils, ou évitez d'utiliser ces appareils en même temps que ce produit.

#### **Précautions relatives à la sécurité**

Étant donné que le Wi-Fi utilise les ondes radio pour transmettre des signaux, des précautions de sécurité plus strictes que lors de l'utilisation d'un câble LAN sont requises.

Gardez à l'esprit les points suivants lorsque vous utilisez le Wi-Fi.

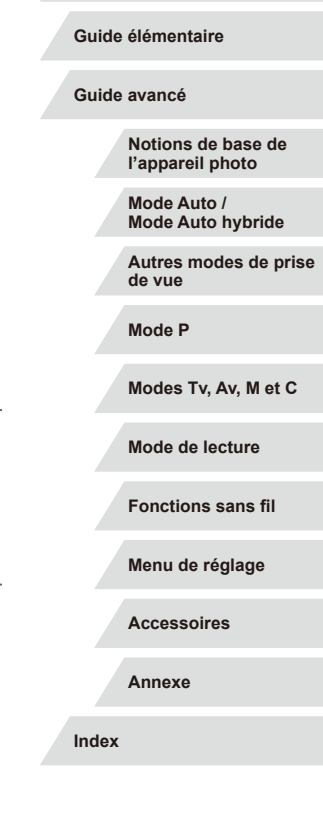

**Avant utilisation**

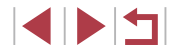

● N'utilisez que les réseaux que vous êtes autorisé à utiliser. Ce produit recherche les réseaux Wi-Fi qui se trouvent dans le voisinage et affiche les résultats sur l'écran. Les réseaux que vous n'êtes pas autorisé à utiliser (réseaux inconnus) peuvent également être affichés. Toutefois, la tentative de connexion ou l'utilisation de ces réseaux peut être considérée comme un accès non autorisé. Veillez à utiliser uniquement les réseaux que vous êtes autorisé à utiliser et n'essayez pas de vous connecter aux autres réseaux inconnus.

Si les paramètres de sécurité n'ont pas été définis correctement, les problèmes suivants peuvent survenir.

● Surveillance des transmissions

Des tiers avec des intentions malveillantes risquent de surveiller les transmissions Wi-Fi et de tenter d'acquérir les données que vous envoyez.

● Accès non autorisé au réseau

Des tiers avec des intentions malveillantes risquent de réussir à obtenir un accès non autorisé au réseau que vous utilisez pour voler, modifier ou détruire des informations. En outre, vous risquez d'être victime d'autres types d'accès non autorisés tels que l'usurpation d'identité (lorsque quelqu'un adopte une identité pour obtenir l'accès à des informations non autorisées) ou les attaques par rebond (lorsque quelqu'un obtient un accès non autorisé à votre réseau comme tremplin pour couvrir ses traces lorsqu'il infiltre d'autres systèmes).

Pour éviter que ces types de problèmes ne se produisent, veillez à sécuriser complètement votre réseau Wi-Fi.

N'utilisez la fonction Wi-Fi de cet appareil photo que si vous comprenez bien la sécurité Wi-Fi et comparez les risques et les avantages lors du réglage des paramètres de sécurité.

# **Logiciel tiers**

● expat.h

Copyright (c) 1998, 1999, 2000 Thai Open Source Software Center Ltd

Permission is hereby granted, free of charge, to any person obtaining a copy of this software and associated documentation files (the "Software"), to deal in the Software without restriction, including without limitation the rights to use, copy, modify, merge, publish, distribute, sublicense, and/or sell copies of the Software, and to permit persons to whom the Software is furnished to do so, subject to the following conditions:

The above copyright notice and this permission notice shall be included in all copies or substantial portions of the Software.

THE SOFTWARE IS PROVIDED "AS IS", WITHOUT WARRANTY OF ANY KIND, EXPRESS OR IMPLIED, INCLUDING BUT NOT LIMITED TO THE WARRANTIES OF MERCHANTABILITY, FITNESS FOR A PARTICULAR PURPOSE AND NONINFRINGEMENT. IN NO EVENT SHALL THE AUTHORS OR COPYRIGHT HOLDERS BE LIABLE FOR ANY CLAIM, DAMAGES OR OTHER LIABILITY, WHETHER IN AN ACTION OF CONTRACT, TORT OR OTHERWISE, ARISING FROM, OUT OF OR IN CONNECTION WITH THE SOFTWARE OR THE USE OR OTHER DEALINGS IN THE SOFTWARE.

#### **Informations personnelles et précautions de sécurité**

Si des informations personnelles et/ou des réglages de sécurité Wi-Fi, comme des mots de passe, etc., sont sauvegardés sur l'appareil photo, soyez conscient que de telles informations et de tels réglages peuvent être conservés sur l'appareil photo.

Lorsque vous transférez l'appareil photo à une autre personne, le jetez ou l'envoyez pour réparation, veillez à prendre les mesures suivantes pour éviter la fuite de ces informations et réglages.

- Effacez les informations personnelles enregistrées en choisissant [Effacer infos] dans les réglages d'identification de visages.
- Effacez les informations de sécurité Wi-Fi enregistrées en choisissant [Réinitialiser les paramètres] dans les paramètres Wi-Fi.

**Avant utilisation**

**Guide élémentaire**

**Guide avancé**

**Notions de base de l'appareil photo**

**Mode Auto / Mode Auto hybride**

**Autres modes de prise de vue**

**Mode P**

**Modes Tv, Av, M et C**

**Mode de lecture**

**Fonctions sans fil**

**Menu de réglage**

**Accessoires**

**Annexe**

**Index**

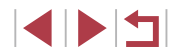

### **Marques et licences**

- Microsoft et Windows sont des marques déposées ou des marques enregistrées de Microsoft Corporation aux États-Unis d'Amérique et/ou dans d'autres pays.
- Macintosh et Mac OS sont des marques déposées d'Apple Inc. enregistrées aux États-Unis d'Amérique et dans d'autres pays.
- App Store, iPhone et iPad sont des marques d'Apple Inc.
- Le logo SDXC est une marque commerciale de SD-3C, LLC.
- HDMI, le logo HDMI et High-Definition Multimedia Interface sont des marques ou des marques déposées de HDMI Licensing, LLC.
- Le logo iFrame et le symbole iFrame sont des marques commerciales d'Apple Inc.
- Wi-Fi®, Wi-Fi Alliance®, WPA™, WPA2™ et Wi-Fi Protected Setup™ sont des marques ou des marques déposées de la Wi-Fi Alliance.
- La marque verbale et les logos Bluetooth<sup>®</sup> sont des marques déposées détenues par Bluetooth SIG, Inc. et toute utilisation de ces marques par Canon Inc. doit faire l'objet d'une licence. Les autres marques et noms commerciaux sont la propriété de leurs détenteurs respectifs.
- Le Repère N est une marque ou une marque déposée de NFC Forum, Inc. aux États-Unis d'Amérique et dans d'autres pays.
- Toutes les autres marques déposées sont la propriété de leurs détenteurs respectifs.
- Cet appareil intègre la technologie exFAT concédée sous licence par Microsoft.
- This product is licensed under AT&T patents for the MPEG-4 standard and may be used for encoding MPEG-4 compliant video and/or decoding MPEG-4 compliant video that was encoded only (1) for a personal and non-commercial purpose or (2) by a video provider licensed under the AT&T patents to provide MPEG-4 compliant video. No license is granted or implied for any other use for MPEG-4 standard. \* Avis indiqué en anglais conformément à la réglementation.

## **Limitation de la responsabilité**

- La reproduction non autorisée de ce guide est interdite.
- Toutes les mesures reposent sur les normes de test de Canon.
- Les informations sont susceptibles d'être modifiées sans avis préalable, tout comme les caractéristiques et l'apparence du produit.
- Les illustrations et les captures d'écran utilisées dans ce guide peuvent différer légèrement de l'équipement utilisé.
- Indépendamment de ce qui précède, Canon ne saurait être tenu responsable de toute perte résultant de l'utilisation de ce produit.

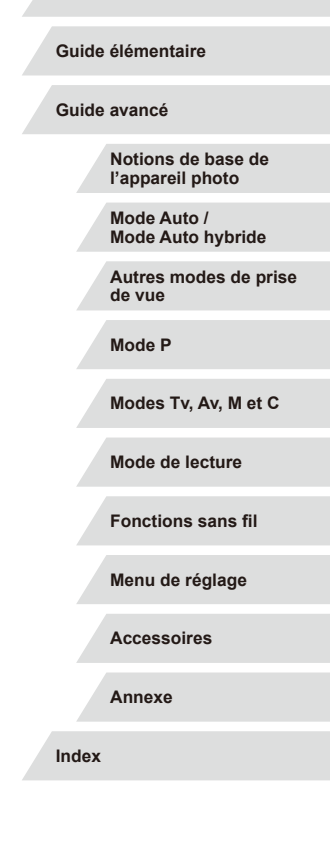

**Avant utilisation**

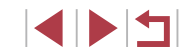